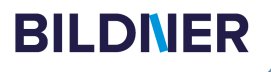

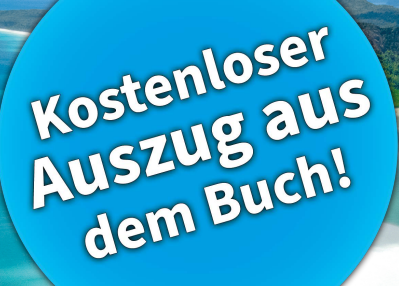

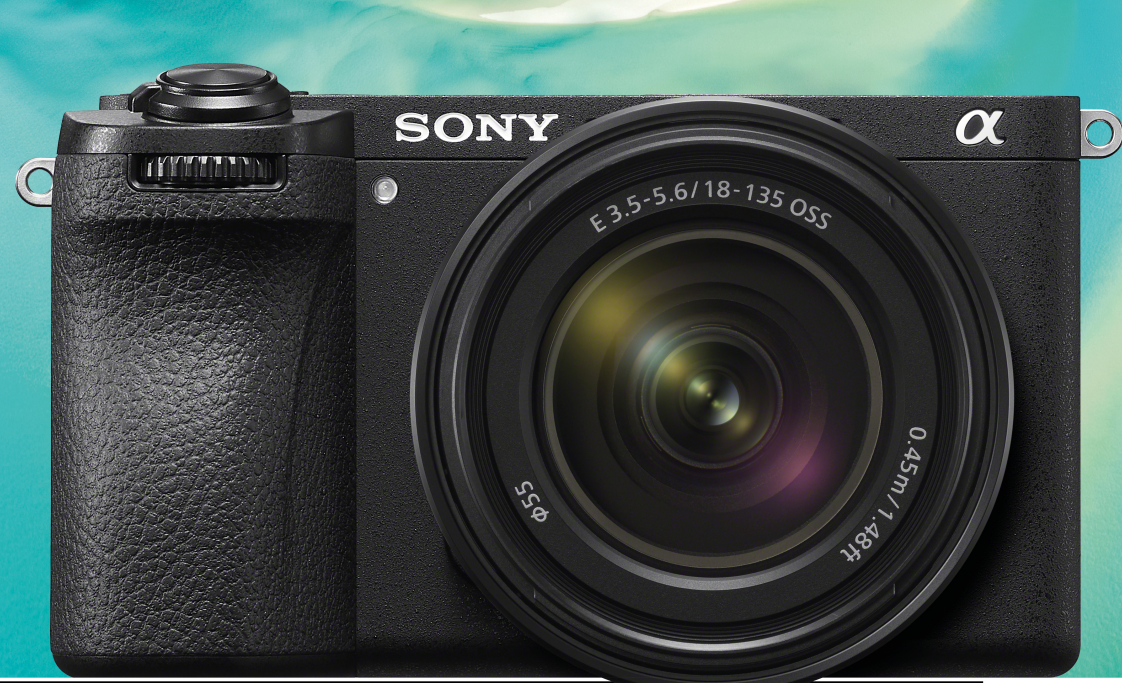

**Michael Gradias**

**Michael Gradias** 

Für besoere Fotos von Anfang an!

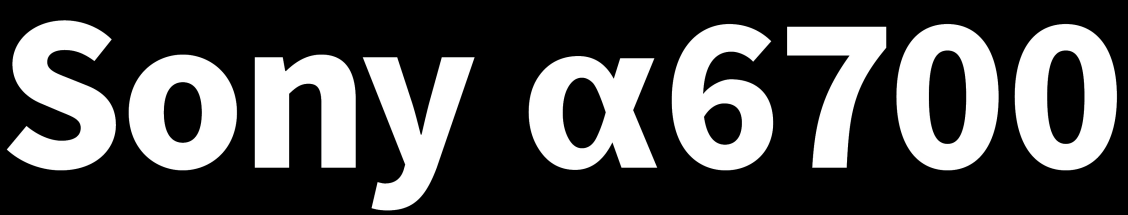

## Das umfangreiche Praxisbuch zu Ihrer Kamera

Alle Funktionen & Einstellungen beherrschen lernen - für perfekte Ergebnisse

■ Detaillierte Anleitungen, inspirierende Beispiele und praktische Profitipps

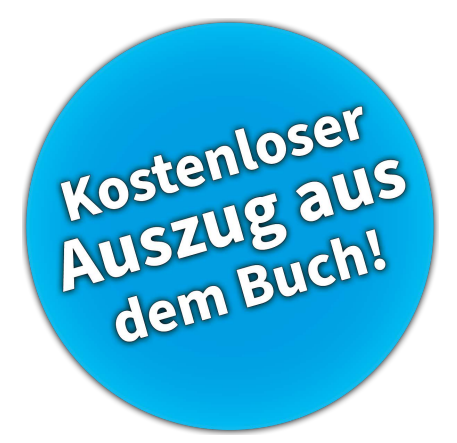

**Verlag:** BILDNER Verlag GmbH Bahnhofstraße 8 94032 Passau <https://bildnerverlag.de/> [info@bildner-verlag.de](mailto:?subject=)

#### **ISBN: 978-3-8328-5652-6**

**Lektorat:** Ulrich Dorn **Satz:** Michael Gradias (www.gradias.de) **Fotografien:** Michael Gradias (www.gradias-foto.de) **Coverfoto:** © Blue Planet Studio - stock.adobe.com **Herausgeber:** Christian Bildner

© 2023 BILDNER Verlag GmbH Passau

#### **Herzlichen Dank für den Kauf dieses Buchs!**

Als kleines Dankeschön für Ihre Bestellung erhalten Sie **gratis** das E-Book **55 Foto-Hacks**.

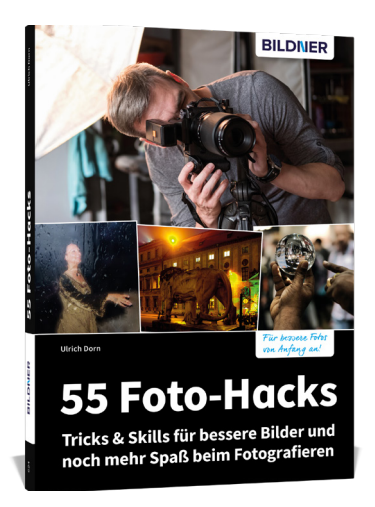

Scannen Sie dazu einfach den QR-Code mit Ihrer Smartphonekamera. Keine Smartphonekamera zur Hand? Geben Sie https://sdn.bildner-verlag.de/pTBTWc1 in Ihren Browser ein.

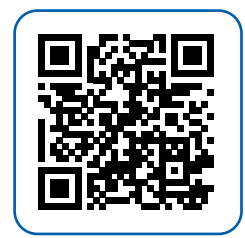

#### **Wichtige Hinweise**

Die Informationen in diesen Unterlagen werden ohne Rücksicht auf einen eventuellen Patentschutz veröffentlicht. Warennamen werden ohne Gewährleistung der freien Verwendbarkeit benutzt. Bei der Zusammenstellung von Texten und Abbildungen wurde mit größter Sorgfalt vorgegangen. Trotzdem können Fehler nicht vollständig ausgeschlossen werden. Verlag, Herausgeber und Autoren können für fehlerhafte Angaben und deren Folgen weder eine juristische Verantwortung noch irgendeine Haftung übernehmen.

Für Verbesserungsvorschläge und Hinweise auf Fehler sind Verlag und Herausgeber dankbar.

Fast alle Hard- und Softwarebezeichnungen und Markennamen der jeweiligen Firmen, die in diesem Buch erwähnt werden, können auch ohne besondere Kennzeichnung warenzeichen-, markenoder patentrechtlichem Schutz unterliegen.

Das Werk einschließlich aller Teile ist urheberrechtlich geschützt. Es gelten die Lizenzbestimmungen der BILDNER-Verlag GmbH Passau.

## **Inhaltsverzeichnis**

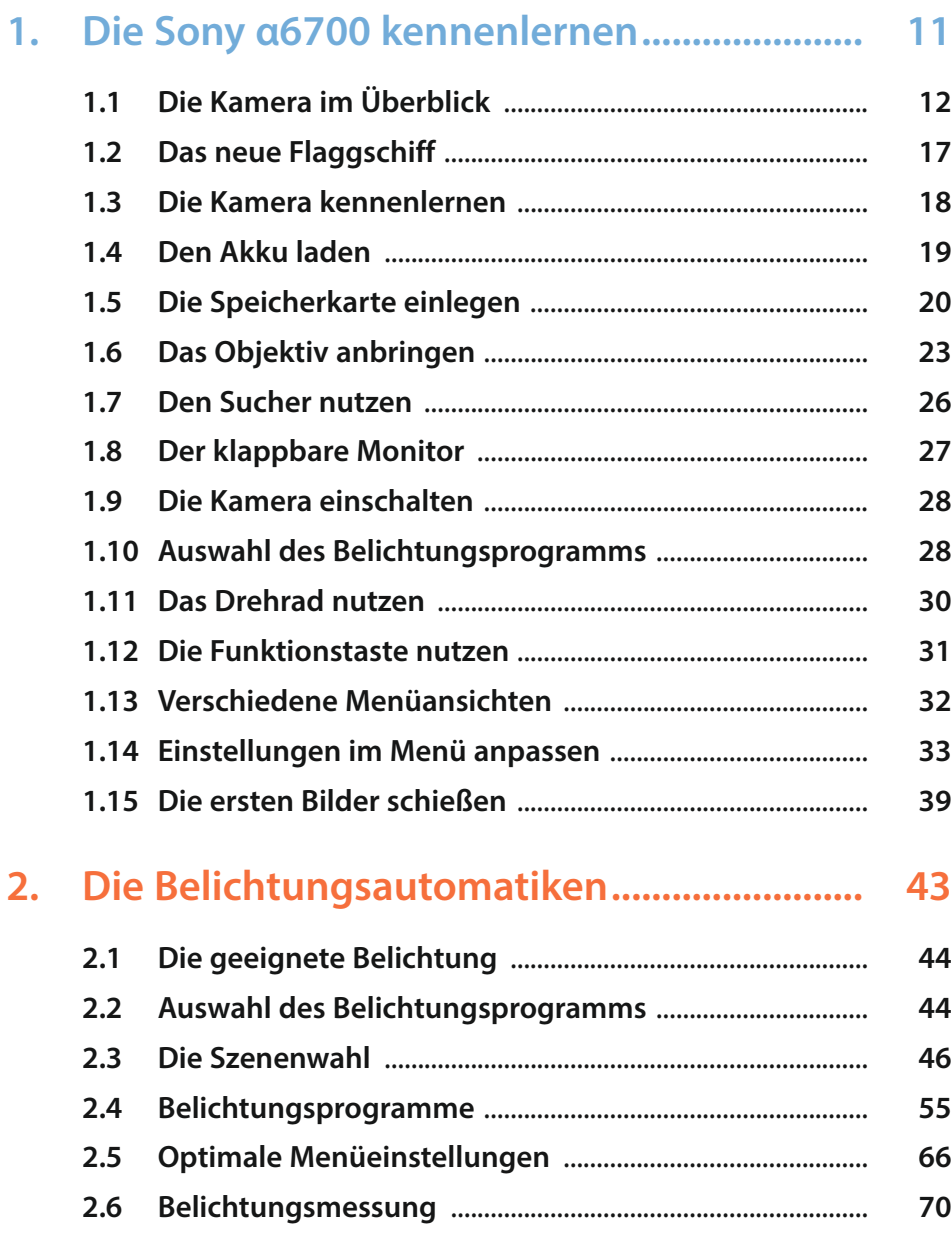

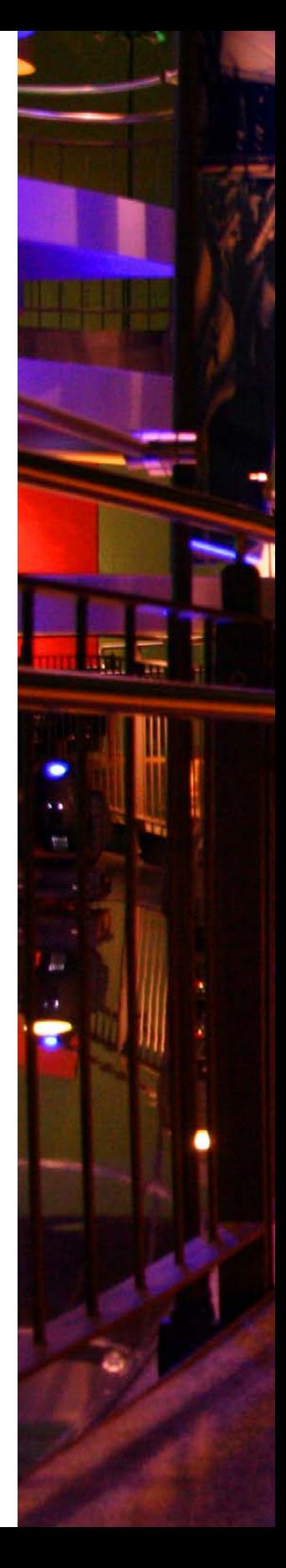

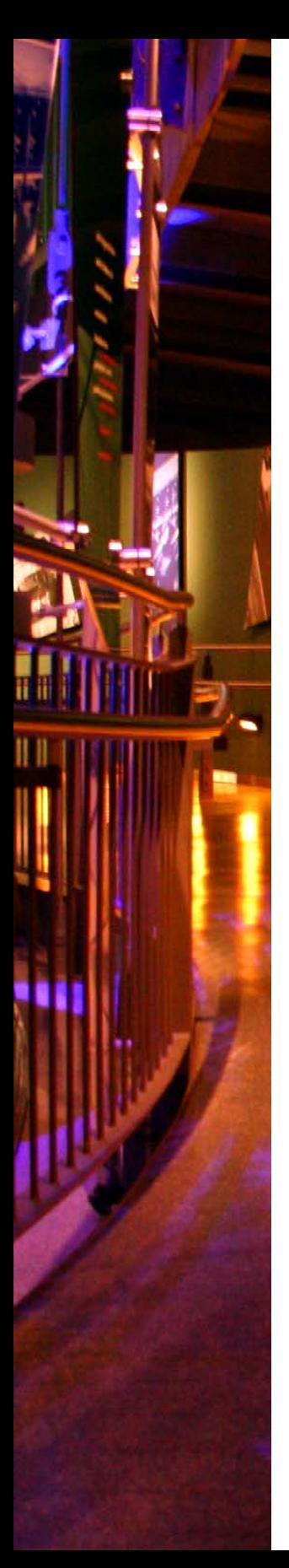

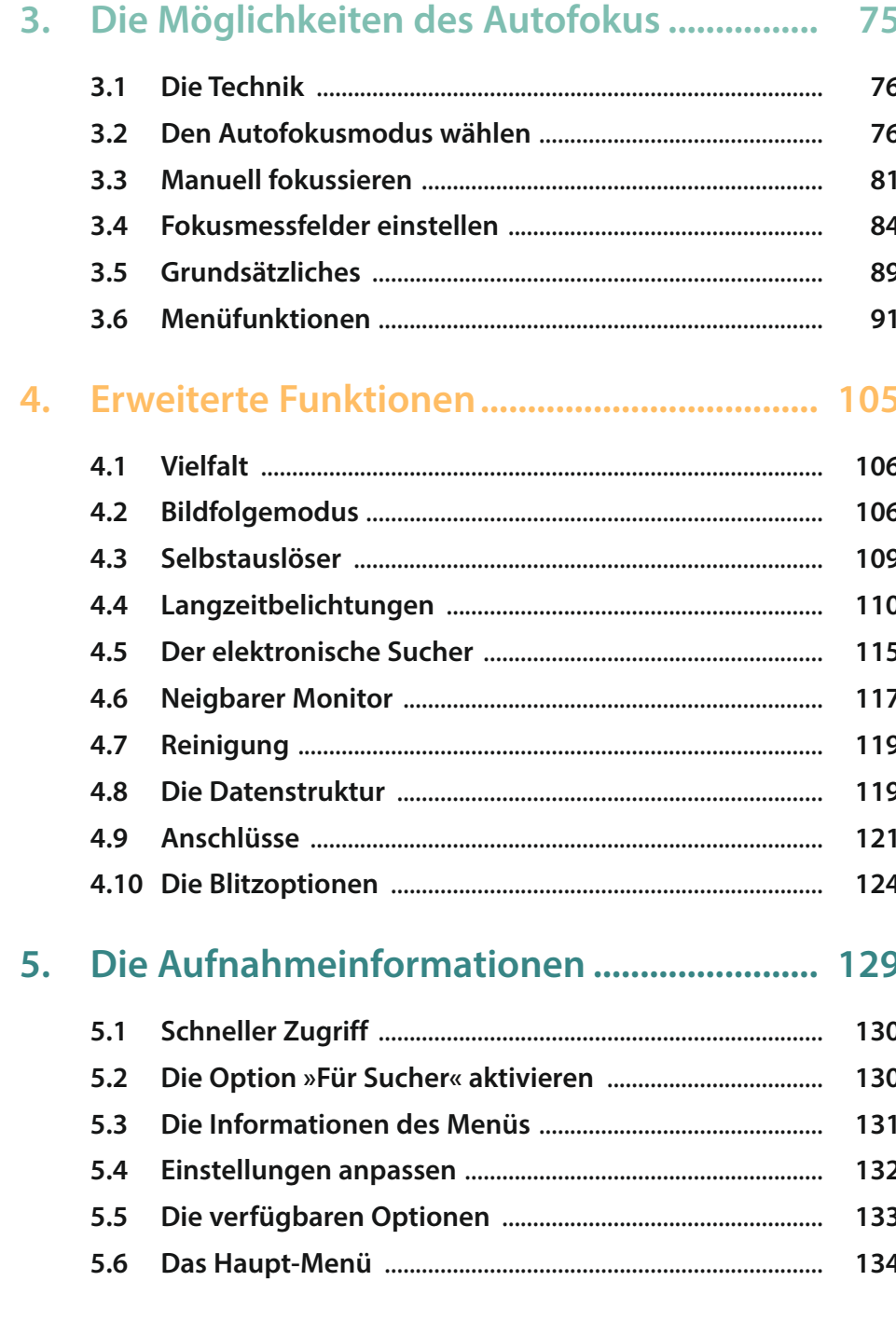

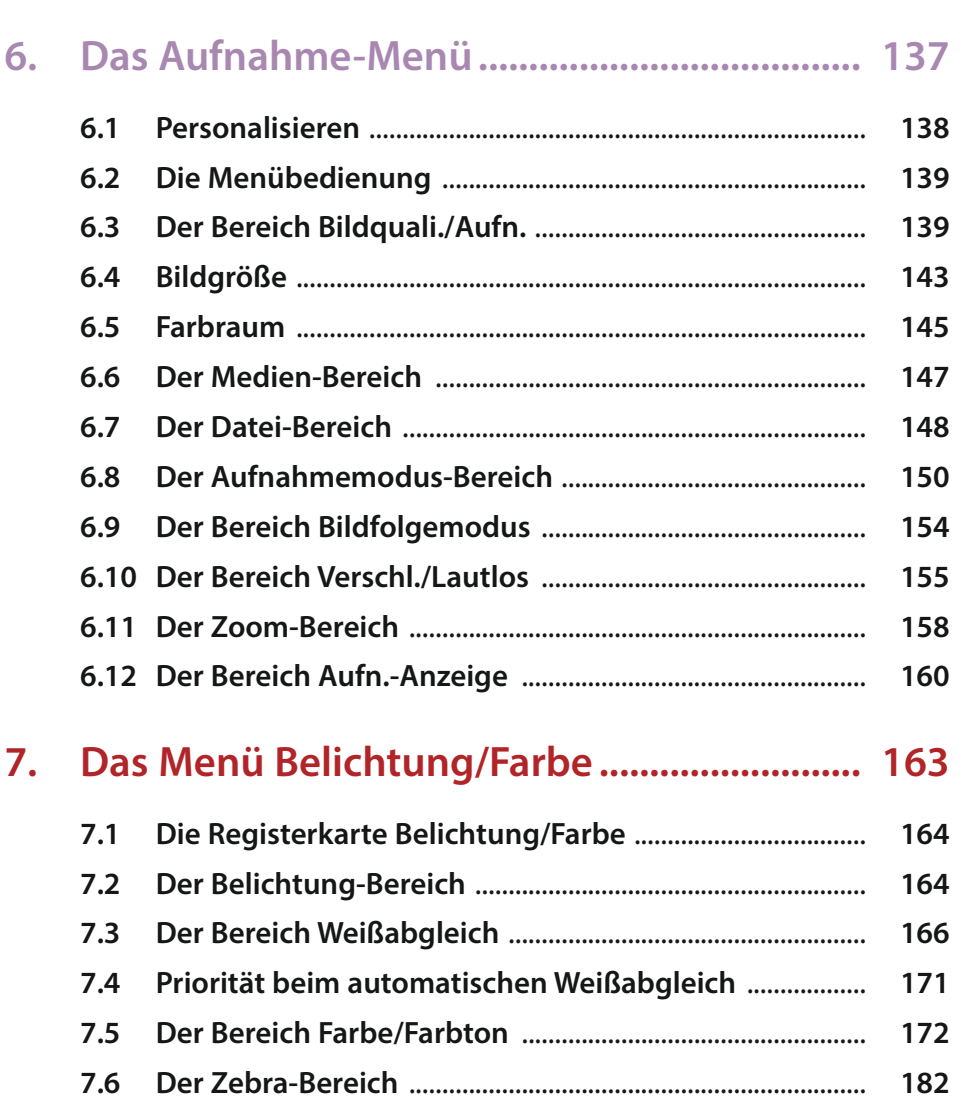

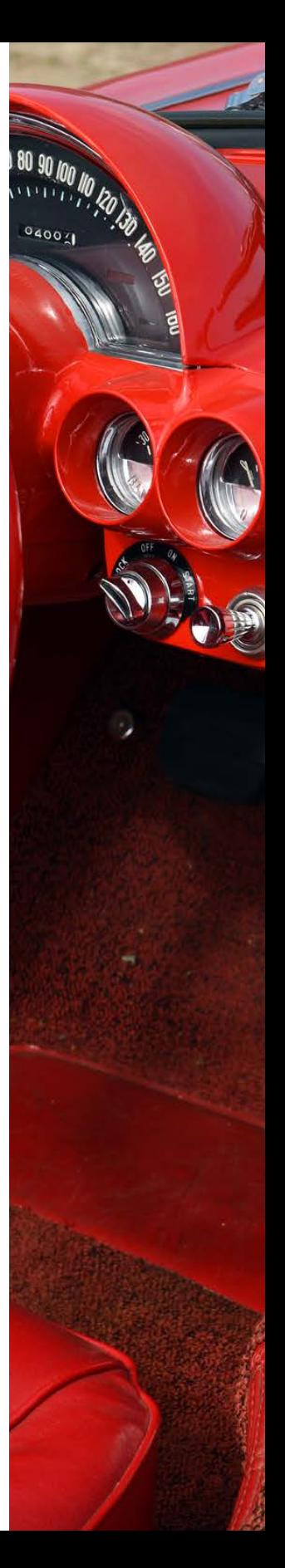

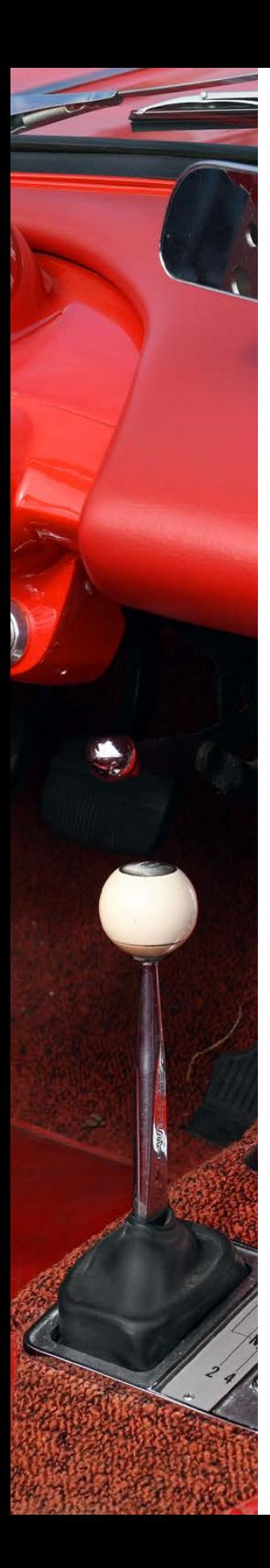

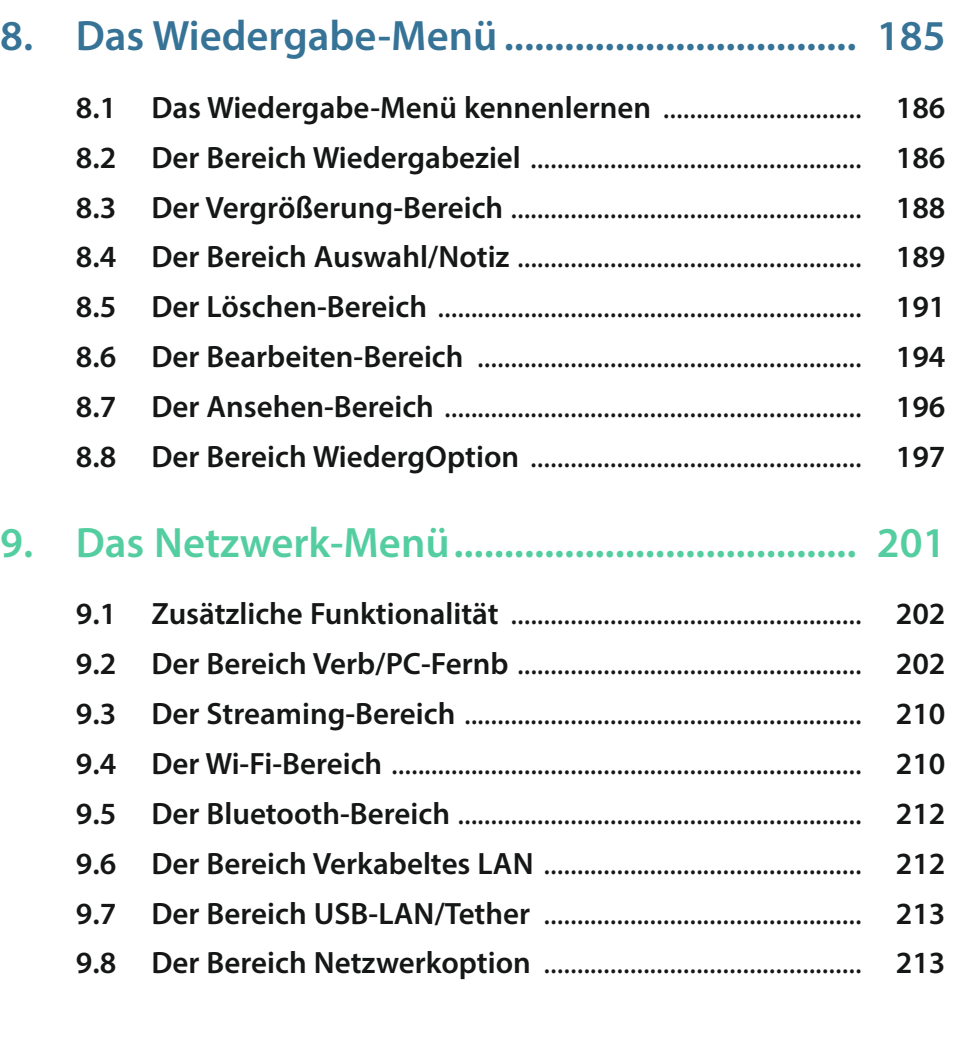

## **10. [Das Einstellung-Menü.....................................](#page--1-0) 217**

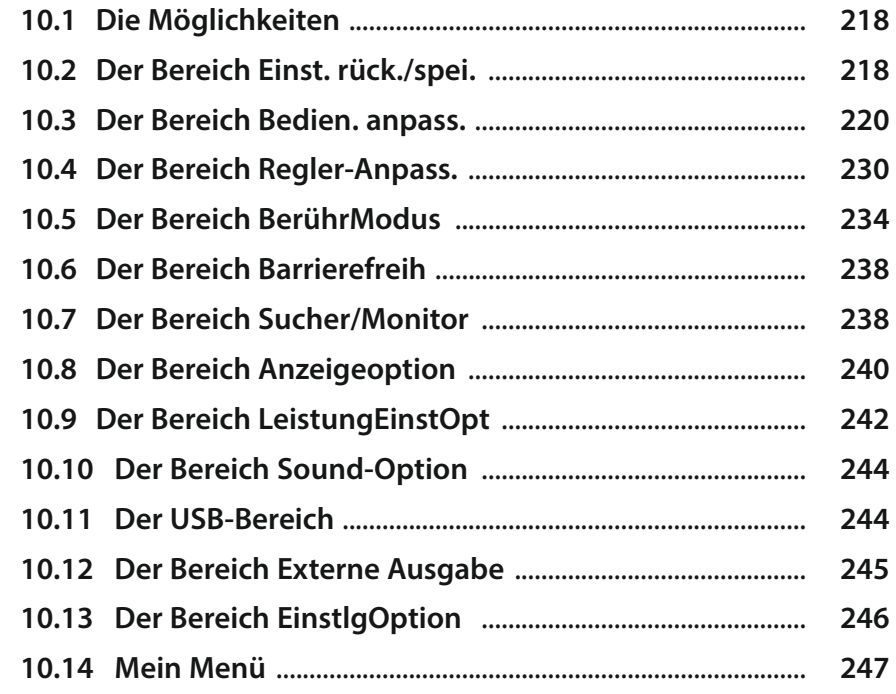

## **11. Videos aufzeichnen [.........................................](#page--1-0) 251**

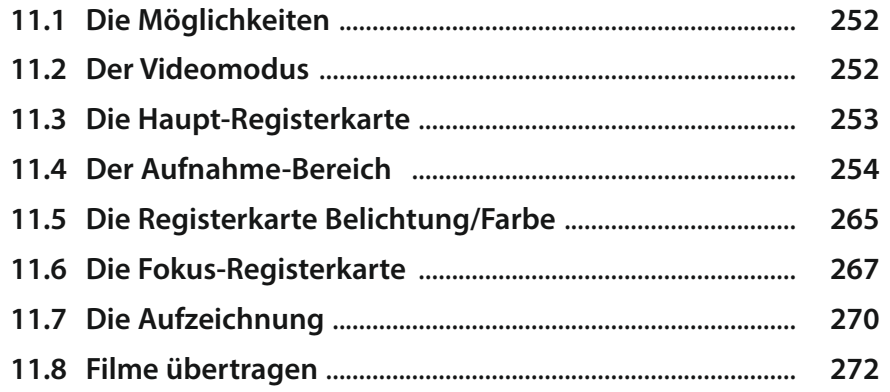

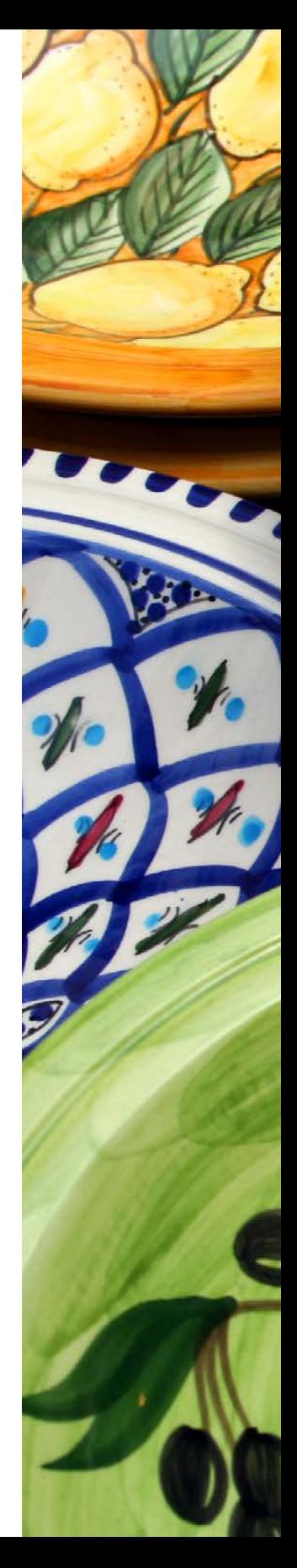

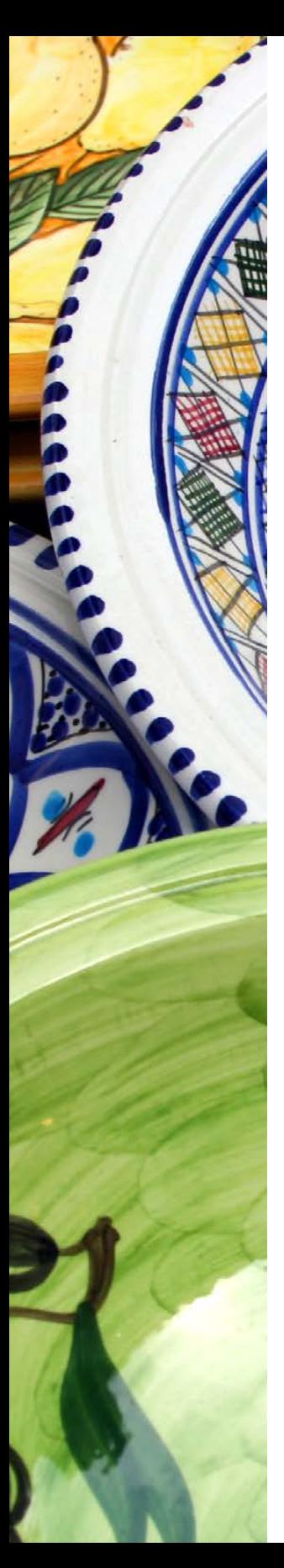

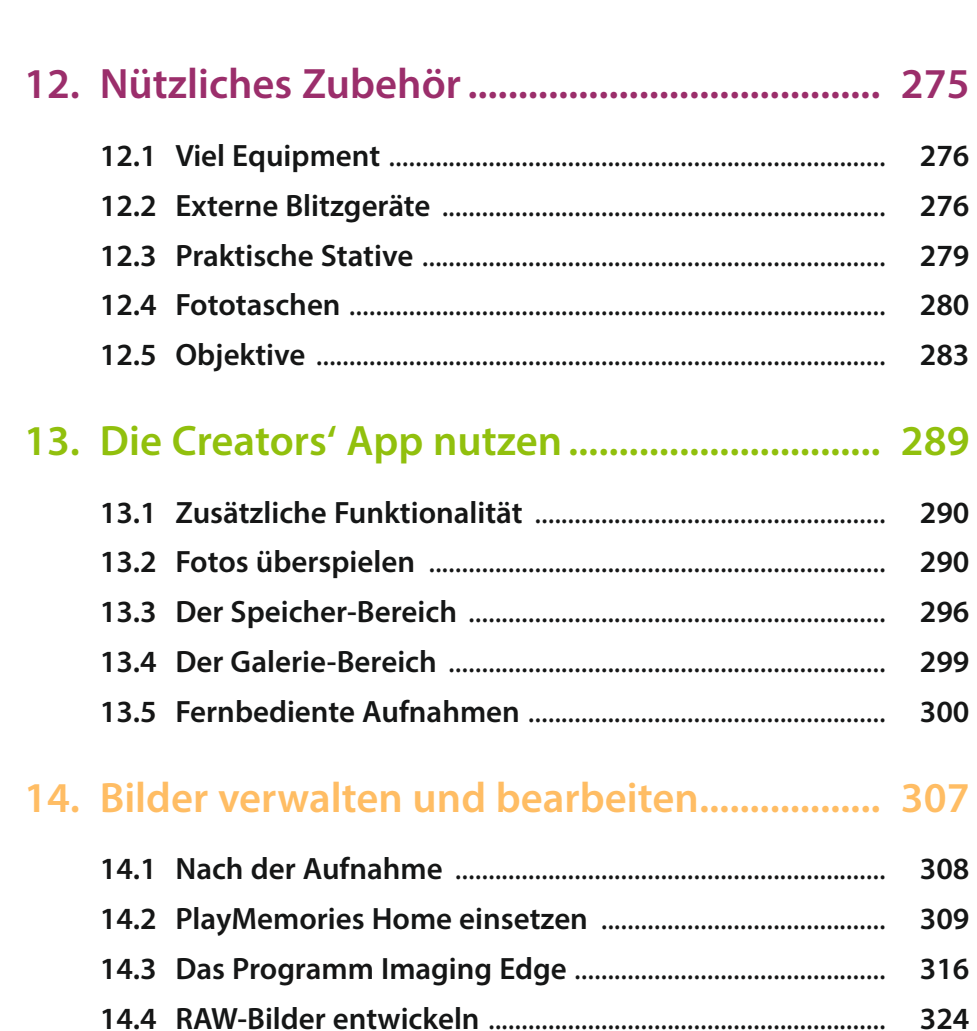

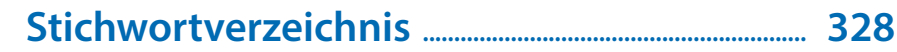

## <span id="page-9-0"></span>**Das komplette Praxisbuch [zu Ihrer Kamera finden Sie auf](https://bildnerverlag.de/buecher-mehr/fotografie-bildbearbeitung/kamerabuecher/sony/1061/sony-alpha-6700-das-umfangreiche-praxisbuch-zu-ihrer-kamera) www.bildner-verlag.de**

**Möchten Sie alles über Ihre Digitalkamera wissen, ihr gesamtes Potenzial beherrschen lernen und noch mehr Know-how und Tipps vom Profi erfahren – am liebsten sofort?**

**Holen Sie sich das komplette E-Book als Download! Oder bestellen Sie das gedruckte Buch, selbstverständlich mit kostenfreier und schneller Lieferung.** 

**Noch besser und exklusiv nur in unserem Onlineshop: Für nur 5 Euro mehr gibt's das praktische Set aus Buch und E-Book!**

**[Übrigens: Noch mehr Tipps zu Kameras und zur Digitalfotografie](https://www.youtube.com/@bildnertv_foto-video)  finden Sie auf unserem YouTube-Kanal. Klicken Sie mal rein!**

Hier

klicken &

Weiterlesen!

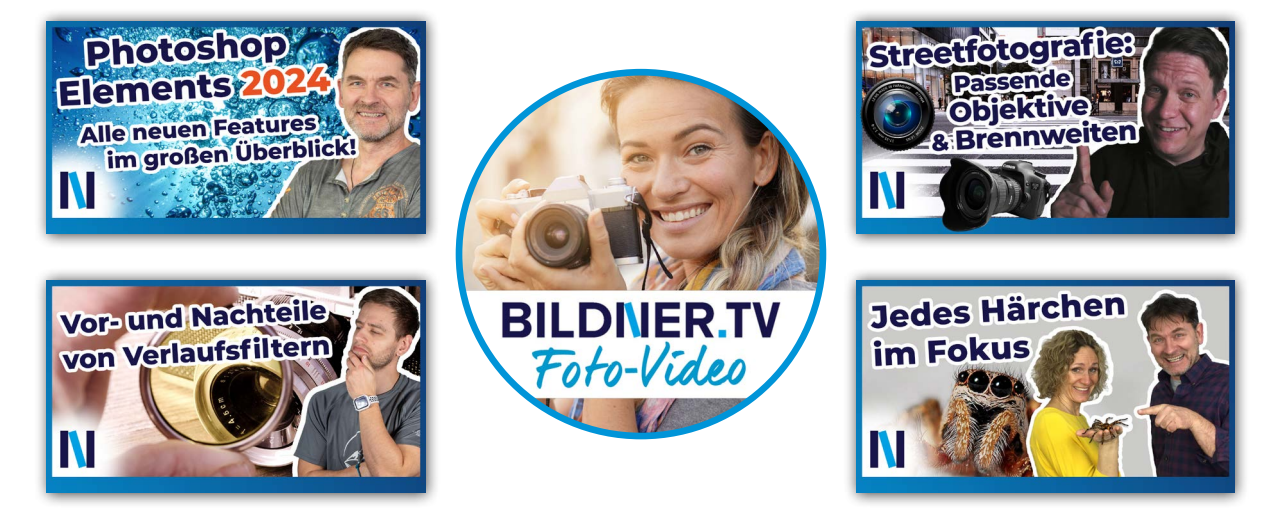

Für bessere Fotos von Anfang an!

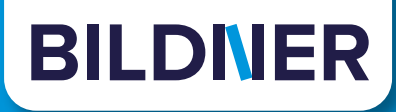

# **[Unser Tipp zur Bildbearbeitung:](https://bildnerverlag.de/buecher-mehr/fotografie-bildbearbeitung/bildbearbeitung/) Praxisbücher, Online-Videokurse und Spezialsoftware**

#### **Ob Buch oder Videokurs:**

Unsere Profis zeigen anhand leicht nachvollziehbarer Anleitungen, welche fantastischen Möglichkeiten die Programme bieten und wie Sie die einzelnen Werkzeuge optimal einsetzen. Schnelle Erfolge, Spaß und beeindruckende Bildergebnisse sind garantiert!

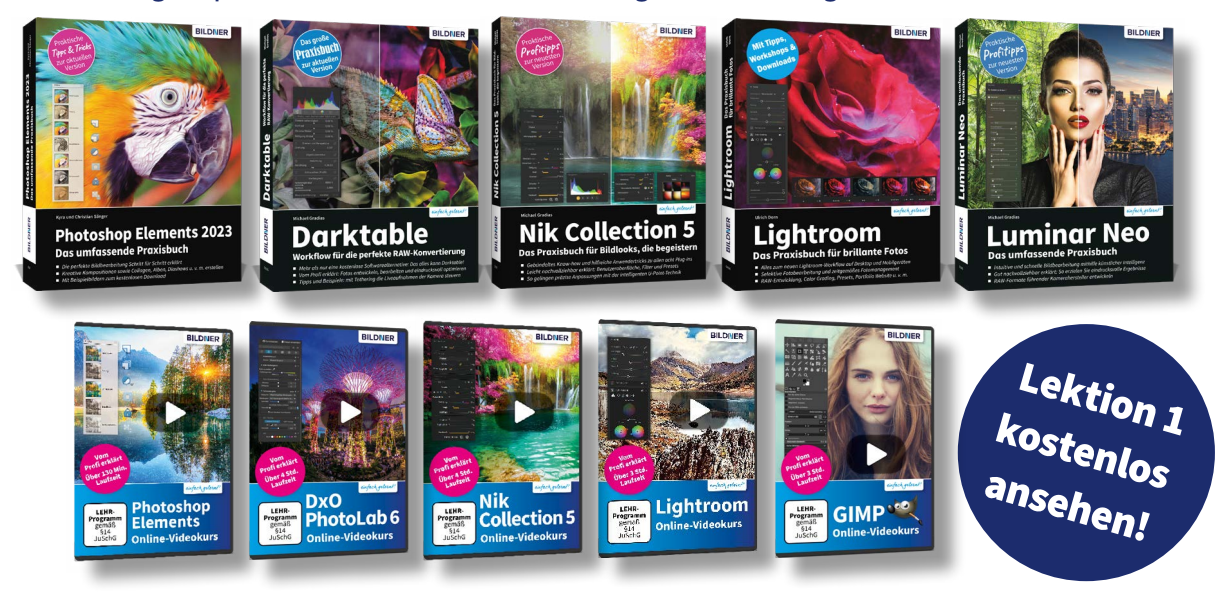

#### **Neu: Lernen Sie die** *finalpix Pro Software* **für die professionelle Foto- und Videobearbeitung kennen:** *Sie arbeitet umfassender, präziser, einfacher & schneller als andere Programme!*

#### Auf **bildner-verlag.de** finden Sie:

- ... die kostenlose **30-Tage-Testversion** zu allen Programmen
- ... Kreative **Vorlagen**: Preset- und Texturen-Pakete
- ... Und als Aktion unser Geschenk für Sie: Das Praxisbuch als **Gratis-E-Book** beim Kauf eines Photo-Pro-Softwareproduktes!

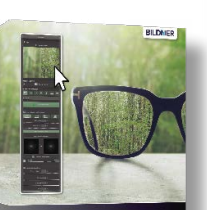

finalpix SHARPEN Photo 4 Pro

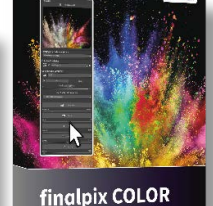

Photo 7 Pro

## **[BILDNER Verlag ... Reinschauen lohnt sich!](https://bildnerverlag.de/buecher-mehr/fotografie-bildbearbeitung/software-fuer-bildbearbeitung/)**

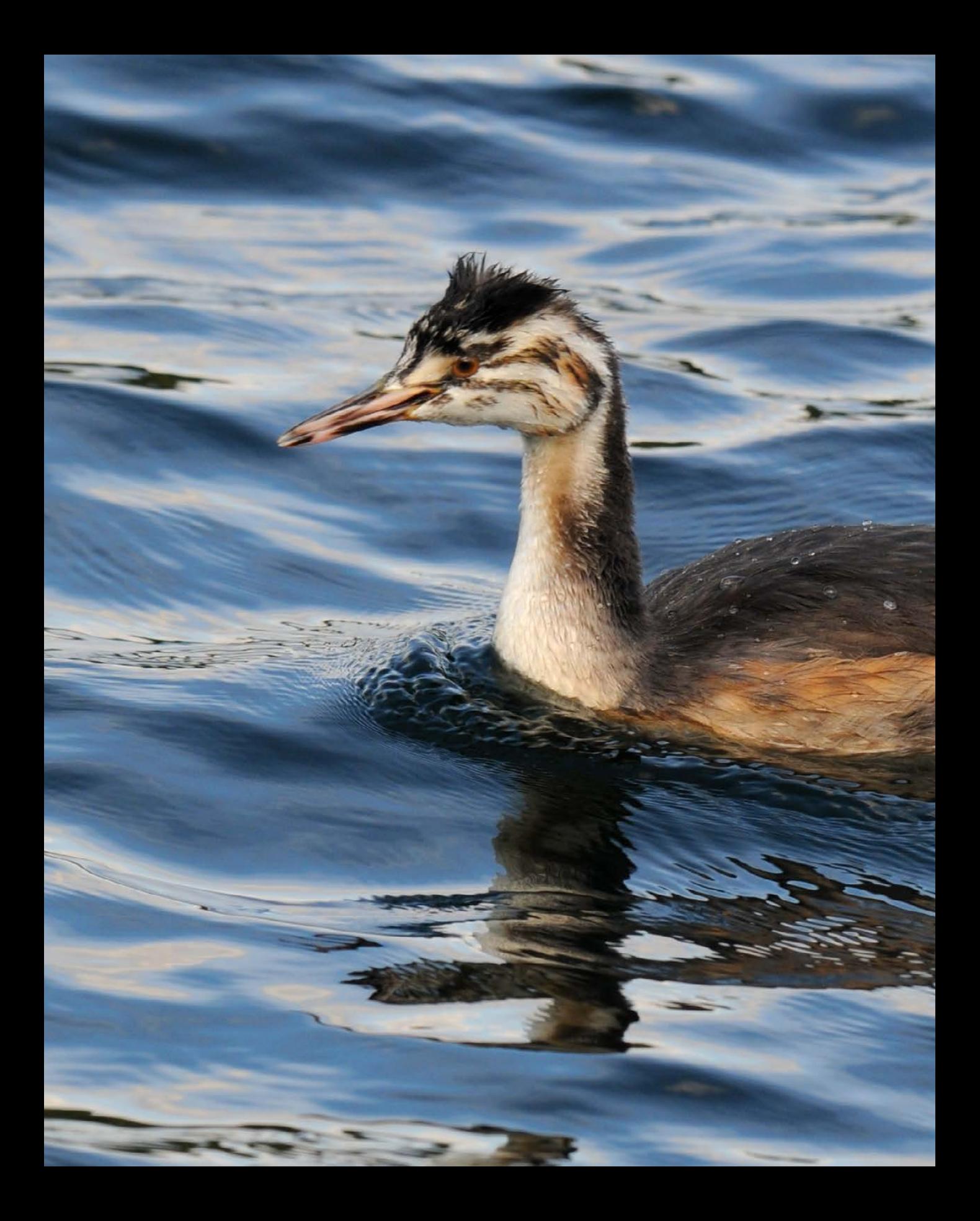

# <span id="page-12-0"></span>**Die Sony α6700 kennenlernen**

Sie besitzen eine Sony α6700 oder überlegen, sich eine zuzulegen? Bestimmt wollen Sie gleich zur ersten Fototour starten. Vielleicht nehmen Sie sich aber doch erst einmal ein wenig Zeit, um dieses Kapitel durchzulesen. Hier erfahren Sie, worauf Sie vor Ihrer ersten Fototour achten sollten.

#### **1.1 Die Kamera im Überblick**

Um die neue Sony α6700 ein wenig kennenzulernen, werden im Folgenden die unterschiedlichen Bedienelemente vorgestellt.

#### **Die seitliche Ansicht**

In der seitlichen Ansicht sehen Sie die folgenden Bedienelemente:

<span id="page-13-0"></span>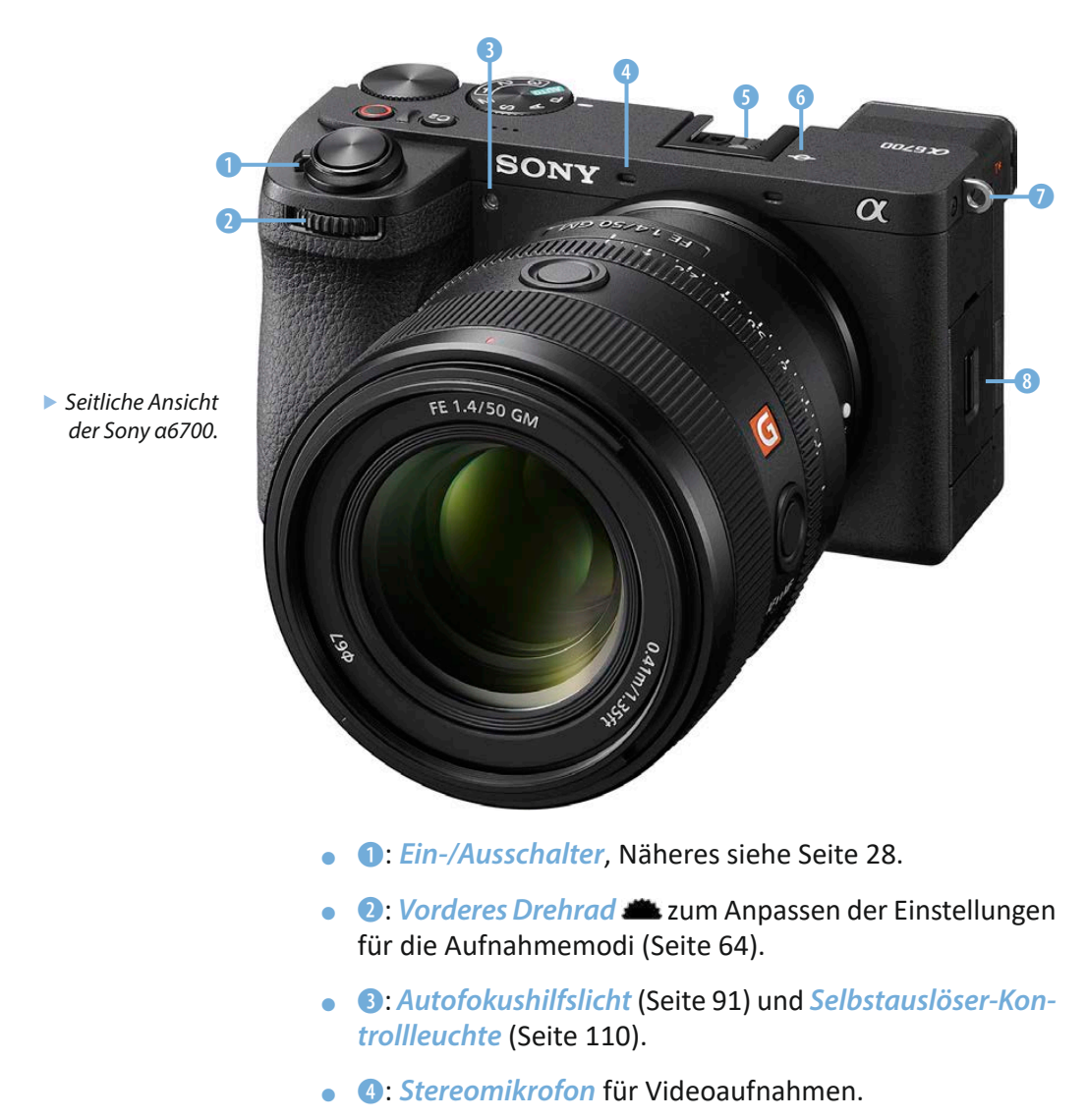

- **a 6**: *Multi-Interface-Schuh* ni zum Anschluss eines externen Blitzgeräts oder Mikrofons (Seite 261).
- **6:** *Sensorebenenmarkierung*. Sie ist für ein präzises Scharfstellen von Bedeutung.
- **O:** *Tragegurtösen* rechts und links zum Anbringen eines Trageriemens oder Schultergurts (Seite 23).
- **©:** Abdeckung des *Speicherkartenfachs* (Seite 20).

#### **Die linke Kameraseite**

Auf der linken Kameraseite sind hinter drei Abdeckungen unter anderem Anschlüsse untergebracht.

- **0**: Anschluss für ein externes Mikrofon N mit einem 3,5-mm-Miniklinkenstecker (Seite 122).
- **a**: Kontrolllampe für das Laden des Akkus (Seite 19). Solange sie leuchtet, wird der Akku geladen.
- **8:** *USB-C-Anschluss*  $\leftarrow$  zum Übertragen von Bildern auf einen Rechner (Seite 121).
- $\bullet$  3: *Speicherkartenfach*. Es können SD-Speicherkarten oder microSD-Speicherkarten – mit einem Adapter – eingesetzt werden (Seite 20).
- $\bullet$  **O**: Anschluss für einen Kopfhörer  $\Omega$  mit einem 3,5-mm-Miniklinkenstecker (Seite 124).
- $\bullet$ :  $\bullet$   $\blacksquare$ **mL**Anschluss zum Anschließen von HDTV-Geräten mit einem HDMI-Kabel Typ D Micro-HDMI (Seite 123) Auch zur Aufnahme von Videos geeignet.

#### **Die Ansicht von oben**

Auf der Oberseite der Kamera finden Sie folgende Bedienelemente:

- **0:** *Lautsprecher*. Wichtig für die Wiedergabe von Videos. Die Lautstärke kann im Menü eingestellt werden (Seite 197).
- **2: <sup>@</sup>-Taste**. Frei belegbare Benutzertaste. Standardmäßig wird damit das Fokusfeld eingestellt (Seite 223).

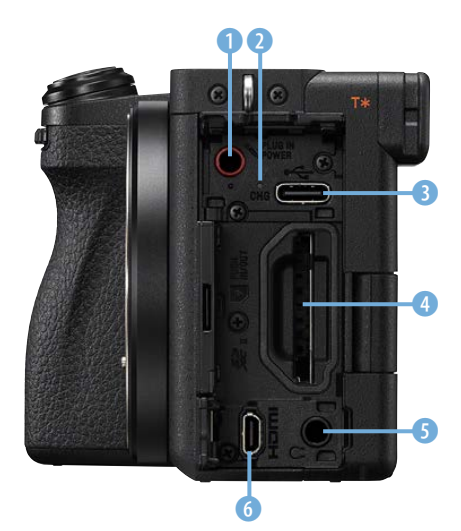

▲ Das ist die Ansicht der linken Kamera*seite.*

- **3:** *Auslöser*. Bei halbem Durchdrücken wird fokussiert, bei komplettem Durchdrücken wird das Foto aufgenommen (Seite 39).
- **@:** *Filmaufnahmetaste* **@**. Starten oder stoppen Sie mit dieser Taste Videoaufnahmen (Seite 270).
- **G**: *Hinteres Drehrad* **W**. Standardmäßig zum Programmshiften, kann aber auch mit anderen Funktionen belegt werden (Seite 30).
- **6: MENU-Taste**. Rufen Sie mit dieser Taste das Menü auf (Seite 33).
- **2:** *Moduswahlrad*. Legen Sie mit diesem Drehrad den Belichtungsmodus fest. Außerdem gibt es drei Benutzereinstellungen (Seite 28).
- **8:** *Drehrad* zum Einstellen des Foto- oder Videomodus. Mit der **800**-Option werden Zeitlupen- oder Zeitrafferfilme erstellt (Seite 252).

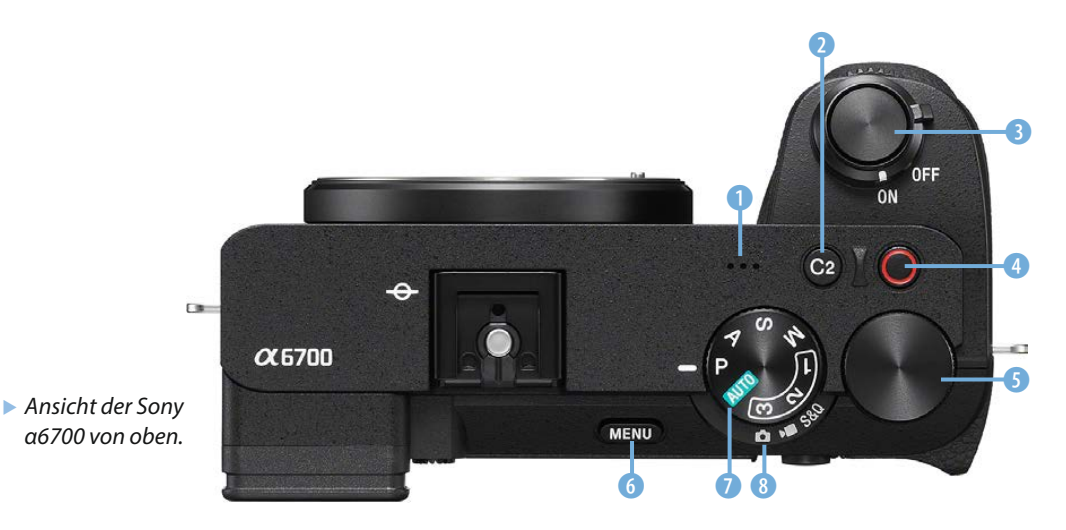

#### **Die Unterseite**

Auf der Unterseite der Kamera finden Sie die folgenden Bedienelemente:

**• 0:** Akkufachentriegelung. Genutzt werden Akkus des Typs **NP-FZ100** (Seite 19).

- **a**: *Objektiventriegelung* zum Wechseln von Objektiven (Seite 24). Lösen Sie das Objektiv nach dem Drücken der Taste durch Drehen entgegen dem Uhrzeigersinn.
- **3:** *Stativgewinde* für den Anschluss eines Schnellanschlusses für ein Stativ oder eines Stativs (Seite 279).

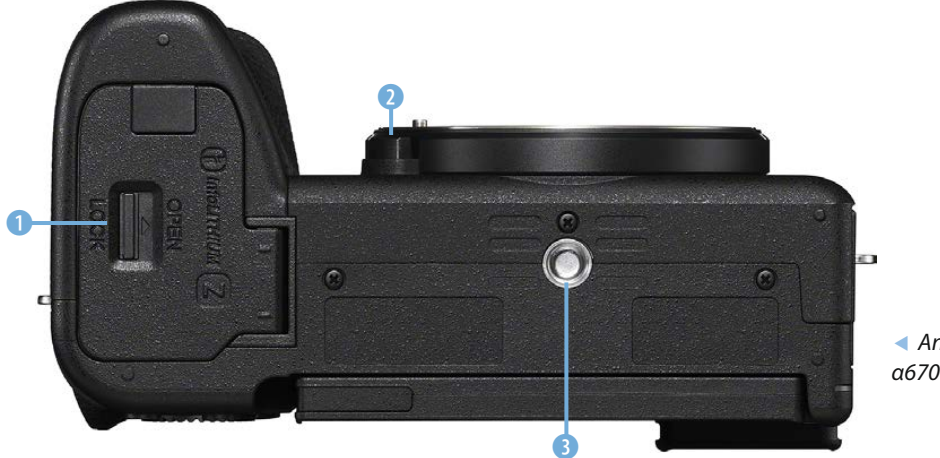

e *Ansicht der Sony α6700 von unten.*

#### **Die hintere Ansicht**

Auf der Rückseite der Kamera finden Sie die folgenden Bedienelemente:

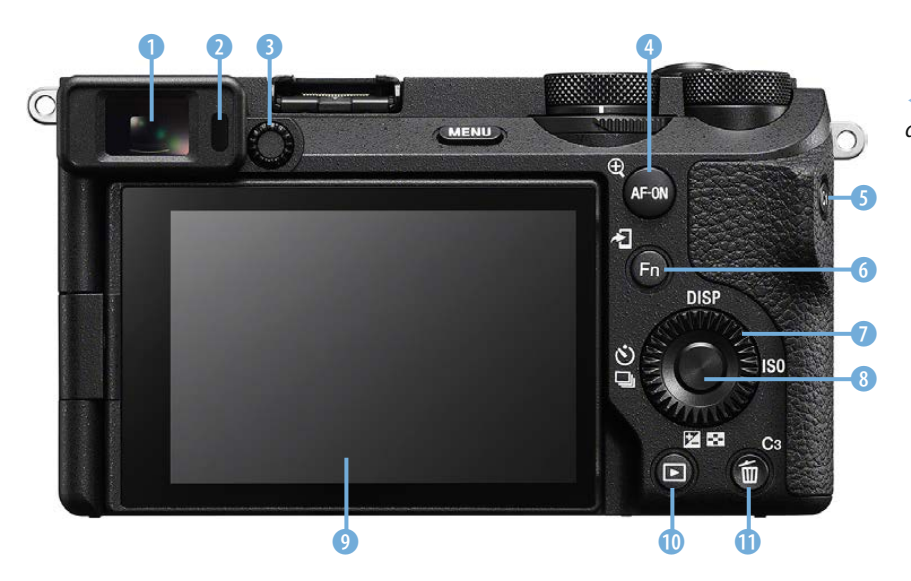

e *Dies ist die Rückseite der Kamera.*

- **0:** *Elektronischer Sucher* mit einer Auflösung von 2.359.296 Bildpunkten (Seite 115).
- **2:** *Augensensor*. Schaltet automatisch von der Monitoransicht zur Sucheransicht um, wenn Sie sich dem Sucher nähern (Seite 115).
- **0**: *Dioptrienausgleich* für Sucher, einstellbar von –4 bis +3 Dioptrien. Zum Variieren der Dioptrienstärke das Einstellrad drehen (Seite 115).
- **4: AF-ON-Taste C.** Alternative Taste zum Scharfstellen. Kann auch zum Speichern des Fokus genutzt werden (Seite xx). Im Wiedergabemodus  $\blacksquare$  werden Bilder damit vergrößert & (Seite 221).
- **©: ©-Taste.** Frei belegbare Benutzertaste. Standardmäßig werden die Weißabgleichseinstellungen damit angepasst (Seite 220).
- **©:** *Fn-Taste* <sup>®</sup>. Nach dem Aufruf der Funktionstaste wird ein Menü eingeblendet, in dem Sie zwölf wichtige Funktionen einstellen können (Seite 31). Im Wiedergabemodus werden Bilder zum Smartphone gesendet  $\mathbf{L}$ .
- **0:** *Einstellrad* mit den Funktionen *DISP* zum Umschalten der Anzeigen (Seite 32), *ISO* zum Festlegen der ISO-Empfindlichkeit (Seite 164) sowie den Optionen Belichtungskorrektur <sup>7</sup>/Bildindex <sup>1</sup>/<sub>B</sub> (Seiten 29 und 40) und Selbstauslöser  $\mathcal{O}/\text{Bildfolgemodus}$  (Seiten 109 und 106).
- **8: SET-Taste** in der Mitte des Einstellrads zum Bestätigen von Einstellungen (Seite 34).
- **0:** *TFT-LCD-Touchmonitor* mit einer Bildschirmdiagonale von 3,0 Zoll (7,5 cm) und 1.036.800 Bildpunkten. Er ist schwenkbar um 176° und drehbar um 270° (Seite 117).
- **©:** *Wiedergabetaste* **E**. Anzeige der aufgenommenen Fotos oder Videos (Seite 40).
- $\bullet$ **:** *C3-Taste*. Frei belegbare Benutzertaste. Standardmäßig können die Touchoptionen ein- oder ausgeschaltet werden. Im Wiedergabemodus dient die Taste zum Löschen **to** von Bildern oder Videos (Seite 41).

#### <span id="page-18-0"></span>**1.2 Das neue Flaggschiff**

Sony kündigte Anfang Juli 2023 die α6700 als Nachfolgemodell des bisherigen erfolgreichen Flaggschiffs α6600 an, das Mitte 2019 erschien. Das neue Spitzenmodell der 6er-Serie startete mit einem Markteinführungspreis in Höhe von 1.700 Euro (nur Gehäuse) und ist damit etwa 100 Euro teurer als das Vorgängermodell bei der Markteinführung.

Die Kamera besitzt ein hochwertigeres Gehäuse aus einer Magnesiumlegierung und ist so gegen Spritzwasser und Staub geschützt.

Das schnelle Autofokusmesssystem bietet 759 Phasenvergleichssensoren an. Das Vorgängermodell musste noch mit 425 Messfeldern auskommen. Außerdem werden nun 93 % der Sensorfläche abgedeckt – vorher waren es nur 84 %.

Die maximale Serienbildgeschwindigkeit beträgt elf Bilder pro Sekunde – dies ist ein hoher Wert. Das Autofokusmodul erkennt in Echtzeit Gesichter, Augen sowie Tieraugen, auf die dann fokussiert werden kann. Der Sucher der α6600 löst das Bild sehr fein mit 2.359.296 Bildpunkten auf – ebenfalls ein sehr guter Wert.

#### **Die Funktionalität**

Die α6700 hat eine Menge an interessanten Funktionen zu bieten. Der APS-C-Sensor löst das Bild nun mit 26 Megapixeln auf. Der Wert ist etwas höher als beim Vorgängermodell mit 24,2 Megapixeln.

Der Empfindlichkeitsbereich reicht von ISO 100 bis zu sehr hohen ISO 102400. Die α6700 bietet auch die Möglichkeit an, hochwertige Videos im XAVC-S-Format als 4K-Video aufzuzeichnen. Außerdem können Sie Filme mit vierfacher Zeitlupe aufzeichnen. Auch Zeitraffervideos sind möglich.

Sony hat der α6700 eine ganz neue Menüstruktur spendiert, die für mehr Übersichtlichkeit sorgen soll. Durch die riesige Funktionsvielfalt benötigen Neueinsteiger in die »Sony-Welt« allerdings ein wenig Einarbeitungszeit, ehe sie das Potenzial ausreizen können. Für eine kompakte Kamera sind die vielen **Ideale Immer-dabei-Kamera**

Die Sony α6700 wiegt ohne Objektiv nur 493 Gramm und ist daher eine ideale Immer-dabei-Kamera. Mit ihren Abmessungen von 122  $\times$  69  $\times$  75 mm ist sie recht klein. Die wichtigsten Bedienelemente finden sich oben und auf der von hinten gesehen rechten Seite. Mit Zeigefinger und Daumen erreichen Sie problemlos die für die Aufnahmen bedeutenden Bedienelemente wie das Moduswahlrad sowie die Funktionstasten und Schalter auf der Kamerarückseite.

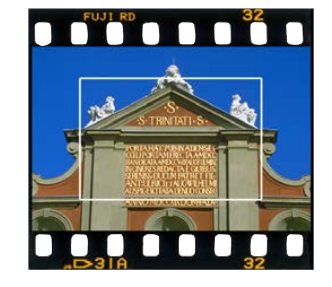

▲ Hier sehen Sie die Sen*sorgröße der α6700 im Verhältnis zum Kleinbildfilm. Die Markierungslinie kennzeichnet die Sensorgröße der Sony α6700.*

<span id="page-19-0"></span>verschiedenen Tasten erfreulich groß. So fällt die Bedienung der Kamera leicht. Praktisch ist auch, dass es gleich mehrere frei belegbare Tasten gibt, sodass Sie die Kamera Ihren Bedürfnissen entsprechend anpassen können.

Die α6700 bietet diverse Automatiken an, um Ihnen die Arbeit zu erleichtern. Erfahrene Fotografen können aber auch alle Belichtungsparameter manuell steuern. Auf diese Weise behalten sie die Kontrolle über das Ergebnis.

Mit dem Kreativmodus ist es möglich, Einfluss auf das Ergebnis zu nehmen. So können Sie den Fotos beispielsweise ein lebhafteres oder neutraleres Aussehen verpassen. Insgesamt stehen Ihnen 13 verschiedene Einstellungen zur Verfügung.

Die Kamera hat – anders als beispielsweise die α6500 – kein Blitzlicht integriert. Sie können aber einen externen Blitz auf dem Zubehörschuh anbringen.

Auch das Anschließen eines externen Mikrofons oder Kopfhörers ist möglich. Dank der integrierten Wi-Fi-Funktionalität können Sie die Bilder auf Ihr mobiles Gerät überspielen oder die Kamera von dort aus fernsteuern.

#### **Eindrücke in der Praxis**

Nach ausgiebigen Tests in der täglichen Praxis ist deutlich geworden, dass die α6700 nicht nur wegen ihrer Funktionalität glänzen kann. Besonders die Bildqualität kann überzeugen und sich sogar in vielen Aufnahmesituationen mit der Bildqualität von teureren Spiegelreflexkameras messen.

Wenn Sie Sony-Kameras schon kennen, sorgt die leichte Bedienbarkeit der vielen Menüfunktionen dafür, dass man sich schnell im Menü zurechtfindet.

#### **1.3 Die Kamera kennenlernen**

Nach dem Auspacken der Kamera sind vor dem Start zunächst ein paar Vorbereitungen nötig, die ich Ihnen im Folgenden vorstelle.

#### <span id="page-20-0"></span>**1.4 Den Akku laden**

Bevor Sie mit dem Fotografieren beginnen können, muss erst der Akku geladen werden. Die α6700 verwendet den Akkutyp NP-FZ100, der schon beim Vorgängermodell zum Einsatz kam. Er ist recht schlank und klein gestaltet und hat eine Leistung von 2.280 mAh.

Das Laden des Akkus ist nur dann möglich, wenn der Akku in die Kamera eingelegt wurde. Schieben Sie den Akku wie nachfolgend abgebildet in das geöffnete Akkufach. Drücken Sie ihn bis zum Anschlag hinein, bis er arretiert. Schließen Sie die Akkufachklappe.

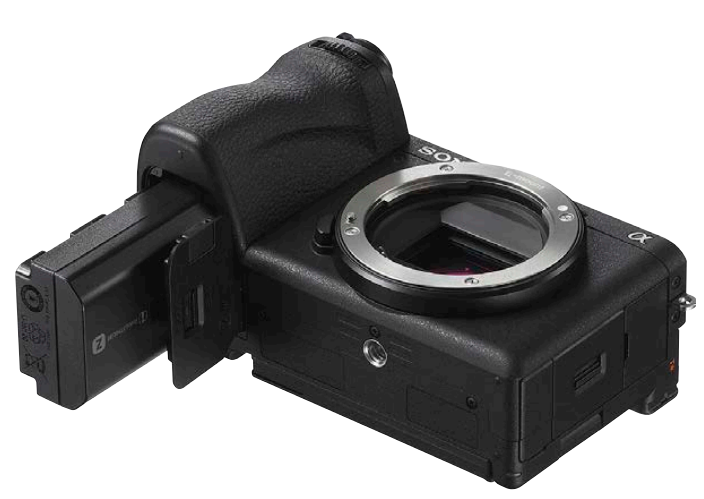

e *Schieben Sie den Akku mit dem Pfeil in Richtung Objektiv in das Akkufach.*

deutlich günstiger sind.

**Reserveakkus** Auch wenn die Sony-Akkus mit etwa 70 Euro nicht gerade billig sind, ist es empfehlenswert, einen oder mehrere Reserveakkus zu kaufen, damit Ihnen bei einer wichtigen Fototour keine Bilder entgehen, weil der Akku leer ist. Gegebenenfalls können Sie auf Akkus von Drittanbietern zurückgreifen, die meist

Bei der α6700 liefert Sony erstmals kein Netzteil mehr zum Laden des Akkus mit. Sie können dieses entweder gesondert erwerben, oder Sie nutzen den USB-C-Anschluss, um den Akku mit einem Rechner oder einer Powerbank mit einem USB-Kabel zu verbinden. Der USB-C-Anschluss ist auf der linken Kameraseite im oberen Fach untergebracht.

Während der Akku auflädt, leuchtet die Kontrollleuchte links unter dem USB-Anschluss orangefarben **1.** Leuchtet die Kontrollleuchte nicht mehr, ist der Akku vollständig aufgeladen. Blinkt die Lampe, wurde der Ladevorgang unterbrochen – nehmen Sie in diesem Fall den Akku heraus und setzen Sie ihn erneut ein. Der Ladevorgang könnte beispielsweise unterbrochen werden, wenn die Umgebungstemperatur zu warm oder zu kalt ist.

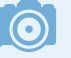

#### **Ladedauer**

Die Ladezeit hängt vom Ladezustand des Akkus ab. Ist der Akku zum Beispiel vollständig geleert, dauert der Ladevorgang gut fünf Stunden.

<span id="page-21-0"></span>f *Laden Sie den Akku zum Beispiel mit einer Powerbank auf.*

 $\bullet$ 

#### **Akkukapazität**

Sony gibt an, dass mit einer Akkuladung ungefähr 570 Bilder geschossen werden können.

Trotz des Monitors, der einigen Strom benötigt, werden Sie in der Regel allerdings noch deutlich mehr Fotos schießen können, ehe der Akku leer ist.

Wenn die Akkuladung zur Neige geht, wird auf dem Monitor in der rechten oberen Ecke ein entsprechendes Symbol **som** angezeigt.

Einige Faktoren bestimmen die Lebensdauer einer Akkuladung. Das Scharfstellen ohne ein abschließendes Auslösen verbraucht genauso Energie wie die intensive Nutzung des Menüs sowie das Speichern von RAW-Fotos. Auch Videoaufnahmen erfordern viel Strom.

#### **1.5 Die Speicherkarte einlegen**

Unter der mittleren Abdeckung auf der linken Kameraseite finden Sie den Speicherkartenschacht.

Schieben Sie zunächst die SD-/SDHC-/SDXC-Speicherkarte mit der Aufschrift in Richtung Monitor in den Slot. Sie sehen dies nebenstehend. Drücken Sie die Speicherkarte bis zum Anschlag in den Schacht. Anschließend können Sie die Abdec *Legen Sie die Speicherkarte ein.* ckung wieder schließen.

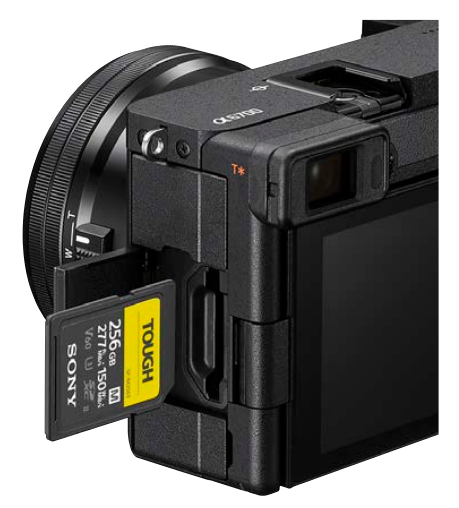

#### **Speicherkarte herausnehmen**

Sollen die Fotos später auf den Rechner übertragen werden, kann man die Speicherkarte aus der Kamera herausnehmen und beispielsweise in den Multicard-Reader eines Rechners einlegen. Viele aktuelle Rechner haben bereits Multicard-Reader integriert.

Drücken Sie nach dem Öffnen der Abdeckklappe fest auf die Speicherkarte. Nach dem Loslassen springt sie dann etwas nach vorne und kann herausgenommen werden.

#### **Die unterstützten Speicherkarten**

Die Sony α6700 unterstützt SD- oder SDHC-/SDXC-Speicherkarten. Welchen dieser Kartentypen Sie einsetzen, ist prinzipiell egal.

Die SD-Speicherkarten (**S**ecure **D**igital) sind auf kleinere Kapazitäten – bis 8 GByte – ausgerichtet. Die neueren SDHC-Karten (**S**ecure **D**igital **H**igh **C**apacity) erhalten Sie in höheren Kapazitäten von 4 bis 32 GByte. Die noch neueren SDXC-Karten (**S**ecure **D**igital e**X**tended **C**apacity) erlauben noch größere Kapazitäten bis hin zu 2 TByte und bieten höhere Übertragungsgeschwindigkeiten.

Die Kapazitäten und Übertragungsgeschwindigkeiten wurden im Laufe der Jahre ständig weiter verbessert. Meist sind die Mindesttransferraten auf der Karte angegeben. So unterscheidet man zum Beispiel vier Geschwindigkeitsklassen mit 2, 4, 6 und 10 MByte pro Sekunde. Dies wird Class 2, 4 ... genannt. Sie erkennen die Klassifizierung an der Zahl im geöffneten Kreis – beispielsweise Class 10 bei der unten rechts gezeigten Karte.

#### **Nicht sparen!**

Die Speicherkarten sind in der digitalen Fotografie das wichtigste Zubehör. Da es hier um die Sicherheit Ihrer Daten geht, sollte der Preis der Karte nicht das entscheidende Kriterium bei der Auswahl sein. Es ist empfehlenswert, auf die Speicherkarten der Markenhersteller zurückzugreifen, damit Sie keine Datenverluste erleiden.

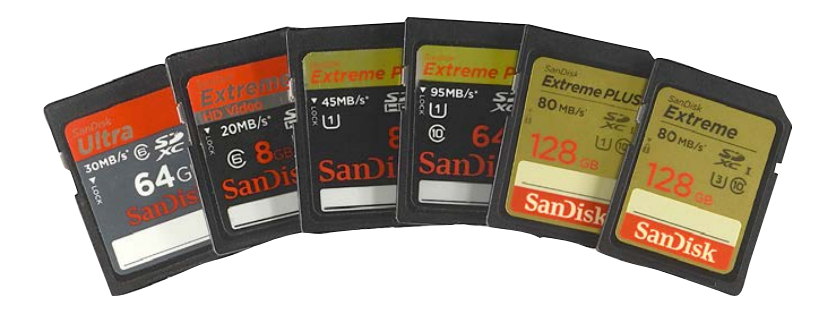

e *Das sind SD-Speicherkarten mit unterschiedlichen Kapazitäten.*

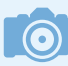

#### **Schnelligkeit**

Die Speicherkarten werden mit verschiedenen Übertragungsgeschwindigkeiten angeboten – je schneller die Karte, umso höher ist dabei der Preis. Die Entwicklung steht in diesem Bereich aber nicht still – ständig sind schnellere Karten mit größeren Kapazitäten erhältlich, wobei die Preise weiter purzeln.

Bei den SDHC-Karten werden bei einigen neueren Karten höhere Datentransferraten erreicht – dank UHS-1 (**U**ltra **H**igh **S**peed). SanDisk nennt sie »Extreme Pro«. Sie sehen eine solche Karte in der Abbildung auf der vorherigen Seite in der Mitte.

Schnelle 16-GByte-Karten kosten aktuell ungefähr 10 Euro (wenn Sie Karten nutzen, die etwas langsamer sind, sogar nur etwa die Hälfte). 16-GByte-Karten bieten in der Regel genügend Speicherplatz und ein gutes Preis-Leistungs-Verhältnis, wenn Sie nur fotografieren und nicht filmen.

Dennoch füllen Sie bei den 26 Megapixeln der α6700 auch große Karten schnell – besonders wenn Sie die bestmögliche Auflösung und Qualität verwenden. Auch das Speichern von RAW-Bildern erfordert eine Menge Speicherkapazität.

Wenn es Ihnen nicht auf die Übertragungsgeschwindigkeit ankommt oder Sie viel filmen, können Sie die ganz links gezeigte SDXC-Karte mit 64 GByte und einer Übertragungsgeschwindigkeit von 30 MByte pro Sekunde kaufen. Sie erhalten diese Karte für etwa 15 Euro. Gute Speicherkarten mit einer Kapazität von 128 GByte kosten um die 40 Euro, bei 256 GByte schlagen ungefähr 50 Euro zu Buche.

Bei der Auswahl von Speicherkarten gehe ich persönlich so vor: Die Speicherkarten teilen sich in unterschiedliche Kategorien auf. Je höher die Schreib-/Lesegeschwindigkeit der Speicherkarten ist, umso teurer sind sie. Genauso verhält es sich mit der Kapazität. Je höher die Kapazität, umso teurer ist die Speicherkarte. Daher wähle ich einen Kompromiss.

Die Karten mit einer hohen Kapazität kaufe ich mit einer etwas geringeren Datenübertragungsrate. Um schnelle Übertragungsraten zu erreichen, was beispielsweise bei Videoaufzeichnungen von Vorteil ist, greife ich auf Karten mit einer etwas geringeren Kapazität zurück.

#### **Der Schulterriemen**

Als Zubehör wird ein Schultergurt mitgeliefert. Diesen sollten Sie nutzen, um die α6700 über der Schulter tragen zu können, wenn Sie auf Fototour gehen. So vermeiden Sie, dass <span id="page-24-0"></span>Ihnen die sehr kleine Kamera aus der Hand gleitet und zu Boden fällt.

Nur wenn Sie die Kamera grundsätzlich lieber in der Jackentasche verstauen, können Sie auf den Schultergurt verzichten – dann stört er nämlich eher. Der Schultergurt wird an den beiden Tragegurtösen rechts und links am Kameragehäuse befestigt.

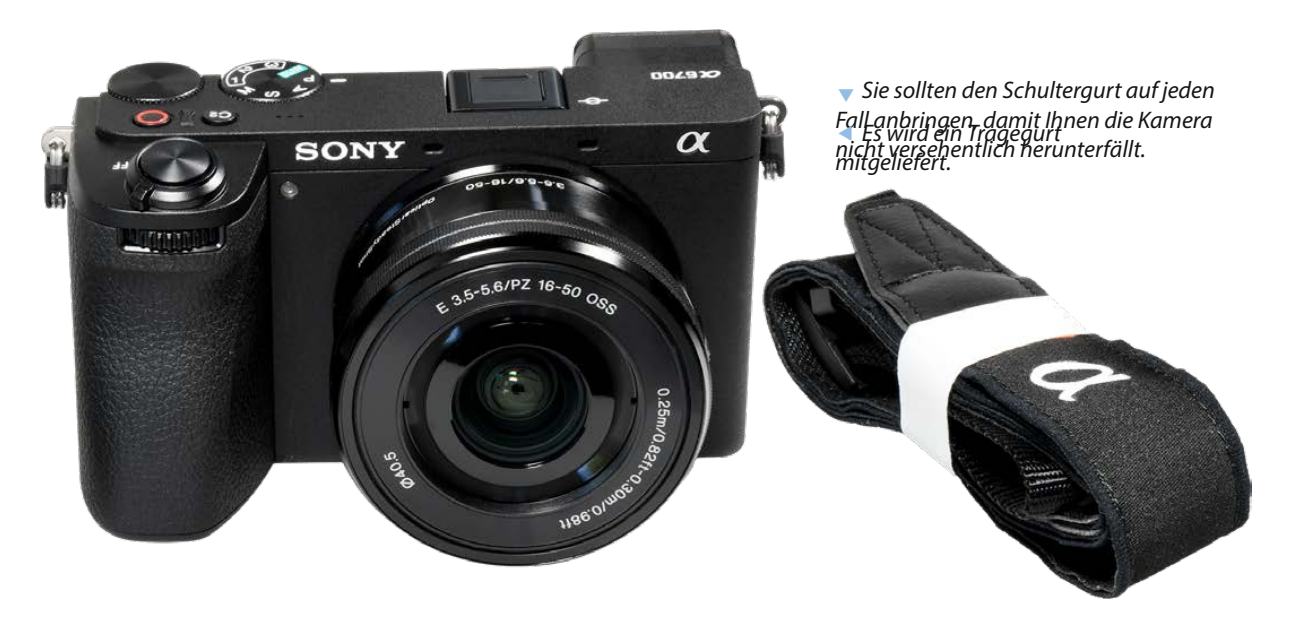

#### **1.6 Das Objektiv anbringen**

Wie Sie das Objektiv am Bajonett ansetzen müssen, kennzeichnen zwei weiße Markierungspunkte, die Sie sowohl an der Kamera **1** als auch am Objektiv **2** finden. Sie sehen das im Bild oben auf der folgenden Seite. Drehen Sie das Objektiv nach dem Aufsetzen so weit nach rechts, bis es einrastet.

Um das Objektiv zu wechseln, drücken Sie den Objektiventriegelungsknopf links unter dem Bajonett und drehen das Objektiv nach links.

Gehen Sie beim Objektivwechsel vorsichtig vor und halten Sie das Kameragehäuse nach unten, um das Eindringen von Staub zu verhindern.

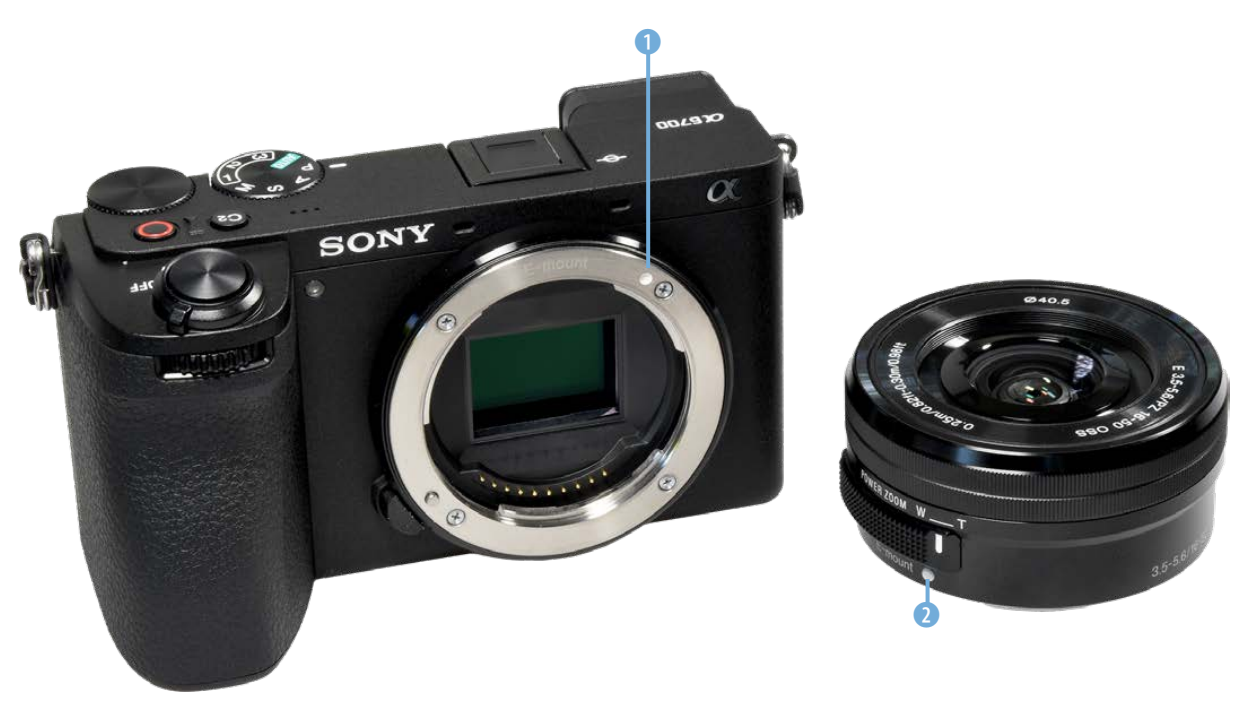

▲ *Markierungspunkte zeigen an, wie das Objektiv angesetzt werden muss.*

#### **Die passenden Objektive**

Sony nutzt für die Alpha-Modelle das sogenannte E-Mount-Bajonett. Dieser Objektivtyp trägt das Kürzel SEL. Zurzeit bietet Sony 22 solcher Objektive an. Das Sortiment wird aber stetig erweitert. Außerdem bieten Drittanbieter wie etwa Sigma, Tamron oder Zeiss passende Objektive an.

Momentan decken die verfügbaren Sony-Objektive einen Brennweitenbereich von 10 bis 35 mm ab. Neben Zoomobjektiven gibt es auch unterschiedliche sehr lichtstarke Festbrennweiten. Mit den erhältlichen Objektiven können Sie jede fotografische Aufgabenstellung meistern. In dem reichhaltigen Angebot werden Sie kaum ein Objektiv vermissen.

Wie viele Objektive Sie wirklich benötigen, hängt von Ihren Bedürfnissen ab. Zudem spielen natürlich auch die Kosten eine große Rolle.

Wenn Sie zu Beginn den gängigen Brennweitenbereich von 16 bis 210 mm abdecken wollen und das Kitobjektiv 16–50 mm schon besitzen, reicht der Kauf eines zusätzlichen Zooms bereits aus.

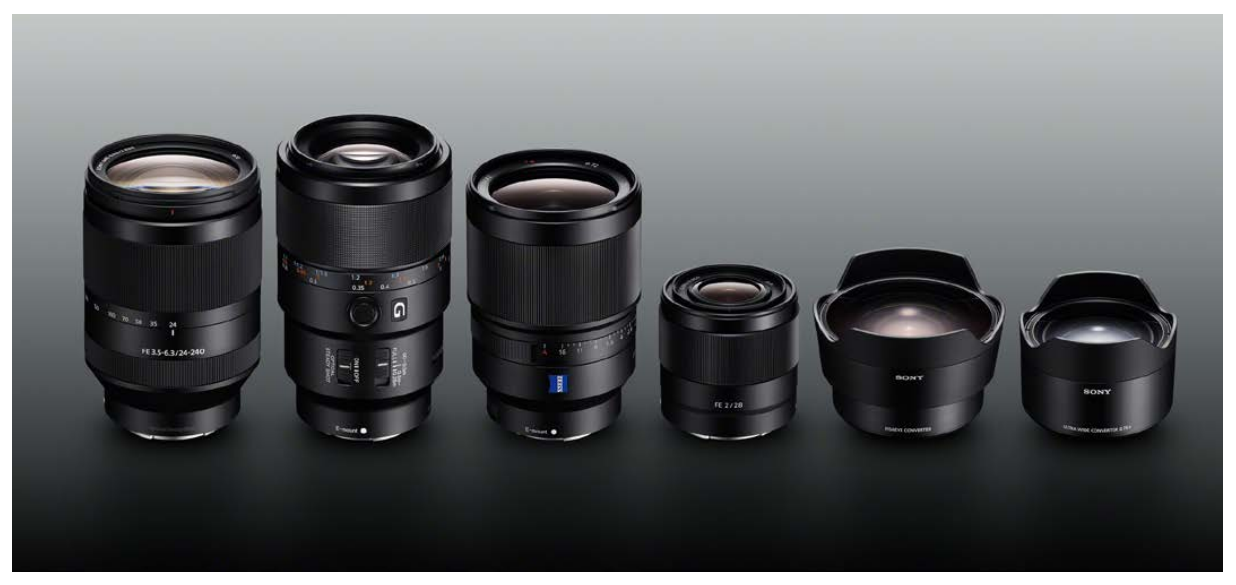

Hier bietet sich das Objektiv mit der Bezeichnung E55– 210 mm F4,5–6,3 OSS SEL55210 an, das etwa 250 Euro kostet.

Wenn Sie den nebenstehend abgebildeten Adapter mit der Bezeichnung LA-EA5 einsetzen – er kostet etwa 250 Euro –, können Sie sogar alle Objektive adaptieren, die mit einem A-Bajonett ausgerüstet sind. Diese SAL-Objektivserie wurde für das Vollformat konzipiert.

#### **Die Brennweite ändern**

Zum Ändern der Brennweite bietet die α6700 zwei verschiedene Möglichkeiten an. Wurde die Kamera übrigens gerade eingeschaltet, ist automatisch die kürzeste Brennweite eingestellt.

Um die Brennweite zu verstellen, können Sie den Ring am Objektiv nutzen, der im Bild auf der nächsten Seite markiert ist 1. Die andere Möglichkeit ist der Einsatz des Zoomschalters am Objektiv 2.

Beim Betätigen des Zoomhebels wird auf dem Monitor oben rechts die Zoomeinstellung 1 angezeigt – Sie sehen die Skala im unteren linken Bild auf der folgenden Seite. Ist der digitale Zoom in den Benutzereinstellungen aktiviert (standardmäßig ist das nicht der Fall), erkennen Sie an dem Strich auf

c *Dies sind einige der aktuell verfügbaren E-Mount-Objektive in einer Übersicht.*

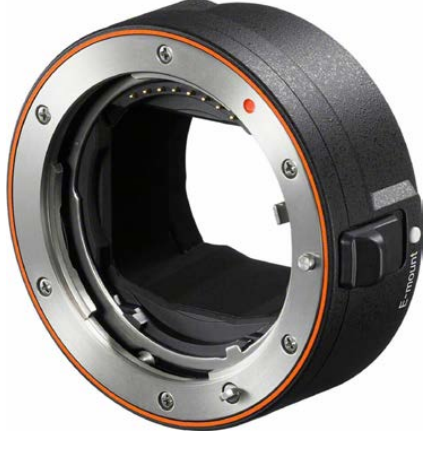

▲ *Das ist der Adapter LA-EA5.* 

<span id="page-27-0"></span>*Hier sehen Sie den Zoomring am Objektiv und den Powerzoomschalter.*

#### **Kleinbildäquivalent**

Die α6700 besitzt einen APS-C-Sensor, der etwa halb so groß wie ein Kleinbildfilm ist. Um eine Orientierung zu haben, welcher Brennweite der eingestellte Bildausschnitt im Kleinbildmaß entsprechen würde, rechnet man die Brennweite um, wobei der Umrechnungsfaktor 1,5 beträgt.

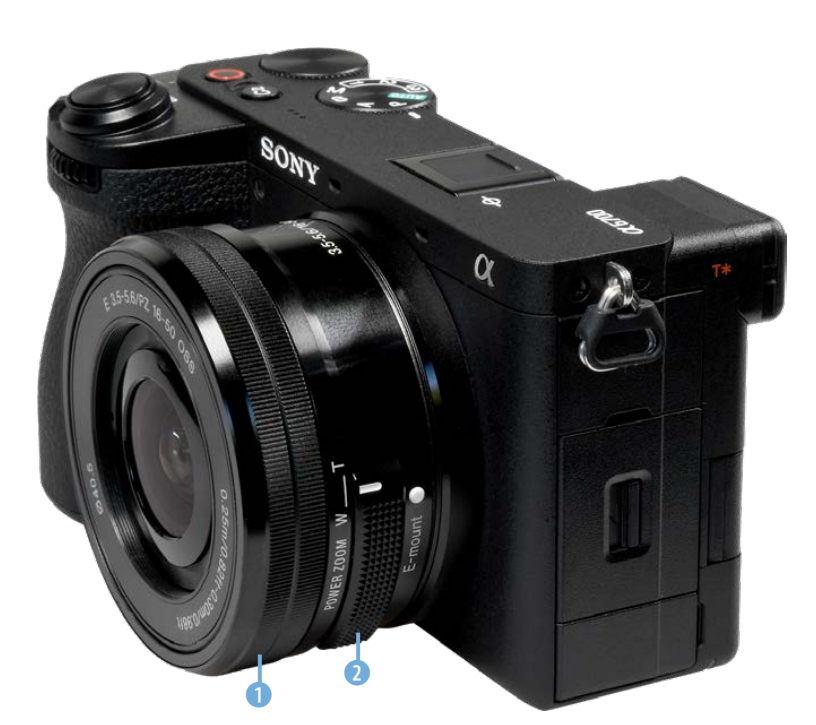

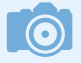

#### **Digitalzoom**

Auf den Digitalzoom sollten Sie grundsätzlich verzichten, da dabei durch die Interpolation lediglich »aufgeblähte« Bilder entstehen. Zusätzliche »echte Details« können Sie damit nicht erfassen.

> **F** *Im rechten Bild wurde der Digitalzoom aktiviert.*

der Skala 2, ab wann Sie den Bereich des optischen Zooms verlassen. Im Bereich des digitalen Zooms wird übrigens der Autofokusmessmodus auf *Multi* fixiert. Die Brennweite wird unter der Zoommarkierung angezeigt – Sie sehen das im Bild rechts. Daneben sehen Sie, um welchen Wert Sie den Zoom erhöhen – im Beispiel ist es 1,8-fach.

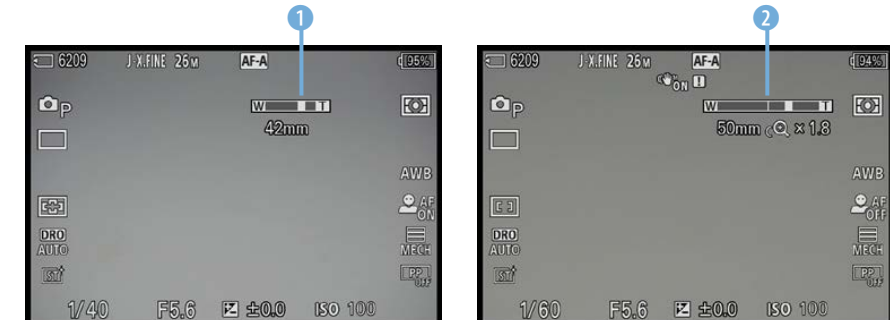

#### **1.7 Den Sucher nutzen**

Wenn Sie bei hellem Umgebungslicht im Freien fotografieren, werden Sie nicht umhinkommen, den elektronischen Sucher <span id="page-28-0"></span>einzusetzen. Das Monitorbild ist bei hellem Licht nur schwer zu erkennen. Der Sucher verfügt über einen sogenannten Augensensor, den Sie im nebenstehenden Bild sehen 1. Sobald Sie sich dem Sucher nähern, wird der Monitor ausund der Sucher eingeschaltet.

Sofern Sie sich darüber wundern, dass das Monitorbild plötzlich verschwunden ist, überprüfen Sie, ob Sie vielleicht den Sucher verdeckt haben. Wenn Sie zum Beispiel einen Finger vor den Sucher halten, wird der Monitor ebenfalls ab- und der Sucher eingeschaltet.

Das Rädchen 2 rechts neben dem Sucher dient zum Einstellen des Dioptrienausgleichs. Daher können Sie Ihre Brille abnehmen und den Dioptrienausgleich von –4,0 bis 3,0 dpt an Ihre Fehlsichtigkeit anpassen.

#### **1.8 Der klappbare Monitor**

Die α6700 besitzt einen klappbaren Monitor, der zudem berührungsempfindlich ist. Das gilt für den Aufnahme- und den Wiedergabemodus sowie für die Menübedienung.

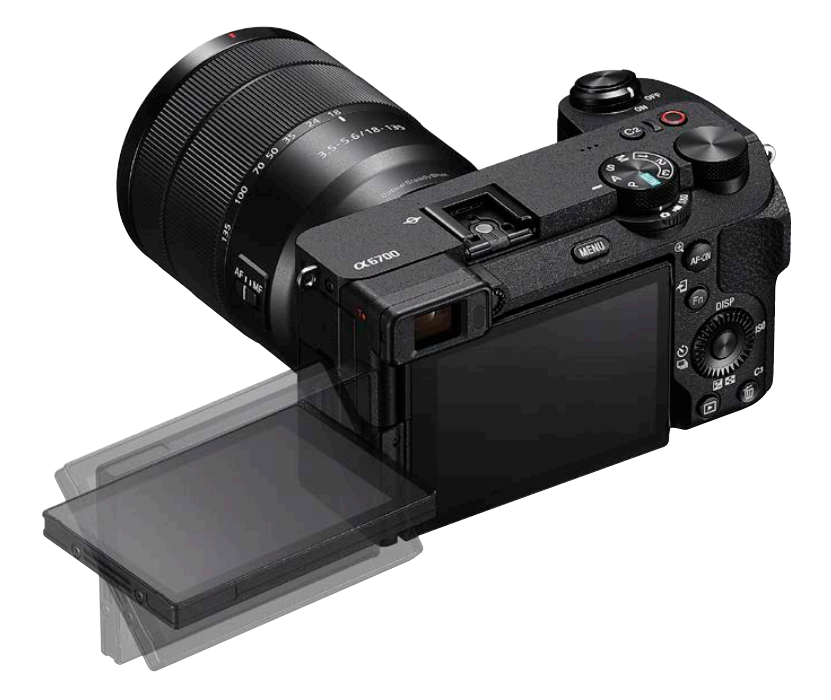

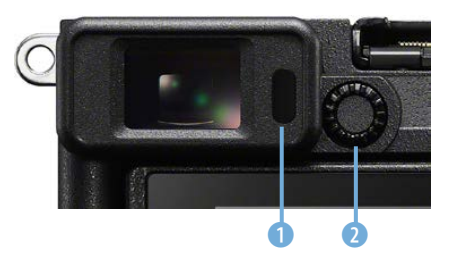

c *Hier sehen Sie den Augensensor und den Dioptrienausgleich.*

e *Der Monitor kann um 176° geschwenkt und um 270° gedreht werden.*

<span id="page-29-0"></span>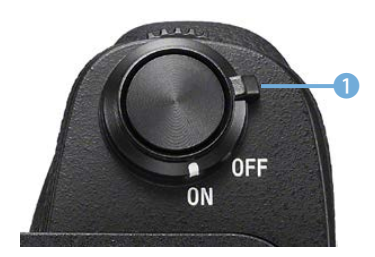

c *Schalten Sie die Kamera mit diesem Schalter ein oder aus.*

#### **1.9 Die Kamera einschalten**

Mit dem ON/OFF-Schalter 1 schalten Sie die Kamera ein. Die OFF-Stellung benötigen Sie übrigens nur dann, wenn Sie die Kamera für sehr lange Zeit nicht benutzen. Sie können die ON-Stellung ruhig dauerhaft beibehalten, da im Stand-by-Modus nur sehr wenig Strom verbraucht wird. So haben Sie auch den Vorteil, dass die Kamera nach einem kurzen Antippen des Auslösers sofort wieder einsatzbereit ist.

# $\ddot{\text{o}}$

▲ *Das ist das Moduswahlrad.* 

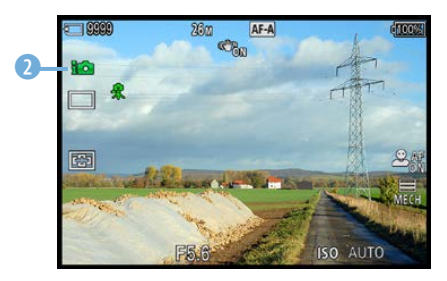

c *Hier wurde die Vollautomatik eingestellt.*

### **1.10 Auswahl des Belichtungsprogramms**

Im nebenstehenden Bild sehen Sie das Moduswahlrad 1, das Sie benötigen, um unter anderem eine Belichtungsmessart auszuwählen. So bietet die α6700 eine Vollautomatik an, die Sie über die *AUTO*-Option erreichen.

Ist dieser Modus aktiviert, können Sie im Menü auch die Szenenwahl einstellen. Dabei werden Programme für unterschiedliche Aufnahmesituationen angeboten.

Außerdem gibt es die Belichtungsprogramme Programm-, Blenden- und Zeitautomatik sowie einen manuellen Modus.

Mit den Optionen *1* bis *3* lassen sich eigene Kamerakonfigurationen aufrufen. So können Sie sich unterschiedliche Einstellungen für verschiedene Aufnahmesituationen zusammenstellen. Damit ersparen Sie sich das häufige Ändern von Optionen im Menü, was natürlich Zeit spart.

Welches Belichtungsprogramm Sie aktiviert haben, sehen Sie anschließend oben links auf dem Monitor. Ich habe im nebenstehenden Bild die Vollautomatik 2 eingestellt.

#### **Die Belichtung korrigieren**

Es ist sehr praktisch, dass die α6700 diverse Tasten anbietet, mit denen Sie viele Einstellungen ohne Umweg über das Menü vornehmen können. Diese Möglichkeit ist viel schneller, als eine bestimmte Einstellung über das Menü zu verändern.

Wenn Sie beispielsweise die Belichtung korrigieren wollen, drücken Sie das Einstellrad unten **12.** Belichtungskorrekturen sind nötig, wenn im Ergebnis ein zu helles oder ein zu dunkles Foto entsteht.

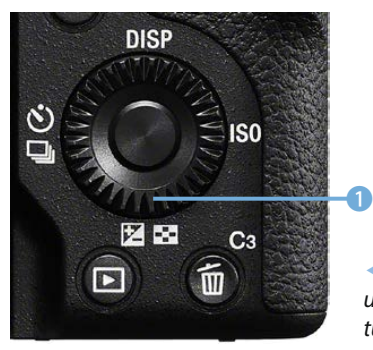

e *Drücken Sie das Einstellrad unten, wenn Sie die Belichtung korrigieren wollen.*

Nach dem Aufruf wird die nebenstehend oben gezeigte Ansicht eingeblendet. Die Belichtung lässt sich um maximal fünf Lichtwerte abdunkeln oder aufhellen. Das ist ein extrem großer Bereich, den man in den allermeisten Fällen nicht ausschöpfen muss.

Drücken Sie das Einstellrad rechts, um ein helleres Ergebnis zu erhalten, oder links, um es abzudunkeln. Sie sehen das rechts in der mittleren Abbildung. Hier wurde eine Aufhellung um einen Lichtwert eingestellt. Bestätigen Sie die Korrektur mit der SET-Taste in der Mitte des Einstellrads. Anschließend wird der eingestellte Korrekturwert in der Fußzeile in der Mitte **1** auf dem Monitor angezeigt. Ich habe dies im unteren Bild hervorgehoben.

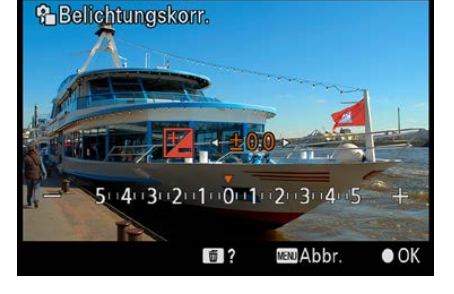

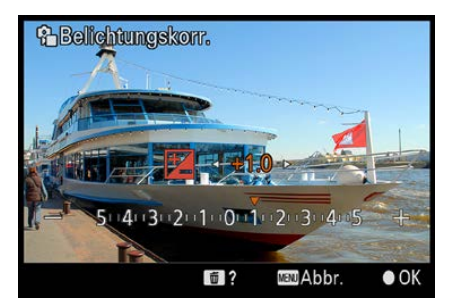

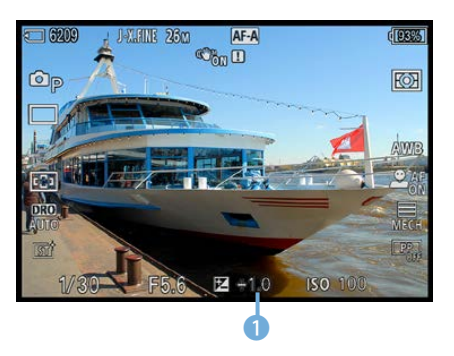

c *Korrigieren Sie die Belichtung.*

**Lichtwert**

Die Belichtungsmessung prüft, welche Menge Licht zu einem korrekt belichteten Bild führt. Dabei wird der eingestellte ISO-Wert berücksichtigt. Diesen ermittelten Wert nennt man Lichtwert. Es handelt sich dabei also nicht um eine bestimmte Zeit-Blende-Kombination, wie man fälschlicherweise meinen könnte.

Auf der folgenden Seite sehen Sie ein Beispielbild, bei dem eine Belichtungskorrektur nötig war. Gerade bei Sonnenuntergangsfotos oder Gegenlichtbildern kommt es gelegentlich vor, dass die automatische Belichtung zu einem ungünstig belichteten Foto führt. Wenn Sie das bei der Bildkontrolle auf dem Monitor bemerken, schießen Sie einfach ein weiteres Bild mit einer Korrektur.

<span id="page-31-0"></span>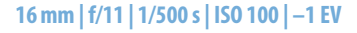

*Bei solchen Gegenlichtaufnahmen sind gelegentlich Belichtungskorrekturen notwendig. In diesem Fall wurde das Bild um einen Lichtwert unterbelichtet, da es beim ersten Versuch ohne eine Belichtungskorrektur zu hell erschien.*

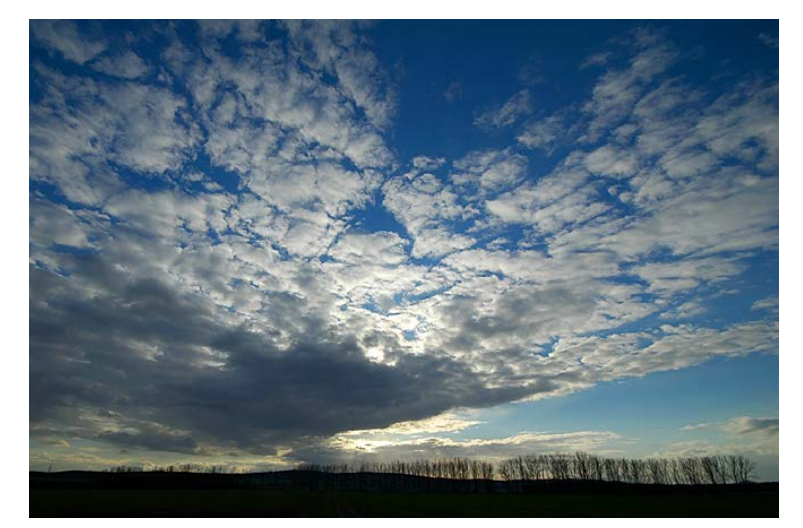

#### **Drehrad**

Der Drehrad ist ziemlich praktisch und erspart Ihnen viel Zeit. Er ist sehr leichtgängig, sodass Sie beispielsweise bei der Wiedergabe schnell durch den Bildbestand scrollen können.

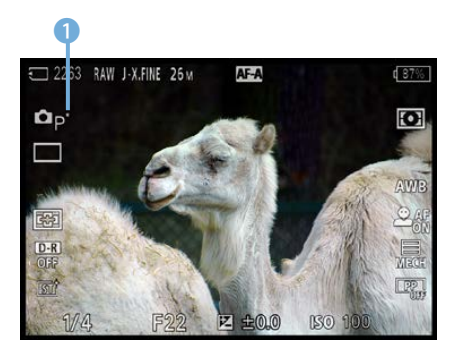

c *Hier wurde die Programmverschiebung genutzt.*

#### **1.11 Das Drehrad nutzen**

Ein bedeutendes Bedienelement ist das Drehrad <sup>2</sup> , das rechts neben dem Moduswahlrad zu finden ist. Das Drehrad kann personalisiert werden.

Standardmäßig können Sie damit im Aufnahmemodus die vorgeschlagene Blende-Verschlusszeit-Kombination verändern – shiften oder auch Programmverschiebung genannt. Sie erkennen die Programmverschiebung an dem Sternchen  $\bigcirc$   $\bigstar$ . Im Wiedergabemodus wird das Drehrad übrigens genutzt, um zwischen den aufgenommenen Fotos zu navigieren.

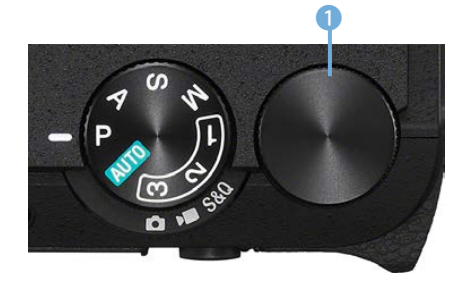

e *Das ist das Drehrad.*

#### <span id="page-32-0"></span>**1.12 Die Funktionstaste nutzen**

Die Sony α6700 bietet eine sehr nützliche Taste mit der Bezeichnung  $\odot$   $\odot$  an, was für Funktionstaste steht.

Drücken Sie diese Taste, wird im unteren Bereich ein zweizeiliges Menü eingeblendet. Hier können Sie zwölf wichtige Funktionen ganz schnell anpassen, ohne dass Sie das Menü durchsuchen müssen.

- **1.** Nach dem Drücken der ®-Taste werden am unteren Bildschirmrand zwei Zeilen mit den Funktionen eingeblendet. Scrollen Sie mit dem Einstellrad zur *Fokusfeld*-Option. Die aufgerufene Funktion wird rot unterlegt. Sie sehen das nebenstehend im oberen Bild.
- **2.**  Drücken Sie die SET-Taste, um in der nebenstehend in der Mitte gezeigten Ansicht die Optionen anzupassen.
- **3.**  Drücken Sie das Einstellrad oben oder unten, um zwischen den Optionen zu navigieren.
- **4.**  Die Einstellung *Breit* ist empfehlenswert, da die Fokussierung dabei über den gesamten Bildbereich erfolgt. Die Sony α6700 sucht das Objekt, das sich am nächsten zur Kamera befindet, und stellt darauf scharf.
- **5.**  Drücken Sie nach der Auswahl der Option zur Bestätigung die SET-Taste in der Mitte des Einstellrads.
- **6.**  Alternativ dazu können Sie nach der Auswahl der Option auch einfach das Einstellrad drehen. Sie sehen dann die rechts unten gezeigte Darstellung. Bei Funktionen mit mehreren Optionen werden diese mit dem Drehrad eingestellt.
- **7.**  Bestätigen Sie die Auswahl abschließend mit der SET-Taste oder tippen Sie den Auslöser an – dadurch wird die Auswahl ebenfalls übernommen.

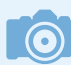

#### **Individuelle Belegung**

Die Funktionen des Menüs sind übrigens nicht starr. Mit der Option *Fn-Menü-Einstlg.* im *Einstellung*-Menü können Sie die Funktionen an Ihre Bedürfnisse anpassen.<br>**External of** *Stellen Sie das Fokusfeld ein.* 

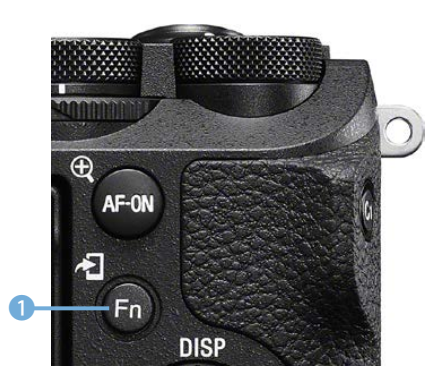

c *Das ist die Funktionstaste.*

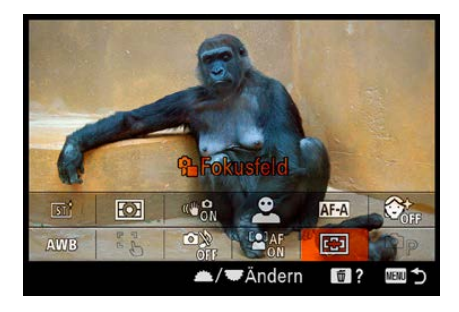

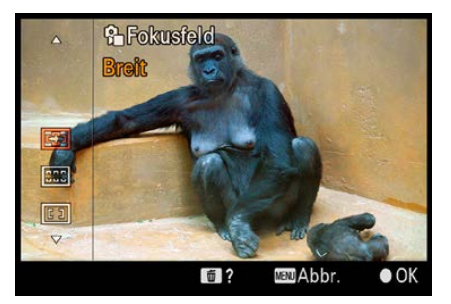

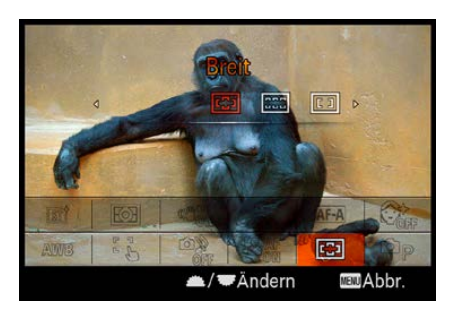

<span id="page-33-0"></span>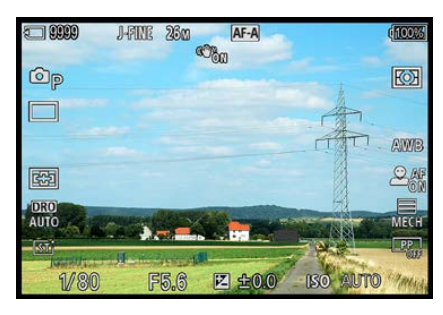

c *Diese Ansicht sehen Sie standardmäßig.*

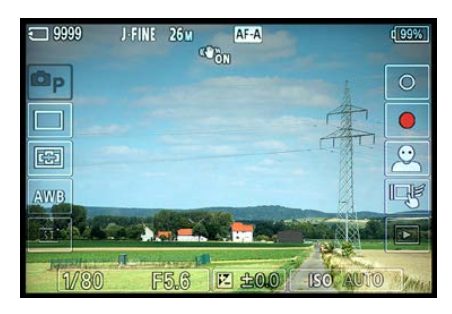

c *Wenn die Touchbedienung aktiviert wurde, sehen Sie diese Ansicht.*

#### **1.13 Verschiedene Menüansichten**

Standardmäßig werden sehr viele aktuelle Kameraeinstellungen auf dem Monitor eingeblendet. So haben Sie zwar einen guten Überblick darüber, ob alle Einstellungen passen, die vielen Informationen können jedoch bei der Bildgestaltung durchaus stören. Sie können aber die Art der Darstellung verändern. Wenn die Touchbedienung aktiviert wurde, erhalten Sie eine andere Ansicht. Sie sehen sie nebenstehend in der unteren Abbildung.

Drücken Sie zum Anpassen die nachfolgend markierte DISP-Taste 1. Mit jedem erneuten Drücken der Taste verändert sich die Anzeige auf dem Monitor.

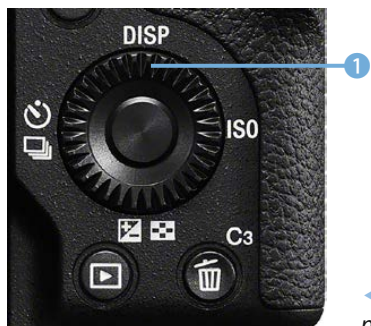

e *Mit der DISP-Option passen Sie die Ansicht an.*

 $\blacktriangleright$  *Diese Ansichten erhalten Sie, wenn Sie die DISP-Taste mehrfach drücken.*

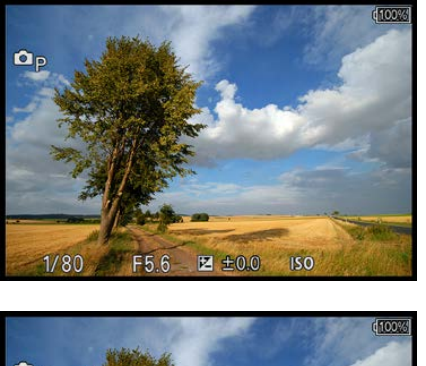

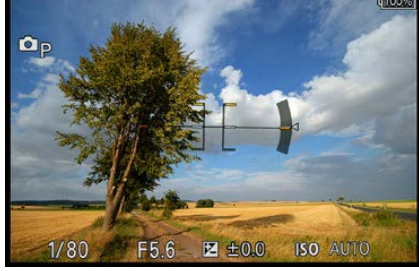

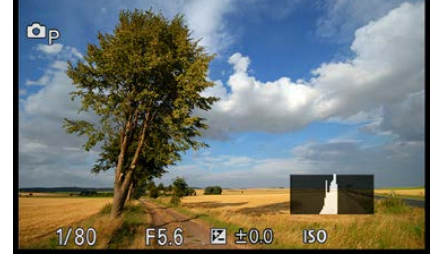

d<sub>100%</sub>

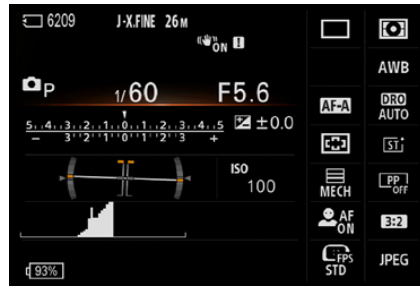

<span id="page-34-0"></span>Wird die Taste einmal gedrückt, entsteht die auf der vorherigen Seite oben links abgebildete Ansicht, die nur noch einige sehr wichtige Einstellungen in der Fußzeile anzeigt. Diese Informationen werden nach einem kurzen Moment automatisch ausgeblendet.

Zwei weitere Ansichten zeigen Ihnen die nächsten Abbildungen. So sehen Sie im Bild rechts oben das Histogramm, das bei einem erneuten Drücken der DISP-Taste eingeblendet wird. Das verwendete Belichtungsprogramm und der Akkustand werden nach einem kurzen Moment ausgeblendet.

In der unten links gezeigten Ansicht wird in der Bildmitte ein virtueller Horizont eingeblendet. Sie können ihn nutzen, um die Kamera präzise auszurichten. Unten rechts sehen Sie die Gesamtansicht mit allen aufnahmerelevanten Daten.

Die DISP-Taste wird übrigens außerdem genutzt, um im Wiedergabemodus zwischen unterschiedlichen Ansichten zu wechseln.

#### **1.14 Einstellungen im Menü anpassen**

Nachdem Sie bereits viele Bedienelemente der Kamera kennengelernt haben, rückt nun der Monitor in den Fokus. So erfahren Sie, wie das Menü bedient wird und wie Sie die Darstellung auf dem Monitor anpassen können.

#### **Datum/Uhrzeit und Sprache einstellen**

Bei einer neuen α6700 müssen Sie erst einmal die Uhrzeit und das Datum sowie die Menüsprache festlegen. Nach dem ersten Anschalten der Kamera werden Sie automatisch in englischer Sprache durch die notwendigen Schritte geführt. Sie können diese Einstellungen aber auch später vornehmen.

- 1. Nach dem Drücken der MENU-Taste sehen Sie links die acht Registerkarten, auf denen eine Vielzahl an unterschiedlichen Funktionen bereitgestellt werden.
- **2.**  Drücken Sie das Einstellrad links, um in den Registerkartenbereich zu wechseln. Drücken Sie es oben oder unten, c *Wechseln Sie zur letzten Registerkarte.*

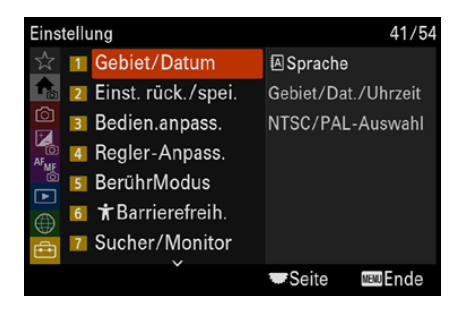

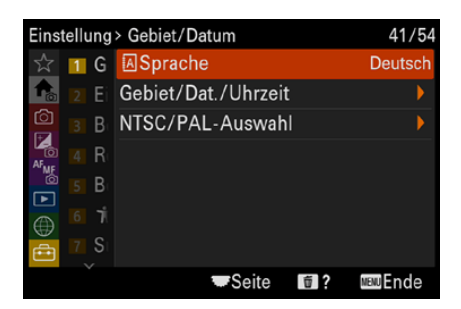

c *Diese Optionen finden Sie im Untermenü Gebiet/Datum.*

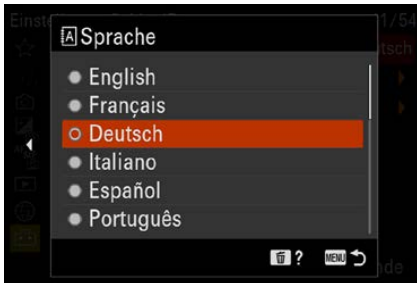

c *Stellen Sie die Sprache ein.*

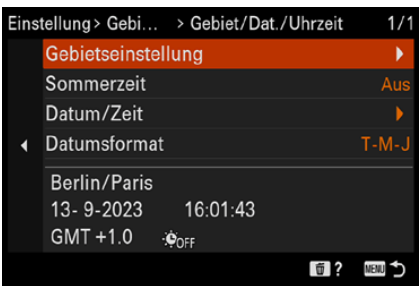

▲ *Das sind die Optionen des Untermenüs.* 

um innerhalb der Registerkarten zu navigieren. Aktivieren Sie die *Einstellung*-Registerkarte – das ist die letzte Registerkarte.

- **3.**  Drücken Sie das Einstellrad rechts, um zu den Bereichen der Registerkarte zu wechseln. Gehen Sie zur Option *Gebiet*/*Datum* und drücken Sie das Einstellrad erneut rechts.
- **4.**  Drücken Sie nach der Auswahl der *Sprache*-Funktion die SET-Taste. Nach Auswahl der *Deutsch*-Option wird die Angabe mit der SET-Taste bestätigt.
- **5.**  Drücken Sie das Einstellrad links, um zum Hauptmenü zurückzukehren.
- **6.**  Rufen Sie die Funktion *Gebiet*/*Dat.*/*Uhrzeit* auf. Im Untermenü, das Sie nach der Auswahl mit der SET-Taste öffnen, finden Sie vier Optionen, die Sie im dritten Bild sehen.
- **7.**  Mit der Option *Gebietseinstellung* wird die lokale Zeitzone ausgewählt. Sie sehen die Option unten links. Drücken Sie das Einstellrad rechts oder links, um die Zone zu verschieben. Drücken Sie es oben, um die Sommerzeit zu aktivieren. Dazu können Sie auch die *Sommerzeit*-Option im Untermenü nutzen.
- 8. Mit der nächsten Option werden das Datum und die aktuelle Uhrzeit eingestellt – das sehen Sie nachfolgend im mittleren Bild. Drücken Sie das Einstellrad oben oder unten, um die Werte zu erhöhen oder zu reduzieren – mit rechts oder links navigieren Sie zwischen den Feldern. Mit der SET-Taste schließen Sie dann die Eingabe ab.
- **9.**  Die letzte Option *Datumsformat* benötigen Sie, um das Format des Datums einzustellen. In Deutschland ist die letzte Option üblich, die Sie nachfolgend im rechten Bild sehen.

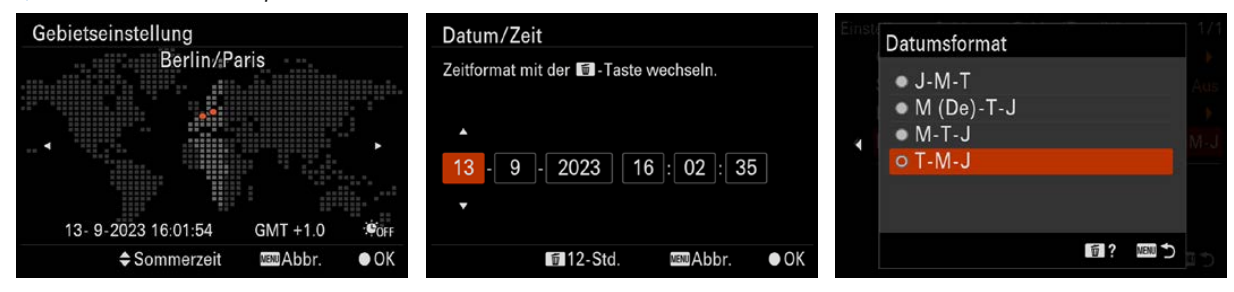

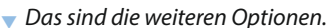
### **Bildqualität und -größe anpassen**

Viele der Standardeinstellungen im Menü eignen sich gut für die tägliche Praxis. Dennoch sollten Sie sich einige der voreingestellten Optionen vor der ersten Fototour etwas genauer ansehen. Bei manchen Optionen sind nämlich Anpassungen erforderlich.

Rufen Sie das Menü mithilfe der gleichnamigen Taste MENU 1 über dem Monitor auf.

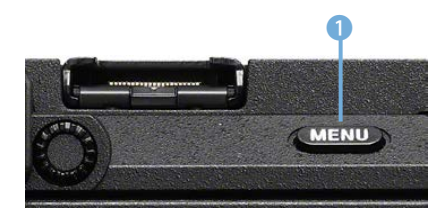

e *Rufen Sie das Menü mit dieser Taste auf.*

**Drehen des Einstellrads**

Um im Untermenü eine Option auszuwählen, können Sie das Einstellrad auch drehen, anstatt es zu drücken.

Mit dem Einstellrad navigieren Sie im Menü. Drücken Sie das Einstellrad oben, wenn Sie zwischen den unterschiedlichen Registerkarten hin und her springen wollen. Der entsprechende Registerkartenreiter wird dann größer hervorgehoben.

Zuerst benötigen Sie die *Haupt*-Registerkarte  $\bigtriangleup$ , mit der verschiedene wichtige Optionen angepasst werden.

Drücken Sie das Einstellrad, um zwischen den Einträgen zu navigieren. Haben Sie die gewünschte Funktion markiert, drücken Sie die SET-Taste, um die dazugehörenden Optionen in einem gesonderten Fenster aufzurufen.

#### **Die Bildqualität**

Zur *Qualität*-Option lässt sich eine Empfehlung nur schwer abgeben. Normalerweise sollte man stets die maximale Einstellung wählen, um die bestmögliche Bildqualität zu erhalten.

Standardmäßig ist die *FINE*-Option eingestellt. Die beste Qualität erreichen Sie aber mit der *X.FINE*-Option, da hier das Bild am wenigsten stark komprimiert wird. Allerdings entstehen damit auch größere Dateien. Da bei den 26 Megapixeln der α6700 recht große Dateien entstehen, ist es durchaus eine Überlegung wert, die Standardvorgabe beizubehalten, zumal mit bloßem Auge kein Unterschied zu erkennen ist.

# **Drehrad**

Sie können außerdem zwischen den einzelnen Seiten navigieren, indem Sie den Drehrad **Warell** drehen. Das ist eine schnellere Variante als das Drücken des Einstellrads.

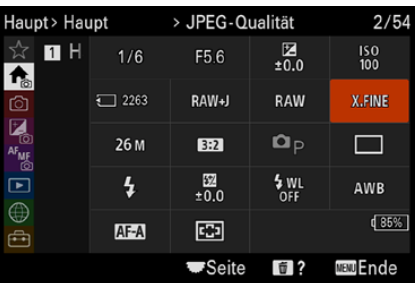

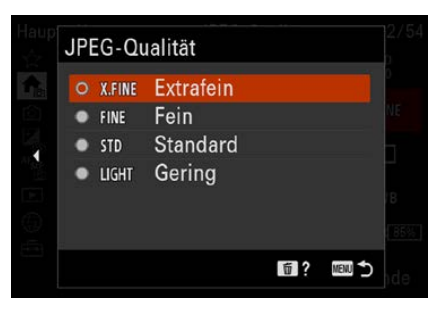

c *Stellen Sie die Bildqualität ein.*

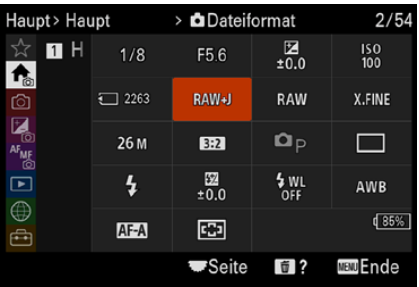

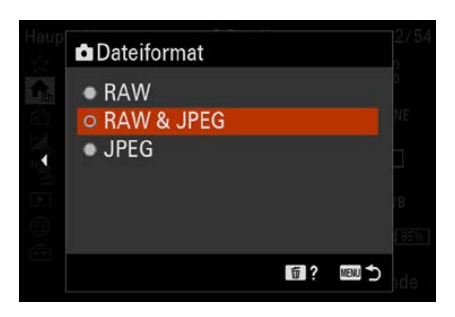

▲ Die können neben einem RAW-Bild zu*sätzlich ein JPEG-Foto aufnehmen.*

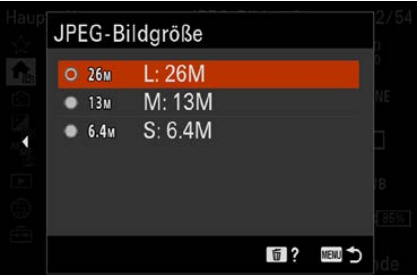

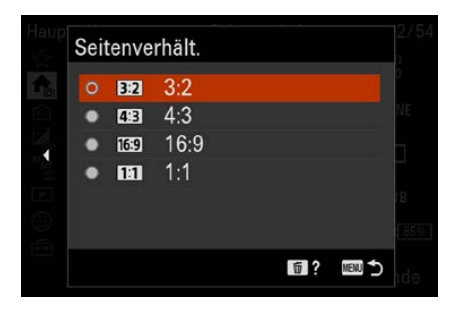

c *Legen Sie die Bildgröße und das Seitenverhältnis fest.*

Mit der *FINE*-Qualität können Sie auf einer 16-GByte-Speicherkarte ungefähr 1.600 Bilder speichern. Dieser Wert kann allerdings abhängig vom aufgenommenen Motiv deutlich variieren.

Wenn Sie gern im RAW-Format fotografieren, rufen Sie die nebenstehend oben gezeigte Option auf. Hier können Sie wählen, ob nur ein RAW-Foto oder zusätzlich auch eine JPEG-Variante gespeichert werden soll.

Die zweite Variante ist dann sinnvoll, wenn Sie gleich ein fertiges Foto zur Verfügung haben wollen. RAW-Daten müssen nämlich in jedem Fall erst mit einem Bildbearbeitungsprogramm entwickelt werden, ehe Sie sie weiterverwenden können.

### **RAW & JPEG**

RAW-Bilder enthalten sozusagen die Rohdaten des Bilds. Bevor diese Bilder allerdings weiterverwendet werden können, müssen Sie sie »entwickeln« und in ein anderes Dateiformat konvertieren – beispielsweise JPEG. Wenn Sie sich das Entwickeln aller Bilder ersparen wollen, kann die Option *RAW & JPEG* interessant sein. Passt alles, können Sie das JPEG-Bild nutzen – falls Optimierungen notwendig sind, nehmen Sie die RAW-Variante.

#### **Die Bildgröße und das Seitenverhältnis**

Mit den beiden ersten Optionen in der zweiten Zeile legen Sie die *Bildgröße* und das *Seitenverhältnis* fest. Bei der Bildgröße sollten Sie die erste Option verwenden, um die größte Bildgröße einzustellen. Sie sehen sie nebenstehend im dritten Bild.

#### **Maximale Größe**

Es ist empfehlenswert, die maximal mögliche Bildgröße einzustellen. Sie können das Bild nachträglich am Rechner bei Bedarf jederzeit verkleinern. Vergrößern können Sie es dagegen ohne Qualitätsverlust nicht.

Die passende Einstellung für das Seitenverhältnis ist dagegen reine Ansichtssache. Während bei Kompaktkameras oftmals das *4:3*-Seitenverhältnis genutzt wird, verwenden Spiegelreflex- und Systemkameras das *3:2*-Seitenverhältnis. Das gilt auch für die α6700.

Zusätzlich finden Sie im Menü die *16:9*-Option und die *1:1*-Option, bei der ein quadratisches Bild entsteht. Da die α6700 bei diesen Optionen lediglich oben und unten beziehungsweise links und rechts Teile des Bilds kameraintern abschneidet, ist die *3:2*-Variante die bessere Wahl. Gegebenenfalls können Sie das Zuschneiden nachträglich am Rechner selbst vornehmen.

### **Weitere Einstellungen anpassen**

Sie sollten einige weitere Einstellungen im Menü anpassen, weil die Standardeinstellungen eher ungeeignet sind. So finden Sie auf der <sup>AF</sup>MF-Registerkarte im Bereich **AF/MF** die Funktion *AF-Hilfslicht*, die standardmäßig aktiviert ist. Ich empfehle Ihnen aber, diese Option zu deaktivieren.

Es gibt diverse Situationen, in denen das orangefarbene Licht, das bei Dunkelheit zum Fokussieren ausgesendet wird, stört. Veranstaltungen sind ein mögliches Beispiel dafür. Aber auch Tiere können sich gestört fühlen, wenn sie von dem Licht angeleuchtet werden.

Außerdem können Sie davon ausgehen, dass die α6700 selbst bei schwachem Umgebungslicht in den meisten Fällen zuverlässig fokussiert.

#### **Gitterlinien einblenden**

Auch auf der dritten Registerkarte, die sich *Aufnahme* nennt, sollten Sie eine Veränderung vornehmen. Rufen Sie die Gitterlinienfunktion auf. Sie finden sie im Bereich *Aufn.- Anzeige*.

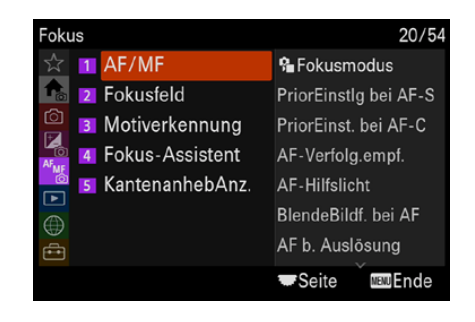

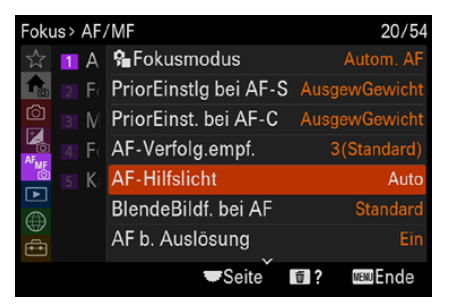

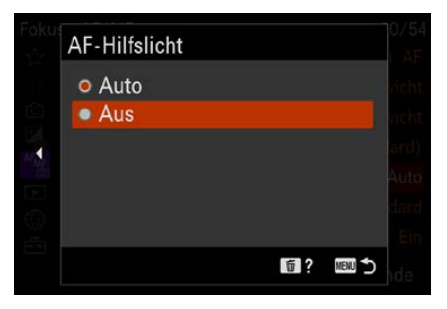

▲ *Deaktivieren Sie das Autofokushilfslicht.* 

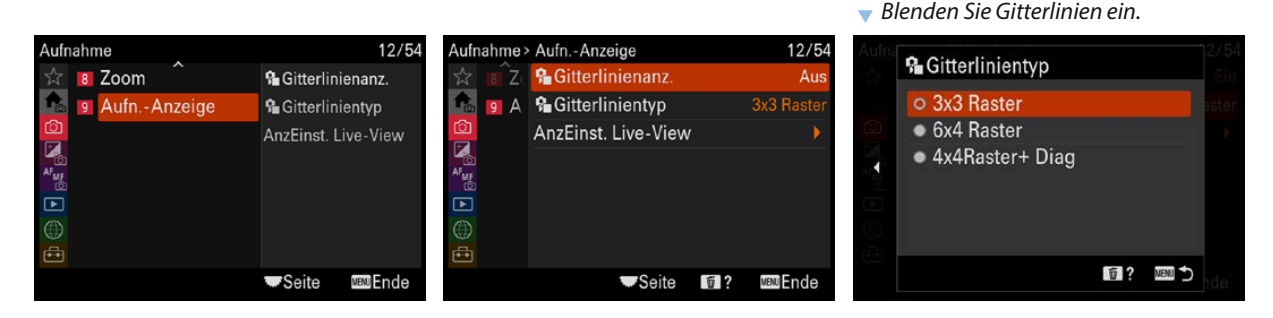

|                | 263 RAW J-X.FINE 26M |      | AF-A  |                | (82%             |
|----------------|----------------------|------|-------|----------------|------------------|
| $\bullet$      |                      |      |       |                | $\Omega$         |
|                |                      |      |       |                |                  |
|                |                      |      |       |                | AWB              |
| 函              |                      |      |       |                |                  |
| $D-R$<br>OFF   |                      |      |       |                | $\mathbb{G}^r$   |
| $\mathbb{S}^n$ |                      |      |       |                | $\mathbb{R}_{p}$ |
| 1/60           |                      | F5.6 | 区 全00 | <b>ISO 100</b> |                  |

c *Hier sehen Sie das 3 x 3 Raster.*

Im Menü finden Sie drei verschiedene Funktionen, mit denen Sie das Aussehen der Gitterlinien variieren können. Nutzen Sie die Funktion *Gitterlinienanz.*, um die Gitterlinien zu aktivieren.

Im Menü der Funktion *Gitterlinientyp* gibt es drei Optionen. In der rechten Abbildung auf der vorherigen Seite sehen Sie die aktivierte Option *3x3 Raster*. Dabei wird das Bild horizontal sowie vertikal gedrittelt, im nebenstehenden Bild dargestellt.

Das Raster ist beispielsweise bei Architektur- und bei Landschaftsaufnahmen sinnvoll. So können Sie dafür sorgen, dass Sie die Kamera gerade halten. Damit vermeiden Sie zum Beispiel den unschönen schiefen Horizont, der ein Bild schnell unansehnlich machen kann.

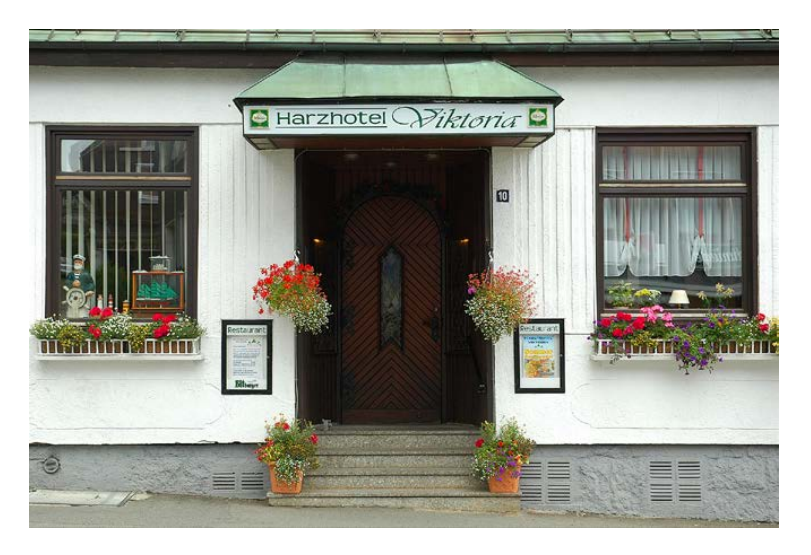

# **40mm| f/6.3 | 1/160 s| ISO 100**

f *Architekturaufnahmen wirken schön, wenn die Linien gerade zu den Bildkanten verlaufen*

> Außerdem hilft die Drittelung des Bilds bei der Bildgestaltung. Beispielsweise sagt man, dass ein Horizont durch das obere oder untere Bilddrittel verlaufen sollte, damit ein harmonisches Ergebnis entsteht.

> Platzieren Sie etwa ein Auge einer Porträtaufnahme auf einem der beiden oberen Schnittpunkte der Drittellinien, erhalten Sie ein Foto, das annähernd nach der Regel des "Goldenen Schnitts" gestaltet ist. Dieser Gestaltungsregel folgen bildende Künstler bereits seit Jahrhunderten, um eine ausgewogene Komposition zu erreichen.

Die *6x4 Raster*-Option bietet sich unter anderem für Architekturaufnahmen an, bei denen ein präzises Ausrichten der Bilder von großer Bedeutung ist. Verlaufen beispielsweise die Linien eines Gebäudes nicht parallel zu den Bildkanten, verliert das Bild schnell an Wirkung.

Die dritte Option nennt sich *4x4 Raster + Diag.* Dabei werden neben der Vierteilung des Bilds Diagonalen eingeblendet.

# **1.15 Die ersten Bilder schießen**

Nun, da Sie die Kamera eingerichtet haben, kann es ans Fotografieren gehen.

Damit die α6700 das Bild scharf stellt, tippen Sie den Auslöser 1 halb durch. Hat die automatische Fokussierung geklappt, sehen Sie auf dem Monitor in der linken unteren Ecke den grünen Schärfeindikator . Klappt das Fokussieren nicht, blinkt er. Visieren Sie dann eine andere Stelle des Motivs an. An welcher Stelle das Bild fokussiert wurde, kennzeichnen grüne Messfeldrahmen. Je nach Motiv können ein oder auch mehrere Messfelder zum Einsatz kommen.

Neben der Schärfemessung ermittelt die α6700 auch die geeignete Blende-Verschlusszeit-Kombination, die zu einem perfekt belichteten Bild führt. Die ausgewählten Belichtungsdaten können Sie auf dem Monitor in der Fußzeile links ablesen. Drücken Sie zum Auslösen den Auslöser ganz durch.

### **Kontrollieren Sie das Ergebnis**

Wenn auf der Registerkarte *Einstellung* **E** im Bereich *Anzeigeoption* die Funktion *Bildkontrolle* nicht auf *Aus* gestellt wurde – was die Standardvorgabe ist –, wird nach der Aufnahme das Foto für die dort eingestellte Zeitspanne auf dem Monitor angezeigt, sodass eine Kontrolle der Bildqualität und des Bildausschnitts möglich ist.

Prüfen Sie, ob das Foto richtig belichtet wurde und ob der Bildausschnitt gelungen ist. Falls etwas nicht geklappt hat, schießen Sie das Bild mit veränderten Einstellungen neu.

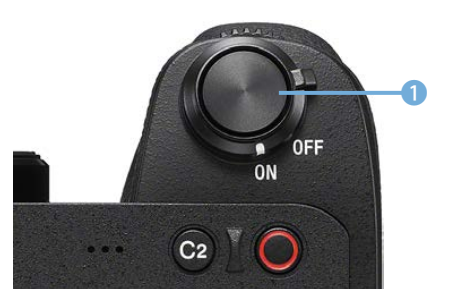

c *In dieser Abbildung ist der Auslöser hervorgehoben.*

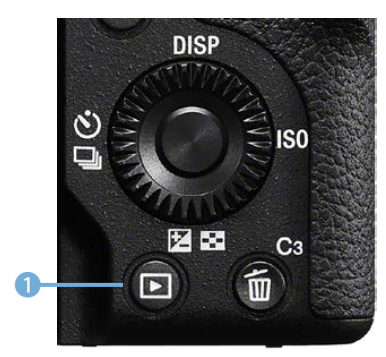

▲ *Das ist die Wiedergabetaste.* 

*P* Dies sind zwei Ansichten.

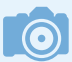

**Betrachtungswinkel**

Das Monitorbild kann auch begutachtet werden, wenn Sie die Kamera ein wenig nach oben oder unten kippen.

Sollte das Bild nicht mehr zu sehen sein, drücken Sie die Wiedergabetaste  $\Box$ , um die Bildwiedergabe zu starten.

Unten links sehen Sie im wiedergegebenen Foto das Aufnahmedatum und in der Mitte die Uhrzeit. Rechts oben finden Sie die Gesamtbildanzahl sowie die Nummer des aktuell gezeigten Fotos.

Unten rechts sehen Sie die Belichtungsdaten und die Ordnernummer. Hier finden Sie auch weitere Aufnahmeeinstellungen wie etwa die eingestellte Bildgröße und -qualität sowie das Seitenverhältnis.

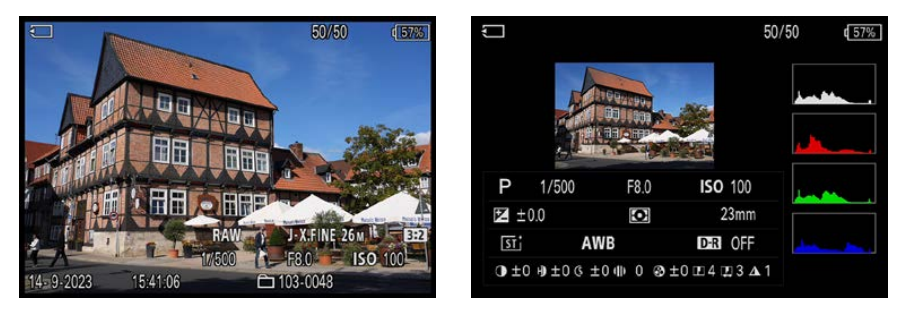

Außerdem stehen Ihnen weitere Ansichten zur Verfügung. Drücken Sie die DISP-Taste erneut, sehen Sie zum Beispiel die zuvor rechts abgebildete Übersicht mit detailliert aufgelisteten Aufnahmeeinstellungen. Es gibt auch eine Ansicht ohne Aufnahmedaten und eine zur Hervorhebung von Lichtern.

Rechts wird das Histogramm der einzelnen Farbkanäle – und ganz oben des Gesamtbilds – angezeigt. Mit dem Histogramm wird die Verteilung der Tonwerte geprüft. Es kann zur Beurteilung einer Fehlbelichtung verwendet werden.

Wenn das Foto korrekt belichtet wurde, sollten an den Rändern keine großen leeren Bereiche zu sehen sein. Links werden die Häufigkeiten der dunklen Tonwerte angezeigt, rechts die der hellen. Je weiter der »Tonwertberg« nach oben reicht, umso häufiger ist der jeweilige Tonwert vertreten.

#### **Bildindex**

Um eine Übersicht über die aufgenommenen Fotos zu erhalten, können Sie sich mehrere Bilder gleichzeitig ansehen.

**Histogramm** An den Rändern des Histogramms sollten keine größeren leeren Bereiche zu finden

**Rückschlüsse aus dem** 

sein. Ist links ein leerer Bereich vorhanden, ist das Bild zu hell. Sehen Sie dagegen auf der rechten Seite einen größeren leeren Bereich, ist das Bild zu dunkel. Korrigieren Sie in diesen Fällen für eine neue Aufnahme die Belichtung.

Drücken Sie dazu das Einstellrad unten. So werden standardmäßig neun Fotos gleichzeitig angezeigt – Sie sehen das nebenstehend. Außerdem ist eine Kalenderansicht verfügbar, wenn Sie in den Bereich ganz links navigieren.

Drücken Sie die SET-Taste, um wieder zur Anzeige eines einzelnen Bilds zu gelangen. Das aktuell markierte Bild wird mit einem roten Rahmen hervorgehoben. Das sehen Sie im nebenstehenden Bild.

Das Scrollen in den Bildern erledigen Sie am schnellsten, indem Sie das Einstellrad oder das Drehrad **Ware** drehen. Beim Drehen nach rechts wird das nächste Bild, beim Drehen nach links das vorherige Bild angezeigt. Wurden viele Bilder aufgenommen, fällt so das Navigieren besonders leicht.

### **Darstellung vergrößern und Bilder löschen**

Um das aufgenommene Foto genau beurteilen zu können, bietet die Sony α6700 die Möglichkeit einer Ausschnittvergrößerung an. Natürlich ist die exakte Beurteilung erst am Rechner möglich – aber der Einsatz der extremen Vergrößerung kann Ihnen helfen, Details des Fotos zu analysieren.

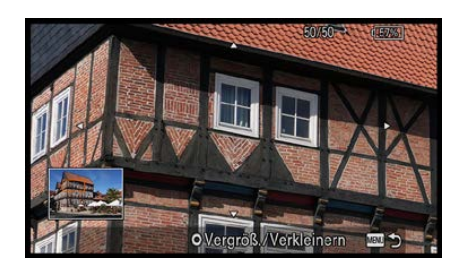

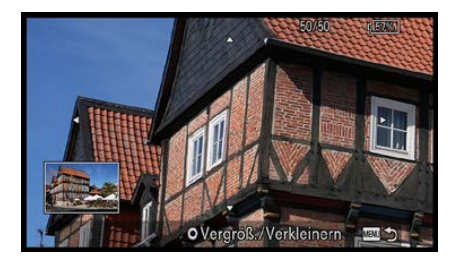

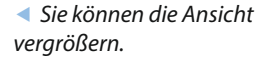

**Mehrere Bilder**

wollen, können Sie die *Löschen*-Funktion aus dem Wiedergabemenü D verwenden.

Um Bilder zu vergrößern, drücken Sie die -Taste unter dem Moduswahlrad. Drehen Sie das Einstellrad, um die Darstellungsgröße zu variieren, und drücken Sie es dann, um den Bildausschnitt zu verschieben. Das zeigen die beiden vorherigen Bilder.

Bilder, die misslungen sind oder Ihnen nicht gefallen, löschen Sie ganz einfach durch Drücken der  $\overline{m}$ -Taste. Erst nach dem Bestätigen einer Sicherheitsabfrage wird das Bild, das aktuell auf dem Monitor angezeigt wird, gelöscht.

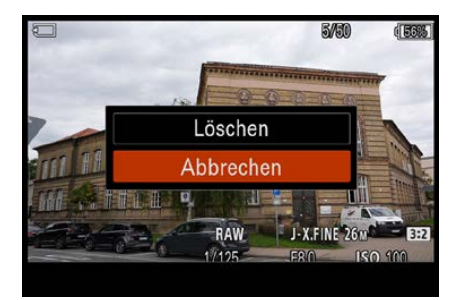

c *Bestätigen Sie die Abfrage.*

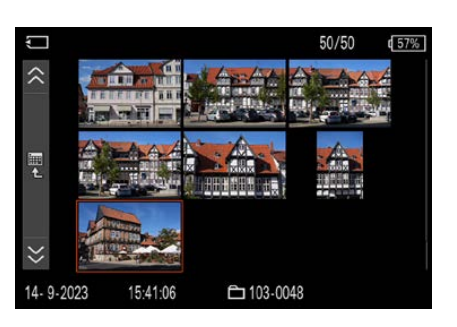

c *Dies ist die Bildindex-Ansicht.*

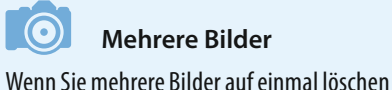

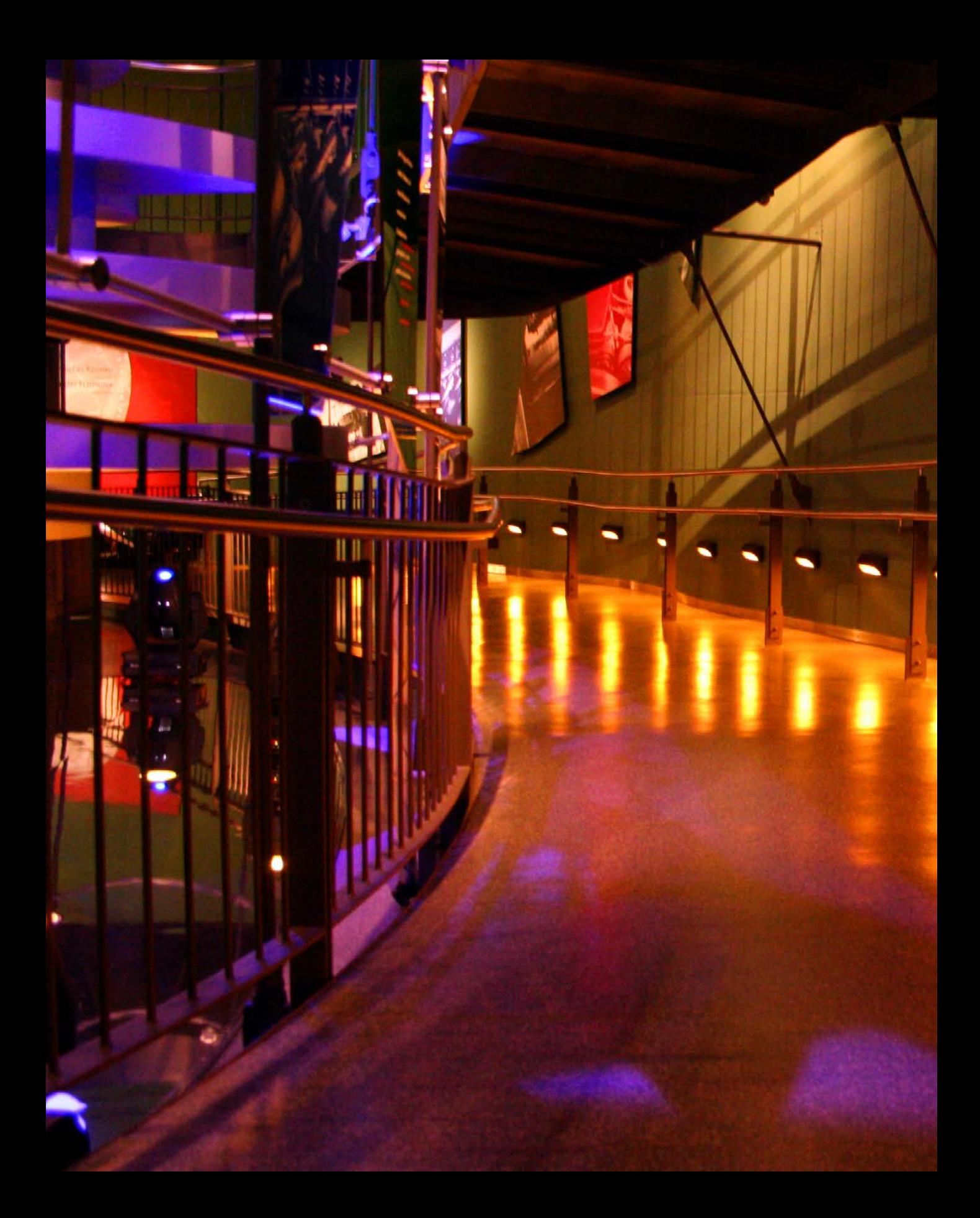

# **Die Belichtungsautomatiken**

Wenn Sie sich um möglichst wenig kümmern und schnell ordentliche Fotos schießen wollen, verwenden Sie einfach die verschiedenen Automatikeinstellungen, die die α6700 anbietet. Sie haben dabei diverse Eingriffsmöglichkeiten. In vielen Fällen werden Sie damit gute Ergebnisse erzielen.

# **2.1 Die geeignete Belichtung**

Der Belichtung der Bilder kommt in der Fotografie eine große Bedeutung zu. Ist ein Foto etwas zu hell oder zu dunkel geraten, wirkt es schnell nicht mehr. Natürlich ist es heutzutage völlig legitim, per Bildbearbeitung nachträglich ein wenig nachzuhelfen, wenn bei der Aufnahme etwas schiefgegangen ist. Das sollte, wenn irgend möglich, aber die Ausnahme bleiben.

Nur wenn Sie die Bilder perfekt belichten, holen Sie die maximale Bildqualität aus Ihrer α6700 heraus. Die Kamera bietet Ihnen einiges an Funktionen an, um Bilder perfekt zu belichten. Neben diversen Automatiken stehen Ihnen die »Standardbelichtungsprogramme« *P*, *S* und *A* zur Verfügung. Außerdem können Sie bei Bedarf auf die manuelle Einstellung zurückgreifen.

## **2.2 Auswahl des Belichtungsprogramms**

Die Auswahl des gewünschten Belichtungsprogramms erfolgt über das Moduswahlrad 1, das Sie in der folgenden Abbildung sehen.

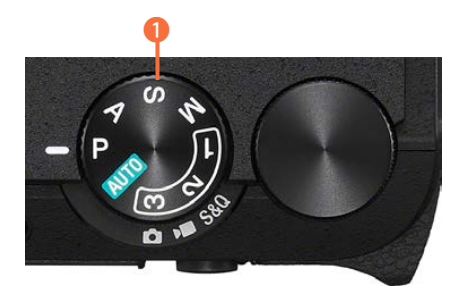

e *Das ist das Moduswahlrad.*

Die α6700 bietet eine intelligente Automatik an. Drehen Sie das Moduswahlrad dazu auf die *AUTO*-Option .

Wenn Sie beispielsweise bei Schnappschüssen schnell aufnahmebereit sein wollen, bietet sich diese Automatik an, die in vielen Fällen zu einer optimalen Belichtung führt. Hierbei ermittelt die α6700 unter anderem die passende Belichtungszeit und die richtige Blende selbstständig. Auch der passende

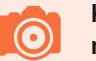

#### **Keine Änderungen möglich**

Bei sämtlichen Einstellungen, die die α6700 automatisch vornimmt, können Sie nicht mehr eingreifen. Daher sind beim Aufruf der Funktionstaste <sup>en</sup> oder des Menüs verschiedene Funktionen deaktiviert. Sie werden ausgegraut dargestellt.

Weißabgleich wird automatisch ermittelt, ebenso die ISO-Einstellung – daher können diese Optionen auch nicht verändert werden. Falls zu wenig Licht vorhanden ist, können Sie einen Blitz verwenden.

Die α6700 analysiert die Szene und wählt dann automatisch ein geeignetes Motivprogramm aus. So sehen Sie im folgenden linken Bild am markierten Symbol 1, dass die Makroszene  $\Delta x$  richtig erkannt wurde. Rechts sehen Sie, dass diverse Optionen nicht angepasst werden können – sie sind deaktiviert.

Auch im Menü sind in diesem Modus sehr viele Funktionen deaktiviert. Dies ist normal, da die α6700 alle diese Parameter selbstständig festlegt.

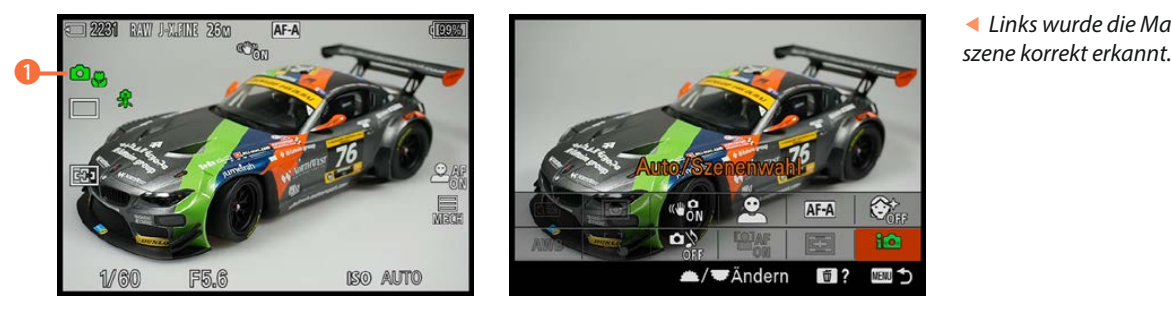

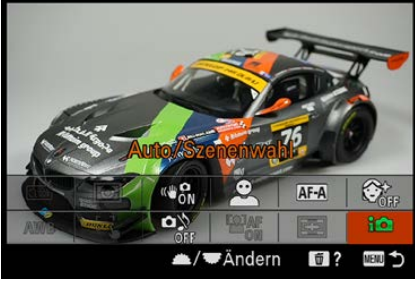

e *Links wurde die Makro-*

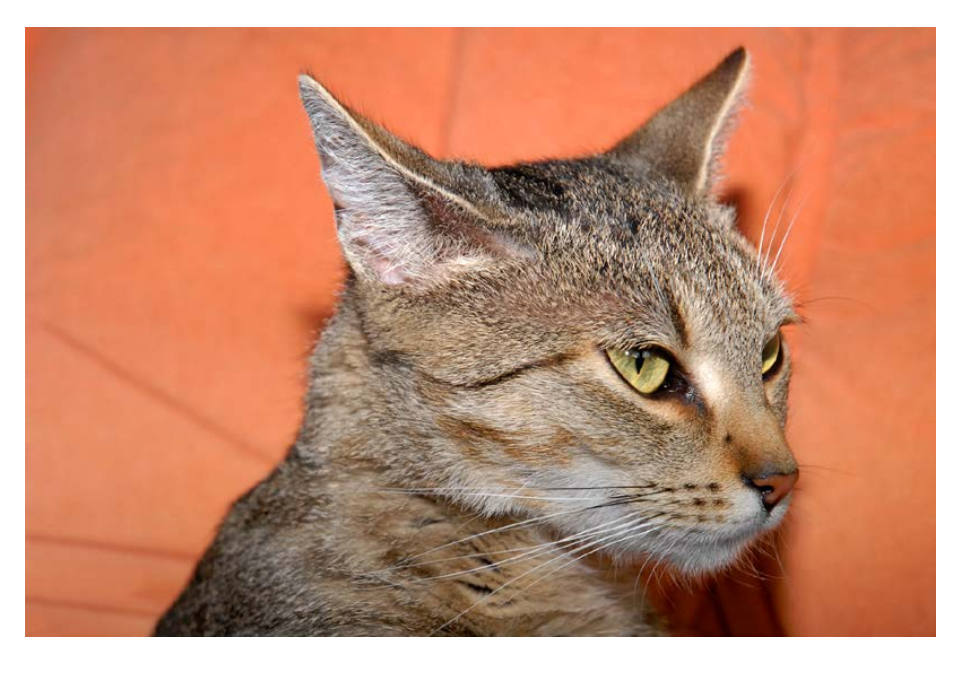

#### **70mm| f/4.5 | 1/250 s| ISO 100 | ext. Blitz**

e *Die Vollautomatik eignet sich für Schnappschüsse.*

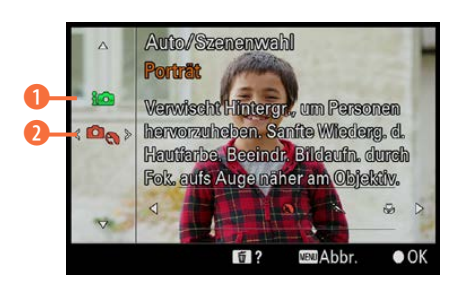

c *Wählen Sie aus, welche Automatik verwendet wird.*

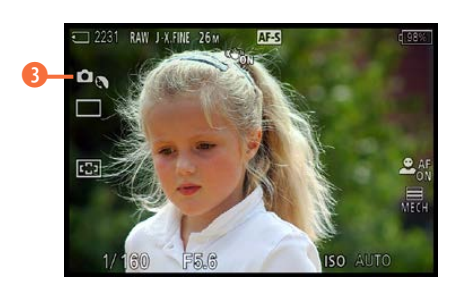

c *An diesem Symbol erkennen Sie das eingestellte Motivprogramm.*

d *Das Motivprogramm kann auf unterschiedliche Art und Weise eingestellt werden.*

# **2.3 Die Szenenwahl**

Die α6700 bietet sieben Motivprogramme an, die auf spezielle Motivsituationen wie etwa Sonnenuntergänge oder Nachtaufnahmen optimiert wurden. Die α6700 stellt automatisch die zur Szene passenden Aufnahmeparameter ein.

- **1.** Wählen Sie mit dem Moduswahlrad die **AUTO**-Option **NIIO** aus. Im nebenstehend gezeigte Menü können Sie auswählen, ob die intelligente Automatik <sup>1</sup> oder die Szenenwahl **2** genutzt werden soll.
- **2.** Es gibt drei verschiedene Wege, um das Motivprogramm zu wechseln. Drehen Sie dazu beispielsweise das Drehrad. Orientieren Sie sich dann am Symbol in der linken oberen Ecke, um zu ermitteln, welches Motivprogramm gerade aktiv ist. Im links gezeigten Beispiel ist es das *Porträt*-Motivprogramm  $\frac{3}{2}$   $\Box$
- **3.**  Die zweite Möglichkeit ist die Menüfunktion *Auto/Szenenwahl*. Sie finden sie im vierten Bereich auf der *Aufnah***me**-Registerkarte **n**. Sie sehen sie nachfolgend im mittleren Bild.
- **4.** Die letzte Variante besteht darin, die Funktionstaste <sup>®</sup> zu drücken und die im rechten Bild aktivierte Option aufzurufen.

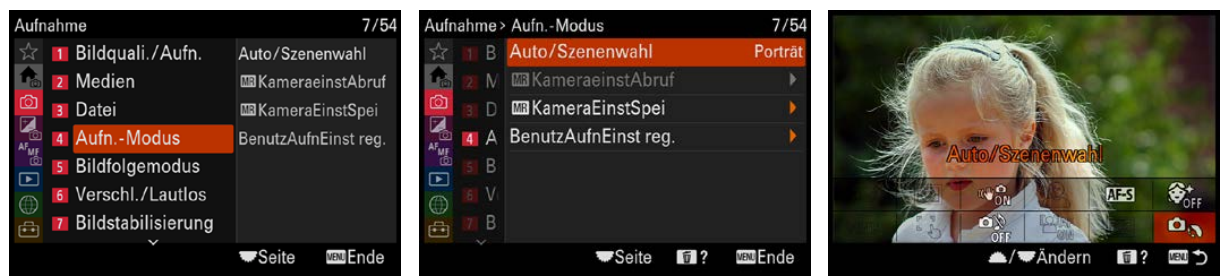

#### **Was machen die Motivprogramme?**

Sicher werden sich einige fragen, was denn mit den Kameraeinstellungen passiert, wenn man Motivprogramme verwendet. Zunächst werden die Blende und die Belichtungszeiten so angepasst, wie es für eine bestimmte Situation nötig ist, um gute Bilder zu erhalten.

So wird zum Beispiel eine kurze Belichtungszeit verwendet, wenn Sie im **Sportaktion**-Modus **D** arbeiten. Deshalb wird der Sportler – trotz Bewegung – scharf abgebildet. Falls das zur Verfügung stehende Licht nicht für eine kurze Belichtungszeit ausreicht, wird der ISO-Wert automatisch erhöht.

Bei Landschaftsaufnahmen  $\blacksquare$  spielt die Belichtungszeit nur eine untergeordnete Rolle. Hier kommt es darauf an, einen möglichst großen Bereich scharf abzubilden. Daher verwendet die α6700 in diesem Modus automatisch einen hohen Blendenwert. Offensichtlich ist auch noch, dass ein externer Blitz in bestimmten Programmen deaktiviert wird, um die Stimmung beispielsweise bei Nachtaufnahmen zu erhalten.

Dann wird es allerdings etwas kniffliger mit der Beurteilung, was beim Einsatz der Motivprogramme kameraintern passiert – Sony stellt hier keinerlei Informationen bereit.

Dennoch ist einiges erkennbar, wenn man einen Blick auf die Anzeigen auf dem Monitor wirft. Alle nicht mehr vorhandenen Optionen stellt die α6700 eigenständig ein – daher sind diese Funktionen auch nicht sichtbar. Sie sehen dies nachfolgend – dort sind verschiedene Anzeigen auf dem Monitor verschwunden. Daran erkennen Sie, dass beispielsweise der Weißabgleich sowie die Bildoptimierungsfunktionen automatisch eingestellt werden.

Welche Funktionen nicht verfügbar sind, unterscheidet sich von Motivprogramm zu Motivprogramm – das sehen Sie in den beiden folgenden Bildern. So sind beim Sportprogramm (im nebenstehend oberen Bild) andere Optionen aktivierbar als beim unten gezeigten Makroprogramm  $\mathbf{a}_{\mathbf{x}}$ .

An den Beispielbildern erkennen Sie auch, dass bei Sportaufnahmen  $\Box$  der Serienbildmodus  $\Box$  genutzt wird, während bei der Makroaufnahme  $\mathbf{a}_i$  der Einzelbildmodus  $\mathbf{a} \Box$ verwendet wird. Bei Sportaufnahmen wird der kontinuierliche Autofokusmodus *AF-C* eingesetzt, bei Makroaufnahmen der Autofokus *AF-S*.

Bestimmte Einstellungen können Sie dennoch vornehmen – in den beiden vorgestellten Modi zum Beispiel den Fokusmodus. So können Sie in gewissem Maße Einfluss auf das

**Deaktiviert**

Auch wenn es zunächst merkwürdig erscheinen mag – es ist sinnvoll, dass bei den Motivprogrammen bestimmte Funktionen nicht verfügbar sind. Wenn die Parameter frei einstellbar wären, ergäbe die Automatik ja keinen Sinn.

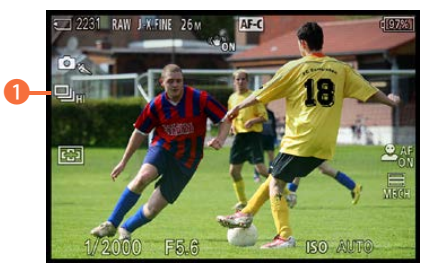

▲ *Beim Sportaktion-Motivprogramm wird der Serienbildmodus eingestellt.*

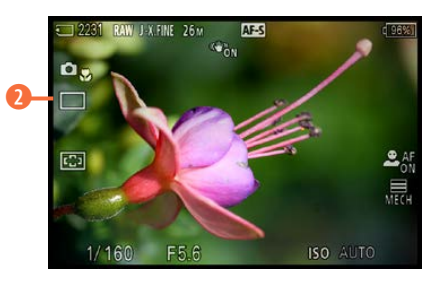

c *Beim Makro-Motivprogramm kommt der Einzelbildmodus zum Einsatz.*

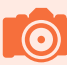

#### **Szenenwahl**

Für Einsteiger sind die Motivprogramme durchaus hilfreich. Sobald Sie den Einsteigerstatus überwunden haben, sollten Sie aber eher auf die Belichtungsprogramme zurückgreifen.

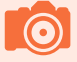

### **Informationen**

Wenn Sie die Menüvariante wählen, zeigt die α6700 ein Beispielfoto und einen erläuternden Text für das betreffende Motivprogramm an – wie im folgenden Bild.

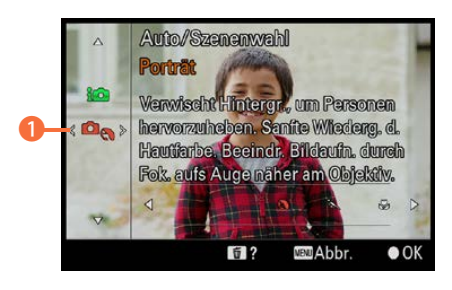

▲ *Das ist das erste Motivprogramm.* 

#### **180mm| f/4.5 | 1/320 s| ISO 1600**

f *Beim Porträt-Modus wird die Blende weit geöffnet.* Ergebnis nehmen. Auch Bildgröße und -qualität sowie das Seitenverhältnis können frei gewählt werden.

Ansonsten wendet die Sony α6700 alle kamerainternen Optimierungsfunktionen an, die für die jeweilige Aufnahmesituation erforderlich sind. Das können einerseits die Funktionen zur Rauschreduzierung bei Langzeitaufnahmen oder Aufnahmen mit hohen ISO-Werten sein. Andererseits werden die Bildoptimierungsoptionen automatisch angepasst, damit zum Beispiel die Farben bei Landschaftsaufnahmen kräftiger erscheinen.

#### **Fazit**

Welche Einstellungen ganz genau vorgenommen werden, lässt sich nicht feststellen, weil eine detaillierte Dokumentation darüber fehlt. Dennoch werden die Motivprogramme, gerade bei Neueinsteigern in die digitale Fotografie, die »Trefferwahrscheinlichkeit« erhöhen, zu einem guten Foto zu gelangen.

#### **Der Porträt-Modus**

Den *Porträt*-Modus symbolisiert ein Kopf **1 0**. Bei diesem Motivprogramm wählt die α6700 eine Blende-Verschlusszeit-Kombination, bei der ein unscharfer Hintergrund entsteht.

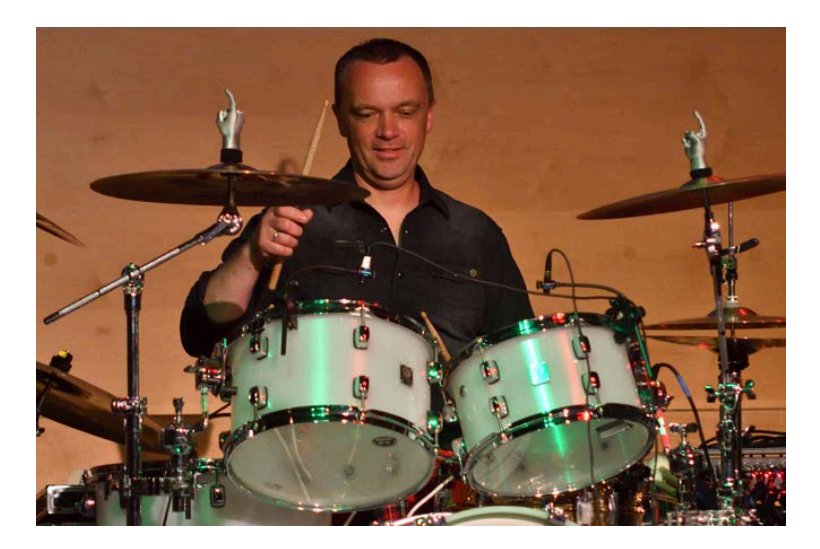

Das wird erreicht, indem die Blende möglichst weit geöffnet wird. So eignet sich dieser Modus beispielsweise gut, wenn Objekte vom Hintergrund freigestellt werden sollen. Zur Fokussierung wird die automatische Gesichtserkennung aktiviert.

Wird kein Gesicht erkannt, erfolgt die Fokussierung in der Bildmitte. Wenn Gesichter erkannt wurden, wird die Haut weichgezeichnet. Da die Bearbeitung des Bilds einen Moment dauert, verzögert sich das Speichern etwas.

### **Der Sportaktion-Modus**

Wenn bei sich bewegenden Motiven schnelle Bewegungen festgehalten werden sollen, bietet sich das *Sportaktion*-Motivprogramm **D**« an. Hier wird die Priorität auf möglichst kurze Belichtungszeiten gelegt. Gegebenenfalls wird der ISO-Wert erhöht.

# **Sportaufnahmen**

Bei Sportaufnahmen sind ein Teleobjektiv und ein wenig Geduld nötig. Sie müssen auf interessante Situationen warten können.

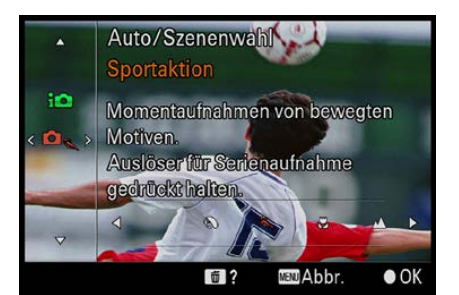

▲ *Dies ist der Modus Sportaktion.* 

#### **116mm| f/4.5 | 1/800 s| ISO 100**

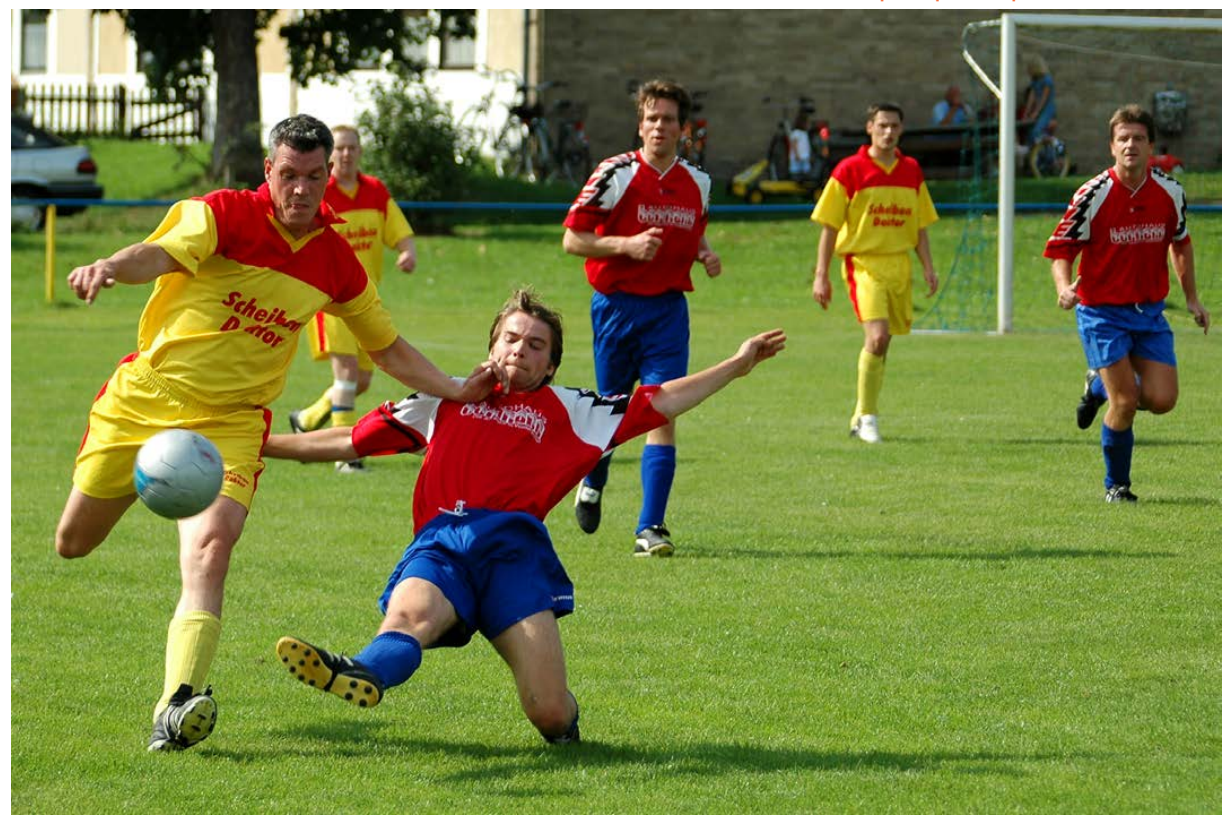

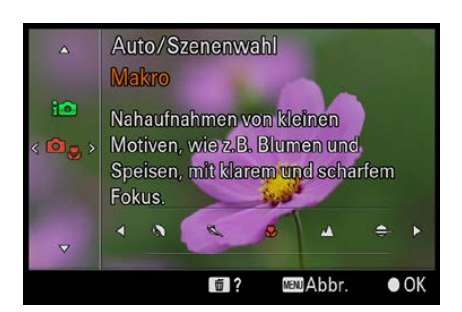

▲ Hier sehen Sie das Makro-Motivpro*gramm.*

#### **180mm| f/9 | 1/320 s| ISO 100**

d *Auch für Makroaufnahmen gibt es ein passendes Motivprogramm.*

Eingestellt wird das breite Fokusmessfeld  $\Box$ . Die α6700 fokussiert kontinuierlich, bis der Fokus durch Drücken des Auslösers bis zum ersten Druckpunkt gespeichert wird. Bei Sportaufnahmen ist es völlig normal, dass sehr viele Fotos geschossen werden und Sie sich dann nach dem Übertragen auf den Rechner die gelungensten heraussuchen.

Gegebenenfalls kann auch der passende Bildausschnitt nachträglich mithilfe eines Bildbearbeitungsprogramms gewählt werden – bei den 26 Megapixeln der α6700 ist genug Reserve enthalten, wenn Bildpartien abgeschnitten werden. Gerade bei Sportaufnahmen ist es ziemlich schwierig, den perfekten Ausschnitt sofort zu finden, da die Kamera ständig nachgeführt werden muss.

#### **Der Makro-Modus**

Wenn Sie gern Blumen, Insekten oder andere kleine Objekte fotografieren, ist der *Makro*-Modus **Q**<sub>\*</sub> der richtige für Sie.

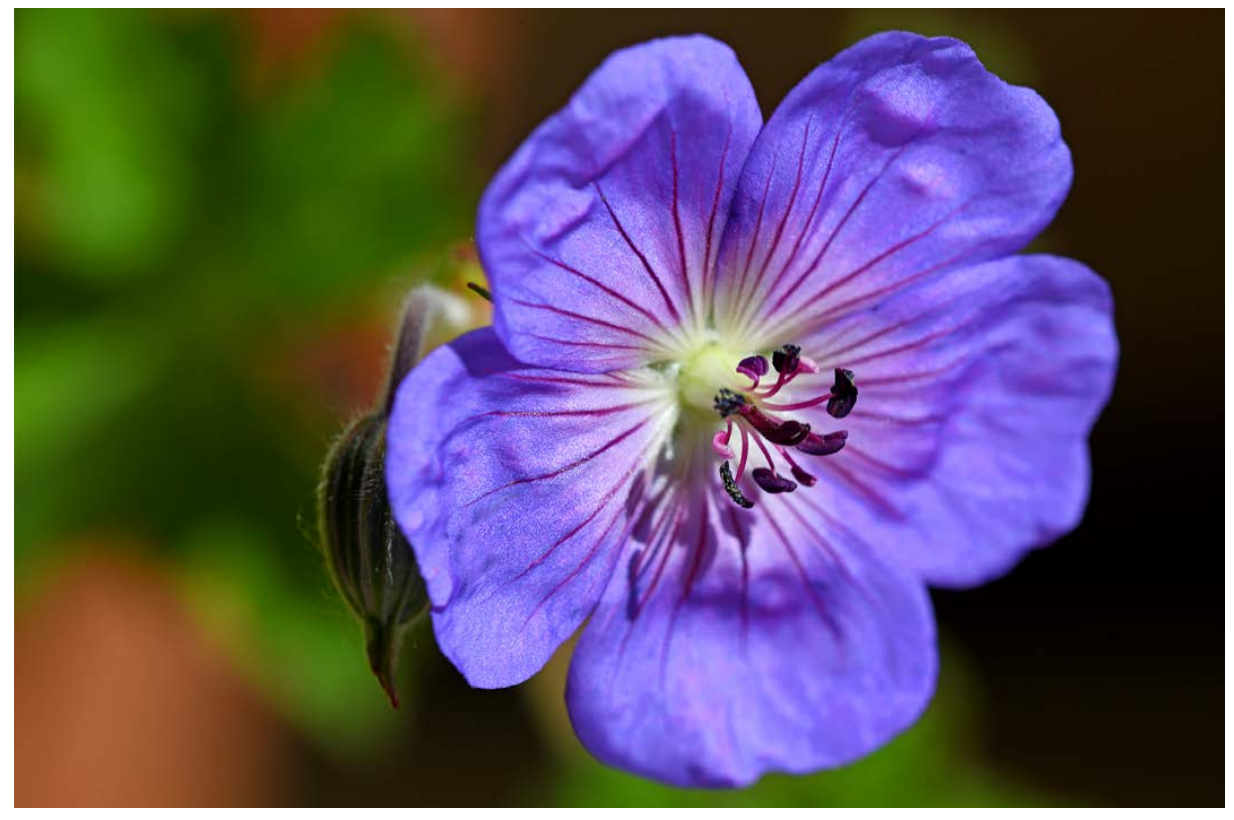

Sie können mit der α6700 und einem Weitwinkelobjektiv bis auf wenige Zentimeter an das Motiv herangehen und dennoch scharf stellen. Setzen Sie ein Teleobjektiv ein, muss ein größerer Abstand zum Motiv eingehalten werden. Der Mindestabstand variiert je nach verwendetem Objektiv.

Wenn zu wenig Licht zur Verfügung steht, können Sie einen Blitz zuschalten. Sie müssen allerdings bedenken, dass nicht immer die gesamte Szene ausgeleuchtet werden kann, wenn Sie sich sehr nah am Objekt befinden. Das liegt daran, dass der Blitz (wenn er nicht geschwenkt werden kann) über das Objekt »hinwegblitzt«.

#### **Der Landschaft-Modus**

Wenn Sie begeisterter Landschaftsfotograf sind, könnte der Landschaft-Modus **D**<sup>1</sup> für Sie die richtige Wahl sein. In diesem Modus werden die Kontraste und Farben automatisch verstärkt – außerdem wird das Foto geschärft.

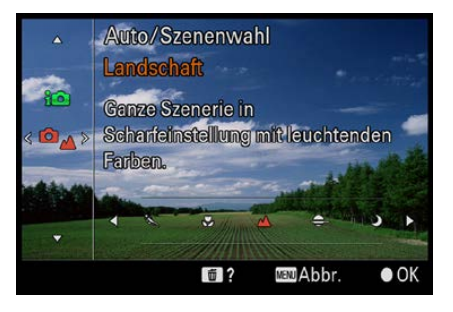

▲ *Dies ist das Landschaft-Motivprogramm.*

#### **56mm| f/8 | 1/250 s| ISO 100**

d *Bei Landschaftsaufnahmen werden die Farben verstärkt.*

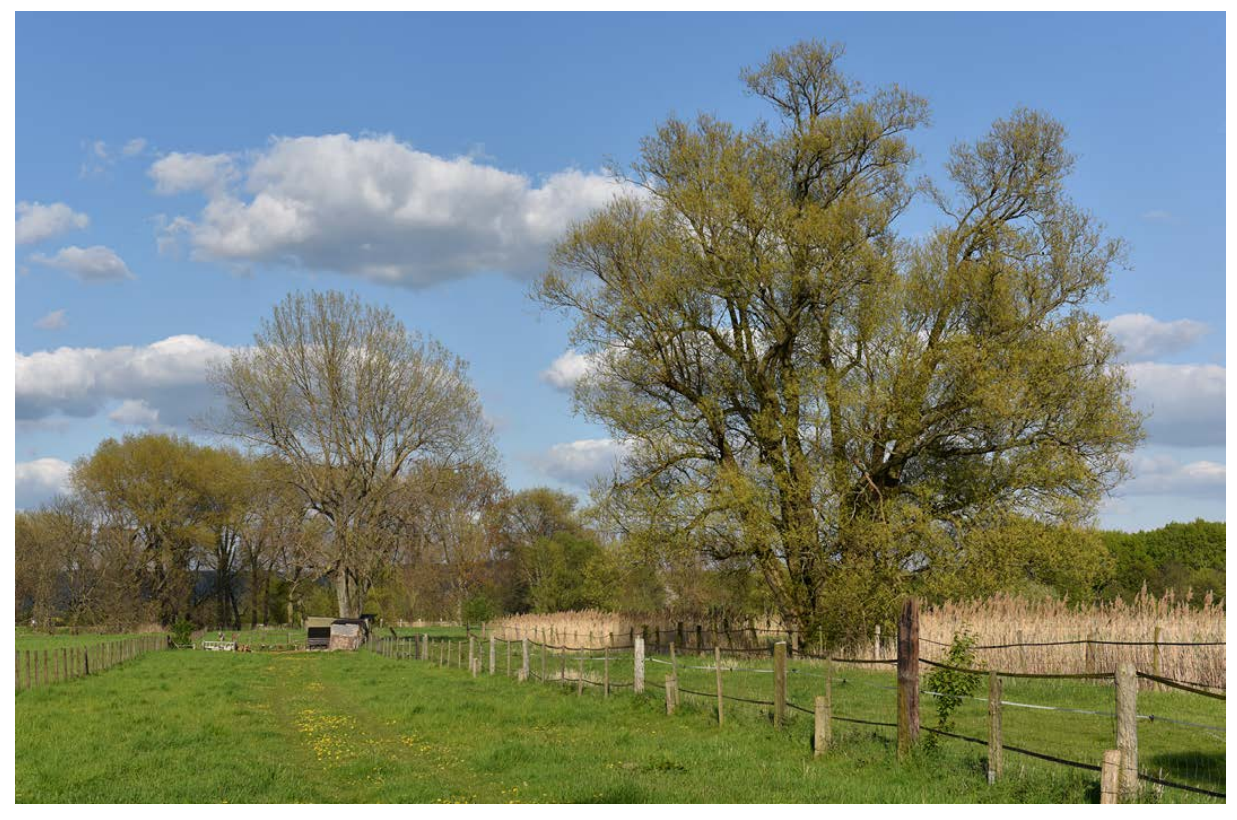

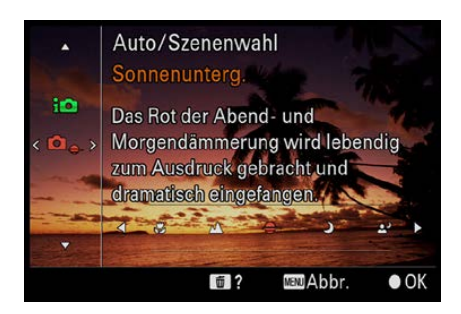

▲ *Das ist das Motivprogramm Sonnenunterg.*

#### **210mm| f/16 | 1/1000 s| ISO 100**

d *Der Sonnenuntergang-Modus erhält die schöne rötliche Farbstimmung der Sonnenuntergänge.* 

So entstehen brillante Ergebnisse. Sie sehen dies beim Beispielbild auf der vorherigen Seite. Bei der Landschaftsfotografie kommt es vor allem auf einen möglichst großen Schärfebereich an.

Daher wird der Blendenwert möglichst hoch eingestellt – die Blende wird also geschlossen. Kurze Belichtungszeiten spielen bei Landschaftsaufnahmen eine untergeordnete Rolle, da sich meist nichts bewegt.

#### **Sonnenuntergang-Modus**

Beim folgenden Modus – *Sonnenuntergang* – werden die Weißabgleichseinstellungen automatisch so angepasst, dass die natürliche rötliche Farbgebung dieser schönen Stimmung erhalten bleibt. Dazu werden auch die Farbsättigungseinstellungen angepasst. Um einen möglichst großen Bereich scharf abzubilden, wird die Blende weit geschlossen.

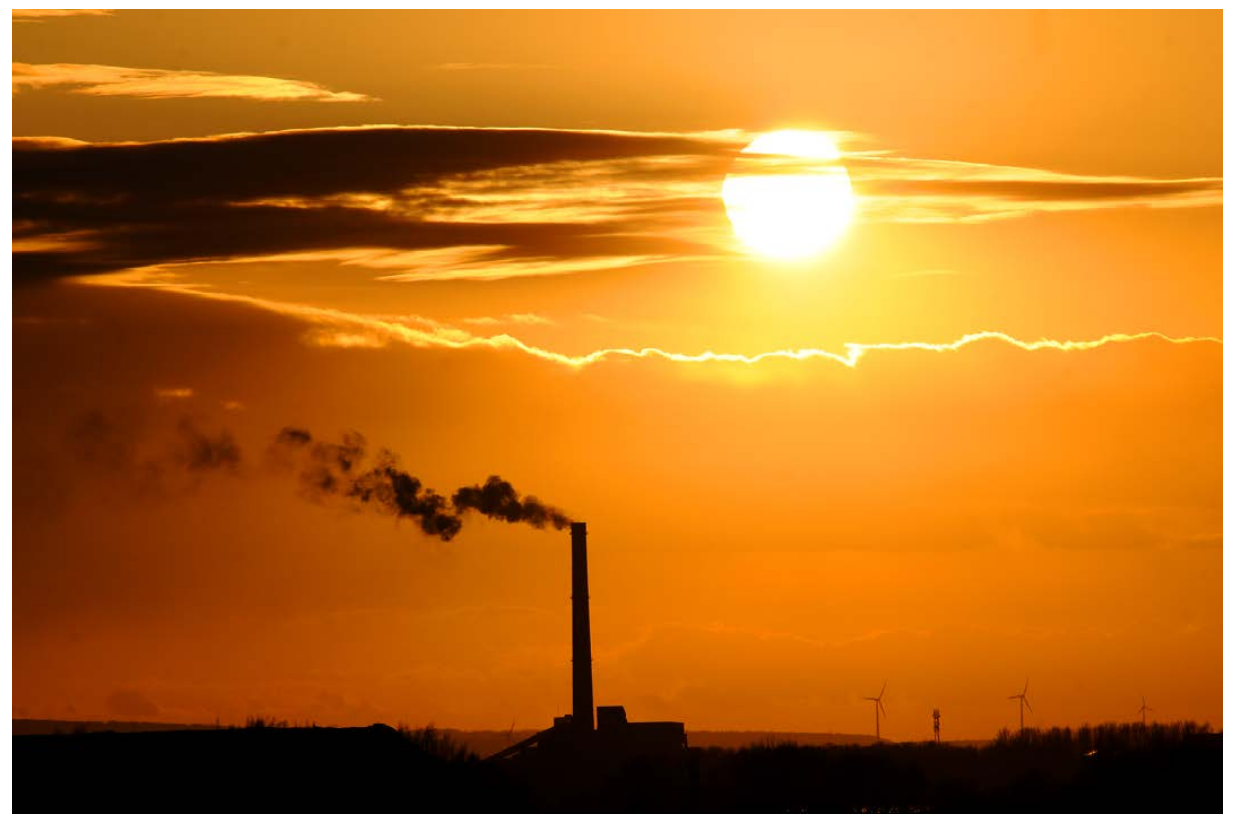

### **Der Modus Nachtszene**

Beim Motivprogramm *Nachtszene* wird ein eventuell eingeschaltetes Blitzgerät deaktiviert. Außerdem wird das Bildrauschen automatisch reduziert. Es wird ein niedriger Blendenwert eingestellt, um möglichst viel Licht einfangen zu können und das Bild nicht zu verwackeln. Dadurch ergibt sich naturgemäß eine geringe Schärfentiefe.

Gegebenenfalls erhöht die α6700 den ISO-Wert, der in diesem Modus auf *ISO AUTO* eingestellt wird. Zudem wird das Bild geschärft.

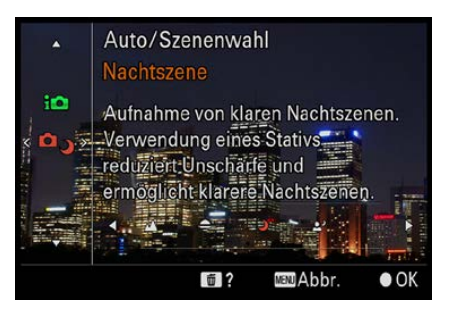

c *Dieses Motivprogramm eignet sich für Nachtaufnahmen.*

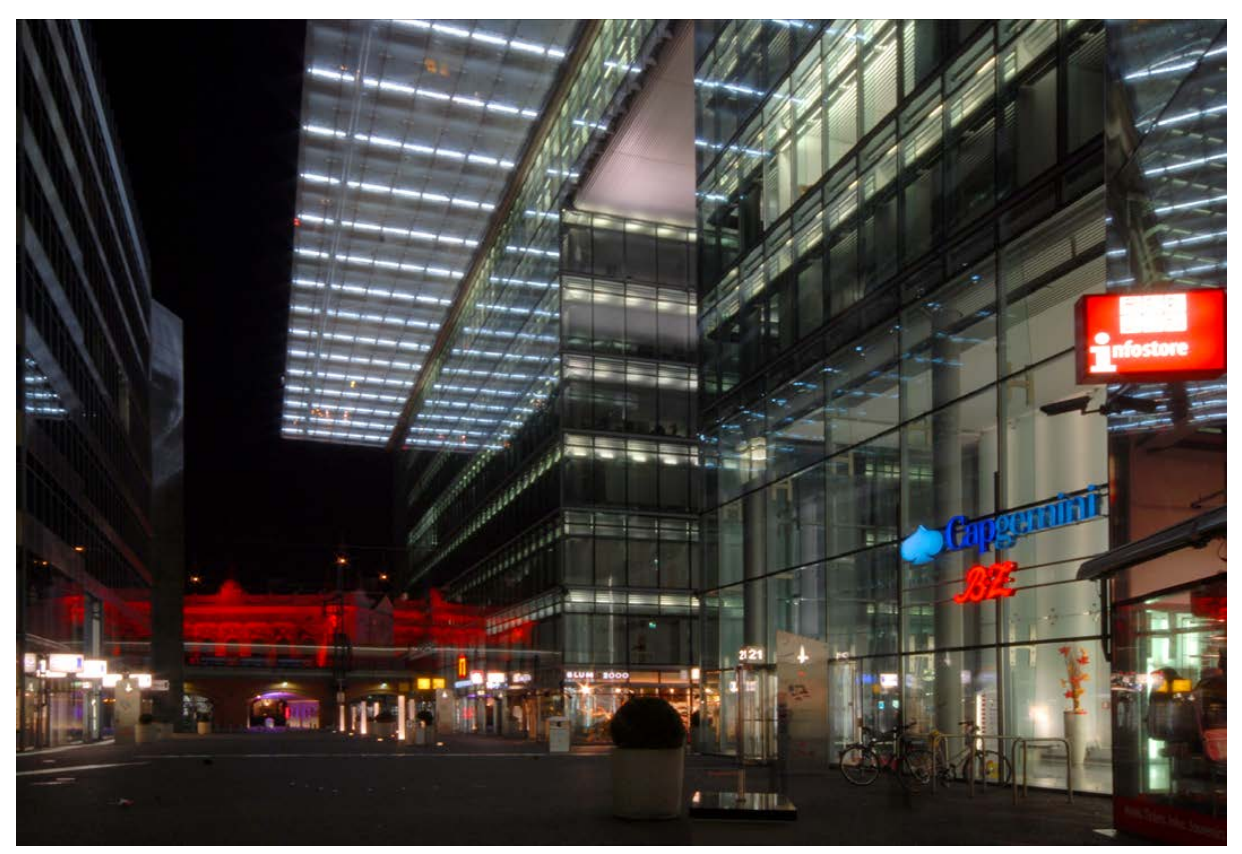

### **Nachtaufnahme-Modus**

Beim *Nachtaufnahme*-Modus wird das eventuell angebrachte Blitzgerät aktiviert. Daher müssen Sie es einschalten. Durch die zusätzliche Langzeitbelichtung wird ein natürlich **20mm| f/22 | 7 s| ISO 100** c *Bei Nachtaufnahmen sollten Sie ein Stativ einsetzen, um Verwacklungen zu vermeiden.* 

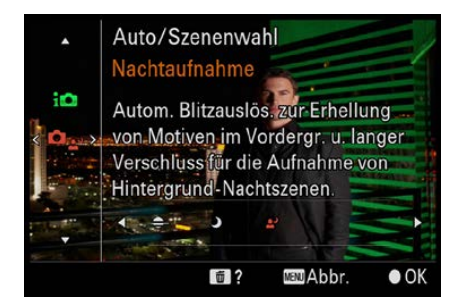

▲ *Das ist das letzte Motivprogramm.* 

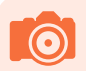

### **Empfindlichkeit**

Beim Erhöhen der Empfindlichkeit um eine volle Stufe – also zum Beispiel von ISO 200 auf ISO 400 – erhöht sich die Lichtwertstufe um 1. Sie können also entweder die Blende um eine ganze Stufe schließen oder die Belichtungszeit um eine volle Stufe verkürzen.

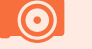

#### **Alternativ**

Gelegentlich könnte Ihnen auch die Bezeichnung EV für den Lichtwert begegnen. Sie stammt vom englischen Begriff **E**xposure **V**alue.

wirkender Hintergrund erzielt. Da der Blitz auf Langzeitsynchronisation eingestellt wird, ist es empfehlenswert, mit einem Stativ zu arbeiten.

Auch in diesem Modus wird die Gesichtserkennung aktiviert. Wenn Gesichter erkannt werden, wird auf das Gesicht fokussiert, das sich der Kamera am nächsten befindet. Außerdem wird die Option zur Reduzierung des unschönen Rote-Augen-Effekts eingeschaltet.

# **Lichtwert**

Mit der Belichtungsmessung wird die Menge Licht ermittelt, die notwendig ist, das Foto unter Berücksichtigung der Empfindlichkeit korrekt zu belichten.

Das Ergebnis der Messung ist also nicht etwa ein bestimmter Blendenwert oder eine bestimmte Verschlusszeit, sondern der sogenannte **L**icht**w**ert (LW). Der Lichtwert 0 wird dabei mit der Einstellung von Blende 1 und der Verschlusszeit von einer Sekunde gleichgesetzt. Ist der Lichtwert um 1 höher, gleicht dies der doppelten Lichtmenge – beim Halbieren der Hälfte.

Der Lichtwert allein reicht allerdings noch nicht, Lichtwert 11 sagt also erst mal nichts aus. Es muss stets die Empfindlichkeit berücksichtigt werden. »Lichtwert 11 bei ISO 100« ist daher aussagekräftig. Bei diesem Beispiel steht einigermaßen ordentliches Licht zur Verfügung – Lichtwert 15 bei ISO 100 finden Sie in etwa bei strahlend blauem Himmel vor. Steht der Lichtwert fest, können Sie sich irgendeine Kombination, die zu diesem Lichtwert passt, für die Belichtung des Fotos aussuchen.

In der Tabelle auf der nächsten Seite habe ich beispielhaft die möglichen Varianten für Lichtwert 12 bei ISO 100 zur Verdeutlichung markiert. Sie können sich also bei diesem Wert aussuchen, ob Sie das Foto beispielsweise mit  $1/30$  Sekunde und Blende 11 belichten wollen oder lieber mit 1/60 Sekunde bei Blende 8.

Alle anderen markierten Verschlusszeit-Blende-Kombinationen führen ebenfalls zur korrekten Belichtung des Bilds. Für die Wahl der Kombination sind also Gestaltungskriterien entscheidend, bei denen beispielsweise eine Bewegung eingefroren oder eine bestimmte Schärfentiefe erreicht werden soll.

#### **Motivprogramme**

Bei Motivprogrammen ist es so, dass die Kamera eine vermeintlich passende Kombination für eine bestimmte Situation ermittelt.

So »weiß« die Kamera zum Beispiel, dass es bei Sportaufnahmen auf kurze Belichtungszeiten ankommt, und stellt deshalb eine Kombination mit einer kurzen Belichtungszeit ein – in der Tabelle auf der nächsten Seite also etwa  $1/250$  Sekunde bei Blende 2.8.

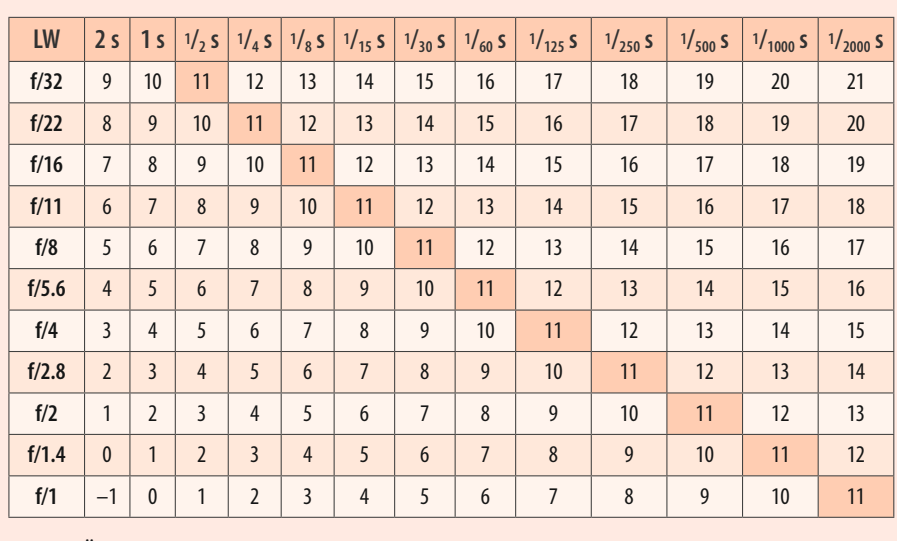

▲ Eine Übersicht zu Lichtwerten.

# **2.4 Belichtungsprogramme**

Wenn Sie den »Einsteigerstatus« überschritten haben, werden die sogenannten Belichtungsprogramme für Sie besser geeignet sein als die Vollautomatik **EUIO** oder die zuvor beschriebenen Motivprogramme. Mit ihnen haben Sie beispielsweise mehr Möglichkeiten, um gezielt in die Ergebnisse einzugreifen.

Die vier Programme oberhalb der Vollautomatik **WID** werden als Belichtungsprogramme <sup>1</sup> bezeichnet.

Auf dem Monitor werden Veränderungen der Einstellungen wie beispielsweise Programmshifting oder Belichtungskorrekturen angezeigt.

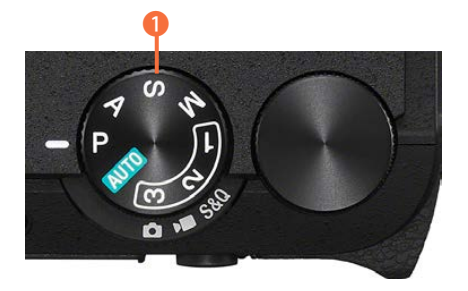

e *Das sind die Belichtungsprogramme.*

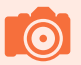

#### **Überprüfen**

Die eingestellten Korrekturen können sofort am Monitor begutachtet werden. Das Monitorbild wird umgehend aktualisiert.

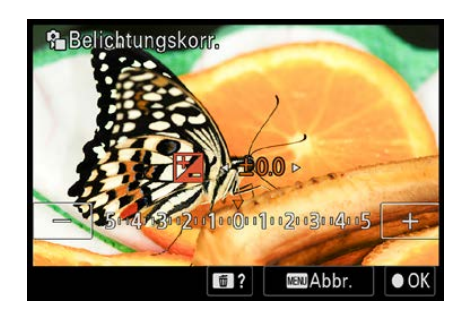

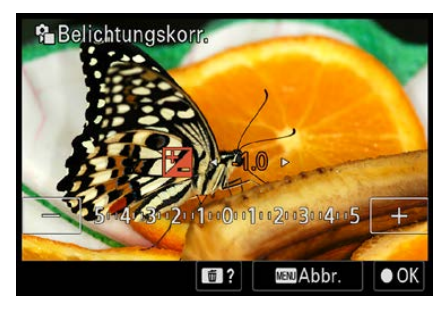

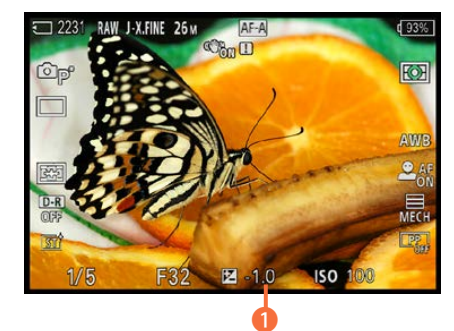

c *Korrigieren Sie die Belichtung.*

### **Programmautomatik**

Die Programmautomatik, die mit einem *P* gekennzeichnet wird, ist zum Beispiel für schnelle Schnappschüsse gut geeignet. Sie führt in vielen Situationen zu einer optimalen Belichtung. Hier ermittelt die α6700 selbstständig die passende Belichtungszeit und die richtige Blende, um das Bild korrekt zu belichten.

### **Korrekturmöglichkeiten**

Die von der α6700 vorgeschlagene Belichtung müssen Sie nicht zwingend übernehmen. Es gibt verschiedene Situationen, die eine andere Belichtung erfordern – ein Sonnenuntergang ist ein solches Beispiel. Hier ist oft eine schwache Unterbelichtung hilfreich.

Sie müssen dabei nicht unbedingt zu einer anderen Belichtungsautomatik greifen, um diesem Problem zu begegnen.

- **1.**  Drücken Sie das Einstellrad unten. Die Bilder können bis zu fünf Lichtwerte über- oder unterbelichtet werden – das ist eine sehr große Spanne.
- 2. Drehen Sie dann das Einstellrad nach links (oder drücken Sie es links), wenn das Bild unterbelichtet werden soll. Dies wird durch negative Werte symbolisiert. Die Einstellungen werden in  $1/x$ -Korrekturstufen vorgenommen. So sind sehr nuancierte Korrekturen möglich.
- **3.** Auf dem Monitor wird eine Korrekturskala eingeblendet. Sie sehen das nebenstehend im oberen Bild. Durch eine Rechtsdrehung erzielen Sie eine Überbelichtung, die mit einem Pluszeichen vor dem Wert gekennzeichnet wird. Nach dem Bestätigen des Korrekturwerts mit der SET-Taste wird die Skala ausgeblendet – der eingestellte Korrekturwert kann aber unten in der Mitte auf dem Monitor abgelesen werden – zu sehen im unteren Bild  $\bullet$ .

### **Programmverschiebung**

Die vorgeschlagene Blende-Verschlusszeit-Kombination kann jederzeit durch das sogenannte Shiften (die Programmverschiebung) verändert werden.

- **1.** Drehen Sie das Einstell- oder Drehrad **, um** eine andere Kombination zu wählen.
- **2.** Beobachten Sie auf dem Monitor, wann die gewünschte Kombination angezeigt wird. Ein \*-Symbol 1 rechts neben dem *P* symbolisiert die Programmverschiebung. Sie sehen dies nebenstehend im unteren Bild.

#### **Shiften beenden**

Sie haben verschiedene Möglichkeiten, um eine vorgenommene Programmverschiebung wieder zu deaktivieren. Dabei ist es Ansichtssache, welche der Varianten Sie bevorzugen.

- **1.** Drehen Sie beispielsweise das Einstell- oder Drehrad **WE**, bis das \*-Symbol 1 neben dem *P*-Symbol auf dem Monitor wieder verschwindet.
- **2.** Wird eine andere Belichtungssteuerung gewählt oder die Kamera aus- und wieder eingeschaltet, wird die Programmverschiebung ebenfalls deaktiviert. Nutzen Sie die Variante, die Ihnen am ehesten zusagt – ich wechsle meistens kurzfristig das Belichtungsprogramm. Das klappt am schnellsten.

### **Belichtungsreihen**

Eine andere Möglichkeit, die Belichtung zu variieren, haben Sie mit der Belichtungsreihe – auch Bracketing genannt. Hier werden mehrere Fotos mit unterschiedlicher Belichtung aufgenommen.

Beim Drücken des Auslösers werden dann nacheinander mehrere Bilder mit jeweils einer veränderten Belichtung aufgenommen. Diese Variante ist sinnvoll, wenn Sie sich nicht sicher sind, welche Belichtung geeignet ist. Die α6700 bietet viele verschiedene Optionen für Belichtungsreihen an. Sie erreichen die Funktionen, wenn Sie das Einstellrad links drücken **1.** 

- **1.**  Scrollen Sie nach unten, bis Sie die *BRK*-Option erreichen. Dabei werden zwei unterschiedliche Funktionen angeboten – eine mit dem Zusatz *C* und eine weitere, die sich *S* nennt. Sie sehen beide Funktionen nebenstehend.
- **2.** Der Unterschied der beiden Funktionen ist folgender: Haben Sie die *C*-Variante ausgewählt, drücken Sie den Aus-

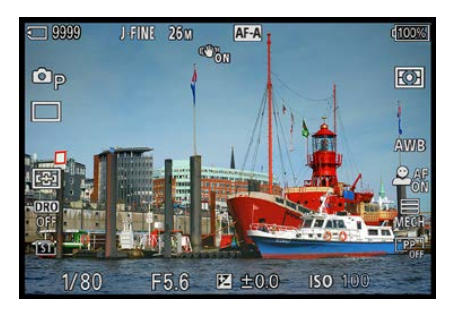

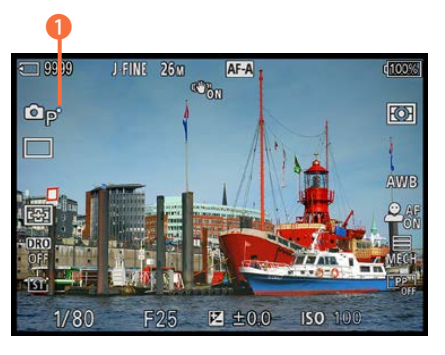

c *Nutzen Sie die Programmverschiebung.*

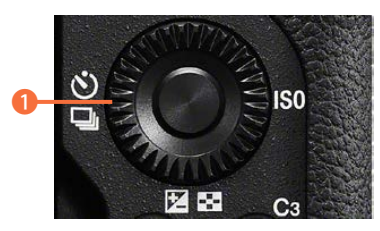

c *Rufen Sie die Belichtungsreihe auf.*

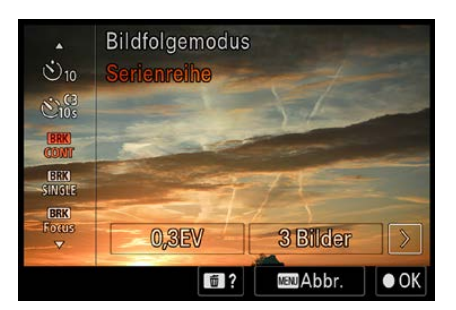

c *Dies ist die Belichtungsreihe.*

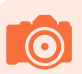

#### **Addition**

Wird zusätzlich zur Belichtungsreihe eine Belichtungskorrektur eingestellt, werden die Werte übrigens addiert.

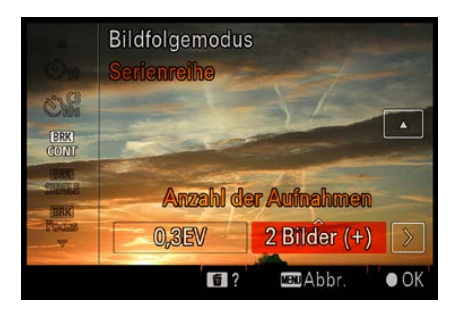

c *Dies ist die Option 2 Bilder (+).*

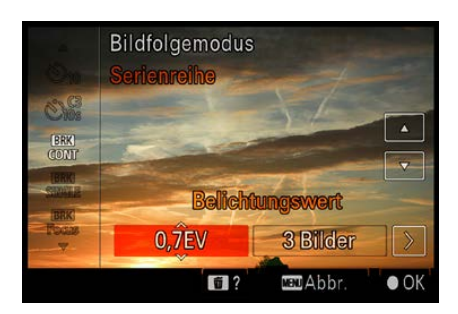

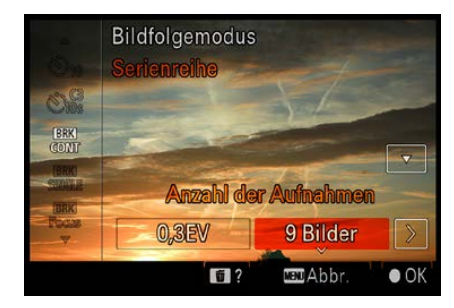

▲ Das sind die Optionen der Belichtungs*reihe.*

löser und halten ihn so lange gedrückt, bis die eingestellte Bilderserie komplett aufgenommen wurde. Bei der *S*-Variante müssen Sie dagegen den Auslöser so oft drücken, bis die Fotos der Bilderserie fertig aufgenommen sind – also drei-, fünf-, sieben- oder neunmal.

# **Abbruch**

Achten Sie bei der *BRK-C*-Variante darauf, den Auslöser so lange zu drücken, bis alle Fotos aufgenommen wurden. Ansonsten bricht die Kamera den Vorgang ab.

- **3.**  Hinzu kommen zwei Optionen für zwei Bilder. Dabei lässt sich wählen, ob die beiden Bilder über- oder unterbelichtet werden sollen. Die Überbelichtungsoption – *2 Bilder (+)* – sehen Sie nebenstehend.
- **4.**  Wird das Einstellrad rechts oder links gedrückt, navigieren Sie zwischen den verfügbaren Optionen der beiden Modi. Sie können die Einstellungen jeweils in Schritten von *0.3EV*, *0.7EV* oder *1.0EV* variieren. Dabei ist eine Korrektur bis zu drei Lichtwerten möglich. Bei sieben Bildern reicht die Spanne aber nur bis zu zwei Lichtwerten und bei neun Bildern bis zu einem Lichtwert.
- **5.** Die erste Zahl sagt dabei aus, um welchen Lichtwert sich die Bilder voneinander unterscheiden – *1.0EV* bedeutet also um einen Lichtwert. Die Zahl am Ende zeigt an, wie viele Bilder pro Serie aufgenommen werden – also drei, fünf, sieben oder neun.
- **6.**  Beim Aufzeichnen der Fotos wird zunächst die normal belichtete Variante gesichert und danach die abgedunkelte sowie die aufgehellte. Sie sehen dies auf der nächsten Seite von links nach rechts. Die Belichtung der drei Fotos wurde im Beispiel um einen Lichtwert variiert.

# **Zeitautomatik**

Bei einer Belichtungsreihe ist übrigens die Zeitautomatik zu empfehlen, da die α6700 hier nur die eingestellte Belichtungszeit variiert. So bleibt die Schärfentiefe erhalten. Bei der Programm- oder Blendenautomatik werden dagegen sowohl die Belichtungszeit als auch die Blende verändert, sodass sich die Schärfentiefe unterscheiden kann.

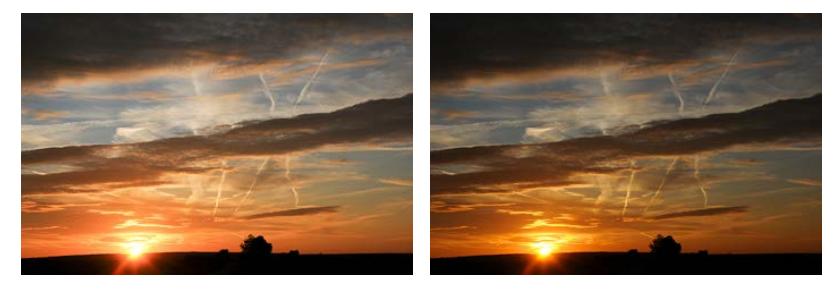

- **7.** Am Ende der Liste finden Sie noch weitere Optionen, um Belichtungsreihen zu erstellen. Für beide Optionen gibt es jeweils eine *Hi*- und eine *Lo*-Variante (**Hi**gh und **Lo**w – stark und schwach). Mit der Option *BRK WB* erstellen Sie zwei zusätzliche Bilder mit unterschiedlichen Weißabgleichseinstellungen.
- **8.**  Die *DRO-Reihe* wird eingesetzt, um Bilder mit unterschiedlich stark aufgehellten Schattenbereichen zu erstellen. DRO steht für **D**ynamic **R**ange **O**ptimizer, also »im Dynamikbereich optimierte Bilder«. Die Funktion eignet sich gut, um bei Bildern mit hohen Kontrasten – beispielsweise Gegenlichtaufnahmen – die Bildqualität zu verbessern, indem der Dynamikumfang erweitert wird.

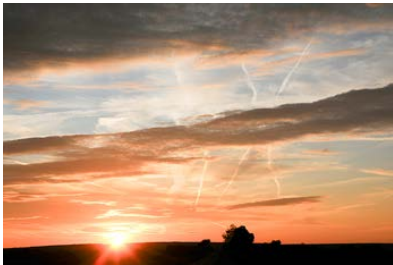

▲ Dies sind drei Bilder einer Belichtungs*reihe.*

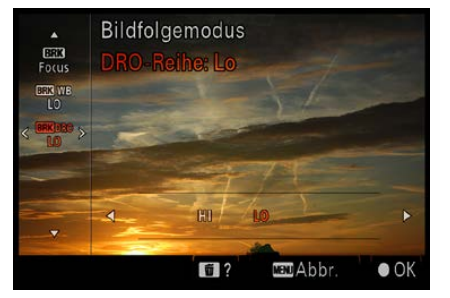

c *Dies ist die DRO-Reihe.*

#### **Belichtung speichern**

Sie haben noch eine ganz simple Möglichkeit, einen bestimmten Blende-Verschlusszeit-Wert zu verwenden. Die vorgestellte Variante eignet sich gut, wenn im Motiv unterschiedlich helle Bereiche vorkommen.

<span id="page-60-0"></span>Wenn Sie nämlich den Auslöser halb durchdrücken, passiert zweierlei: Nachdem der korrekte Fokus ermittelt wurde – was der grüne Schärfeindikator **ganz links in der Fußzeile im** Sucher und Monitor symbolisiert –, werden auch die ermittelten Belichtungswerte gesichert.

- **1.** Um den Belichtungswert zu speichern, visieren Sie das Motiv an, das korrekt belichtet werden soll.
- 2. Halten Sie den Auslöser halb durchgedrückt und schwenken Sie die Kamera auf den endgültigen Bildausschnitt. Drücken Sie dann den Auslöser ganz durch, um das Bild aufzunehmen.

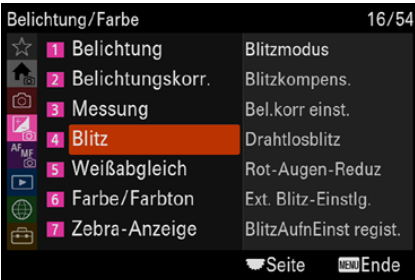

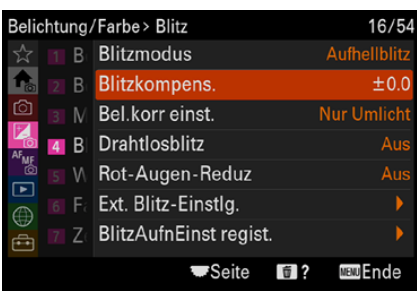

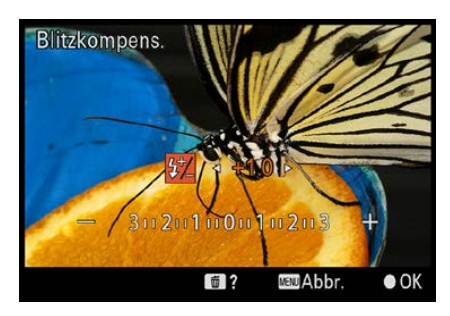

c *Korrigieren Sie die Blitzbelichtung.*

- **3.**  Eine weitere Möglichkeit besteht darin, dass Sie die Option *AEL-Halten* einer Taste zuweisen.
- **4.**  Drücken Sie diese Taste, wird die Belichtung so lange gespeichert, wie die betreffende Taste gedrückt gehalten bleibt.

### **Blitzbelichtungskorrektur**

Wenn Sie in den Belichtungsprogrammen einen Blitz verwenden, kann eine Korrektur der Blitzleistung vorgenommen werden. Gehen Sie folgendermaßen vor:

- **1.** Wechseln Sie zur Registerkarte **Belichtung/Farbe <b>Z**. Rufen Sie den *Blitz*-Bereich auf, den Sie nebenstehend im oberen Bild sehen. Dort finden Sie die Funktion *Blitzkompens.*, die Sie im mittleren Bild sehen.
- **2.**  Wenn die Blitzleistung erhöht werden soll, drücken Sie nach dem Aufruf der Funktion das Einstellrad rechts – oder links, wenn Sie die Blitzleistung drosseln wollen.
- **3.**  Die Blitzleistung lässt sich dabei in Drittelstufen von –3 LW bis +3 LW variieren. Dies können Sie nutzen, um zum Beispiel den Hintergrund mehr oder weniger stark zu betonen. Um die Reflexe, die beim Blitzen zwangsläufig entstehen, zu vermindern, lässt sich die Blitzleistung drosseln.

### **Blendenautomatik**

Die Blendenautomatik ist immer dann hilfreich, wenn eine bestimmte Belichtungszeit verwendet werden soll. Dies ist beispielsweise in der Sport- oder Tierfotografie wichtig, wenn Sie Bewegungsunschärfen verhindern wollen.

#### **Entfernungen berücksichtigen**

Um Bewegungsunschärfen zu eliminieren, müssen Sie auch stets die Entfernung zum Objekt berücksichtigen. Wenn Sie mit der Weitwinkeleinstellung aus wenigen Zentimetern Entfernung ein schaukelndes Kind fotografieren, ist die Verwacklungsgefahr – auch bei einer kurzen Belichtungszeit – sehr groß. Wird dagegen ein vorbeifahrender Zug mit der Teleeinstellung fotografiert, können auch etwas längere Belichtungszeiten zu verwacklungsfreien Ergebnissen führen, weil die Entfernung viel größer ist.

Bei der Blendenautomatik geben Sie die gewünschte Verschlusszeit vor – die α6700 ermittelt die dazu passende Blendenöffnung selbstständig. Die Blendenautomatik wird mit einem S gekennzeichnet <sup>1</sup>. Sie sehen dies im nebenstehenden Bild.

Wenn eine vollständig geöffnete Blende nicht ausreicht, um bei der vorgegebenen Verschlusszeit eine korrekte Belichtung zu erreichen, erscheint der Blendenwert in Rot. Stellen Sie dann eine andere Belichtungszeit ein.

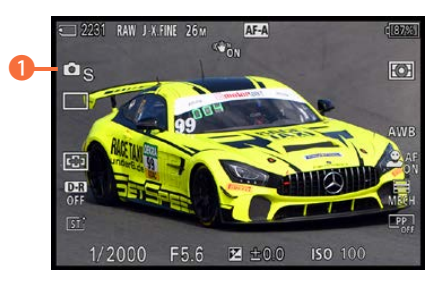

▲ Die Blendenautomatik wird mit ei*nem S gekennzeichnet.*

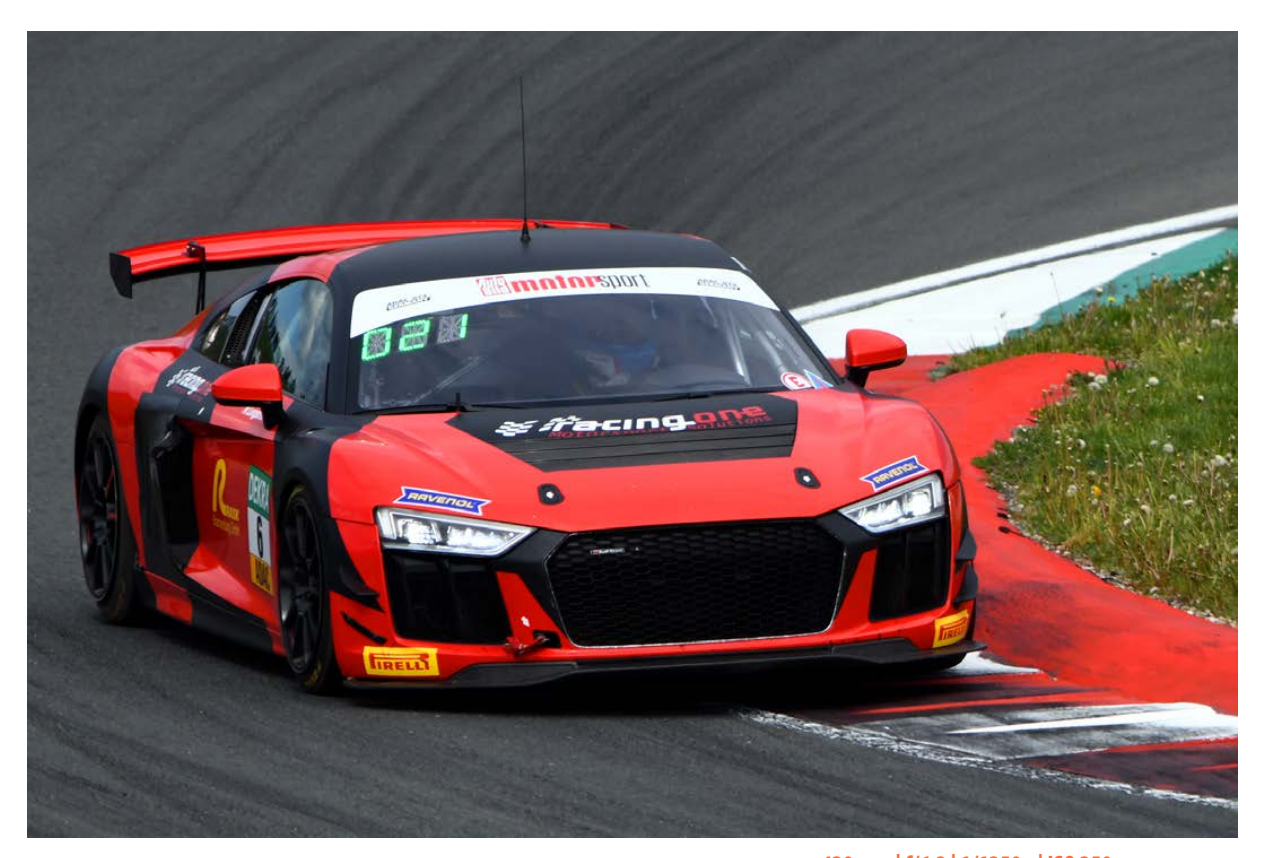

#### **Blendenautomatik anwenden**

Wurde die Blendenautomatik ausgewählt, wird die gewünschte Belichtungszeit mit dem Einstell- oder Drehrad **Ware** festgelegt. Sie können dabei einen Wert zwischen 30 Sekunden und  $1/4000$  Sekunde einstellen. Kurze Belichtungszeiten sind beispielsweise sinnvoll, um Bewegungen »einzufrieren« – wie bei der vorherigen Abbildung. Natürlich muss dabei entspre**420mm| f/6.3 | 1/1250 s| ISO 250** c *Mit kurzen Belichtungszeiten fangen Sie schnelle Bewegungen ein.*

chend viel Licht vorhanden sein oder ein höherer ISO-Wert gewählt werden.

Im Gegensatz dazu lässt sich beispielsweise Wasser schön fließend darstellen, wenn Sie längere Belichtungszeiten – etwa  $1/30$  Sekunde – vorgeben. Dabei muss man die Verwacklungsgefahr beachten. Verwenden Sie gegebenenfalls ein Stativ.

### **Zeitautomatik**

Bei engagierten Fotografen kommt in vielen Fällen die Zeitautomatik zum Einsatz, bei der die gewünschte Blende eingestellt wird.

Die α6700 stellt die dazu passende Belichtungszeit automatisch ein. Diese Belichtungsautomatik ist bei der kreativen Fotografie wichtig, da Sie die Schärfentiefe genau steuern können. Die Zeitautomatik wird mit einem *A* gekennzeich $net$   $\Omega$ .

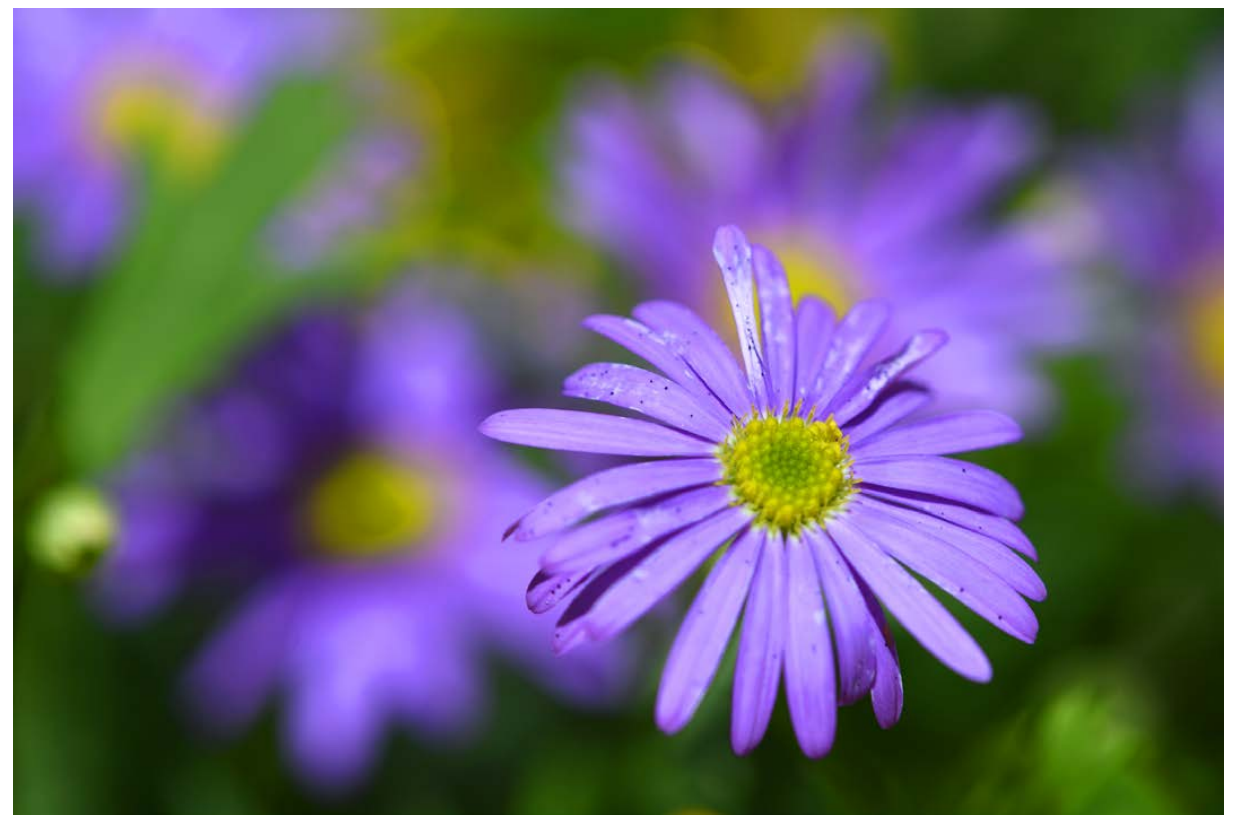

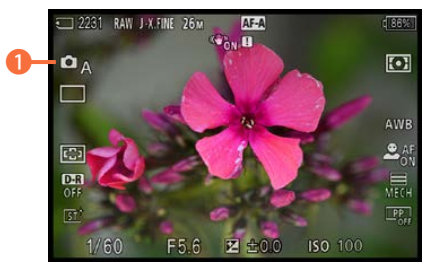

c *Die Zeitautomatik erkennen Sie an dem A.*

#### **180mm| f/7.1 | 1/640 s| ISO 100**

d *Öffnen Sie die Blende möglichst weit, um das Objekt vom Hintergrund zu trennen.*

Wenn Sie mit der längstmöglichen Belichtungszeit kein korrekt belichtetes Foto erreichen, erscheint die Belichtungszeit auf dem Monitor in Rot.

Öffnen Sie dann die Blende oder erhöhen Sie den ISO-Wert. Alternativ kann ein Blitzgerät verwendet werden, um ausreichend Licht zur Verfügung zu haben.

Droht eine Überbelichtung, muss die Blende weiter geschlossen werden (höherer Blendenwert). Alternativ dazu können Sie auch einen optional erhältlichen Graufilter einsetzen – damit wird die Belichtungszeit reduziert. Dieser Fall wird aber eher selten eintreten.

#### **Anwendung der Zeitautomatik**

Nach der Auswahl der Zeitautomatik wird die gewünschte Blende mit dem Einstell- oder Drehrad **Ware** festglegt.

- **1.** Um Motive vom Hintergrund freizustellen wie beim Beispielbild auf der vorherigen Seite –, sollten Sie einen möglichst niedrigen Blendenwert wählen (offene Blende). Je höher der Blendenwert ist, umso größer wird die Schärfentiefe.
- **2.**  Wenn Sie nach der Auswahl einer Blende einen Moment warten, wird dieser Blendenwert automatisch übernommen.
- **3.** In Abhängigkeit von der verwendeten Brennweite und dem Abstand zum Objekt ändert sich der scharf abgebildete Bereich deutlich. Während beim Einsatz eines Weitwinkelobjektivs ein großer Schärfentiefebereich entsteht, ist er beim Einsatz von Teleobjektiven deutlich geringer.

### **Manuell**

Die manuelle Einstellung von Verschlusszeit und Blende wird nur für einige Spezialaufgaben benötigt. So könnten Tabletop-Aufnahmen ein mögliches Einsatzgebiet sein.

Auch wenn Sie beim Einsatz eines Blitzgeräts ganz bestimmte Einstellungen verwenden wollen, kann die manuelle Option nützlich sein. Ein weiteres Beispiel sind Langzeitaufnahmen mit mehr als 30 Sekunden Belichtungszeit.

#### **105mm| f/11 | 1/60 s| ISO 100**

**Für spezielle Aufgabenstellungen bietet** *sich der manuelle Modus an, wie etwa bei dieser Tabletop-Aufnahme.*

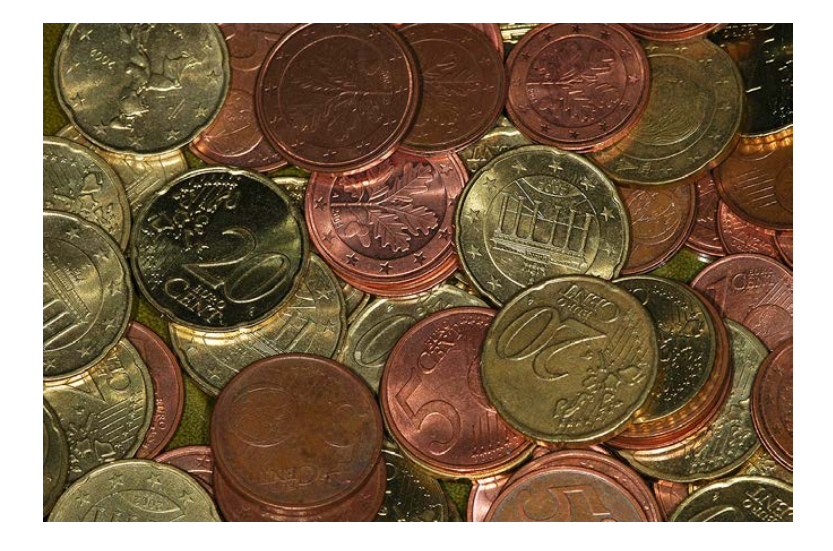

### **Die Anwendung**

Die Einstellungen beim Einsatz des manuellen Modus werden mit dem vorderen **und hinteren Drehrad wir vorgenom**men, wobei das hintere **zum** zum Anpassen der Belichtungszeit und das vordere Drehrad **zum Einstellen der Blende dient.** 

Der jeweils verwendete Wert wird dann orangefarben dargestellt. Sie sehen in der nebenstehenden oberen Abbildung die hervorgehobene Belichtungszeit und unten den Blendenwert.

- 1. Die Belichtungszeiten können von 30 Sekunden bis  $1/4000$  Sekunde eingestellt werden. Drehen Sie das hintere Drehrad **W**, um die Werte auszuwählen 1.
- **2.** Drehen Sie das Drehrad **, and Sie Blendenwert einzu**stellen. Beobachten Sie während des Drehens des Drehrads **den** Wert **3**.
- **3.**  Während Sie die Einstellungen vornehmen, wird anstelle der ±-Korrektur das Feld eingeblendet, was für **m**anuelle **M**essung steht.
- **4.** Hier können Sie ablesen, um welchen Lichtwert sich Ihre Einstellungen von der Blende-Zeit-Kombination unterscheiden, die die α6700 automatisch ermittelt hat – im Beispiel +0.7 2. Bei der Anzeige *±0.0* wird das Foto korrekt belichtet  $\bullet$ .

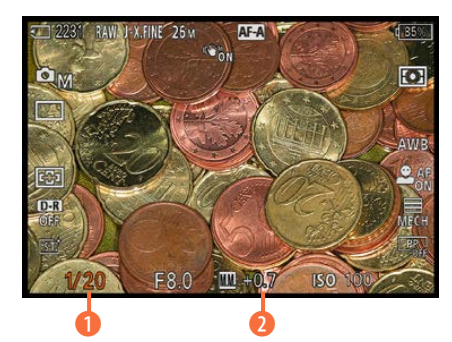

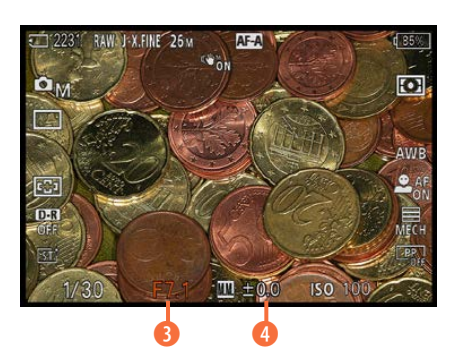

c *Legen Sie die Belichtungsdaten manuell fest.*

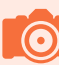

#### **Höchstwert**

Die Abweichung wird nur bis maximal ±2 LW angezeigt. Bei höheren Werten blinkt die **W-Anzeige**.

**5.**  Wenn Sie nach der längsten Belichtungszeit das Drehrad weiter nach links drehen, gelangen Sie zur *BULB*-Einstellung. Das sehen Sie nebenstehend. Diese Einstellung können Sie einsetzen, wenn Sie längere Belichtungszeiten als 30 Sekunden benötigen. Das Bild wird dabei so lange belichtet, wie Sie den Auslöser gedrückt halten.

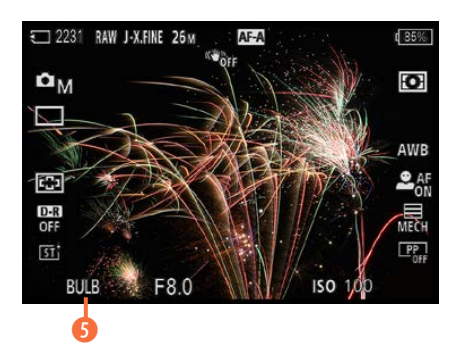

c *Dies ist die BULB-Einstellung.*

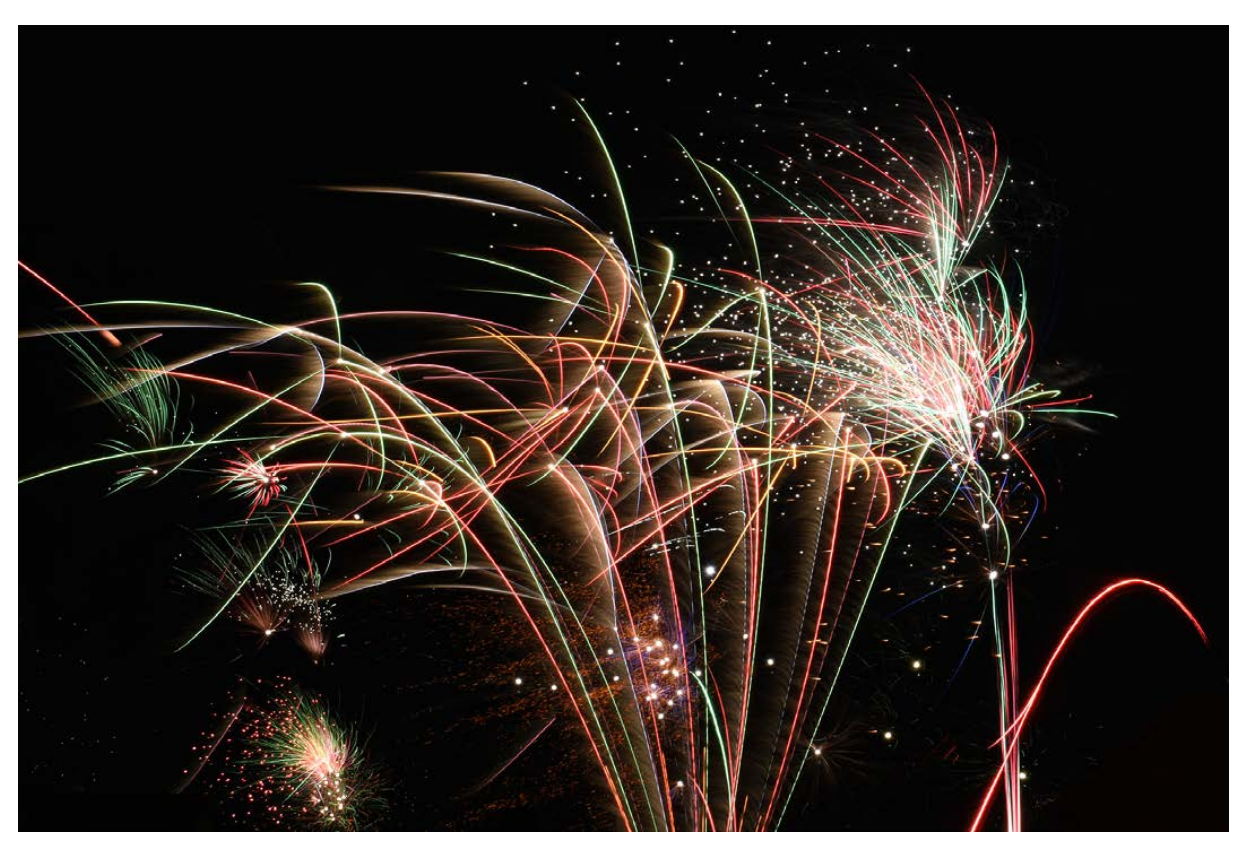

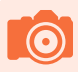

#### **Stativeinsatz**

Um Verwacklungen zu vermeiden, ist es empfehlenswert, einen Fernauslöser zu verwenden, wenn Sie mit langen Belichtungszeiten arbeiten.

**27mm| f/16 | 30 s| ISO 100** c *Beim Fotografieren von Feuerwerk bietet sich der manuelle Modus an.*

#### **BULB-Timer**

Sie haben die Möglichkeit, die *BULB*-Einstellung anzupassen. Wechseln Sie dazu zur Registerkarte **Belichtung/Farbe** aund rufen Sie den ersten Bereich – *Belichtung* – auf. Mit der Funktion *BULB-Timer-Einstlg.* können Sie die Option *BULB-Timer* aktivieren. Sie sehen die Funktion nachfolgend im unteren linken Bild.

Wurde die Funktion eingeschaltet, können Sie mit der *Belichtungszeit*-Funktion festlegen, wie lang die Belichtungszeit sein soll. Dabei sind Angaben von zwei bis 900 Sekunden – also 15 Minuten – möglich.

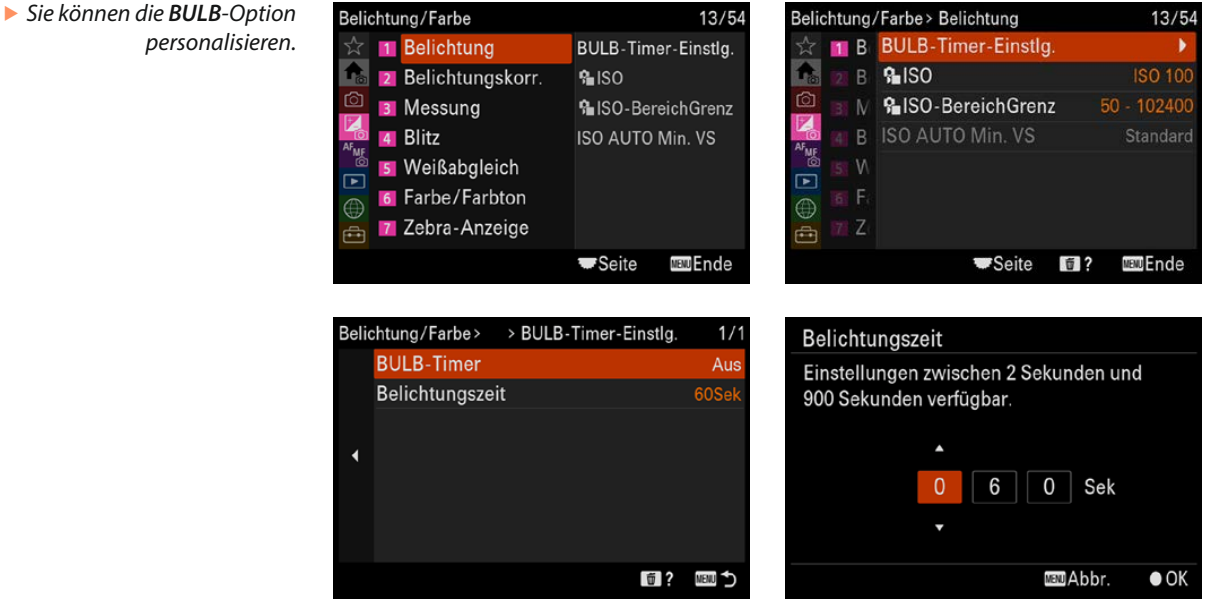

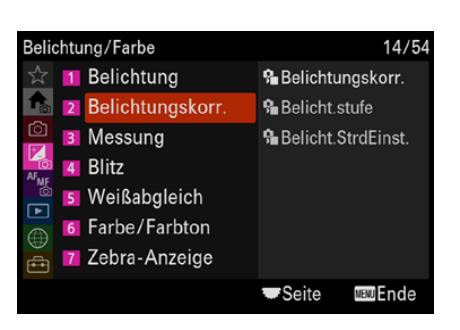

# **2.5 Optimale Menüeinstellungen**

Im Menü finden Sie einige Optionen, die sich auf die Belichtung konzentrieren.

### **Belichtungskorrektur über das Menü**

Sie haben bereits die Möglichkeit kennengelernt, durch Drücken der unteren Taste des Einstellrads **der Belichtung kor**c *Dies ist der Bereich Belichtungskorr.* rigieren zu können. Alternativ zu dieser Variante können Sie

auch die Funktion *Belichtungskorr.* im gleichnamigen Bereich auf der Registerkarte *Belichtung/Farbe* aufrufen. Sie sehen die Funktion nebenstehend.

### **Belichtungsstufen anpassen**

Standardmäßig ist die α6700 so eingestellt, dass Sie Blende und Verschlusszeit in Drittelwerten anpassen können. Das ist heutzutage üblich.

Zu analogen Zeiten waren dagegen halbe Schritte viel stärker verbreitet. Wenn Ihnen diese Variante lieber ist, weil Sie sich vielleicht daran gewöhnt haben, können Sie im *Belichtungskorr.*-Bereich bei der Funktion *Belicht.stufe* die Option *0,5 EV* einstellen.

Dazu ein Beispiel: Zwischen den beiden ganzen Blendenstufen 8 und 11 gibt es mit der Option *0,5 EV* nur die Blendenstufe 9.5. Bei der Drittelstufenoption gibt es dagegen die Werte 9 und 10.

### **Rauschminderung bei hohen ISO-Werten**

Bei Langzeitbelichtungen sollten Sie auf der *Aufnahme*-Registerkarte **im** ersten Bereich die Option *Langzeitbel.-RM* (RM steht für **R**ausch**m**inderung) überprüfen. Sie sehen diese Funktion nebenstehend im oberen Bild. Wählen Sie hier die Option *Ein*.

Damit wird das eventuell auftretende Bildrauschen ab einer Sekunde Belichtungszeit oder länger bereits in der Kamera reduziert. Die Option ist empfehlenswert, weil die so entstehenden Ergebnisse wirklich gut sind. Sie müssen dabei allerdings beachten, dass die kamerainterne Verarbeitung einen kurzen Moment dauert. Daher sind Sie nicht sofort wieder aufnahmebereit.

Bei der Funktion *Hohe ISO-RM*, die Sie rechts im unteren Bild sehen, gibt es zwei Stärkegrade – Sie sehen dies im Bild auf der folgenden Seite.

Im Regelfall ist die *Normal*-Einstellung eine gute Wahl. Die Rauschminderung greift bei aktivierter Option, wenn Sie mit

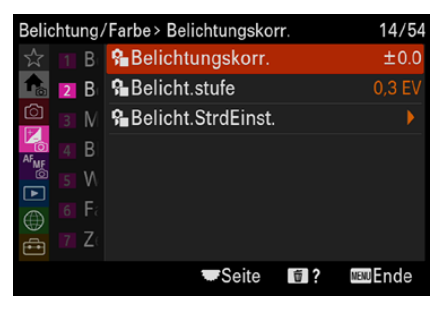

▲ Stellen Sie eine Belichtungskorrektur ein.

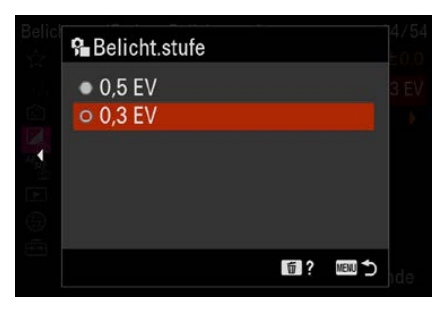

c *Passen Sie die Belichtungsstufen an.*

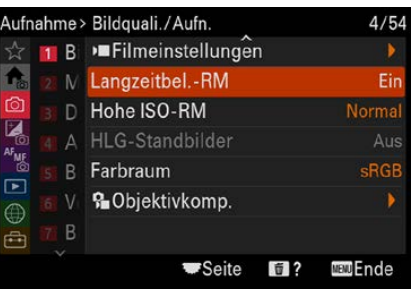

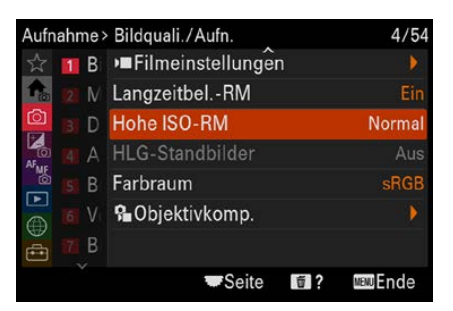

c *Reduzieren Sie Bildrauschen.*

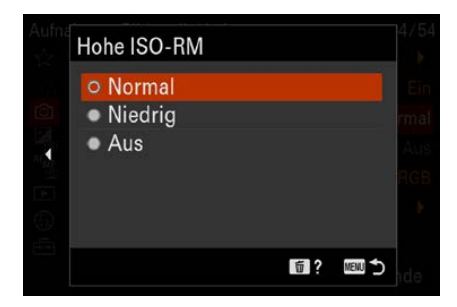

**A** Diese Optionen haben Sie zur Auswahl.

hohen ISO-Werten arbeiten. Auch diese Funktion benötigt ein wenig Rechenzeit, sodass Sie nicht sofort wieder aufnahmebereit sind.

### **Belichtungsreihen im Selbstauslösermodus**

Fotografieren Sie viele Belichtungsreihen, stehen Ihnen im Untermenü der Funktion *Belicht.reiheEinstlg.* auf der *Aufnahme*-Registerkarte **n** im Bereich **Bildfolgemodus** zwei interessante Optionen zur Verfügung. Sie finden diese Funktion im fünften Bereich – Sie sehen dies nachfolgend im oberen linken Bild. Wenn Sie die Funktion aufrufen, finden Sie die rechts abgebildeten Optionen im Untermenü.

Im Untermenü der Option *Selbst. whrd. Reihe* wählen Sie aus, ob Sie den Selbstauslöser bei Belichtungsreihen verwenden wollen. Im Untermenü wird die Zeitspanne festgelegt, nach der die Auslösung starten soll. Dabei haben Sie zwei, fünf und zehn Sekunden Vorlaufzeit zur Auswahl. Das zeigt das Bild unten links.

Mit der unten rechts gezeigten *Reihenfolge*-Option bestimmen Sie, ob die Sortierung der Fotos entgegen der Standardvorgabe von dunkel nach hell aufgenommen werden soll.

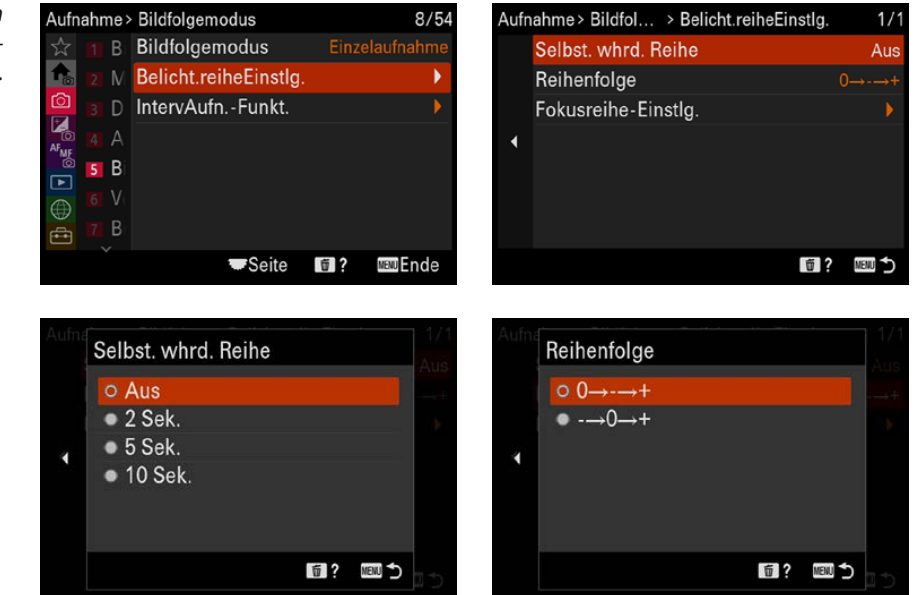

**Für Belichtungsreihen** *stehen Ihnen diese Möglichkeiten zur Verfügung.*

### **Live-Ansicht**

Wenn Sie Belichtungskorrekturen vornehmen oder mit den Bildeffekten fotografieren, sehen Sie standardmäßig die Auswirkungen umgehend auf dem Monitor, wobei man anmerken muss, dass die Anzeige nicht zu 100 % stimmt – aber annähernd. So ist eine objektive Beurteilung des zu erwartenden Ergebnisses möglich.

Einen Grund, diese Standardvorgabe zu ändern, gibt es eigentlich nicht. Sie können aber im Menü der Funktion *AnzEinst. Live-View* im neunten Bereich der *Aufnahme*-Registerkarte – *Aufn.-Anzeige* – die Funktion *Anzeige Live-View* zum Ausschalten der Änderungsansicht nutzen.

### **AEL mit Auslöser**

Auf [Seite 59](#page-60-0) wurde bereits geschildert, wie Sie das Speichern der Belichtungswerte einsetzen können, wenn der Auslöser halb durchgedrückt wird. Diese Standardvorgabe könnten Sie deaktivieren, auch wenn das nicht empfehlenswert ist. Die Möglichkeit ist nämlich sehr praktisch.

Zum Anpassen dient die Funktion *AEL mit Auslöser* auf der Registerkarte *Belichtung/Farbe* im *Messung*-Bereich. Sie sehen sie nebenstehend in der oberen Abbildung.

Bei der *Auto*-Option wird die Belichtung nach erfolgter Scharfstellung gespeichert, wenn Sie als Fokusmodus den Einzelbild-AF eingestellt haben und den Auslöser halb durchdrücken. Bei *Ein* wird die Belichtung gespeichert, wenn Sie den Auslöser halb durchdrücken.

### **Belichtungskorrektureinstellung**

Wenn Sie eine Belichtungskorrektur vornehmen und einen Blitz zugeschaltet haben, ist die Funktion *Bel.korr einst*. im vierten Bereich – *Blitz* – der Registerkarte *Belichtung/Farbe* **Z** interessant.

Damit legen Sie fest, ob auch die Blitzlichtmenge korrigiert werden soll. Standardmäßig ist das nicht der Fall. Sie sehen die *Umlicht*-Option nebenstehend. Empfehlenswerter ist meistens die Option *Umlicht&Blitz*.

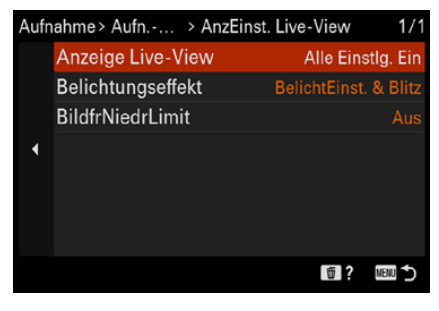

c *Diese Standardvorgabe sollten Sie beibehalten.*

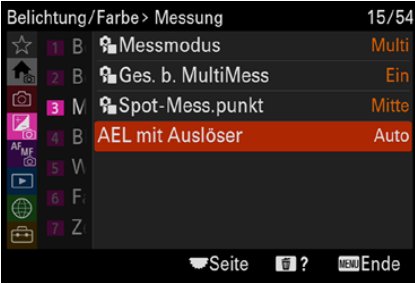

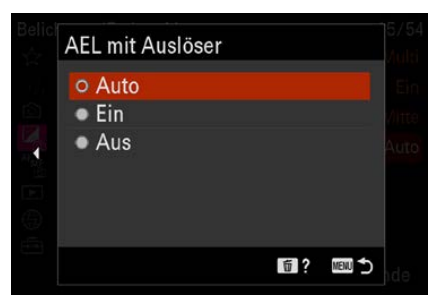

▲ *Das ist die Funktion AEL mit Auslöser.* 

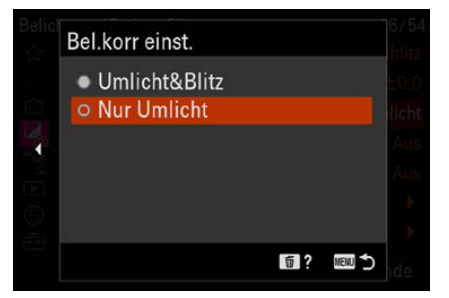

c *Legen Sie die Optionen für die Blitzkorrektur fest.*

# **2.6 Belichtungsmessung**

Die Sony α6700 bietet fünf verschiedene Messmethoden an, um die korrekte Kombination aus Verschlusszeit und Blende zu ermitteln. Die Einstellungen werden auf der Registerkarte **Belichtung/Farbe I** im dritten Bereich namens **Messung** mit der Funktion *Messmodus* vorgenommen.

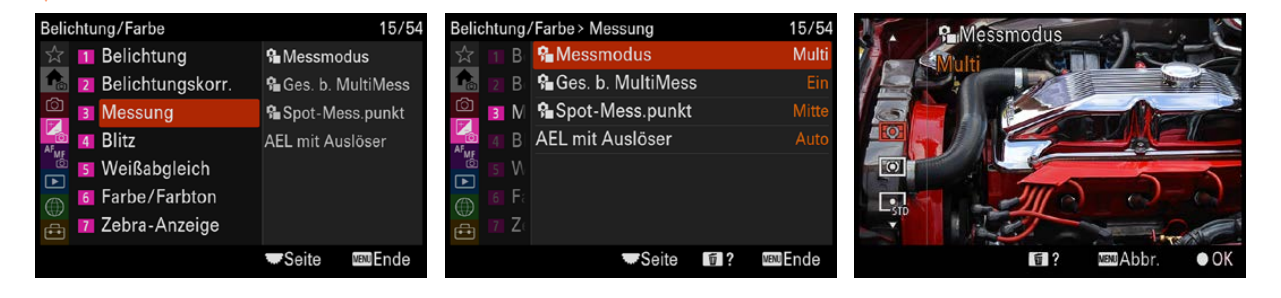

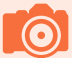

#### **Standardvorgabe**

d *Stellen Sie die Messmethode ein.*

Die Multimessung ist die Standardvorgabe bei der Vollautomatik und in den Motivprogrammen.

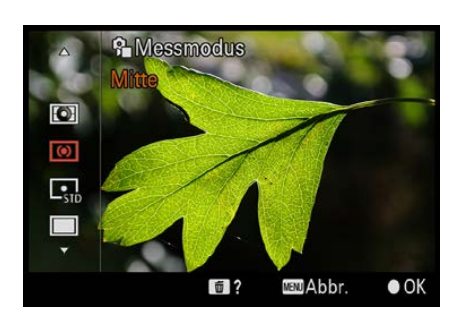

c *Dies ist die Mitte-Messmethode.*

### **Die Multimessung**

Standardmäßig ist die Multimessung  $\Box$  eingestellt. Damit werden Sie in den allermeisten Fällen ausgezeichnete Ergebnisse erzielen. Nur bei ganz speziellen Lichtverhältnissen benötigen Sie die anderen Verfahren.

Bei der Multimessung werden Informationen aus allen Bildbereichen berücksichtigt. Das Bild wird dabei in unterschiedliche Felder aufgeteilt. Diese Messmethode arbeitet sehr präzise, da bei der Analyse auch auf die Daten einer in der Kamera integrierten Bilddatenbank zurückgegriffen wird. Diese enthält zahlreiche Motive aus alltäglichen Aufnahmesituationen. So erzielen Sie oft sogar bei Motiven, die große helle oder dunkle Bereiche enthalten, ausgewogene Ergebnisse. Eine Aufnahme im Schnee oder auch Sonnenuntergänge sind Beispiele dafür.

#### **Mittenbetonte Messung**

Bei der *Mitte*-Messmethode <sup>(6)</sup> misst die α6700 die Belichtung im gesamten Bild – allerdings wird der Messschwerpunkt auf einen größeren zentralen Bereich gelegt. Die mittenbetonte Belichtungsmessung ist geeignet, wenn ein helles oder dunkles Objekt das Bild dominiert und die Multimessung nicht zu einem optimalen Ergebnis führt.
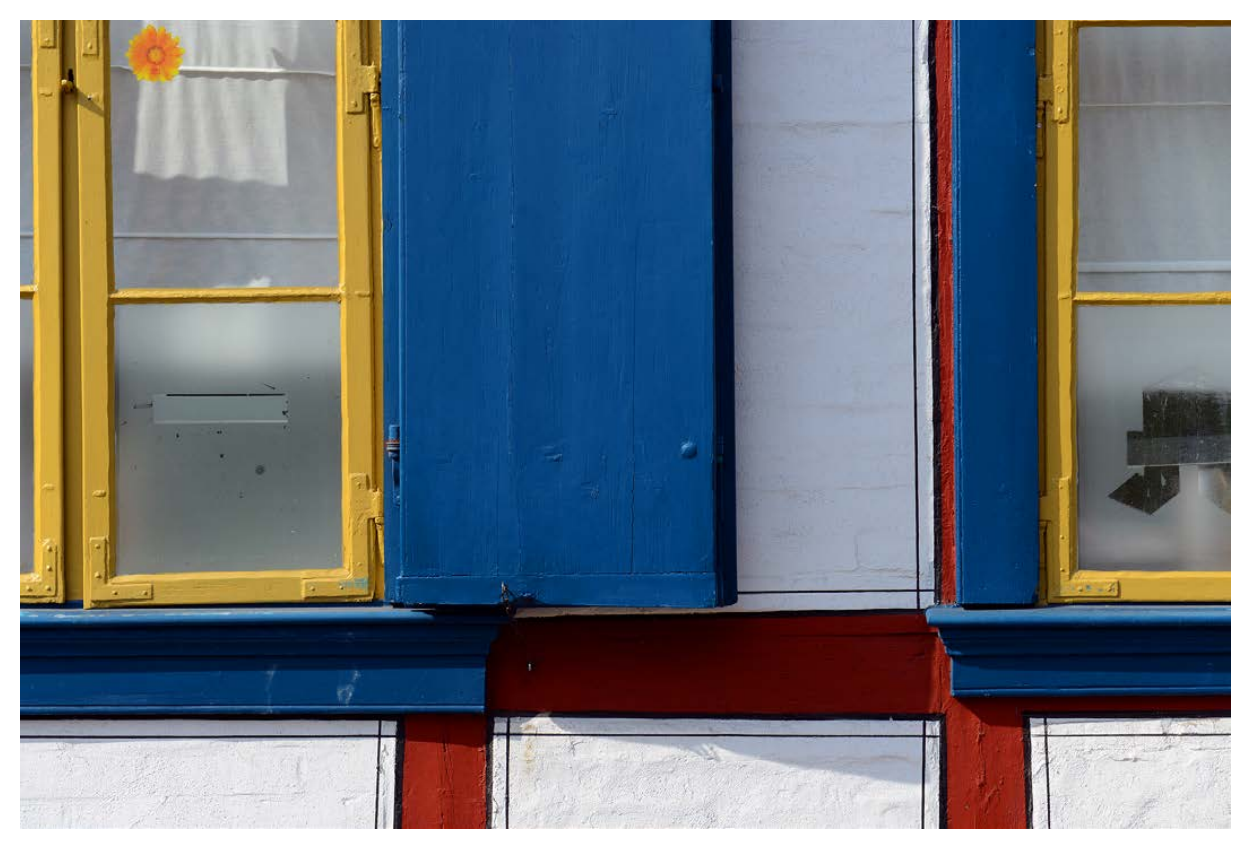

#### **Spotmessung**

Bei der Spotmessung **D**erfolgt die Belichtung innerhalb eines kleinen Kreises in der Bildmitte. Sie erkennen diesen Modus an dem einzelnen Punkt in der Mitte des Symbols. Drücken Sie das Einstellrad rechts oder links, um zwischen den Grö-**Ben** *Standard* □ und *Groß* □ zu wählen.

Die Spotmessung eignet sich, wenn ein besonders helles oder dunkles Objekt die Szene bestimmt. Sie können dann die Messung genau auf dieses Objekt ausrichten.

#### **Weitere Optionen**

Bei der Option *GesBildsDschn*. ■ wird die Helligkeit des gesamten Bildbereichs ermittelt. Die Option ist sinnvoll, wenn Sie trotz eines Änderns des Bildausschnitts bei aufeinander**70mm| f/7.1 | 1/200 s| ISO 100** c *Die Multimessung liefert brillante Ergebnisse.*

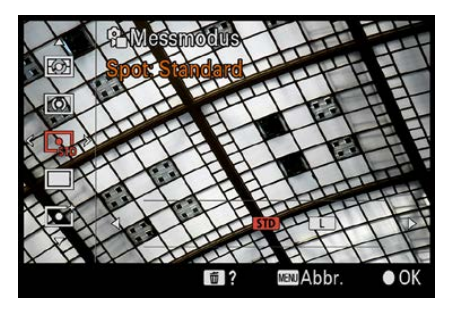

c *Hier sehen Sie die Spot-Messmethode.*

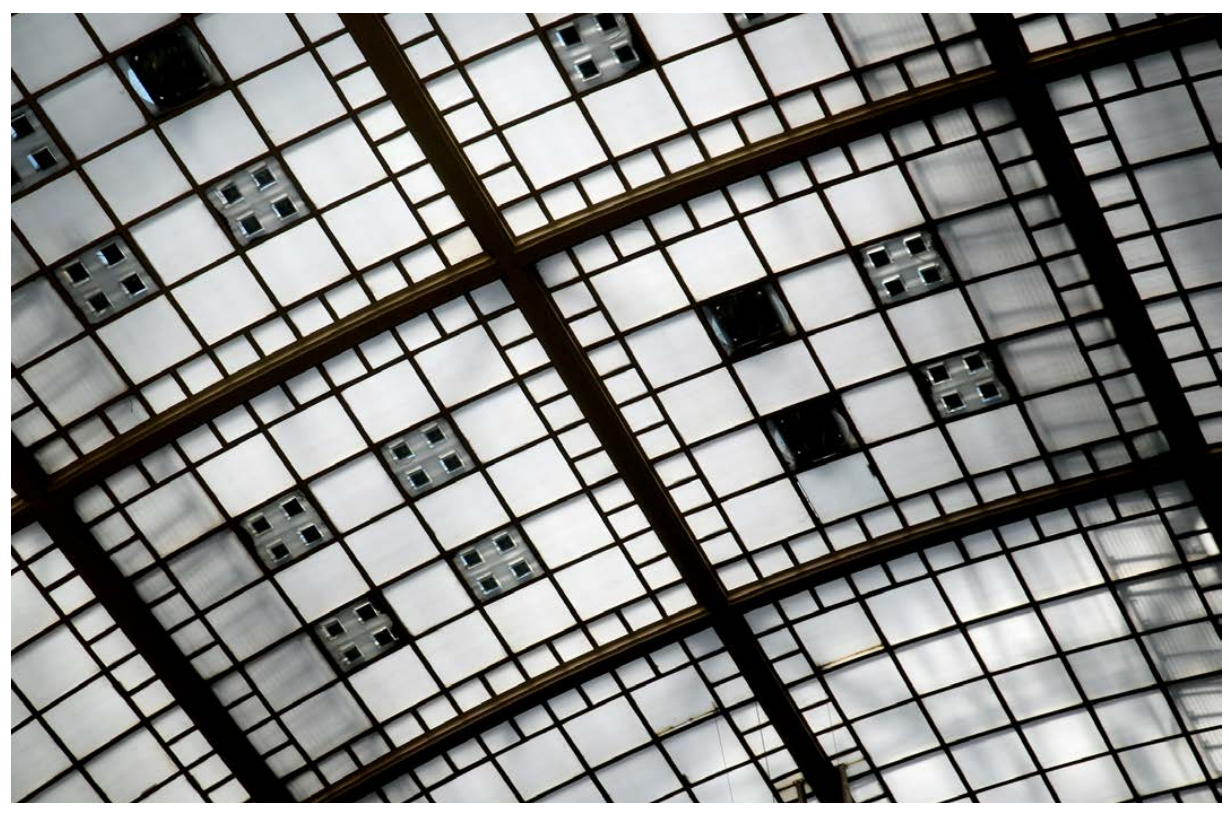

**55mm| f/5.6 | 1/125 s| ISO 100**

c *Bei bestimmten Lichtsituationen kann die Spot-Messmethode die richtige Wahl sein.*

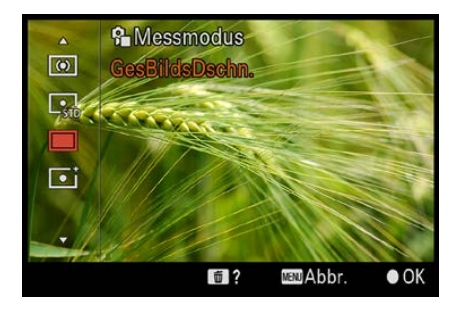

c *Das sind die beiden letzten Messmethoden.*

folgenden Fotos die Belichtung beibehalten wollen. Die letzte Option mit der Bezeichnung Highlight **D**ikönnen Sie etwa nutzen, wenn Sie Überbelichtungen vermeiden wollen, da sich die Belichtung auf die hellen Bereiche im Bild bezieht.

#### **Die Gesichterpriorität**

Die Funktion *Ges. b. MutiMess.* können Sie einsetzen, wenn Sie im Messmodus *Multi* fotografieren. Werden dann Gesichter erkannt, wird die Belichtung auf Basis der erkannten Gesichter gemessen.

#### **Spotmessung und Fokusfeld**

Mit der Funktion *Spot-Mess.punkt* im *Messung*-Bereich der Registerkarte **Belichtung/Farbe E** können Sie festlegen, ob bei der Spotmessung die Bildmitte oder das aktive Fokusmessfeld genutzt werden soll.

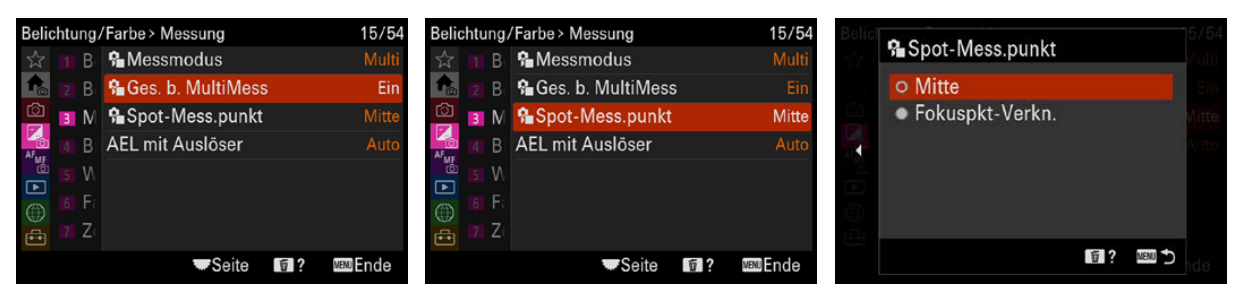

#### **Die Messmodi korrigieren**

Im Normalfall werden Sie mit den vorhandenen Messmethoden korrekt belichtete Ergebnisse erhalten. Sollten Sie allerdings feststellen, dass in einem der Modi generell zu helle oder zu dunkle Ergebnisse entstehen, können Sie die Funktion *Belicht.StrdEinst.* im Bereich *Belichtungskorr.* der Registerkarte *Belichtung*/Farbe<sup>1</sup> aufrufen.

Nach dem Aufruf der Funktion sehen Sie den nachfolgend oben rechts abgebildeten Warnhinweis. Hier wird darauf hingewiesen, dass normalerweise keine Korrektur nötig ist. Nach dem Bestätigen wird in der unten links gezeigten Ansicht der zu korrigierende Messmodus ausgewählt. Im unten rechts gezeigten Menü werden dann die Korrekturen in 1/6-Schritten vorgenommen.

#### ▲ Das sind die Optionen Ges. b. Multi-*Mess und Spot-Mess.punkt.*

## **Sorgfalt**

Die Funktion ist nicht ganz »ungefährlich«, falls Sie vergessen haben, dass eine Korrektur vorgenommen wurde. Einen Hinweis, dass die Option aktiviert ist, erhalten Sie lediglich beim Aufruf. Sie sollte daher nur eingesetzt werden, wenn Sie über eine längere Zeit hinweg die Erfahrung gemacht haben, dass eine Korrektur wirklich notwendig ist.

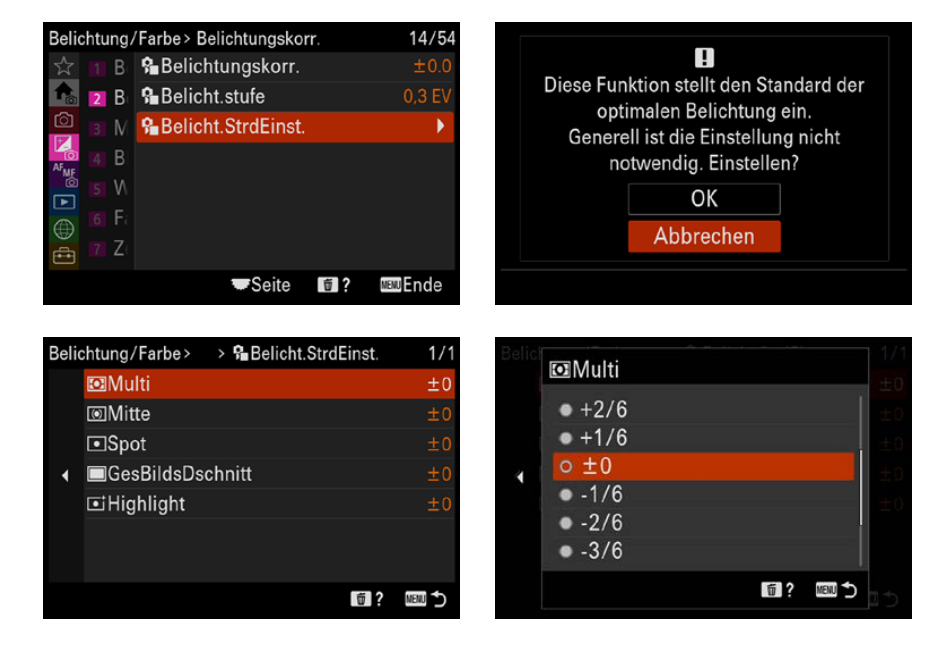

e *Sie können die Messmethoden mit diesen Schritten korrigieren.*

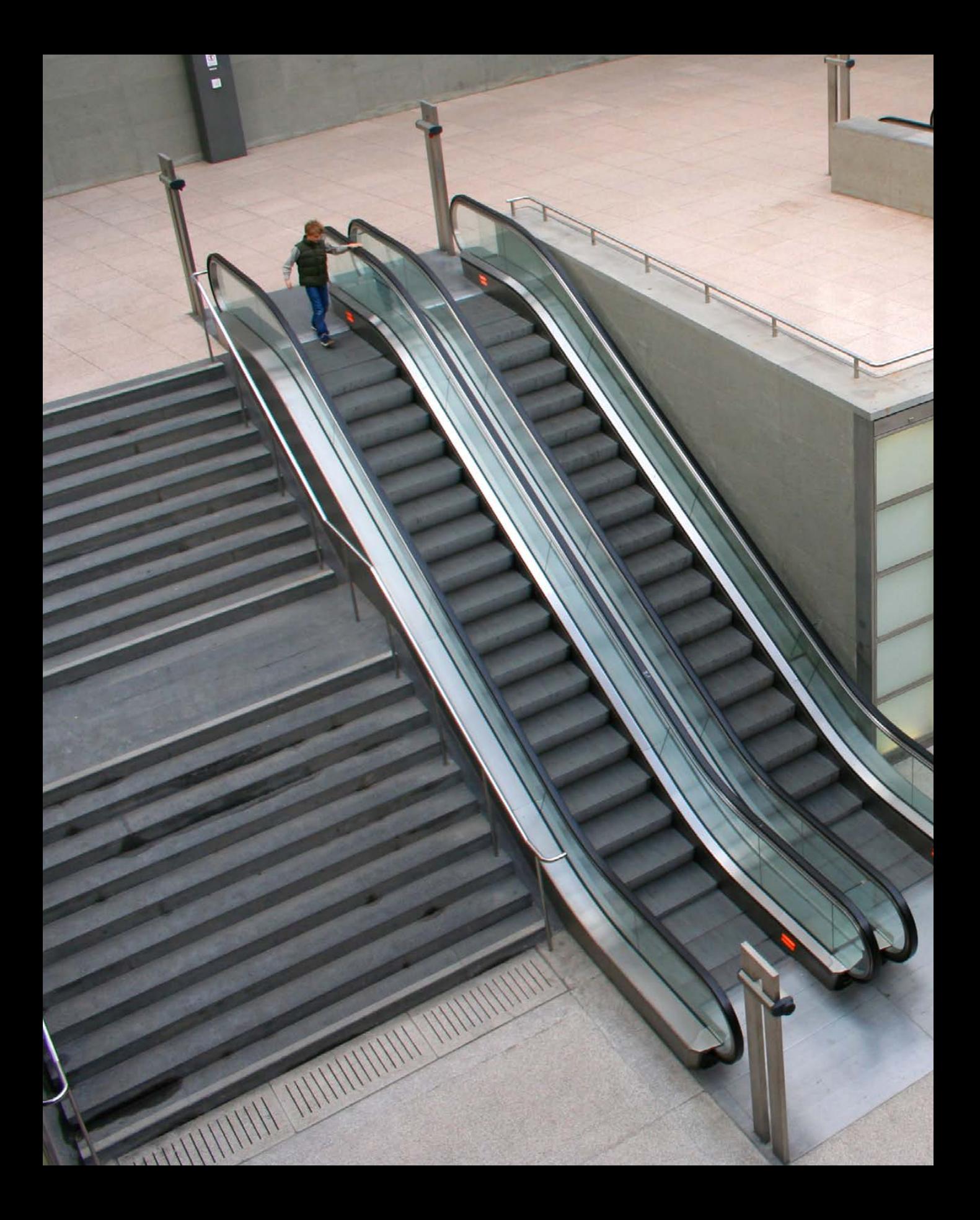

# **Die Möglichkeiten des Autofokus**

Die Fokusmessfelder der α6700 decken einen großen Teil des Bilds ab. Die α6700 stellt zahlreiche Funktionen zur Verfügung, um die Art der Fokussierung einzustellen. Was die Kamera alles zu bieten hat, erfahren Sie in diesem Kapitel.

## **3.1 Die Technik**

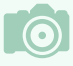

#### **Die Kontrastmessung**

Die Sony α6700 arbeitet mit einem modernen Hybridautofokusmesssystem. Kompaktkameras verwenden beispielsweise die sogenannte Kontrastmessung, die ein wenig anders arbeitet. Dabei wird die Bildweite des Objektivs so lange verändert, bis der maximale Kontrast erreicht ist. Dazu werden mehrere Bildpartien untersucht, und entsprechend länger dauert das Verfahren auch.

Diese Vorgehensweise lässt sich wie folgt beschreiben: Da die Kamera nicht wissen kann, wie weit ein Objekt entfernt ist und wann es scharf abgebildet wird, sucht sie nach Kontrasten. Findet sie senkrechte oder schräge Linien im Bild, wird der Fokus so eingestellt, dass die erkannten Linien möglichst kontrastreich abgebildet werden. Der Autofokus bringt die Linien sozusagen zur Deckung. Sie wirken dann scharfkantig. Mit der Kontrastmessung haben Sie, anders als beim Phasenautofokus, den Vorteil, dass Sie den Fokus praktisch überall im Bild messen können, da Sie nicht an die Phasendetektoren gebunden sind.

Im Gegensatz zu digitalen Spiegelreflexkameras arbeiten Kompaktkameras meist mit einer anderen Autofokusmesstechnik, nämlich der sogenannten Kontrastmessung. Das gilt auch für viele Systemkameras. Das bringt es mit sich, dass man nicht ganz so schnell und komfortabel fokussieren kann wie mit einer digitalen Spiegelreflexkamera.

Bestimmte fotografische Themenbereiche – wie etwa Sportaufnahmen – sind daher schwieriger umzusetzen. Der Vorteil der Kontrastmessung besteht darin, dass man praktisch frei über den gesamten Bildbereich scharf stellen kann.

Der Hybridautofokus der α6700 kombiniert beide Messmethoden. In den Sensor sind 759 Phasenvergleichssensoren eingebaut. Dank dieser innovativen Technik funktioniert die α6700 recht schnell und zuverlässig.

Die α6700 bietet eine ganze Menge Funktionen, um das Bild korrekt scharf zu stellen. Dabei dürfen auch Funktionen wie die Gesichtserkennung nicht fehlen. Solche Modi gehören zum Standard anspruchsvoller Systemkameras. Aber auch so nützliche Funktionen wie ein permanenter Autofokus fehlen nicht.

Der Autofokus der α6700 arbeitet gut und zügig. In allen gängigen Situationen kann er überzeugen, wenn auch hier und da mehrere Versuche notwendig sind, ehe das Objekt korrekt fokussiert wird.

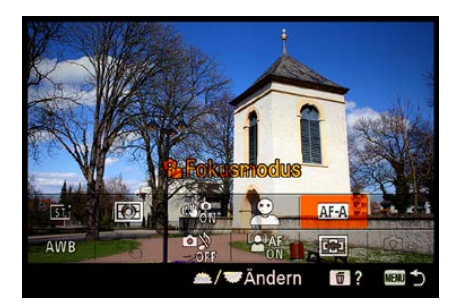

▲ Mit dieser Option stellen Sie den **Fokus***modus ein.*

## **3.2 Den Autofokusmodus wählen**

Wenn Sie die Funktionstaste ® drücken, erreichen Sie über die nebenstehend markierte Funktion fünf Fokusmodi für unterschiedliche Aufgabenstellungen.

Die Auswahl kann auch durch Drehen des Einstellrads erfolgen. Bestätigen Sie dann die Auswahl durch Drücken der SET-Taste oder tippen Sie den Auslöser an. Wenn Sie das Einstellrad oder das vordere Drehrad zum Einstellen nutzen,

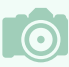

#### **Was ist Schärfe?**

Grundsätzlich bezeichnet man die Unterscheidbarkeit von Details in einem Foto als Schärfe. Je mehr Details zu erkennen sind, umso schärfer erscheint ein Bild. Neben der Schärfe, die physikalisch vorhanden ist, gibt es die Schärfe, die nur dem Anschein nach vorhanden ist – dies bezeichnet man als Schärfeeindruck. So wirken zum Beispiel kontrastreichere Bilder schärfer als kontrastarme Bilder – ganz unabhängig davon, welches Foto physikalisch gesehen schärfer ist.

Daher spielt in der täglichen Praxis die wirkliche Schärfe eines Bilds nur eine sehr untergeordnete Rolle. Der Schärfeeindruck ist das, wovon sich die Anwender leiten lassen, wenn es um die Beurteilung eines Fotos geht.

Schon von jeher hat man versucht, den Schärfeeindruck von Bildern zu erhöhen. So wurden zu analogen Zeiten in Fotolaboren verschiedene Techniken angewendet, um die Bilder zu optimieren. Eine der damaligen Möglichkeiten hat sich sogar in das digitale Zeitalter gerettet. Die heutige aus Bildbearbeitungsprogrammen bekannte Funktion *Unscharf maskieren* wurde nämlich schon zu analogen Zeiten eingesetzt. Dabei wird die Schärfe dadurch verbessert, dass der Kontrast nur an den Kanten im Bild verstärkt wird.

Um zu messen, wie gut ein optisches Gerät die Details wiedergeben kann, werden Hilfsmittel verwendet, wie zum Beispiel der rechts gezeigte sogenannte Siemensstern. Der Siemensstern kann für einen Auflösungstest abfotografiert werden. Bei diesem Testmuster verlaufen abwechselnd schwarze und weiße Dreiecke zum Mittelpunkt des Kreises. Jedes bildverarbeitende Gerät kann die zusammenlaufenden Linien in Richtung Mittelpunkt nur bis zu einem gewissen Grad voneinander trennen. Man spricht vom Auflösungsvermögen des Geräts.

Je weiter innen die Linien noch voneinander getrennt werden können, umso größer ist das Auflösungsvermögen des Geräts (auch die Auflösung von Druckern oder Scannern lässt sich so testen).

sehen Sie die nebenstehend abgebildete Variante. Meist ist dies die schnellste Möglichkeit.

Haben Sie die Option mit der SET-Taste aufgerufen, wird dagegen die auf der folgenden Seite links abgebildete Variante angezeigt. Drücken Sie das Einstellrad zur Navigation oben oder unten. In diesem Menü müssen Sie ebenfalls die SET-Taste zur Bestätigung verwenden. Damit wechseln Sie in den Aufnahmemodus. Der aktuelle Autofokusmodus wird

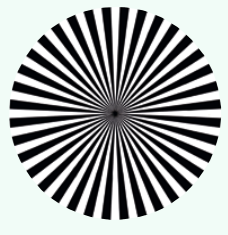

## **Auflösung**

Beim Betrachten von Fotos am Computermonitor ist das Thema Auflösung unwichtig. Nur bei starkem Hineinzoomen in das Bild sind die einzelnen Bildpunkte erkennbar. Drucken Sie Ihre Fotos aber aus, muss beachtet werden, dass genügend Pixel auf einer bestimmten Strecke vorhanden sind – sonst wirkt das Bild pixelig. Die Auflösung ist dann zu gering.

Ein gängiger Standardwert sind 300 dpi. Das bedeutet, dass 300 Dots (Punkte) pro Inch (2,54 Zentimeter) abgebildet werden. Das Maß bestimmt die Auflösung.

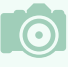

#### **Touchfokus**

Sie können die zu fokussierende Position auch per Touchbedienung bestimmen. Tippen Sie dazu einfach auf die betreffende Position.

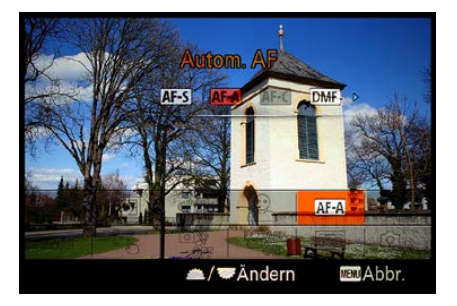

c *Diese Ansicht sehen Sie, wenn Sie das Einstell- oder Drehrad drehen.*

oben auf dem Monitor angezeigt. Dies sehen Sie in der rechten Abbildung **1.** 

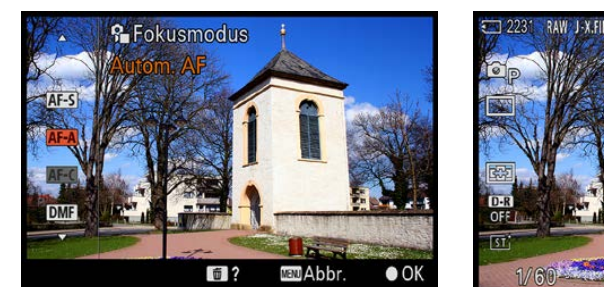

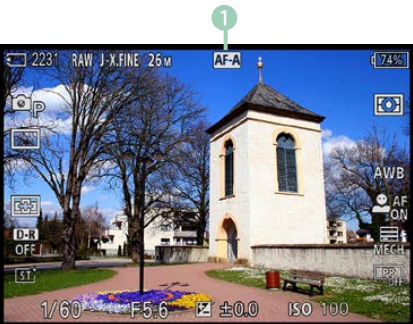

#### **Einzelbildautofokus**

Die erste Option ist der *Einzelbild-AF* (*AF-S*). Dieser Modus eignet sich am besten, wenn Sie statische Objekte fotografieren. Drücken Sie den Auslöser halb durch. Die α6700 misst dann den Fokus und speichert ihn, wenn das Fokussieren erfolgreich abgeschlossen ist.

Der Schärfeindikator **2** leuchtet dann grün auf. Außerdem werden die zum Scharfstellen verwendeten Fokusmessfelder standardmäßig mit einer grünen Markierung angezeigt. Je nach eingestellter Messart können dies ein oder mehrere Messfelder sein – wie im linken Bild, in dem drei Felder 1 genutzt wurden. Hier wurde als Fokusfeld die Option *Breit*  aktiviert.

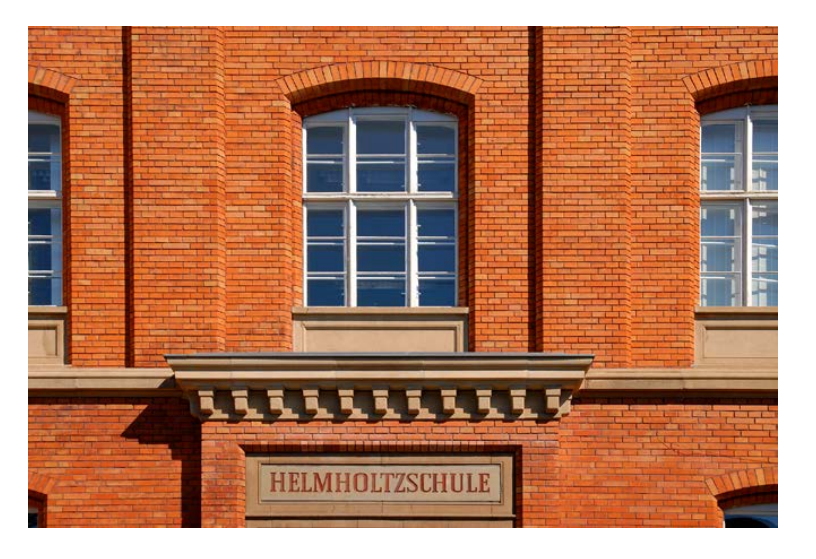

f *Die linke Ansicht sehen Sie nach dem Drücken der SET-Taste.*

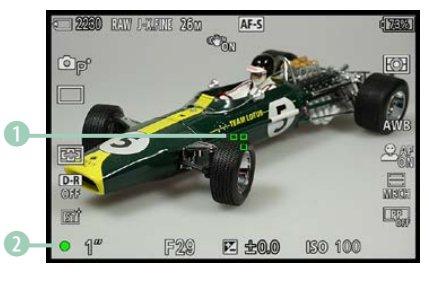

#### c *Hier wurde korrekt fokussiert.*

**Ausschalten** Der ausgewählte Fokusmodus bleibt auch nach dem Aus- und erneuten Einschalten der

Kamera erhalten.

#### **34mm| f/8 | 1/250 s| ISO 100**

f *Bei statischen Motiven bietet sich der Einzelbildautofokus an.*

## **Nachführautofokus**

Der zweite Modus nennt sich *Nachführ-AF* (*AF-C*). Dabei wird der Fokus kontinuierlich angepasst, wenn Sie den Auslöser halb durchgedrückt halten.

Wurde auf der *Fokus*-Registerkarte die Funktion *Motiverk. bei AF* aktiviert, wird auf das erkannte Motiv fokussiert – etwa auf Gesichter, Augen, Fahrzeuge oder Flugzeuge.

Das grüne Symbol des Schärfeindikators sieht ein klein wenig anders aus 1 – Sie sehen dies im nebenstehenden Bild. Wenn der Schärfeindikator blinkt, ist das ein Zeichen dafür, dass die α6700 nicht fokussieren kann – beispielsweise weil der Kontrast im Bild zu schwach ist.

Dieser Modus eignet sich immer dann, wenn sich das zu fotografierende Objekt bewegt. Die Sport- und die Action-Fotografie sind beispielsweise solche Themenbereiche.

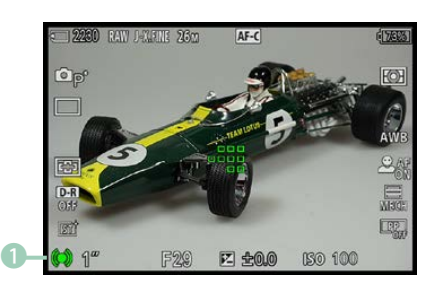

c *Dies ist der Fokusmodus AF-C.*

#### **180mm| f/7.1 | 1/400 s| ISO 100**

d *Im AF-C-Modus wird die Schärfe kontinuierlich nachgeführt. Bei diesem Bild handelt es sich übrigens um einen Bildausschnitt (etwa 60 %) des Originalfotos.*

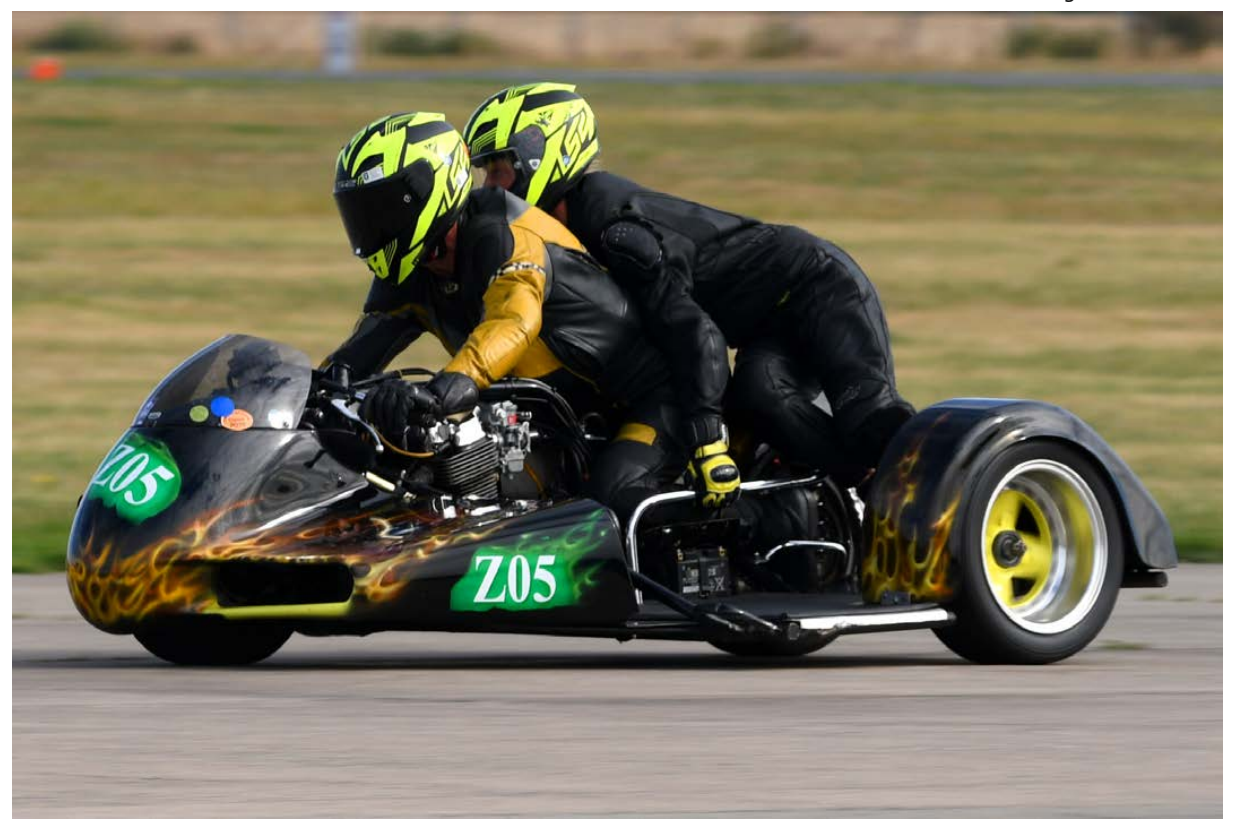

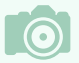

#### **Menü**

Alternativ zu den beiden vorgestellten Varianten können Sie den Fokusmodus auch mit der gleichnamigen Funktion im Bereich *AF/ MF* auf der *Fokus*-Registerkarte <sup>AF</sup>MF festlegen.

#### **Touchbedienung**

Sie können die den Bereich auch per Touchbedienung verschieben oder ihn vergrößern. Spreizen Sie dazu die Finger.

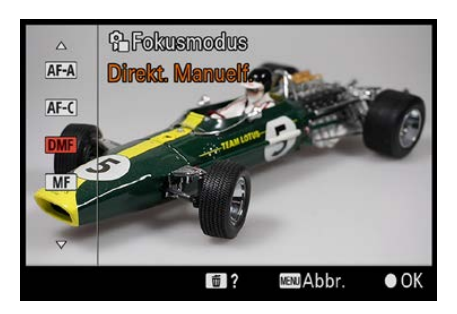

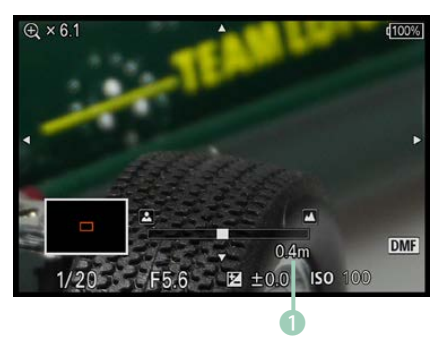

▲ *Das ist die DMF-Option.* 

#### **Automatischer Modus**

Die Option *AF-A* ist eine Kombination der Modi *AF-S* und *AF-C*. Die Kamera verwendet bei statischen Motiven den *AF-S*-Modus. Setzt sich das anvisierte Motiv in Bewegung, wird automatisch zum Modus *AF-C* gewechselt. Durch die Flexibilität ist dieser Modus eine gute Wahl. Er ist auch standardmäßig voreingestellt.

#### **Autofokusmöglichkeiten**

In den Modi *AF-S* und *AF-C* fokussiert die α6700 in einem Abstand von wenigen Zentimetern bis unendlich. Sie müssen dabei aber den Mindestabstand des Objektivs zum Motiv einhalten.

Beim Fokussieren mit der Option *Breit* wird der Fokus bei dem Objekt gemessen, das sich am nächsten zur Kamera befindet. Befinden sich mehrere Objekte im scharf gestellten Bereich, leuchten die Markierungsrahmen mehrerer Messbereiche auf.

#### **Direkte manuelle Fokussierung**

Die beiden letzten Optionen beziehen sich auf manuelles Scharfstellen. Der erste der beiden Modi nennt sich »**D**irekte **m**anuelle **F**okussierung« (DMF). Dabei werden das automatische und das manuelle Fokussieren kombiniert.

- **1.**  Drücken Sie nach der Auswahl dieses Modus den Auslöser halb durch, damit die α6700 automatisch fokussiert.
- **2.**  Halten Sie den Auslöser halb gedrückt und drehen Sie den Fokussierring am Objektiv, um die Schärfe nachzujustieren.
- **3.**  Wird der Fokussierring nach rechts gedreht, wird auf eine nähere Entfernung fokussiert, drehen Sie ihn nach links, dagegen auf eine weitere Distanz. Unten wird eine Skala eingeblendet, die ungefähr die aktuell eingestellte Entfernung anzeigt  $\bullet$ .
- **4.**  Drücken Sie abschließend den Auslöser ganz durch, um das Foto aufzunehmen.

## **3.3 Manuell fokussieren**

Die letzte Option im *Fokusmodus*-Menü benötigen Sie, wenn Sie komplett manuell fokussieren wollen. Die α6700 stellt Ihnen dabei verschiedene Hilfsmittel zur Verfügung.

Man muss aber erwähnen, dass die α6700 so gut fokussiert, dass Sie im Normalfall nur sehr selten in die Verlegenheit kommen werden, manuell fokussieren zu müssen.

- **1.**  Nach dem Aufruf der *MF*-Option (für **m**anuelle **F**okussierung) und Drehen des Fokusrings am Objektiv zeigt die α6700 eine starke Vergrößerung des Bilds an, die beim Scharfstellen helfen soll.
- **2.**  Dabei wird zunächst das Bildzentrum vergrößert. Drücken Sie das Einstellrad, um zu der Stelle zu navigieren, die aussagekräftig für das Fokussieren ist. Im Beispiel habe ich in der Abbildung rechts unten den Schriftzug des Autos ausgewählt.
- **3.**  Der rote Rahmen im Feld unten links signalisiert, wo sich der aktuell ausgewählte Bereich innerhalb des Gesamtbilds befindet. Sie sehen dies nebenstehend in der unteren Abbildung.
- **4.**  Um den vergrößerten Bereich von 6,1-fach auf 12,1-fach zu vergrößern, drücken Sie die SET-Taste. So lässt sich das Motiv ganz präzise scharf stellen.
- **5.**  Sobald Sie den Auslöser antippen, verschwindet die vergrößerte Darstellung wieder, und Sie können das Foto anschließend aufnehmen.

#### **Hilfe beim manuellen Fokussieren**

Im Menü finden Sie verschiedene Optionen, die beim manuellen Fokussieren hilfreich sind. Ist eine der beiden manuellen Fokusoptionen aktiviert, wird auf der *Fokus*-Registerkarte <sup>AF</sup>MF im Bereich *Fokus-Assistent* die Funktion *Fokusvergröß* verfügbar, die Sie in der nebenstehenden Abbildung sehen.

Nach dem Aufruf finden Sie die auf der nächsten Seite abgebildete Situation vor. Sie können nun mit der SET-Taste in das Bild hineinzoomen und mit dem Einstellrad in der Vergrößerung navigieren.

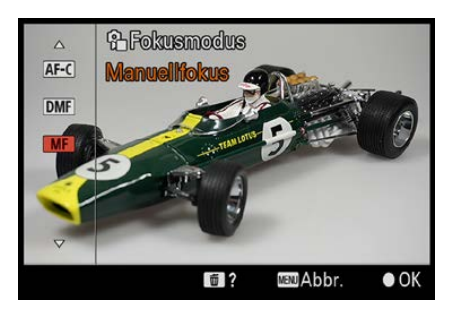

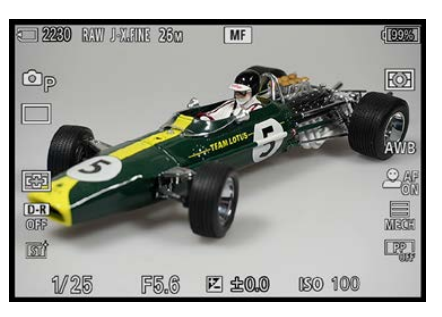

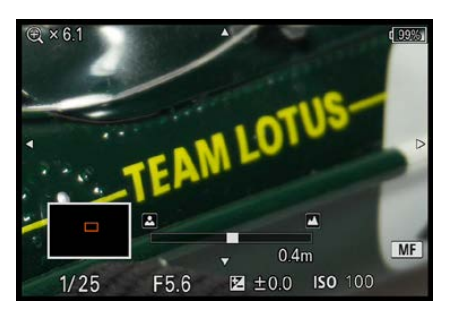

c *Stellen Sie manuell scharf.*

| Fokus > Fokus-Assistent |  | 25/54                     |  |            |
|-------------------------|--|---------------------------|--|------------|
| ☆                       |  | A AutoVergr. bei MF       |  | Ein        |
| $\mathbf{f}_\circ$      |  | 2 F Fokusvergröß          |  | ь          |
| ඏ                       |  | M & Fokusvergröß.zeit     |  | Unbegrenzt |
| <b>E</b>                |  | F <b>CAnf.Fokusvergr.</b> |  | x1.0       |
| AF <sub>ME</sub><br>ஈ   |  | K AF bei Fokusvergr       |  | Ein        |
|                         |  |                           |  |            |
|                         |  |                           |  |            |
|                         |  |                           |  |            |
|                         |  | <b>™Seite</b>             |  | nde        |

c *Dies ist die Option Fokusvergröß.*

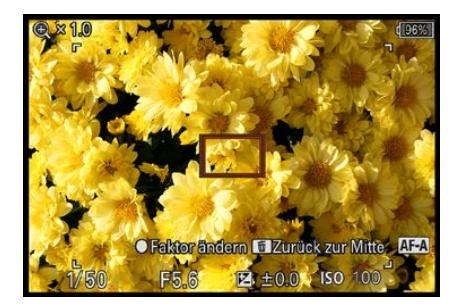

c *Diese Ansicht sehen Sie bei der Funktion Fokusvergröß.*

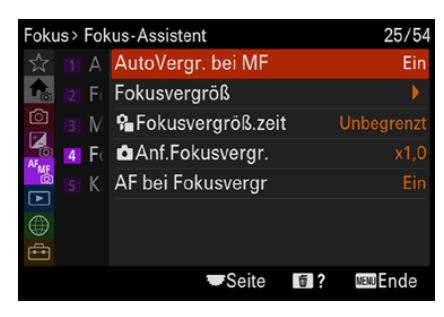

c *Aktivieren Sie die Vergrößerung.*

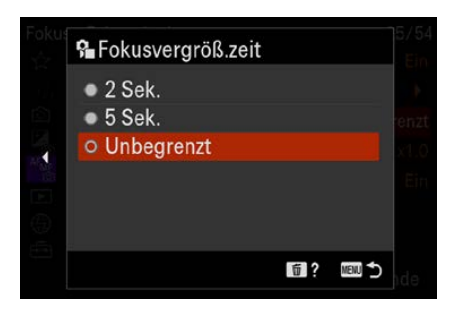

c *Legen Sie die Zeit für die vergrößerte Darstellung fest.*

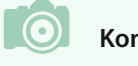

**Kontrast**

Als Kontrast bezeichnet man den Unterschied zwischen den hellen und den dunklen Teilen des Bilds.

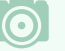

#### **Startwert**

Legen Sie im Untermenü der Funktion *Anf.Fokusvergr.* fest, welcher Zoomwert beim Start der Fokusvergrößerung genutzt werden soll. Nach dem Aufruf der Fokusvergrößerung kann der Wert mit der SET-Taste variiert werden. Wenn die Funktion *AF bei Fokusvergr* aktiviert ist, können Sie in der vergrößerten Ansicht auch automatisch fokussieren.

## **MF-Unterstützung**

Standardmäßig wird beim manuellen Fokussieren automatisch ein vergrößerter Bildausschnitt zur Erleichterung des Scharfstellens angezeigt.

Sollte Sie dies stören, können Sie die Funktion *AutoVergr. bei MF* deaktivieren. Sie sehen die Option im nebenstehenden Bild.

## **Fokusvergrößerungszeit**

Mit der Funktion *Fokusvergröß.zeit* stellen Sie die Dauer ein, für die die vergrößerte Ansicht angezeigt wird. Da zwei Sekunden in der Praxis meist zu kurz sind, bietet es sich an, eine der beiden anderen Optionen einzustellen, wobei fünf Sekunden meist ausreichen.

Weil Sie die Vergrößerung durch ein kurzes Antippen des Auslösers jederzeit abbrechen können, ist die Standardvorgabe *Unbegrenzt* durchaus eine Empfehlung wert.

## **Kantenanhebung aktivieren**

Ein weiteres nützliches Hilfsmittel ist die sogenannte Kantenanhebung. Beim Fokussieren will man ja erreichen, dass die Konturen (Kanten) im Bild scharf abgebildet werden. Erreicht man bei den Konturen den höchstmöglichen Kontrast, erscheint das Bild scharf.

Sollten Sie sich schwertun, die Konturen im Bild zu erkennen, aktivieren Sie im Untermenü des Bereichs *KantenanhebAnz.*  die Funktion *Kantenanheb.Anz.* – Sie sehen sie auf der folgenden Seite in der linken Abbildung.

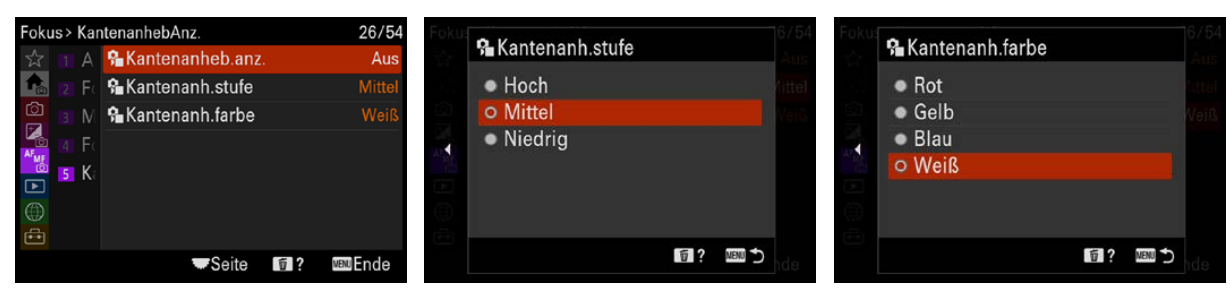

Mit der zweiten Option in diesem Untermenü legen Sie fest, wie fein die Konturen sein müssen, um hervorgehoben zu werden. Je höher der Wert, umso mehr Konturen werden angezeigt.

Ich bevorzuge die mittlere Stufe, die einen guten Kompromiss bildet.

Die hervorgehobenen Konturen sind nur bei den manuellen Fokussieroptionen zu sehen. Sie finden nachfolgend links ein Beispiel. Dort sind die Kanten gut erkennbar.

Bei den beiden anderen Bildern habe ich die 6,1-fach-Vergrößerung eingestellt – hier kann man die Wirkungsweise besonders gut erkennen.

Im mittleren Bild ist das Rad noch nicht ganz scharf, daher gibt es viel weniger rote Hervorhebungen als beim rechten Bild. Unten im Bild sehen Sie beim Fokussieren die Skala mit der Entfernungseinstellung.

Mit der Option *Kantenanh.farbe* haben Sie neben *Weiß* auch *Rot*, *Blau* und *Gelb* als Hervorhebungsfarbe zur Auswahl. Sie sehen diese Optionen oben im rechten Bild. Nutzen Sie eine Farbe, die nicht im Bild vorkommt. Im Beispiel wurde *Rot* eingestellt.

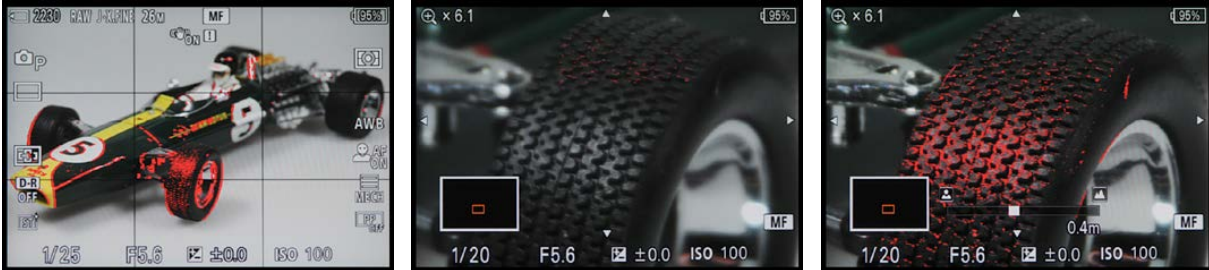

▲ Das sind die Optionen für die Kanten*hervorhebung.*

**Fokus-Peaking**

Das Hervorheben von Konturen nennt man auch »Fokus-Peaking« (aus dem Englischen –  $peaking = überspitzen).$ 

d *Hier sehen Sie die Hervorhebungen zum Scharfstellen.*

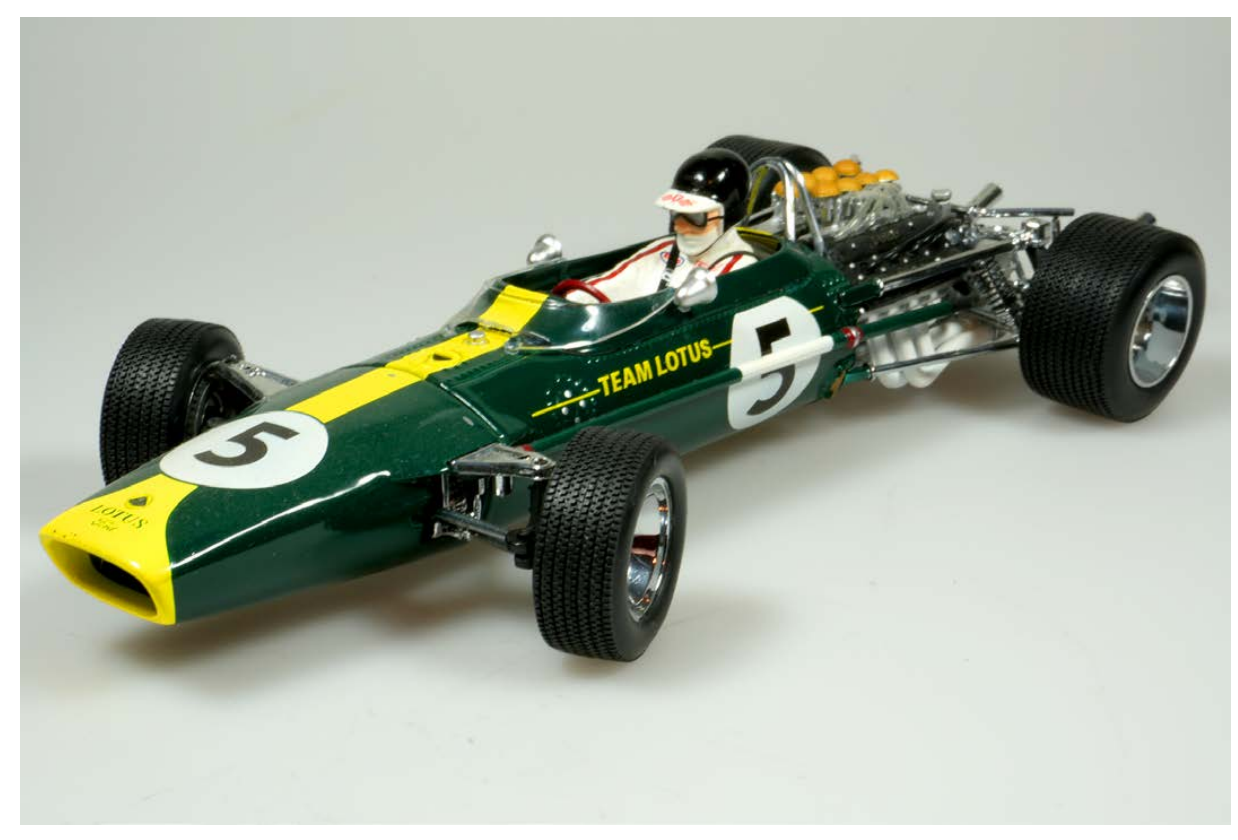

**43 mm| f/29 | 1 s| ISO 100** c *Bei Tabletop-Aufnahmen bietet sich die manuelle Fokussierung an.*

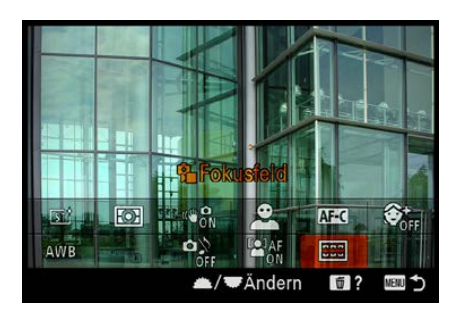

c *Wählen Sie das Fokusfeld aus.*

## **3.4 Fokusmessfelder einstellen**

Wenn Sie nicht mit der Vollautomatik **WIO** oder bestimmten Motivprogrammen fotografieren, können Sie das Autofokusmessfeld selbst festlegen. Zum Aufrufen müssen Sie die Funktionstaste  $\Theta$  drücken – im nebenstehenden Bild wurde die dazu nötige *Fokusfeld*-Option ausgewählt.

Wenn Sie die SET-Taste drücken, finden Sie im Menü sechs verschiedene Möglichkeiten, wobei die letzte Variante nur verfügbar ist, wenn Sie beim *Fokusmodus* die Option *AF-C* aktiviert haben.

Wollen Sie auf die Auswahl der Option im Menü verzichten, können Sie – wie bei den anderen Funktionen – nach dem Aufruf der Funktion auch das Einstellrad drehen, um dann die Auswahl vorzunehmen.

Zudem erreichen Sie die Funktion über das Menü – Sie sehen dies rechts in der unteren Abbildung.

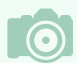

#### **Aktivierte Motiverkennung**

Wurde die Motiverkennung aktiviert, bevorzugt die Kamera das Messfeld, in dem sich das erkannte Motiv befindet, und stellt darauf scharf.

#### **Die Breit-Option**

Standardmäßig ist die erste Option – *Breit* – voreingestellt. Dieser Modus ist gut geeignet, wenn Sie sich um möglichst wenig kümmern und die Entscheidung der Sony α6700 überlassen wollen.

Zum Fokussieren wird das Messfeld verwendet, in dem das fotografierte Objekt der Kamera am nächsten ist. Sind mehrere Objekte auf derselben Schärfeebene, können mehrere oder auch alle Messbereiche aufleuchten, wenn Sie den Auslöser bis zum ersten Druckpunkt drücken. Wenn die Fokussierung klappt, leuchten die betreffenden Messfelder grün auf.

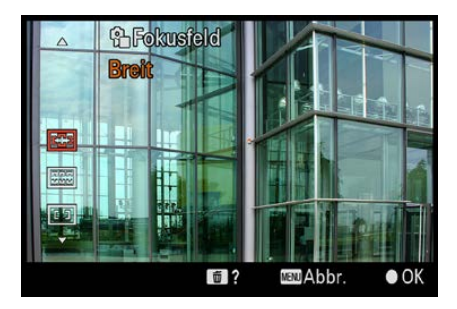

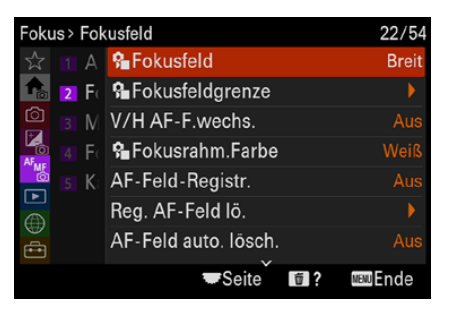

▲ Sie können das Fokusfeld auf unter*schiedliche Art und Weise auswählen.*

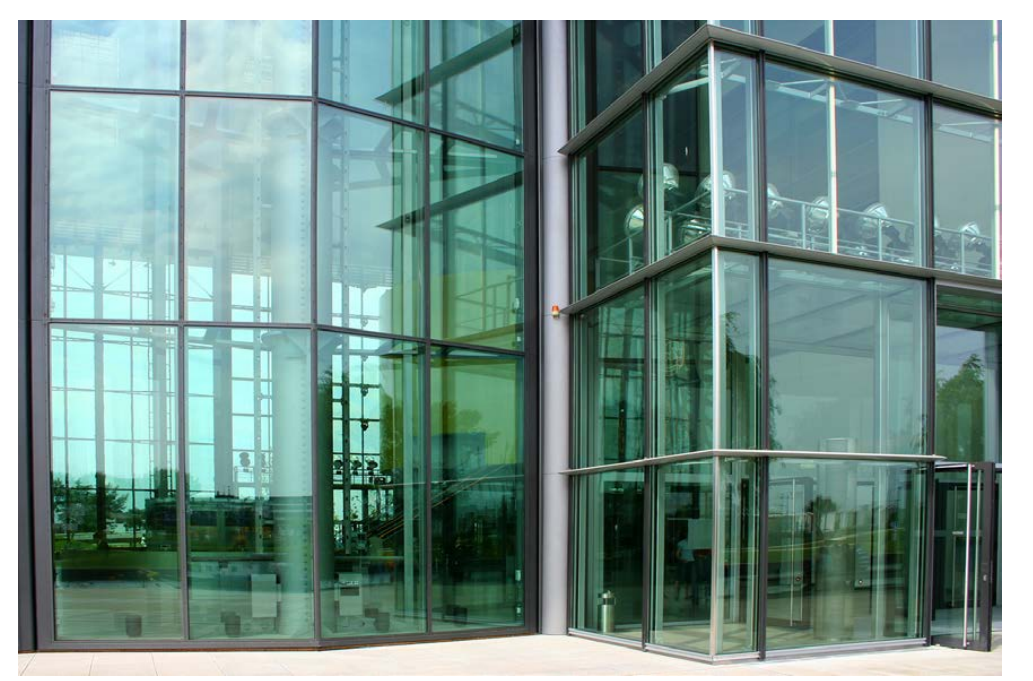

#### **18 mm| f/7.1 | 1/160 s| ISO 100**

e *Die Messfeldoption Breit ist in vielen »normalen« Fällen eine gute Wahl.*

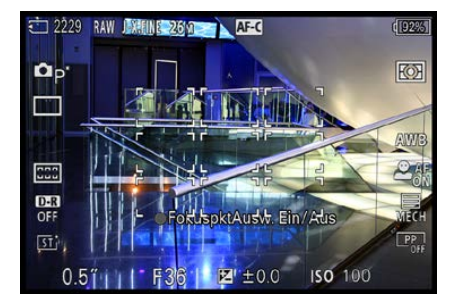

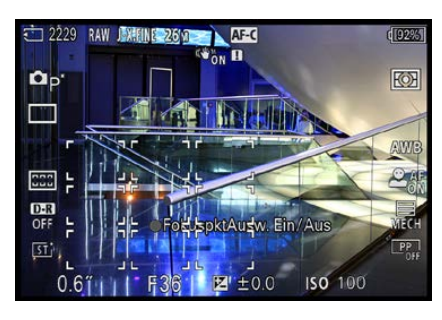

c *Im unteren Bild wurden die Felder nach links unten verschoben.*

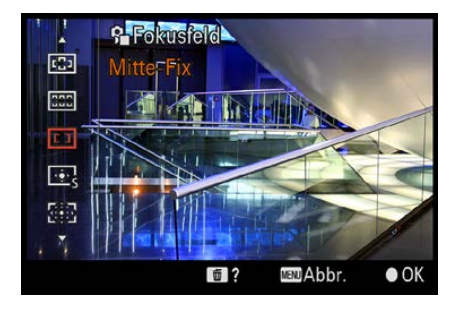

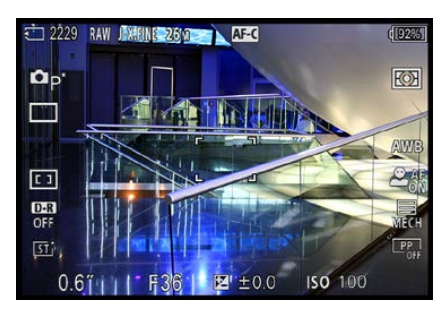

c *Das ist der Mitte-Modus.*

#### **Die Feld-Option**

Die zweite Option trägt die Bezeichnung *Feld* . Diese Option bietet den Vorteil, dass sich die neun Messfelder nicht starr an einer Position befinden. Sie können sie jeweils um einen Schritt zu allen Seiten verschieben. So habe ich sie beispielsweise im nebenstehenden unteren Bild um einen Schritt nach links unten geschoben. Oben sehen Sie die Standardposition.

Verwenden Sie zum Verschieben der Fokusmessfelder das Einstellrad. Drehen oder drücken Sie es, um zur gewünschten Position zu gelangen.

Die ausgewählte Position bleibt übrigens auch nach dem Auslösen erhalten. Wollen Sie eine neue Position für die Messfelder einstellen, drücken Sie die SET-Taste. Damit werden die Rahmen erneut zum Verschieben eingeblendet. In welchem der neun Messfelder der Fokus gemessen wird, bestimmt die α6700 übrigens selbstständig. Eine Auswahl können Sie hier nicht vornehmen.

## **Zurücksetzen**

Wollen Sie die Felder auf die Mittelstellung zurücksetzen, drücken Sie die Taste mit dem Mülleimersymbol  $\bar{m}$ .

#### **Mitte**

Bei der nächsten Messfeldoption – *Mitte* – erfolgt das Fokussieren in der Bildmitte. Diese Option ist sinnvoll, wenn ein Bereich zur Fokussierung herangezogen werden soll, der sich in der Bildmitte befindet. Andere *Fokusfeld*-Einstellungen sind allerdings flexibler und daher dieser Variante vorzuziehen. Ich setze diesen Modus nur sehr selten ein.

## **Flexible Spot**

Die Messfeldoption *Flexible Spot* ist die flexibelste, wenn Sie selbst festlegen wollen, wo im Bild genau die Fokussierung stattfinden soll. Sie können in diesem Modus nämlich das Fokussierfeld in einem sehr großen Bereich des Bilds selbst festlegen. Hinzu kommt als ein weiterer Vorteil, dass Sie die

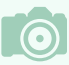

#### **Der Autofokusmesswertspeicher**

Vielleicht wollen Sie die vielen verschiedenen Messsysteme umgehen. Dann kann die *Fokusfeld*-Option *Mitte* interessant sein. Sie können nämlich die Schärfe auch speichern. Befindet sich das fotografierte Objekt außerhalb des aktuellen Messfelds, können Sie den sogenannten Autofokusmesswertspeicher einsetzen. Halten Sie die Kamera so, dass sich das zu fotografierende Objekt innerhalb des mittleren Messfelds befindet, und drücken Sie den Auslöser halb durch. Die Kamera speichert dann den ermittelten Fokus. Halten Sie den Auslöser weiter halb gedrückt, damit die Speicherung erhalten bleibt. Sie können nun die Kamera zum gewünschten Bildausschnitt schwenken und erst dann auslösen. Dabei muss allerdings darauf geachtet werden, dass sich das Objekt nicht mehr bewegt. Diese Vorgehensweise ist recht gut geeignet, wenn Sie es sich ersparen wollen, ständig zwischen unterschiedlichen Autofokusmodi zu wechseln.

Größe des Messfelds variieren können – drei unterschiedliche Größen haben Sie dabei zur Auswahl.

- **1.**  Um die Größe des Autofokusmessfelds zu verändern, drehen oder drücken Sie das Einstellrad. Sie sehen die drei Größen der Messfelder in den nebenstehenden Bildern.
- **2.**  Sie können eine der drei Größen auch im Menü mit der *Fokusfeld*-Option auswählen.
- **3.**  Schieben Sie das Messfeld mit dem Einstellrad an die gewünschte Position. Im nachfolgenden Bild habe ich das Messfeld übrigens zur Demonstration nach links unten geschoben. Sie sehen, dass der Bereich deutlich größer ist als bei der *Breit*-Option.

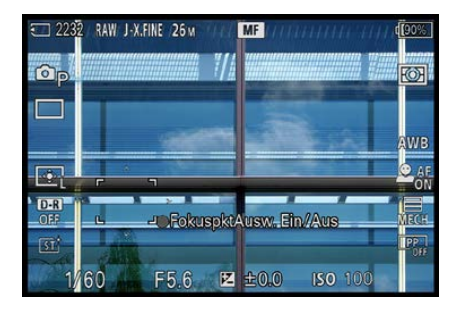

e *Hier wurde das Messfeld nach unten links verschoben.*

**4.**  Wurde die gewünschte Position im Bild erreicht, können Sie den Auslöser zum Fokussieren drücken. Bei erfolgreichem Scharfstellen leuchten der Schärfeindikator @ und das Messfeld grün auf.

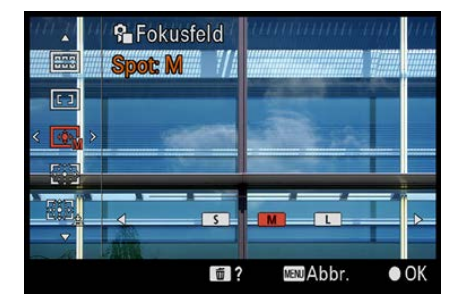

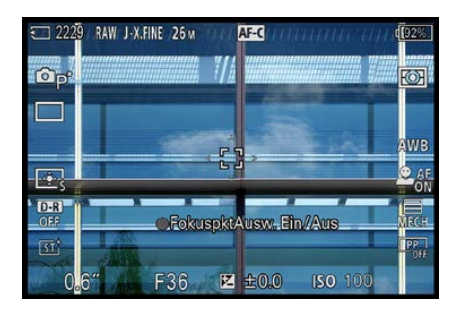

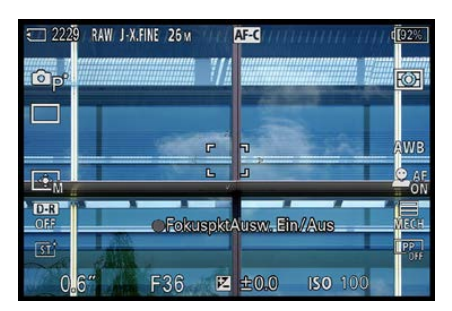

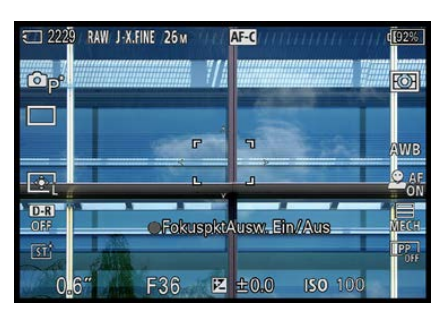

c *Das sind die drei Messfeldgrößen.*

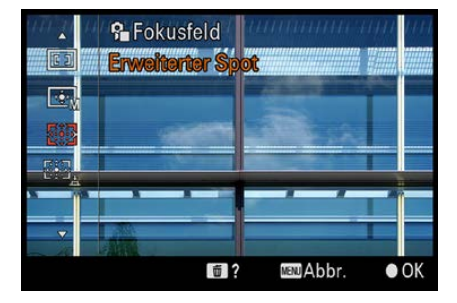

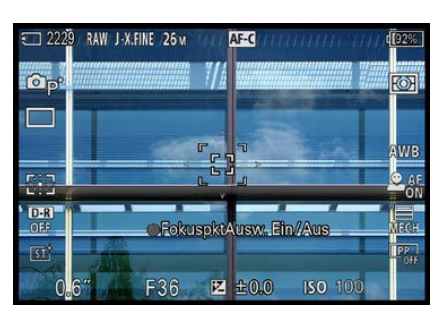

▲ *Das ist die Option* Erweiterter Spot.

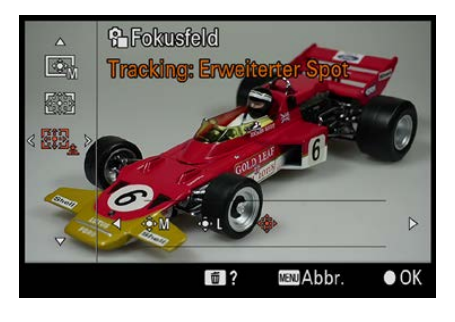

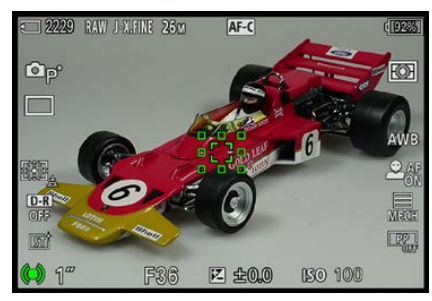

▲ *Hier sehen Sie den Tracking-Modus.* 

**5.**  Wenn Sie das Fokusmessfeld wieder in die Mitte zurücksetzen wollen, können Sie einfach die Taste mit dem Mülleimersymbol  $\bar{m}$  drücken.

#### **Erweiterter Spot**

Die nächste Option mit der Bezeichnung *Erweiterter Spot*  gibt es bei verschiedenen Sony-Modellen bereits. Wie der Name schon sagt, werden die Möglichkeiten des *Flexible Spot* erweitert.

Kann im Fokusmessfeld nicht fokussiert werden, werden die umliegenden Felder mit herangezogen. Dadurch ist es eine sehr leistungsfähige Fokussiermöglichkeit, denn Fehlfokussierungen sind praktisch ausgeschlossen.

Der nebenstehend in der unteren Abbildung gezeigte Doppelrahmen kennzeichnet diese Option.

## **Der Tracking-Modus**

Für den letzten Modus – *Tracking* – gibt es sieben verschiedene Optionen. Sie sind aber nur verfügbar, wenn der Autofokusmodus *AF-C* eingestellt wurde. Andernfalls erhalten Sie eine erläuternde Fehlermeldung.

Die Optionen *Breit*, *Feld*, *Mitte*, *Flexible Spot* (*S*, *M* und *L*) und *Erw. Flexible Spot* entsprechen den bereits beschriebenen Optionen, jedoch mit einem bedeutenden Unterschied: Nach dem Erfassen eines Objekts wird dieses verfolgt, wenn es sich in Bewegung setzt.

- **1.**  Wählen Sie die betreffende Option nach der Auswahl der Funktion *Tracking* mit dem Einstellrad aus, indem Sie es rechts oder links drücken. Sie sehen das Menü links.
- **2.**  Wird der Auslöser gedrückt, erfasst die α6700 das Objekt. Ist das Objekt fokussiert, wird der Schärfeindikator mit einer Doppelklammer gekennzeichnet – wie im nebenstehenden unteren Bild.
- **3.**  Dort sehen Sie auch den grünen Schärfeindikator, wenn das Fokussieren geklappt hat. Bewegt sich das Objekt nun, folgt das Messfeld ihm, solange Sie den Auslöser gedrückt halten.

So interessant diese Funktion auch ist: Es sollte nicht unerwähnt bleiben, dass sie in der Praxis oft keine gute Wahl ist. Die α6700 »verliert« das Objekt relativ häufig.

Sie müssen es dann nach erneutem Drücken des Auslösers neu erfassen. In vielen Fällen werden Sie mit der *AF-C*-Funktion und einer der anderen *Fokusfeld*-Optionen schneller und sicherer zum Ziel kommen.

Im nebenstehenden Bild sehen Sie den Hinweis, der erscheint, wenn nicht der Fokusmodus *AF-C* eingestellt wurde und daher die *Tracking*-Option **D**<sub>s</sub> nicht verfügbar ist.

#### **Messfelder und Digitalzoom**

Haben Sie den digitalen Zoom aktiviert, können Sie kein Messfeld mehr auswählen. Stattdessen sehen Sie den nebenstehend abgebildeten Rahmen <sup>1</sup>.

Auf welches Objekt die α6700 fokussiert, ist nicht mehr erkennbar. Das Gleiche passiert, wenn Sie im *AF-S*-Modus fotografieren und die α6700 wegen schlechter Lichtverhältnisse das Autofokushilfslicht aktiviert.

## **3.5 Grundsätzliches**

Es liegt in der Natur der Sache, dass Autofokussysteme der digitalen Kameras unter bestimmten Bedingungen Schwierigkeiten bekommen. Autofokus ist keine Zauberei. Natürlich »weiß« die Kamera nicht, wann ein Motiv scharf abgebildet ist.

Die Kamera sucht lediglich in bestimmten Bildpartien nach Kontrasten. Werden senkrechte oder schräge Linien im Bild gefunden, wird der Fokus so eingestellt, dass die erkannten Linien kontrastreich – also scharfkantig – abgebildet werden.

Durch Fokussierung auf den höchsten Kontrast der Linien wird gleichzeitig die korrekte Schärfe ermittelt. Man könnte daher sagen, dass das Autofokusmodul die Linien »zur Deckung« bringt.

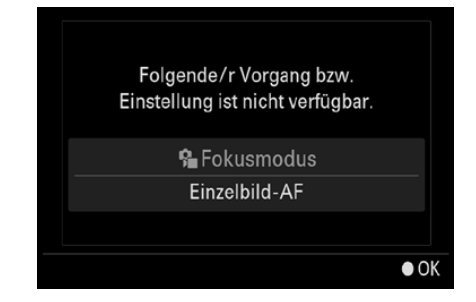

c *Diese Fehlermeldung erscheint bei falschem Fokusmodus.*

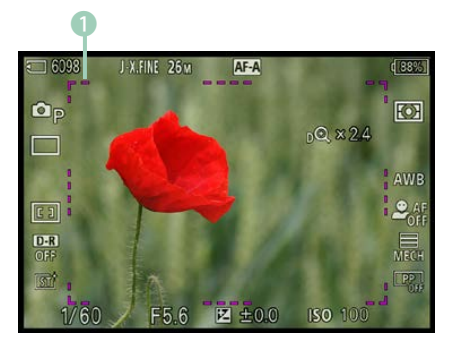

▲ Bei aktiviertem Digitalzoom sehen Sie *diesen Rahmen.*

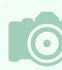

#### **Schwierigkeiten**

Schwierigkeiten beim Fokussieren liegen in der Natur der Sache – sie haben nichts mit einem speziellen Kameramodell zu tun.

#### **Schwierige Situationen**

Je weniger Kontrast im Bild vorhanden ist, umso schwieriger wird es für das Autofokussystem. Das gilt beispielsweise für Aufnahmen, die bei Dunkelheit entstehen.

Wenn das zu fotografierende Objekt die gleiche Farbe aufweist wie der Hintergrund, kann das Autofokussystem ebenfalls Schwierigkeiten bekommen. Auch bei weichen Strukturen – wie etwa Wolken – tut sich der Autofokus gelegentlich schwer. Gegebenenfalls muss man manuell fokussieren.

Schwierig wird es außerdem, wenn innerhalb des Autofokusmessfelds Objekte mit unterschiedlichem Abstand zur Kamera zu sehen sind. Tiere im Käfig wären ein Beispiel dafür, Sie sehen das im folgenden Bild. Dabei kann die Kamera nicht automatisch fokussieren – stellen Sie daher manuell scharf.

Auch Motive mit vielen feinen Details bereiten dem Autofokussystem gelegentlich Probleme, zum Beispiel eine Blumenwiese. Stark abweichende Helligkeitswerte können ebenfalls zu Schwierigkeiten führen, beispielsweise Personen, die sich halb im Schatten befinden.

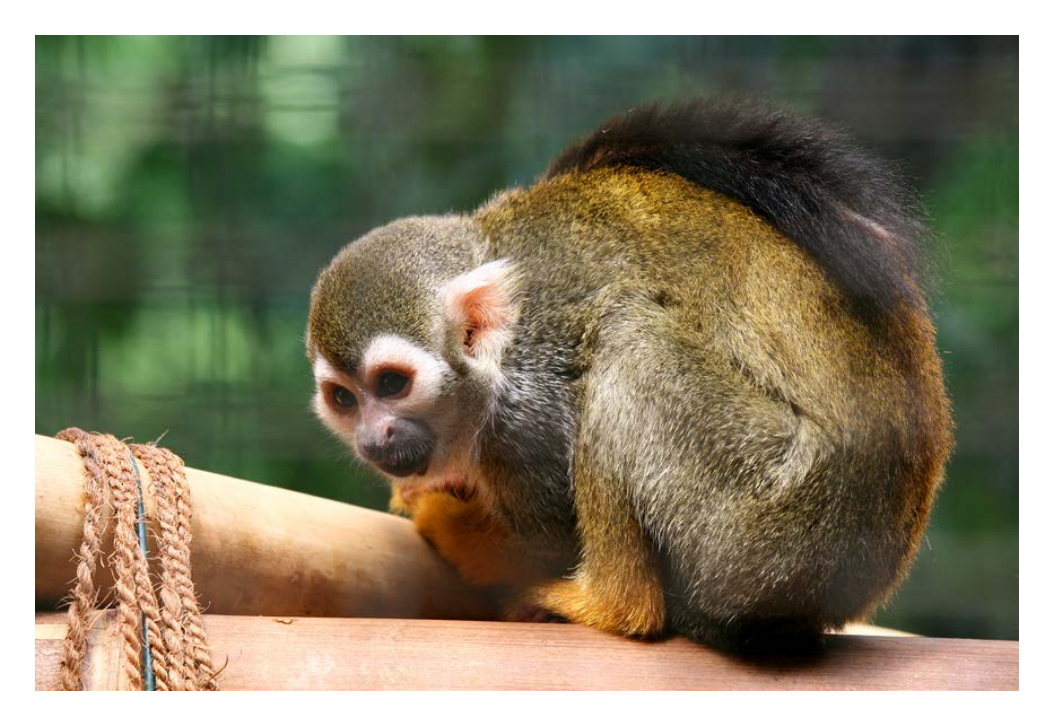

**135 mm| f/5 | 1/200 s| ISO 100**

**► Gehen Sie im** *Zoo ganz nah an das Käfiggitter heran, um es zu eliminieren.*

Motive, die von regelmäßigen geometrischen Mustern bestimmt werden, mag das Autofokussystem auch nicht. Fensterfassaden eines Wolkenkratzers fallen in diese Kategorie. Man kann allerdings feststellen, dass sich im Laufe der vergangenen Jahre eine Menge getan hat.

Wo vor ein paar Jahren Autofokusmesssysteme noch scheiterten, schafft die Kamera das Fokussieren jetzt relativ problemlos – egal ob wenig Licht zur Verfügung steht oder ob sich Objekte schnell bewegen.

#### **Die Lösung**

Für alle Situationen, in denen der Autofokus versagt, können Sie wahlweise auf die manuelle Fokussierung ausweichen oder den Autofokusmesswertspeicher einsetzen.

Schwenken Sie die Kamera einfach auf einen Bildausschnitt, bei dem die automatische Scharfstellung funktioniert. Speichern Sie die Schärfe und schwenken Sie anschließend zum gewünschten Bildausschnitt.

Insgesamt bleibt aber festzuhalten, dass die Sony α6700 mit ihrem sehr guten Autofokus zuverlässig und vor allem extrem schnell fokussiert. Die allermeisten Aufnahmesituationen werden Sie gut bewältigen. Lediglich bei einigen sehr speziellen Aufgaben lernen Sie die Grenzen des Autofokus kennen.

## **3.6 Menüfunktionen**

Die α6700 bietet weitere Autofokusoptionen an, die Sie über das Menü erreichen. Einige der Funktionen sind interessant, andere eher nicht. Ich werde sie Ihnen im Folgenden vorstellen.

## **AF-Hilfslicht**

Im Menü der Kameraeinstellungen finden Sie auf der *Fokus*-Registerkarte <sup>AF</sup><sub>MF</sub> im Bereich *AF/MF* die Funktion *AF-Hilfslicht*, die standardmäßig aktiviert ist. Wenn geringes Umgebungslicht es erfordert, wird ein roter Lichtstrahl ausgesendet, um das automatische Scharfstellen zu ermöglichen.

| Fokus > AF/MF    |   |                                       | 20/54                |
|------------------|---|---------------------------------------|----------------------|
| ☆                |   | B Fokusmodus                          | Autom. AF            |
| 代                |   | F PriorEinstlg bei AF-S AusgewGewicht |                      |
| ඟ                | M | PriorEinst, bei AF-C                  | <b>AusgewGewicht</b> |
| <b>IA</b>        |   | F AF-Verfolg.empf.                    | 3(Standard)          |
| <sup>NF</sup> MF |   | <b>AF-Hilfslicht</b>                  | Auto                 |
|                  |   | BlendeBildf, bei AF                   | <b>Standard</b>      |
|                  |   | AF b. Auslösung                       | Ein                  |
|                  |   | 'Seite                                | <b>MENU</b><br>Ende  |

c *Ändern Sie diese Standardeinstellung.*

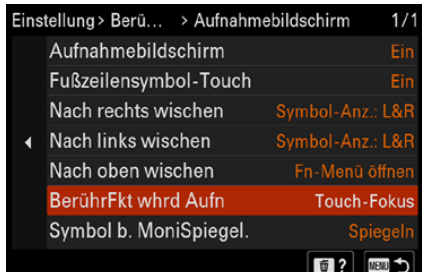

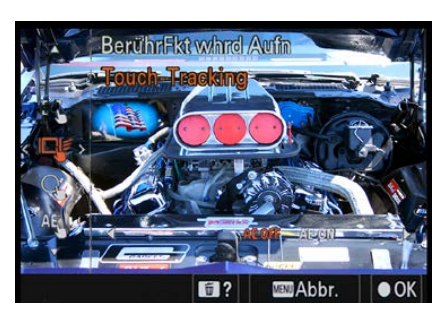

▲ Legen Sie die Touchoptionen fest.

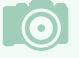

**Aktivierung**

Nutzen Sie die Funktion *Berührungsmodus* im Hauptmenü, um die Touchfunktionalität zu aktivieren.

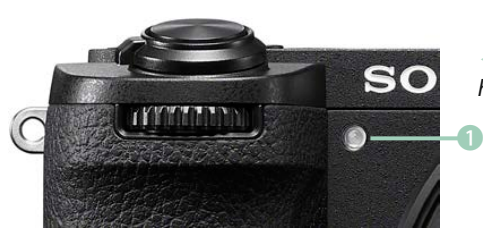

e *Das ist das Autofokushilfslicht.*

Da das Hilfslicht 1 – zum Beispiel bei Veranstaltungen – stören kann, sollten Sie es deaktivieren. Wenn es wirklich notwendig ist, können Sie es ja jederzeit zuschalten. Das Hilfslicht hat nur eine Reichweite von einigen Metern.

#### **Touchoptionen**

Der Monitor der α6700 ist berührungsempfindlich. Die Kamera hilft sowohl bei der Arbeit über den Monitor als auch beim Blick durch den Sucher. Sie können beispielsweise auf die Stelle tippen, an der der Fokus ermittelt werden soll.

Wechseln Sie zur *Einstellung*-Registerkarte **E**und rufen Sie die Funktion *BerührModus*/*Touchpanel-Einstlg.*/*Aufnahmebildschirm*/*BerührFkt whrd Aufn* auf, die Sie nebenstehend in der oberen Abbildung sehen.

Mit der Option *Touch-Fokus* wird beim Tippen auf eine Position nur fokussiert. Drücken Sie das Einstellrad rechts, um in der unteren Zeile mit der Option *AE ON* festzulegen, dass zusätzlich die Belichtung gemessen werden soll, was standardmäßig nicht der Fall ist.

Mit der Option *Touch-Tracking*, die Sie nebenstehend im unteren Bild sehen, wird das angetippte Objekt nach dem Fokussieren verfolgt. Ist die dritte Option – *Touch-Auslöser* – aktiviert, wird nach dem Antippen des Monitors auf diese Position scharf gestellt und ein Foto aufgenommen. Mit der Option *Touch AE* wird die Belichtung gemessen. Die letzte Funktion deaktiviert die Touchoption.

Sony verwendet zwei verschiedene Bezeichnungen für die Touchbedienung. Wenn Sie mit dem Monitor arbeiten, lautet die Bezeichnung *Touchpanel*. Schauen Sie durch den Sucher, kann der Monitor ebenfalls für die Touchbedienung genutzt werden. Dann spricht man vom *Touchpad*.

Mit der Funktion *Touchpanel/-pad* im Untermenü *Berühr-Modus* legen Sie fest, bei welcher Bedienart die Berührungsempfindlichkeit hergestellt werden soll. Standardmäßig ist nur das Touchpanel aktiviert. Sie sehen das nachfolgend in der oberen Zeile im mittleren Bild.

Im Untermenü der Funktion *Touchpad-Einstlg.* legen Sie mit der ersten Option fest, dass beim Blick durch den Sucher die Touchbedienung auch bei hochformatigen Aufnahmen möglich ist.

Mit der Funktion *Touch-Pos.-Modus* wird festgelegt, wie der Fokusrahmen verschoben wird. Um dabei weniger weit streichen zu müssen, ist die Option *Relative Position* die bessere Wahl. Standardmäßig ist nämlich die Option *Absolute Pos.* eingestellt.

Mit der letzten Option wird der berührungsempfindliche Bereich des Monitors festgelegt. Im nachfolgend unten rechts gezeigten Menü haben Sie viele verschiedene Möglichkeiten zur Auswahl, wobei die Bereiche jeweils grafisch dargestellt werden.

**Versehen**

Es ist durchaus eine Überlegung wert, das Touchpad nicht zu verwenden. So kann es nämlich passieren, dass Sie aus Versehen –

beispielsweise mit der Nase, während Sie durch den Sucher schauen –, unbeabsichtigte Aktionen durchführen.

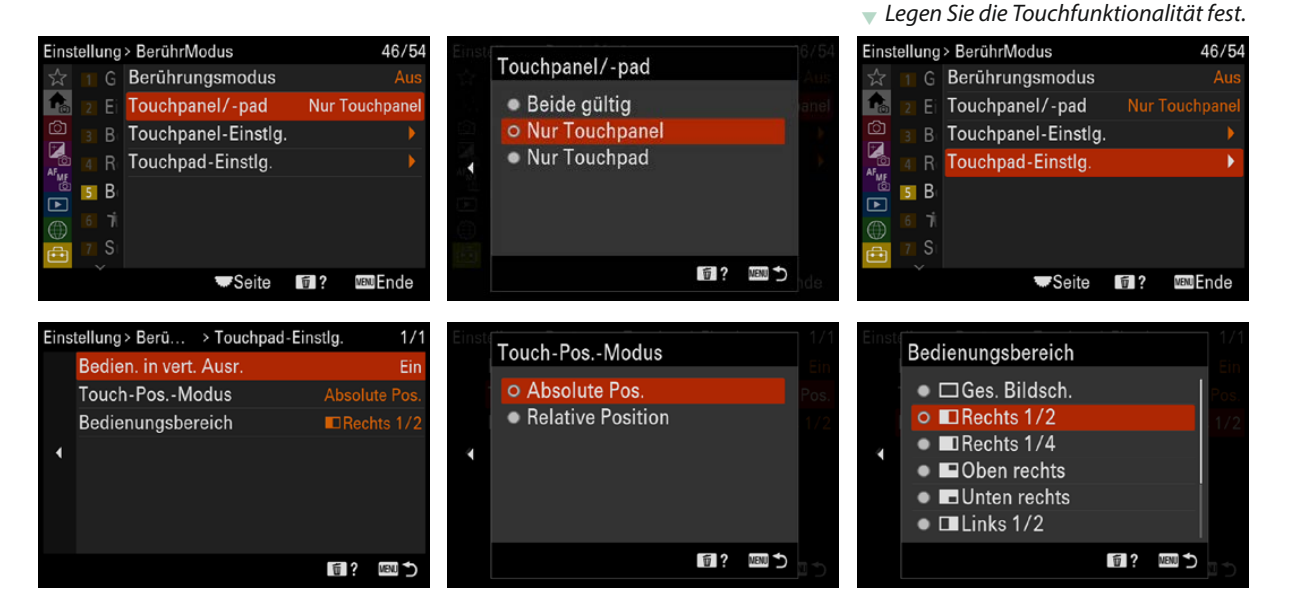

Menüfunktionen **93**

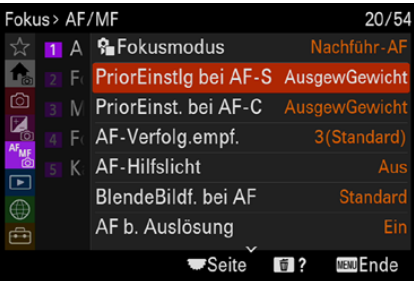

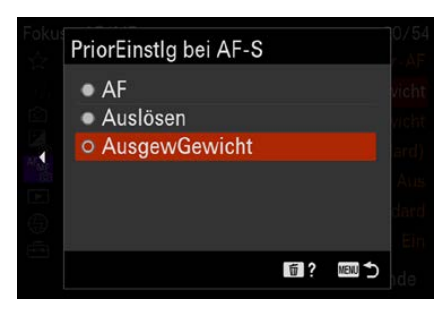

c *Legen Sie die Priorität beim Auslösen fest.*

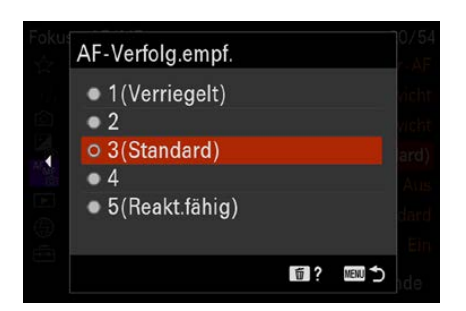

▲ *Dies ist die AF-Verfolgung.* 

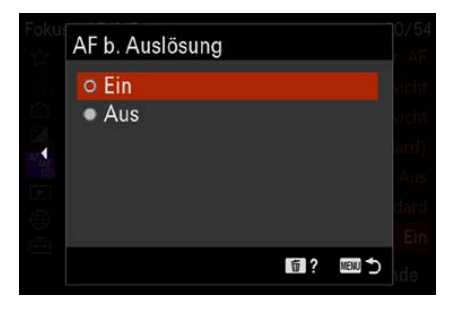

**E** *Diese Vorgabe sollten Sie beibehalten.* 

#### **Priorität beim Auslösen**

Im AF/MF-Bereich der Fokus-Registerkarte AF<sub>MF</sub> gibt es zwei *PriorEinstlg.*-Funktionen. Damit bestimmen Sie, wann ausgelöst werden kann, wenn Sie die Autofokusmodi *AF-S* und *AF-C* einsetzen.

Wird die *AF*-Option aktiviert, kann nur dann ausgelöst werden, wenn das Motiv scharf gestellt ist – ansonsten ist der Auslöser gesperrt. Mit der *Auslösen*-Funktion wird dagegen auch dann ausgelöst, wenn das Fokussieren noch nicht beendet ist. In der Standardvorgabe *Ausgew. Gewicht.* nimmt die Kamera mit einer ausgewogenen Betonung auf Fokussierung und Auslösung auf.

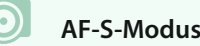

#### **AF-S-Modus**

Wollen Sie beim *AF-S*-Modus ganz sicher sein, dass das Motiv scharf gestellt wurde, wählen Sie bei der Funktion *PriorEinstlg bei AF-S* die *AF*-Option aus.

## **AF-Verfolgung**

Die Option *AF-Verfolg.empf.* steuert, wie erfasste Motive verfolgt werden. Wenn im Vordergrund ein anderes Objekt auftaucht, kann es passieren, dass der Fokus umspringt und ein anderes Motiv verfolgt.

Um das zu verhindern, aktivieren Sie die Option *1 (Verriegelt)*. Dabei wird der Fokus auf dem Motiv gehalten, wenn andere Objekte vor dem Motiv vorbeiziehen. In den meisten Fällen werden Sie aber mit der Option *3 (Standard)* zu guten Ergebnissen kommen. Am ehesten springt der Fokus in der Option *5 (Reakt.fähig)* um.

#### **Autofokus bei Auslösung**

Mit der Option *AF b. Auslösung* legen Sie fest, ob beim halben Durchdrücken des Auslösers fokussiert werden soll. Die Standardvorgabe *Ein* ist hier sinnvoll. Einen Grund, die Standardvorgabe nicht zu nutzen, gibt es nicht – es sei denn, Sie wollen den Fokus getrennt von der Belichtung einstellen, indem Sie ihn einer andern Taste zuweisen.

## **Vollzeit-DMF**

Wenn Sie häufig zwischen automatischem und manuellem Fokussieren wechseln, kann die Funktion *Vollzeit-DMF* interessant für Sie sein. Standardmäßig ist die Funktion deaktiviert. Wenn Sie sie einschalten, können Sie durch Drehen des Fokussierrings jederzeit zum manuellen Fokusmodus wechseln. So sparen Sie sich das Umschalten per Menü und sind schnell einsatzbereit.

Bei einigen Einstellungen funktioniert das allerdings nicht, etwa wenn die Fokusmodi *AF-A* oder *AF-C* eingestellt sind – außer Sie haben die Option *Serienaufnahme Lo* aktiviert. Wurde die Option aktiviert, kann zudem die Funktion *Auto-Vergr. bei MF* nicht verwendet werden. Es gibt auch einige Objektive, die die Option nicht unterstützen – wie Objektive mit dem A-Bajonett, die per Adapter montiert wurden.

#### **Vor-Autofokus**

Interessant ist auch die Funktion *Vor-AF*. Die Option ist standardmäßig deaktiviert. Ist sie aktiviert, fokussiert die Kamera schon, wenn Sie den Auslöser noch gar nicht gedrückt haben – sie führt eine »Vorfokussierung« durch.

Dadurch klappt das Fokussieren beim halben Durchdrücken des Auslösers viel schneller, weil die Vorfokussierung nur noch nachjustiert werden muss.

#### **Autofokusfeldgrenze**

Im zweiten Bereich der *Fokus*-Registerkarte AF<sub>MF</sub> mit der Bezeichnung *Fokusfeld* finden Sie die Funktion *Fokusfeldgrenze*, die Sie nebenstehend sehen.

Wenn Sie sehr häufig zwischen den unterschiedlichen *Fokusfeld*-Optionen wechseln, ist die Funktion nützlich. Sie sehen dann die auf der folgenden Seite gezeigte Ansicht. Alle mit einem Haken versehenen Einträge werden beim Aufruf der *Fokusfeld*-Option angezeigt.

Drücken Sie nach der Auswahl einer Option die SET-Taste, um einen Eintrag zu deaktivieren. Navigieren Sie zum Abschluss

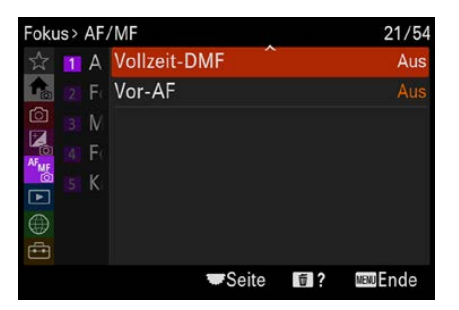

▲ *Dies ist die Option Vollzeit-DMF*.

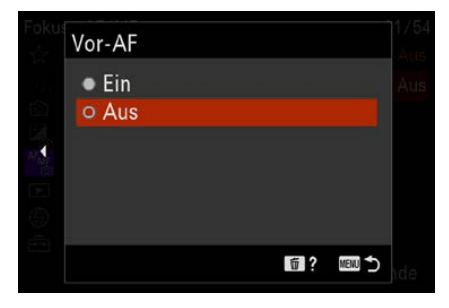

c *Sie können den Vor-AF aktivieren.*

|                      |    | Fokus > Fokusfeld                     | 22/54        |
|----------------------|----|---------------------------------------|--------------|
| 52                   |    | <b>B</b> Fokusfeld                    | <b>Breit</b> |
| $\mathbf{f}_{\circ}$ |    | <b>2</b> For <b>C</b> Fokusfeldgrenze |              |
| ඏ                    | N) | V/H AF-F.wechs.                       | Aus          |
| E <sub>o</sub>       |    | • <b>•</b> Fokusrahm. Farbe           | <b>Weiß</b>  |
| <b>AFMS</b><br>[▼    | K: | AF-Feld-Registr.                      | Aus          |
|                      |    | Reg. AF-Feld lö.                      |              |
|                      |    | AF-Feld auto, lösch.                  | Aus          |
|                      |    |                                       | nde          |

▲ *Das ist die Funktion Fokusfeldgrenze.* 

| • Fokusfeldgrenze         |                                    |                                |                                  |                                |           |        |  |  |  |
|---------------------------|------------------------------------|--------------------------------|----------------------------------|--------------------------------|-----------|--------|--|--|--|
|                           | <b>Breit</b>                       |                                |                                  |                                |           |        |  |  |  |
| M<br><b>CAT</b>           | $\blacktriangledown$<br><u>ann</u> | $\checkmark$<br>$\boxed{C}$    | $\checkmark$<br>ا به ا           | $\checkmark$<br>$\Phi_{\rm M}$ | <b>ID</b> |        |  |  |  |
| $\checkmark$<br><b>CO</b> | $\checkmark$<br>386                | $\checkmark$<br>$\blacksquare$ | $\checkmark$<br>$\mathbf{e}_{s}$ | $\checkmark$<br>$\cdot \cdot$  | ✓<br>E.   | ✓<br>₩ |  |  |  |
|                           | OK                                 |                                |                                  |                                | Abbrechen |        |  |  |  |
|                           |                                    |                                |                                  |                                |           |        |  |  |  |

c *Aktivieren oder deaktivieren Sie bestimmte Fokusfelder.*

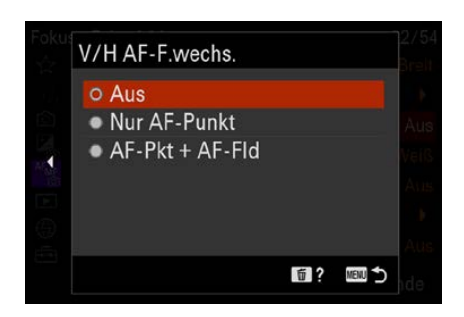

**A** Dies ist eine sehr nützliche Funktion.

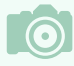

#### **Fokusfelder**

Die letzte Option – *AF-Pkt + AF-Fld* – ist hilfreich, wenn Sie im Querformat eine andere Fokusmessfeldart als im Hochformat einsetzen wollen. Neben der Position wird dann auch die Art des Messfelds übertragen.

zur *OK*-Schaltfläche, um die Angabe zu bestätigen. Alle deaktivierten Optionen werden anschließend nicht mehr in der Liste der verfügbaren Optionen angezeigt.

Haben Sie alle Optionen, die Sie nicht allzu häufig einsetzen, deaktiviert, sparen Sie beim Durchscrollen der Liste Zeit. Sollten Sie später bemerken, dass Sie eine deaktivierte Option doch wieder benötigen, aktivieren Sie sie mit der Funktion *Fokusfeldgrenze* wieder.

#### **AF-Wechsel**

Nützlich ist auch die Funktion *V/H AF-F.wechs.* Standardmäßig ist die Funktion deaktiviert. Wenn Sie häufiger zwischen Aufnahmen im Hoch- und im Querformat wechseln, ist es empfehlenswert, die Option zu aktivieren.

Wurde die Option aktiviert, werden die Einstellungen für den Fokussierrahmen oder das AF-Feld getrennt für das Hochund Querformat gespeichert. So brauchen Sie nicht immer wieder das Autofokusmessfeld zu ändern, wenn Sie zwischen den Formaten wechseln.

Ich schildere Ihnen die Funktionsweise anhand von Personenaufnahmen: Dabei ist man besonders darauf bedacht, die Schärfe an der passenden Stelle zu platzieren. So wird meist auf das Auge der Person scharf gestellt. Schwenken Sie nun die Kamera ins Hochformat, müssen Sie das Fokusfeld verschieben, weil sich das Auge dann an einer anderen Position befindet als im Querformat – das ständige Umstellen kostet viel Zeit.

Ist die erste Option aktiviert, werden die Einstellungen der Fokusposition und des Felds übernommen. Befand sich also das Fokusfeld oben rechts, befindet es sich auch beim Drehen der Kamera wieder oben rechts.

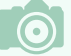

#### **Orientierungen**

Die Kamera erkennt drei Orientierungen. Neben dem Querformat wird beim Hochformat erkannt, ob die Kamera mit dem Auslöser nach oben oder unten gedreht wurde; die Anzeige wird dann entsprechend angepasst.

## **Fokusrahmenfarbe**

Solange Sie nicht fokussieren, werden die Fokusfelder standardmäßig in Weiß angezeigt. Falls Sie die Messfelder aufgrund der Farben des Motivs nur schwer erkennen können, kann die Funktion *Fokusrahm.Farbe* hilfreich sein.

Im nebenstehend gezeigten Untermenü können Sie statt *Weiß* auch *Rot* einstellen, damit die Messfelder besser zu sehen sind.

## **Autofokusfelder registrieren**

Wollen Sie ein bestimmtes Autofokusfeld häufiger nutzen und sich das Wechseln zu dieser Position erleichtern, können Sie die Funktion *AF-Feld-Registr.* zur Registrierung nutzen.

Aktivieren Sie die nebenstehend gezeigte Option. Wählen Sie dann das gewünschte Autofokusfeld aus und drücken Sie anschließend die ®-Taste länger, bis die Bestätigung der Registrierung angezeigt wird.

Um das gespeicherte Autofokusfeld abzurufen, können Sie eine der belegbaren Tasten diese Funktion zuweisen. Auch nach der Registrierung können Sie das Autofokusfeld wie gewohnt verschieben. Das registrierte Autofokusfeld wird dann blinkend mit einer zusätzlichen Markierung angezeigt.

## **Registriertes Autofokusfeld löschen**

Das registrierte Messfeld kann auch wieder gelöscht werden, wenn Sie es nicht mehr benötigen. Dazu wird die Funktion *Reg. AF-Feld lö.* benötigt. Die Löschung erfolgt aber erst nach dem Bestätigen einer Sicherheitsabfrage.

## **AF-Feld automatisch löschen**

Die folgende Funktion heißt *AF-Feld auto. lösch.* – sie ist standardmäßig deaktiviert.

Wenn Sie die Anzeige der Autofokusmessfelder stört, können Sie diese Funktion aktivieren. Dann werden die Autofokusmessfelder kurz nach dem erfolgreichen Scharfstellen ausgeblendet.

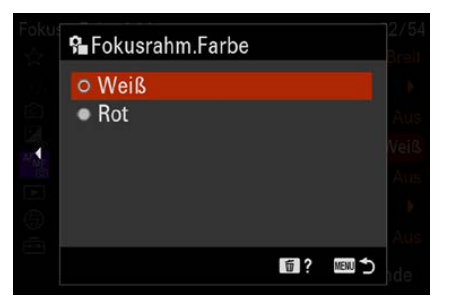

c *Stellen die Farbe des Fokusrahmens um.*

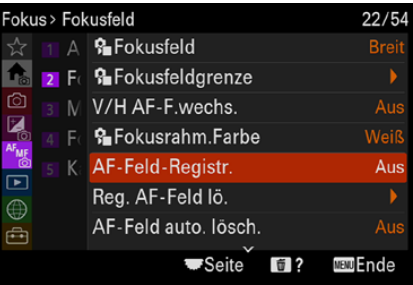

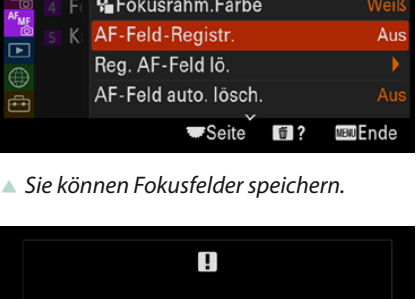

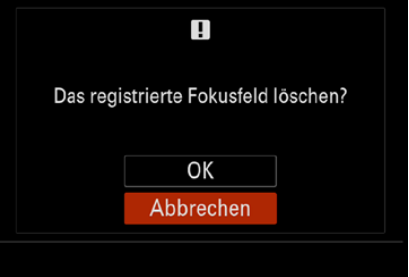

c *Bestätigen Sie die Sicherheitsabfrage.*

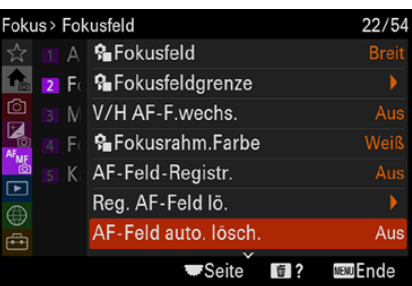

c *Löschen Sie die Messfeldanzeige.*

| Fokus > Fokusfeld |  | 23/54                  |                   |
|-------------------|--|------------------------|-------------------|
|                   |  | Feldanz. whrd Track.   | Aus               |
|                   |  | 2 F AF-C BereichAnz.   | Ein               |
| ඟ                 |  | Phasenerk.bereich      | Aus               |
|                   |  | F PaZirk. d. Fokuspkt. | Nicht zirkulieren |
|                   |  | K SAF-RahBewMeng       | <b>Standard</b>   |
|                   |  |                        |                   |
|                   |  |                        |                   |
|                   |  | Seite                  | ıde               |

c *Diese Option ist standardmäßig deaktiviert.*

|                            |  | Fokus > Fokusfeld        |                  | 23/54             |
|----------------------------|--|--------------------------|------------------|-------------------|
| A                          |  | Feldanz, whrd Track.     |                  | Aus               |
| f.                         |  | 2 Fo AF-C BereichAnz.    |                  | Ein               |
| ග                          |  | Phasenerk.bereich        |                  | Aus               |
| <b>EA</b>                  |  | F   编 Zirk. d. Fokuspkt. |                  | Nicht zirkulieren |
| AF <sub>ME</sub><br>$\Box$ |  | K SAF-RahBewMeng         |                  | <b>Standard</b>   |
| 甾                          |  |                          |                  |                   |
|                            |  |                          |                  |                   |
|                            |  | Seite                    | $\blacksquare$ ? | <b>MENDEnde</b>   |

▲ *Dies ist die Option AF-C BereichAnz.* 

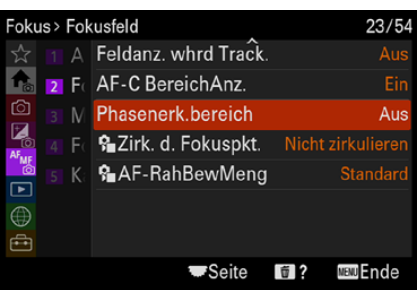

c *Blenden Sie einen Markierungsrahmen für den Phasenerkennungsbereich ein.*

## **Feldanzeige beim Tracking**

Die Funktion *Feldanz. whrd Track.* wirkt sich aus, sobald Sie den Fokusmodus *AF-C* und die *Fokusfeld*-Option *Tracking* eingestellt haben. Wenn Sie die Option aktivieren, wird der Rahmen des Fokusfelds während der Verfolgung angezeigt. Standardmäßig wird kein Rahmen angezeigt.

## **AC-C-Bereich anzeigen**

Die Funktion *AF-C BereichAnz.* ist standardmäßig eingeschaltet. Daher sehen Sie im Fokusmodus *AF-C* und den *Fokusfeld*-Optionen *Breit* und *Feld* das scharf gestellte Fokusfeld. **Bei den Modi** *Mitte-Fix* **[1],** *Spot 国***, und** *Erweiterter Spot* **[租** erscheinen die Fokussierrahmen nach erfolgter Scharfstellung in Grün.

#### **Phasenerkennungsbereich**

Die α6700 verwendet das innovative Hybridverfahren zur Fokussierung. Dabei kommt neben der Kontrastmessung auch der Phasenvergleich durch Phasen-AF-Sensoren zum Einsatz, die in den Sensor integriert sind.

Wenn Sie sehen wollen, in welchem Bereich diese AF-Sensoren untergebracht sind, können Sie die Funktion *Phasenerk.bereich* aktivieren. Sie sehen dann einen Markierungsrahmen auf dem Monitor.

## **Zirkulation der Fokusfelder**

Standardmäßig »stoßen« Sie am Rand an, wenn eines der äußeren Messfelder markiert wurde. Ein weiterer Tastendruck bewirkt dann nichts.

f *Das sind die beiden letzten Optionen im Fokusfeld-Bereich.*

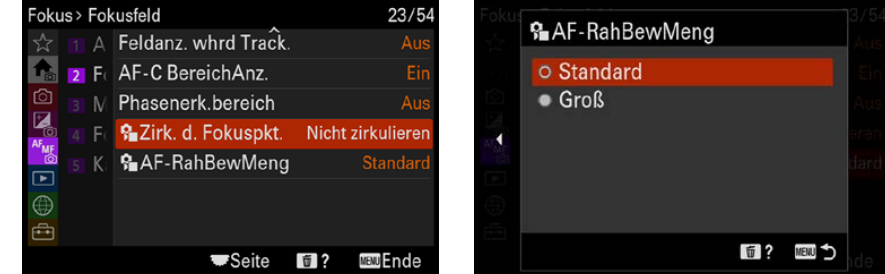

Aktivieren Sie dagegen die Funktion *Zirk. d. Fokuspkt.*, wechseln Sie zum Beispiel zum ganz linken Autofokusmessfeld, wenn zuvor das ganz rechte Messfeld ausgewählt war und Sie Sie das Einstellrad rechts drücken.

Da dies die Arbeit – besonders wegen der extrem vielen Autofokusmessfelder – erleichtert, sollten Sie die *Zirkulieren*-Option aktivieren.

#### **Rahmenbewegung**

Die letzte Funktion in diesem Bereich – *AF RahBewMeng* – können Sie nutzen, um einzustellen, wie weit sich ein Fokusfeld bewegen soll, wenn Sie das Einstellrad drücken. Neben der *Standard*-Option haben Sie noch die *Groß*-Option zur Auswahl, bei der größere Schritte erfolgen, sodass Sie das Fokusfeld schneller auf eine andere Position verschieben können.

#### **Motiverkennung**

Im Bereich *Motiverkennung* sind sieben Funktionen untergebracht, um ganz gezielt festzulegen, welche Objekte erkannt werden sollen. Auf das erkannte Objekt wird dann fokussiert.

Mit der ersten Option mit der Bezeichnung *Motiverk. bei AF*  aktivieren Sie die Objekterkennung, das ist zugleich die Standardvorgabe. Nutzen Sie die *Erkennungsziel*-Funktion, um festzulegen, was für ein Objekt erkannt werden soll. Standardmäßig ist die *Mensch*-Option aktiviert. Sie sehen die Option im nebenstehenden Bild.

Drücken Sie das Einstellrad rechts, um Detaileinstellungen vorzunehmen. Im Untermenü finden Sie die Option *Track-VerschiebBer.* Drücken Sie das Einstellrad erneut rechts, um im nebenstehend gezeigten Untermenü festzulegen, wie weit sich das erkannte Objekt vom Fokusrahmen entfernt befinden soll, um darauf zu fokussieren. Standardmäßig ist die mittlere Option *3 (Standard)* vorgegeben.

Die verfügbaren Detaileinstellungen unterscheiden sich je nach eingestelltem Erkennungsziel.

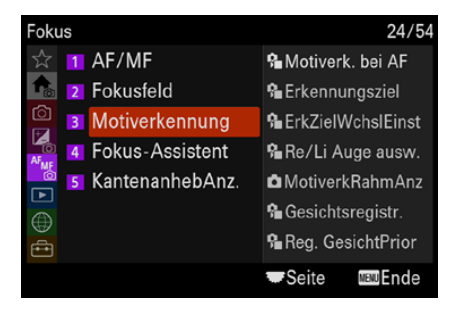

▲ *Dies sind die Funktionen für die Motiverkennung.*

| okus > Motiverke > 是Erkennungsziel |   |                    |  |                   |  |             |  |  |
|------------------------------------|---|--------------------|--|-------------------|--|-------------|--|--|
| к                                  |   | O Mensch           |  |                   |  |             |  |  |
|                                    |   | • Tier/Vogel       |  |                   |  |             |  |  |
|                                    |   | $\bullet$ Tier     |  |                   |  |             |  |  |
|                                    |   | • Vogel            |  |                   |  |             |  |  |
|                                    | ٠ | Insekt             |  |                   |  | ۱           |  |  |
|                                    |   | $\bullet$ Auto/Zug |  |                   |  |             |  |  |
|                                    |   |                    |  | Detail <b>1</b> ? |  | <b>MENU</b> |  |  |

▲ Legen Sie das **Erkennungsziel** fest.

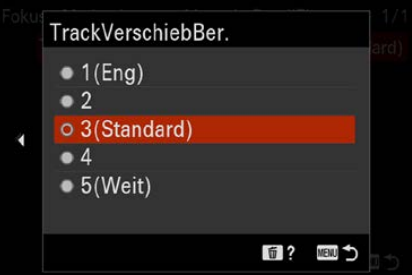

▲ *Stellen Sie die Details ein.* 

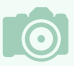

#### **Gesichtserkennung**

Es liegt übrigens in der Natur der Sache, dass die Gesichtserkennung nicht perfekt arbeiten kann – schließlich kann die  $\alpha$ 6700 ja nicht wissen, ob ein Gegenstand nur zufällig Ähnlichkeit mit einem Gesicht hat oder ob es sich wirklich um ein Gesicht handelt.

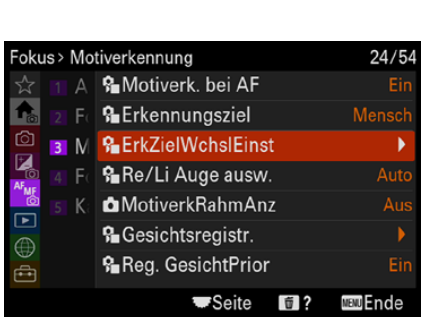

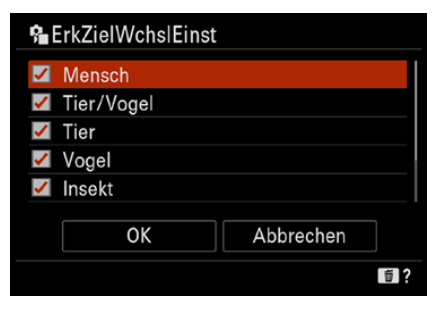

c *Legen Sie Priorität beim Auslösen fest.* gibt es die *Auto*-Option.

Folgende Detaileinstellungen gibt es:

- z *TrackingPersistStufe*: Mit dieser Option bestimmen Sie, ob die Verfolgung des Objekts fortgesetzt werden soll, wenn ein anderes Objekt näher zur Kamera erscheint. Mit der Einstellung *5 (Verriegelt)* wird das Motiv weiter verfolgt, auch wenn es kurz von einem anderen Objekt verdeckt wird. Option *1 (Nicht verriegelt)* lenkt den Fokus schnell auf das andere Objekt.
- **ErkennungEmpfindl.: Diese Option bestimmt die Empfind**lichkeit der Motiverkennung. Je niedriger Sie den Wert einstellen, umso eher werden Falscherkennungen vermieden.
- z *ErkennungPriorEinst*: Diese Option ist bei Vögeln und Tieren verfügbar. Sie legen mit ihr fest, welches Motiv bevorzugt werden soll, wenn beide Typen gleichzeitig erkannt werden.
- **•** *Erkennungsteil:* Auch diese Option bezieht sich auf Vögel und Tiere. Sie können damit einstellen, welcher Körperteil erkannt werden soll. So können Sie auf den Kopf, Augen oder Körper scharf stellen.
- *ErkTeil wechl.:* Wenn Sie diese Option einer Benutzertaste zugewiesen haben, lässt sie sich zum Wechseln des Körperteils verwenden.

#### **Erkennungsziel wechseln**

Sie können die Funktion *ErkennZiel wechseln* einer Benutzertaste zuweisen. Die Funktion *ErkZielWechslEinst* kann dann dazu verwendet werden, festzulegen, welche Typen von Erkennungszielen berücksichtigt werden sollen. Die Einstellung wird im nebenstehend unten gezeigten Untermenü vorgenommen. Alle mit einem Haken gekennzeichneten Objekte sind als Einstellungen beim Wechseln verfügbar.

#### **Augen auswählen**

Wenn Sie Menschen oder Tiere als Erkennungsziel eingestellt haben, können Sie die Funktion *Re/Li Auge ausw.* nutzen, um anzugeben, auf welches Auge fokussiert werden soll. Zudem

#### **Motiverkennungsrahmen**

Standardmäßig werden erkannte Objekte nicht hervorgehoben. Sie können aber die Funktion *MotiverkRahmAnz* aktivieren, um die Objekte mit einem weißen Markierungsrahmen zu kennzeichnen.

Bei Tieren oder Menschen legt sich der Rahmen um das erkannte Körperteil, wie etwa Auge, Gesicht oder Körper. Damit Sie genau wissen, worauf scharf gestellt wird, ist es empfehlenswert, die Option zu aktivieren.

#### **Gesichter registrieren**

Um Gesichter zu registrieren, die Sie häufiger fotografieren, rufen Sie die Funktion *Gesichtsregistr.* auf – damit öffnen Sie das folgende in der Mitte gezeigte Menü.

Klicken Sie auf das Plussymbol, um eine neue Person zu registrieren. Visieren Sie dann mit dem rechts abgebildeten Rahmen das Gesicht der Person an und lösen Sie aus.

Mit der nebenstehend gezeigten Option *Reg. GesichtPrior*  legen Sie fest, dass die registrierten Gesichter bei der Fokussierung bevorzugt werden sollen.

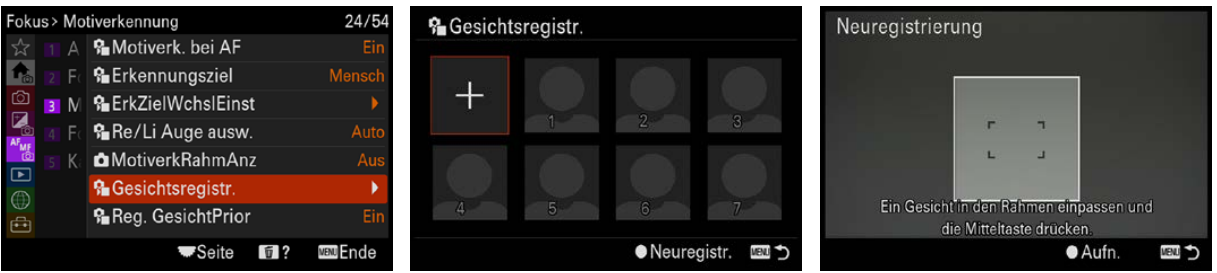

c *Registrieren Sie Gesichter.*

# *erkennung-Bereich.*

▲ Aktivieren Sie diese Option.

Fokus > Motiverkennung

ி

図

AF<sub>MF</sub>

 $\boxed{\blacksquare}$ 

 $\oplus$ 

鱼

A **S**Motiverk. bei AF **G**Erkennungsziel

**3** M **G** ErkZielWchslEinst

Re/Li Auge ausw.

**MotiverkRahmAnz** 

Ha Gesichtsregistr.

**&** Reg. GesichtPrior

**Seite** 

**fi**?

 $24/54$ 

Auto

Aus

**MBMU** Ende

| Fokus > Motiverkennung                       | 24/54                                    |                |
|----------------------------------------------|------------------------------------------|----------------|
|                                              | A CMotiverk. bei AF                      | Ein            |
| 像                                            | F <b>G</b> Erkennungsziel                | <b>Mensch</b>  |
| රා                                           | M & ErkZielWchslEinst                    |                |
| <b>P</b>                                     | GRe/Li Auge ausw.                        | Auto           |
| <b>THE</b><br>K:<br>$\overline{\phantom{0}}$ | <b><i>C</i></b> MotiverkRahmAnz          | Aus            |
|                                              | <b>品</b> Gesichtsregistr.                |                |
|                                              | <b>R</b> eg. GesichtPrior                | Ein            |
|                                              | $\blacksquare$ Seite<br>$\blacksquare$ ? | <b>⊞</b> ™Ende |

▲ *Das ist die letzte Option im Motiv-*

## **Bildstabilisator**

Die α6700 besitzt einen im Gehäuse integrierten Bildstabilisator, der genutzt wird, um Verwacklungen zu minimieren, sodass auch beim Einsatz längerer Belichtungszeiten keine Verwacklungsunschärfen entstehen.

Die *SteadyShot*-Funktion im *Bildstabilisierung*-Bereich der Aufnahme-Registerkarte **in** ist standardmäßig aktiviert. Sie sollten diese Einstellung beibehalten. Mit der Funktion *SteadyShot* aktivieren Sie die Bildstabilisierung. Mit der Option *SteadyShot-Anp.* legen Sie fest, ob die Brennweite manuell eingestellt werden soll.

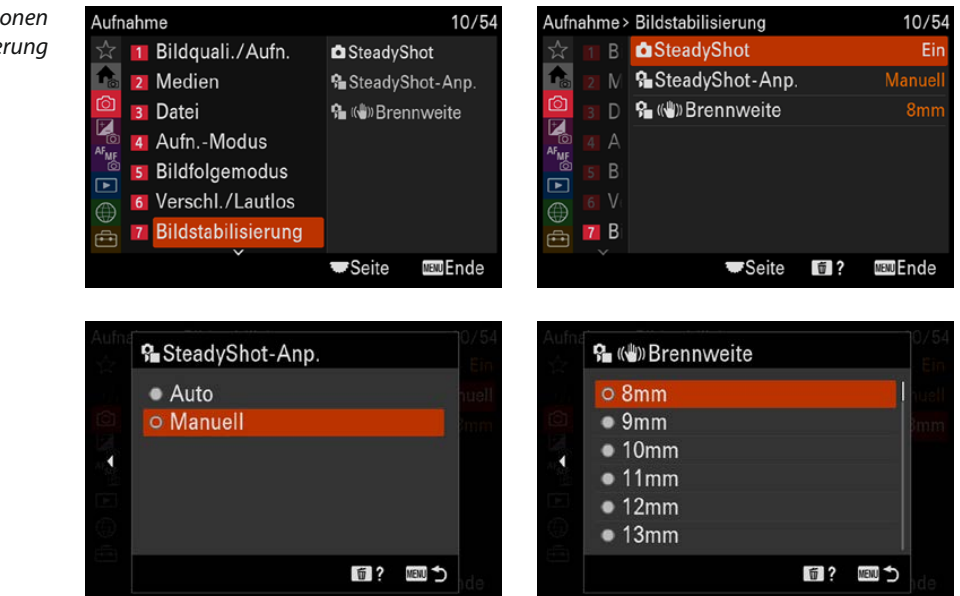

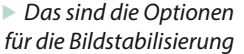

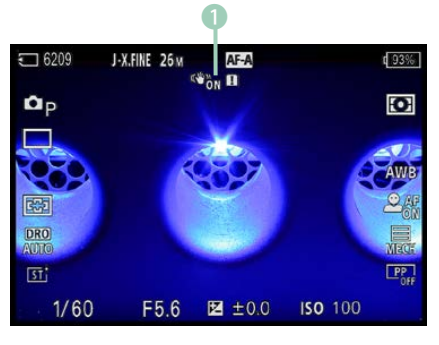

▲ Hier droht Verwacklungsgefahr.

Ist die Belichtungszeit zu lang, kann es zu Verwacklungen kommen, die zu unscharfen Ergebnissen führen. Sie können die Verwacklungen vermeiden, indem Sie ein Stativ verwenden. Wenn Verwacklungsgefahr besteht, blinkt übrigens die im Bild links markierte SteadyShot-Anzeige 1.

Als Faustregel sagt man, dass die Belichtungszeit in Sekunden nicht länger als der Kehrwert der Brennweite in Millimetern sein sollte. Dabei muss die kleinbildäquivalente Brennweite berücksichtigt werden. Bei der α6700 beträgt der Umrechnungsfaktor etwa 1,5.

So sollten Sie maximal eine Belichtungszeit von  $1/80$  Sekunde einstellen, um bei einer Brennweite von etwa 50 mm ein verwacklungsfreies Bild zu erhalten. Durch den aktivierten Bildstabilisator kann diese Belichtungszeit um ein oder gar zwei Werte reduziert werden, sodass Sie auch mit einer Belichtungszeit von etwa  $1/20$  Sekunde zu verwacklungsfreien Bildern gelangen können, wenn Sie eine einigermaßen ruhige Hand besitzen.

#### **300 mm | f/9 | 1/800 s | ISO 100**

**TEOMA** 

e *Die Sony α6700 bietet ein sehr gutes Hybridautofokusmesssystem, das auch schwierige Situationen prima meistert.*

# **Das komplette Praxisbuch [zu Ihrer Kamera finden Sie auf](https://bildnerverlag.de/buecher-mehr/fotografie-bildbearbeitung/kamerabuecher/sony/1061/sony-alpha-6700-das-umfangreiche-praxisbuch-zu-ihrer-kamera) www.bildner-verlag.de**

## **Ob Buch, E-Book oder Set: Hier klicken und gleich weiterlesen**

**Lernen Sie das gesamte Potenzial Ihrer Kamera kennen und beherrschen!**

**Anhand anschaulicher Anleitungen und praktischer Beispiele erklären unsere Autoren die Funktionsweise der Kamera. Sie lernen systematisch alle Programme, Einstellungen und Effekte kennen und erfahren, wie Sie diese selbst in komplexen Situationen optimal einsetzen.** 

**Freuen Sie sich auf gut verständliches Know-how, kreative Anregungen und spannende Tipps der Profis! Erstklassige Bild- und Videoergebnisse sind damit garantiert.** 

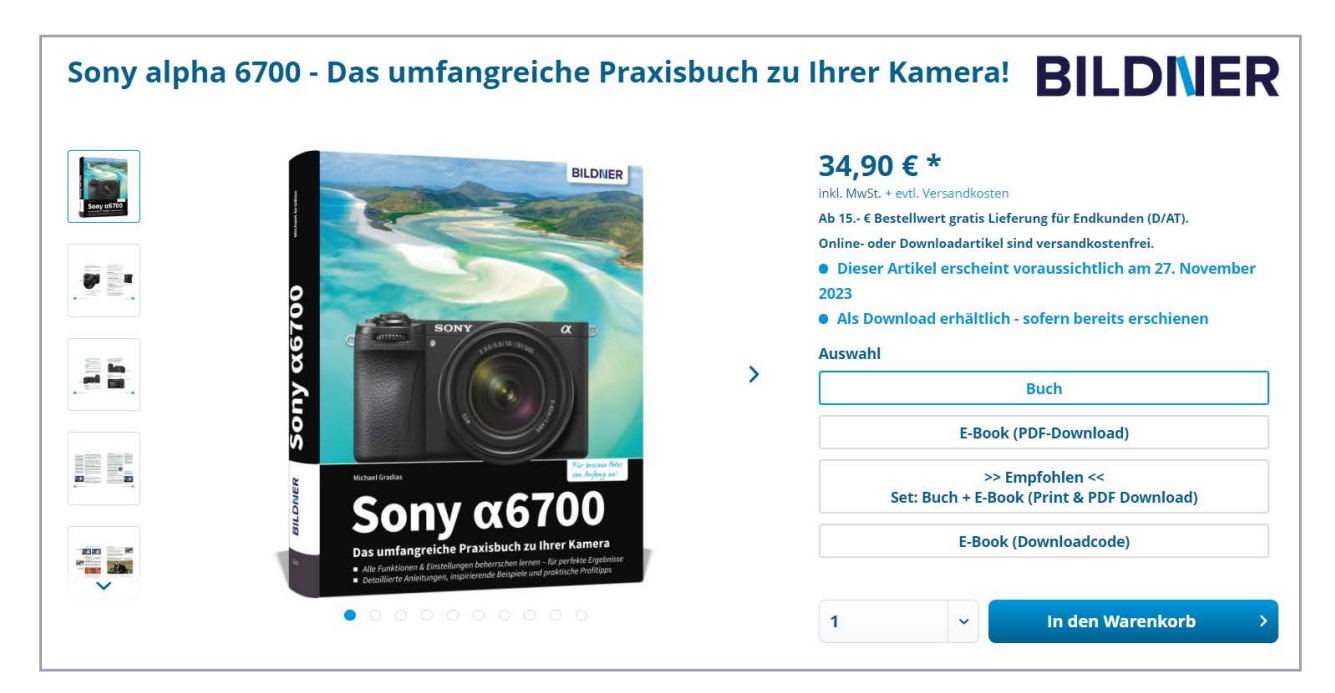

Für bessere Fotos von Anfang an!

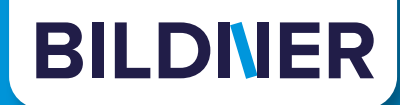

# **Viele gute Gründe,**

**warum es sich lohnt, Ihre Praxisbücher direkt auf www.bildner-verlag.de zu bestellen**

#### **Ihre Vorteile:**

**• Exklusive Inhalte:**

Freuen Sie sich über noch mehr kostenlose E-Book-Kapitel, Downloads und Tutorials, die Sie nur bei uns in unserem Onlineshop finden! Auch das praktische Set aus Buch und E-Book gibt es nur bei uns.

**• Immer Top-informiert:**

Wir informieren Sie als Erste über aktuelle Aktionen, Gratisinhalte, Leseproben, Produktneuheiten, Softwaredownloads und viele weitere spannende Themen!

- **• Keine Anmeldung oder Kundenkonto erforderlich:**  Sie können mit Ihrem bestehenden PayPal- oder Amazon-Konto bestellen und bezahlen.
- **• Freundlicher Kundenservice:**

**• Ihre Daten sind bei uns sicher:** 

Bei Problemen antwortet Ihnen ein persönlicher Ansprechpartner und keine Maschine. Rufen Sie uns gerne an!

- **• Schnellstmögliche Lieferung:**  Wir übergeben bei Bestelleingang Ihre Sendung meist noch am selben Werktag an DHL.
	- Wir respektieren Ihre Privatsphäre und geben Ihre Daten niemals weiter. Wenn Sie keine weiteren Infos mehr von uns wollen, können Sie sich selbstverständlich mit einem Klick abmelden – versprochen!

## **[BILDNER Verlag ... Reinschauen lohnt sich!](https://bildnerverlag.de/)**

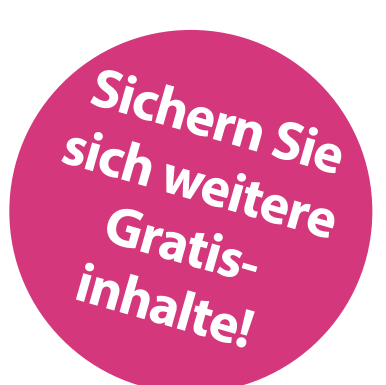

# **Stichwortverzeichnis**

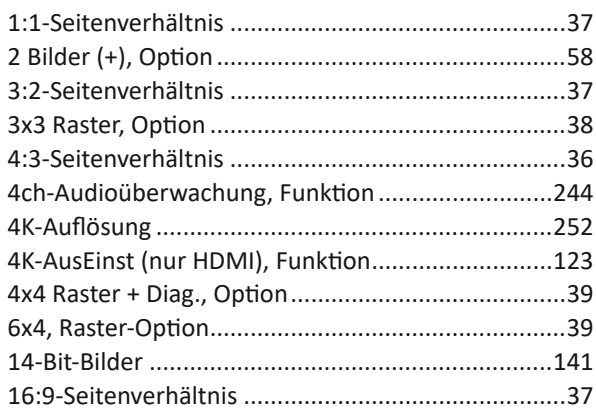

## **A**

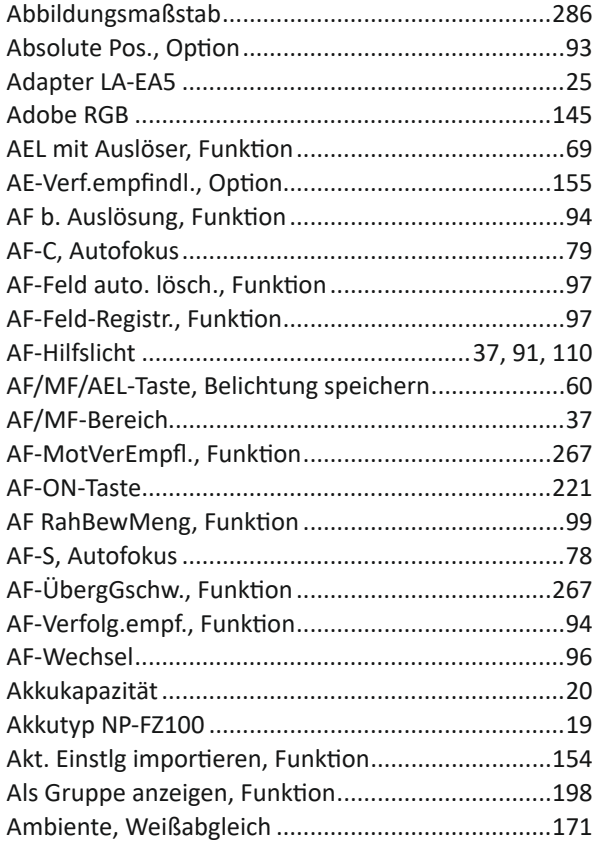

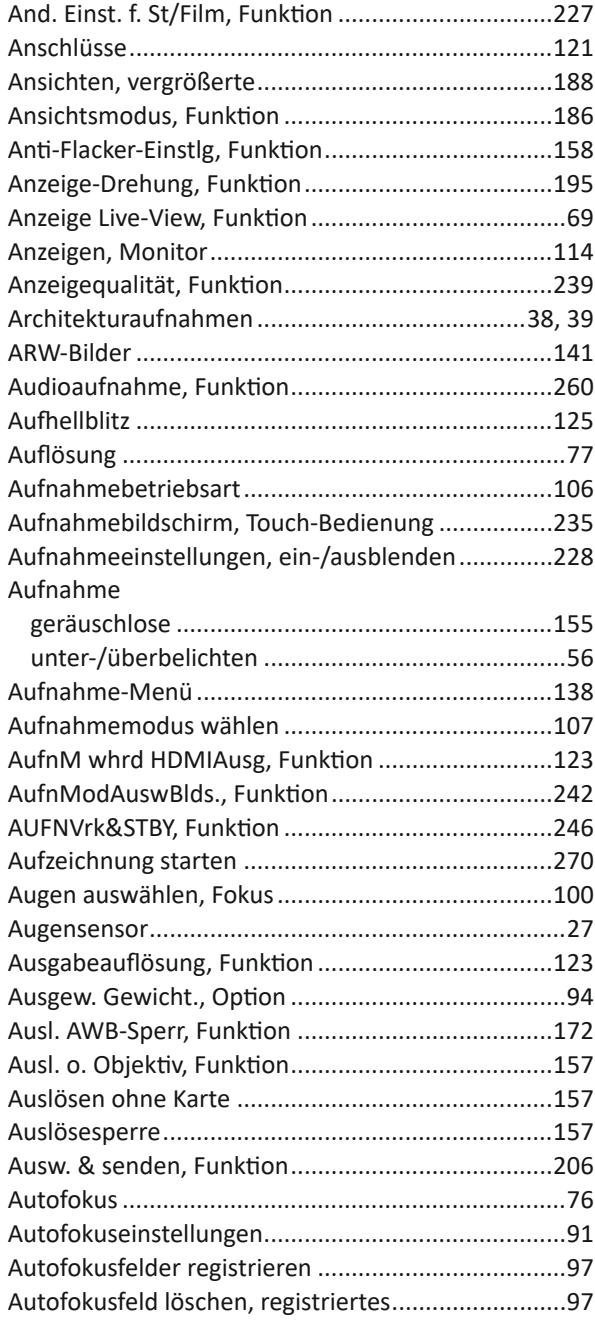
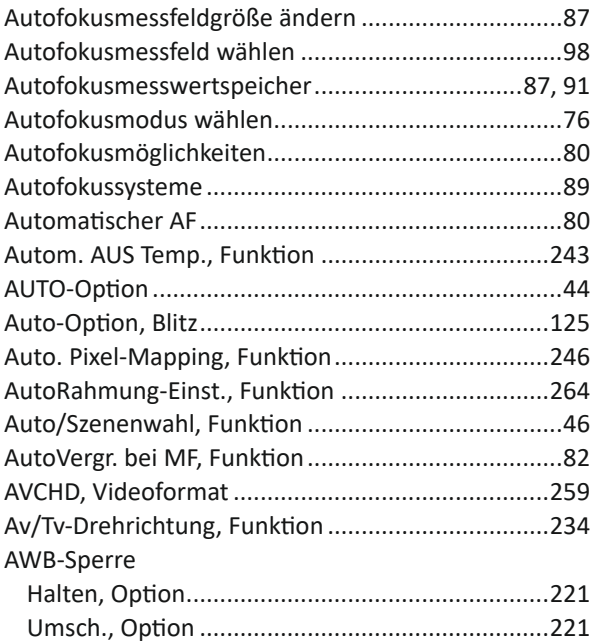

### **B**

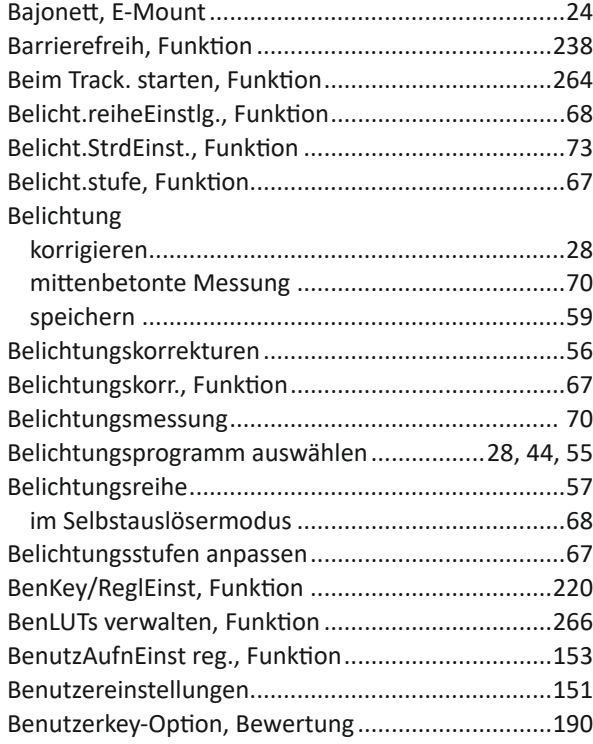

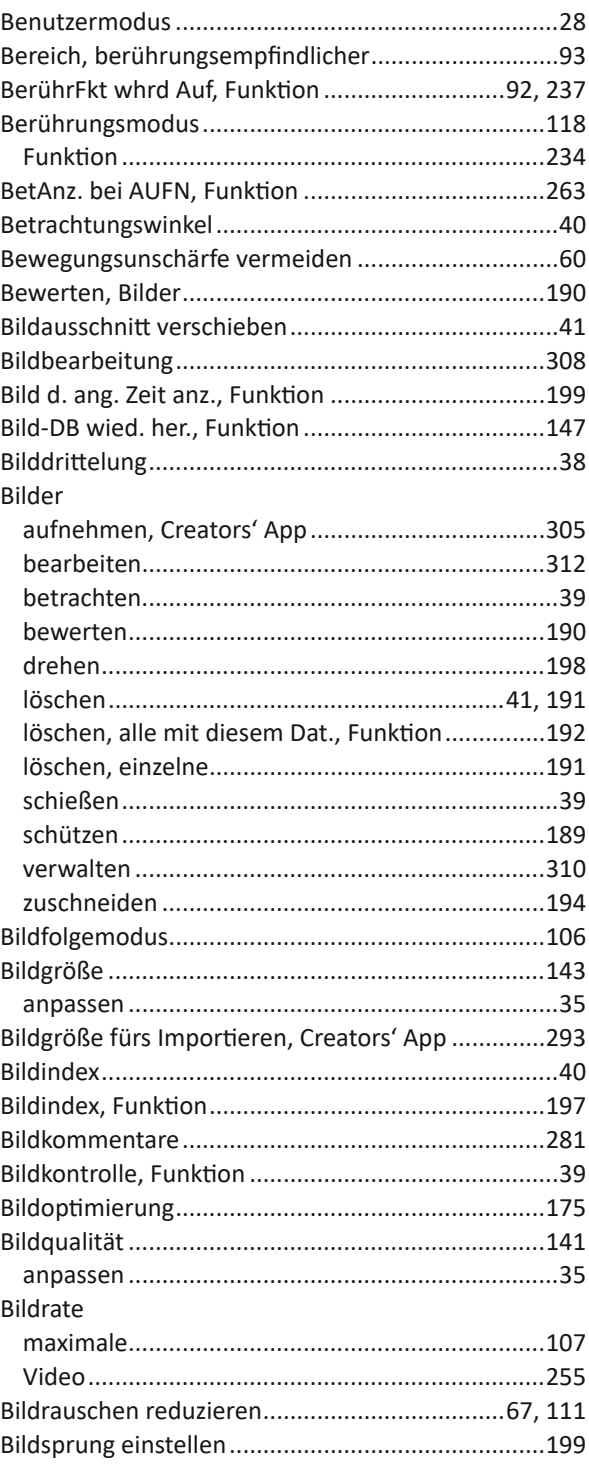

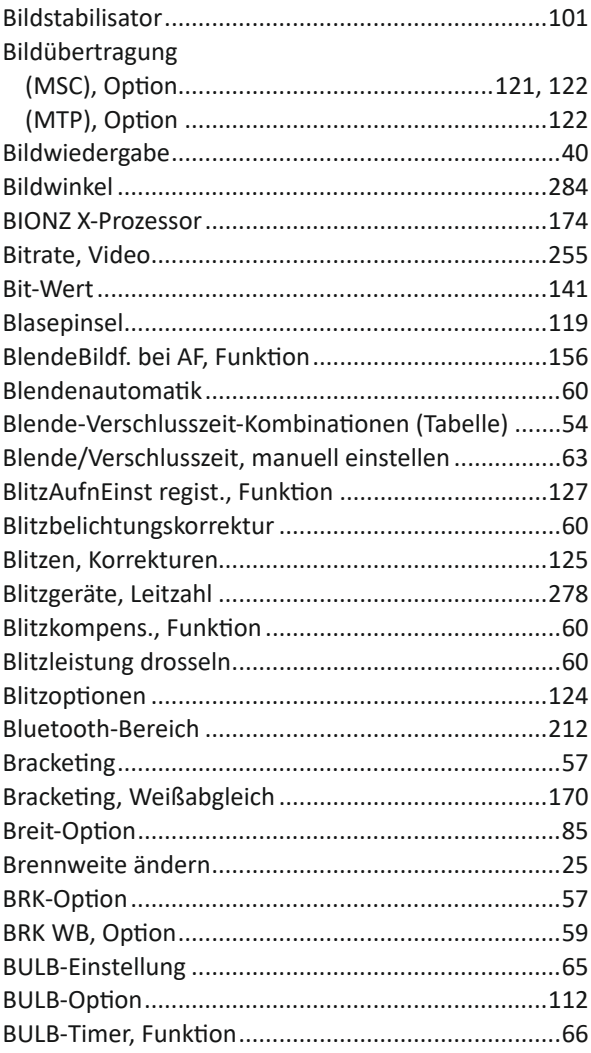

# $\mathbf C$

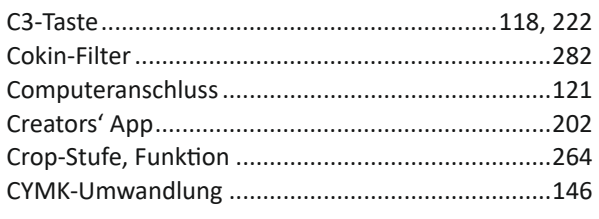

# D

330

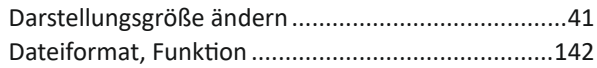

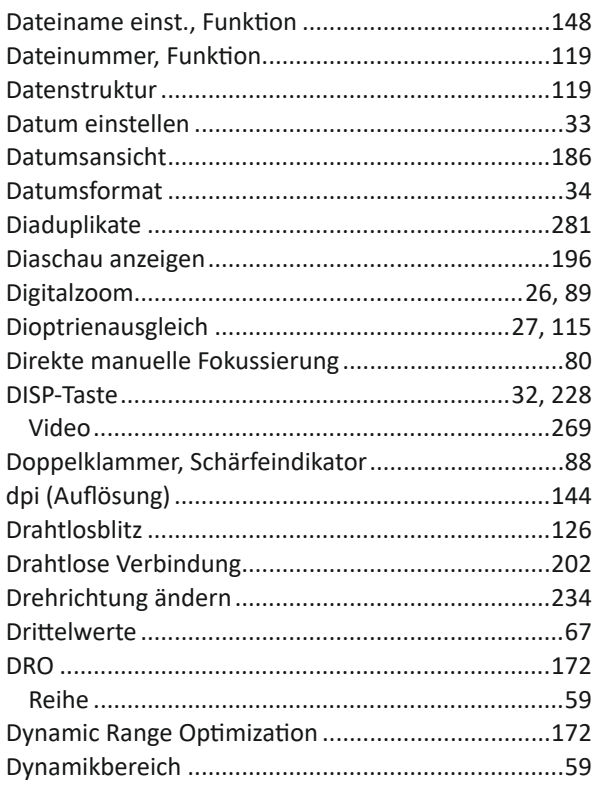

# $\mathsf{E}$

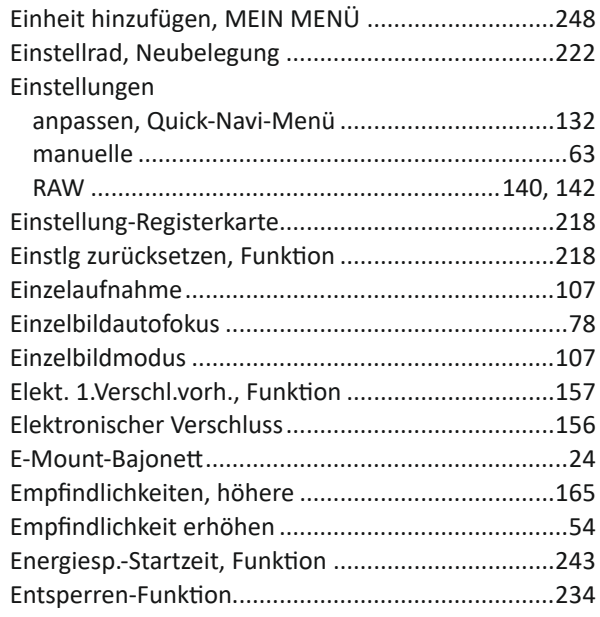

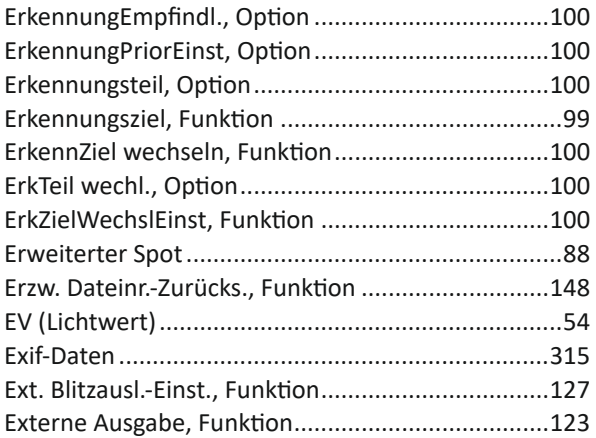

### **F**

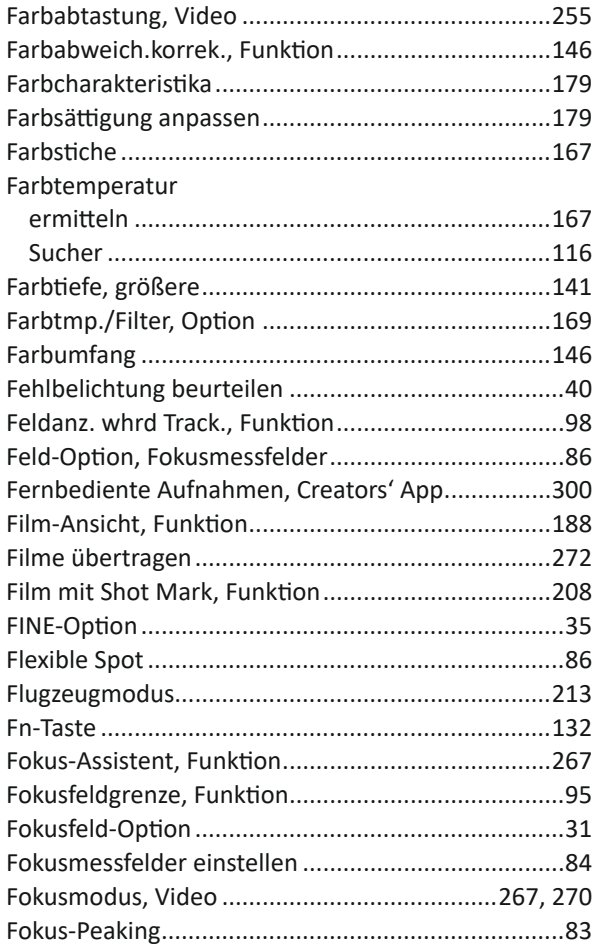

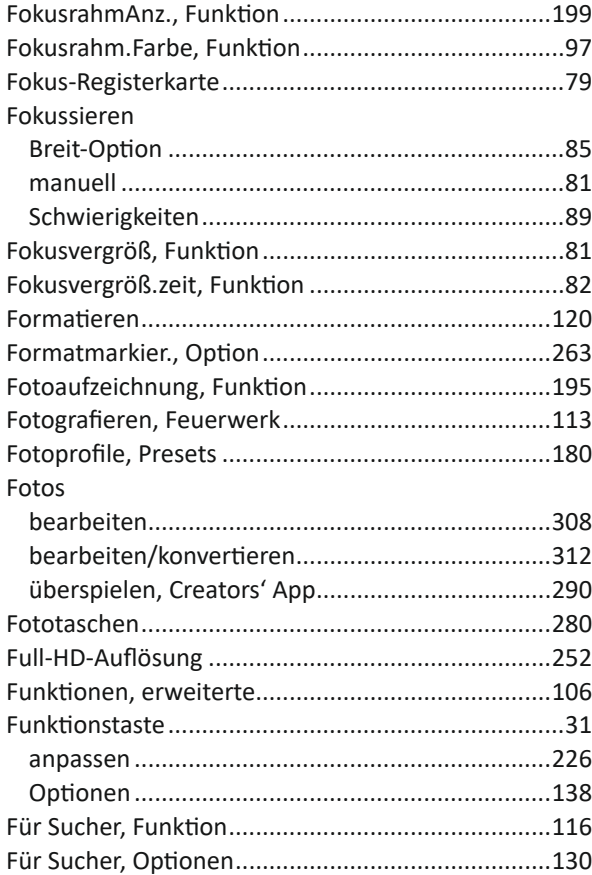

# **G**

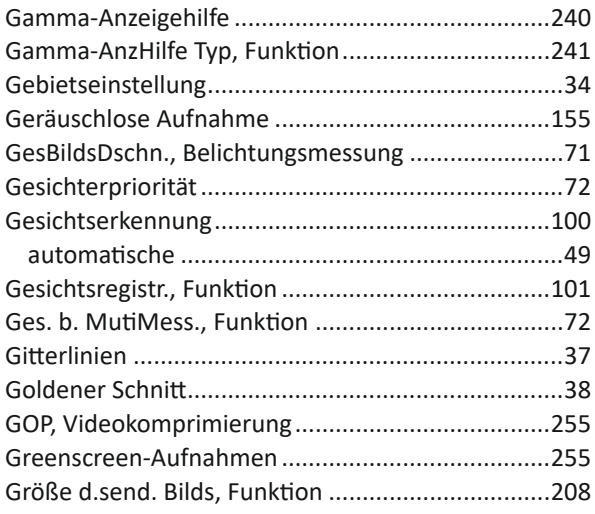

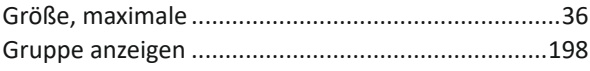

# $\mathsf{H}$

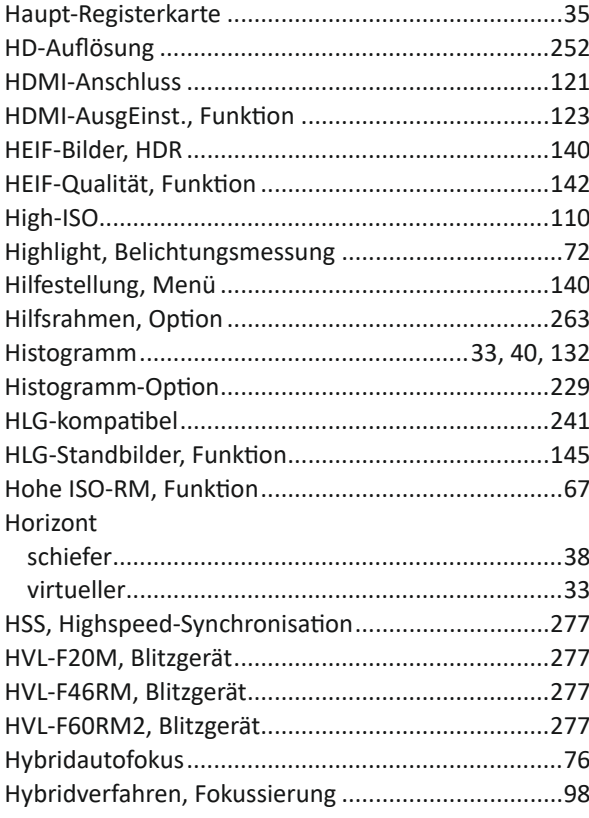

#### $\begin{array}{c} \rule{0pt}{2.5ex} \rule{0pt}{2.5ex} \rule{0$

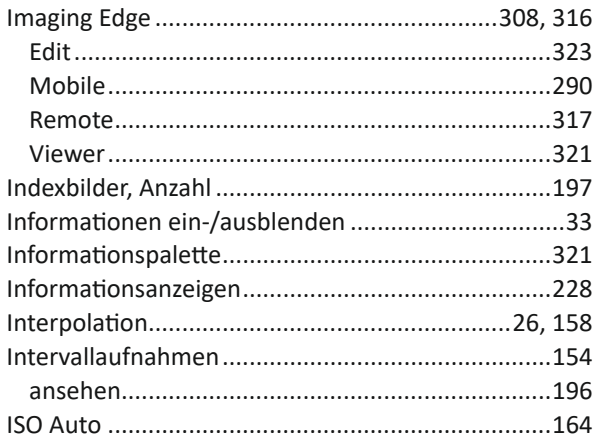

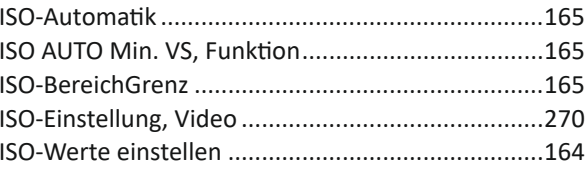

## $\begin{array}{c} \textbf{\textit{J}} \end{array}$

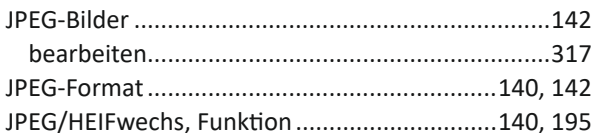

### $\mathbf K$

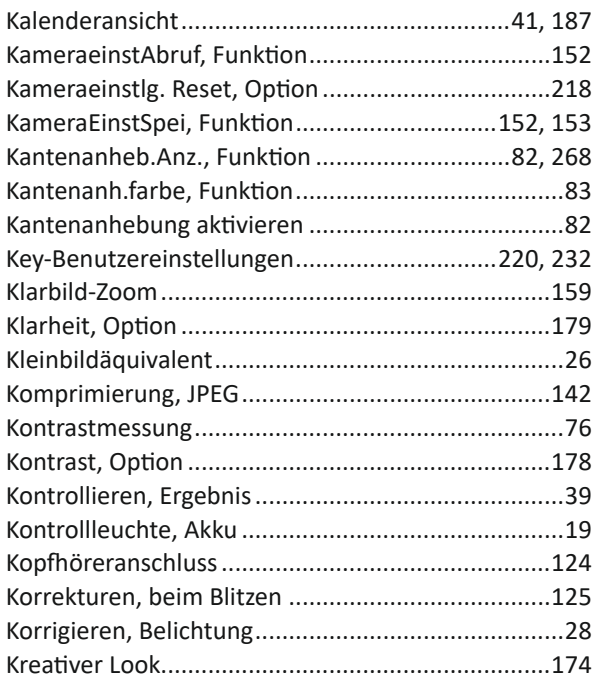

#### $\mathsf{L}$

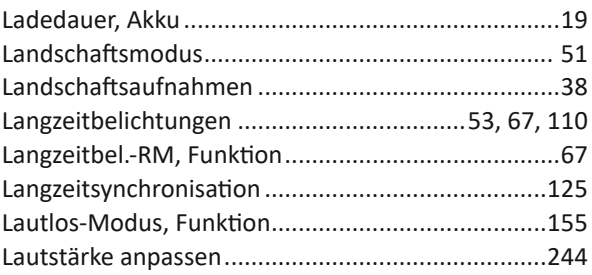

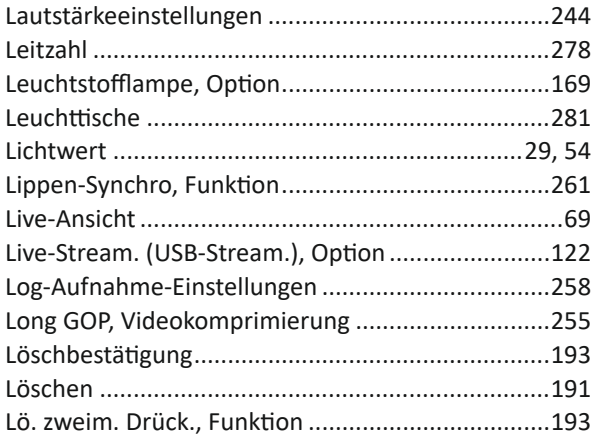

# M

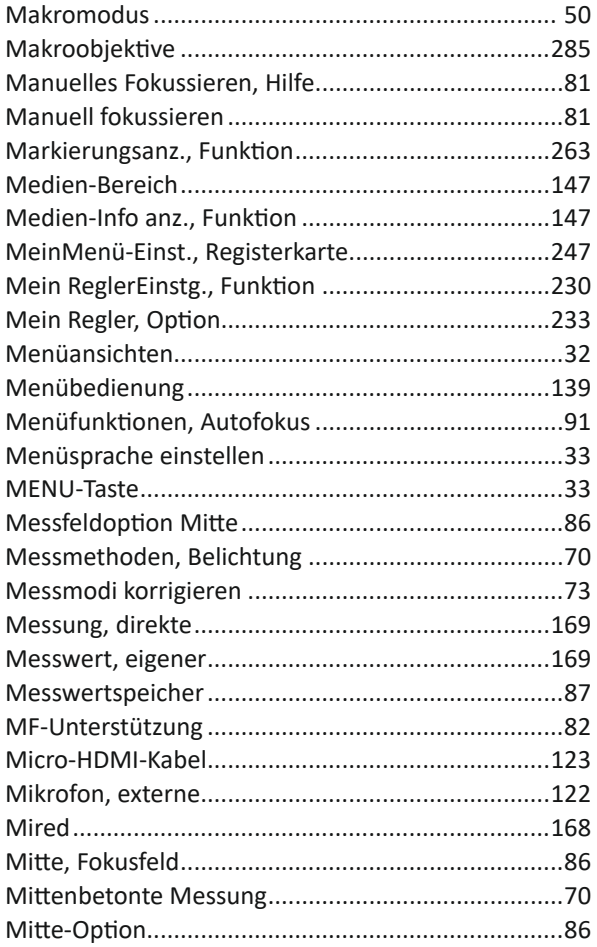

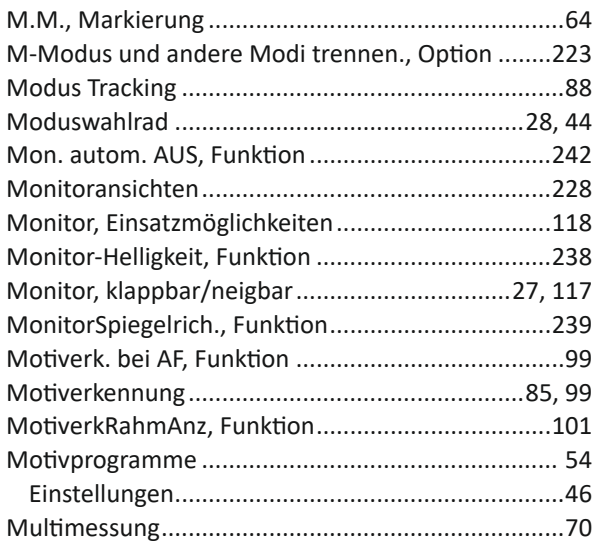

## N

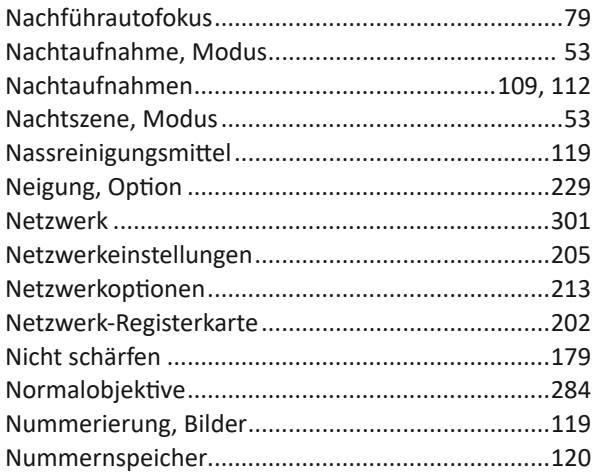

### $\overline{\mathbf{O}}$

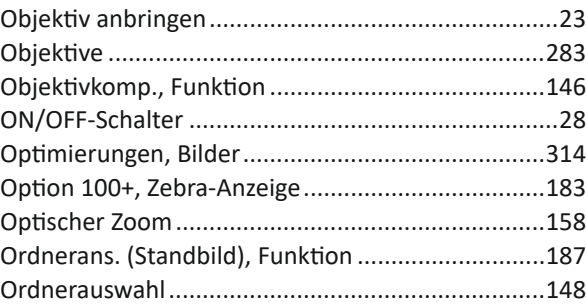

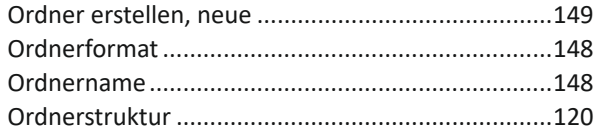

#### P

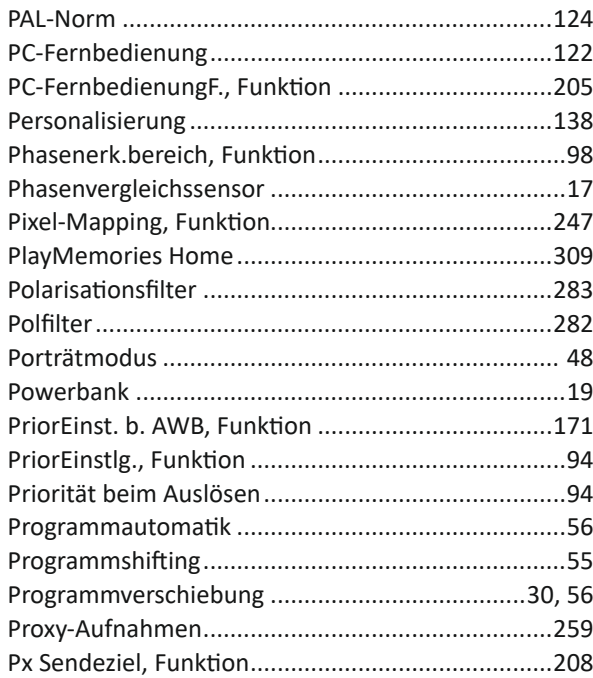

# $\overline{\mathbf{Q}}$

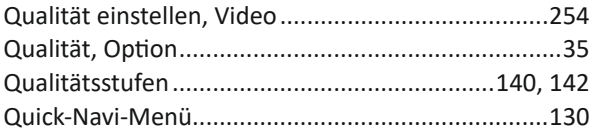

# $\overline{\mathsf{R}}$

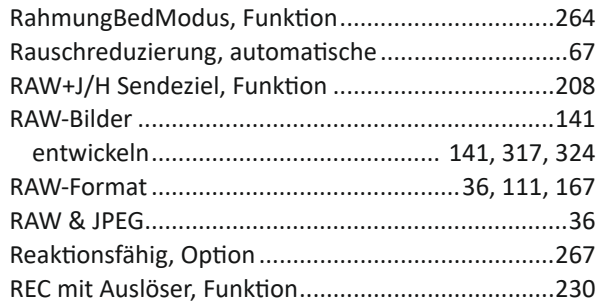

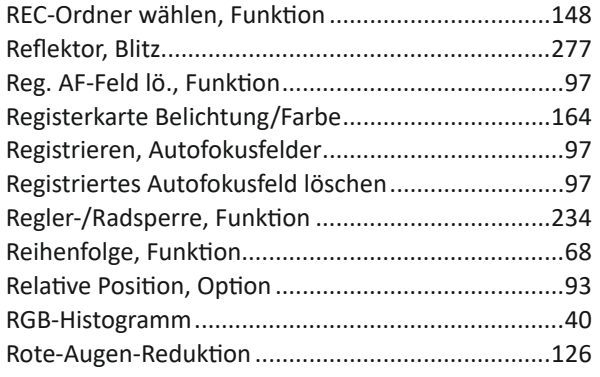

## $\mathsf{S}$

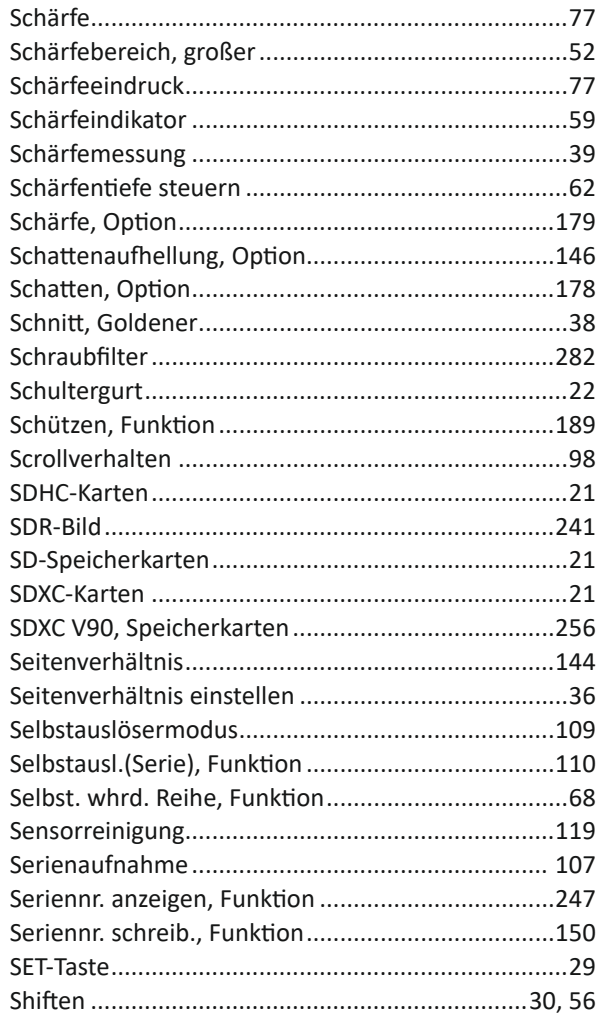

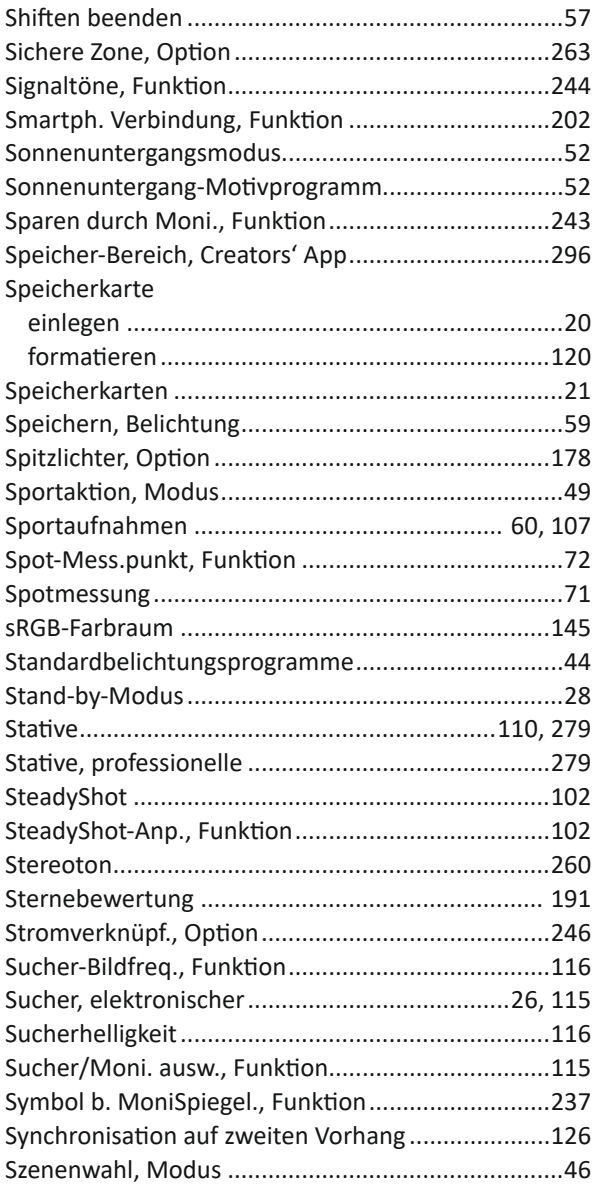

# **T**

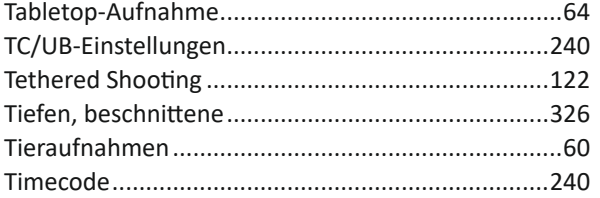

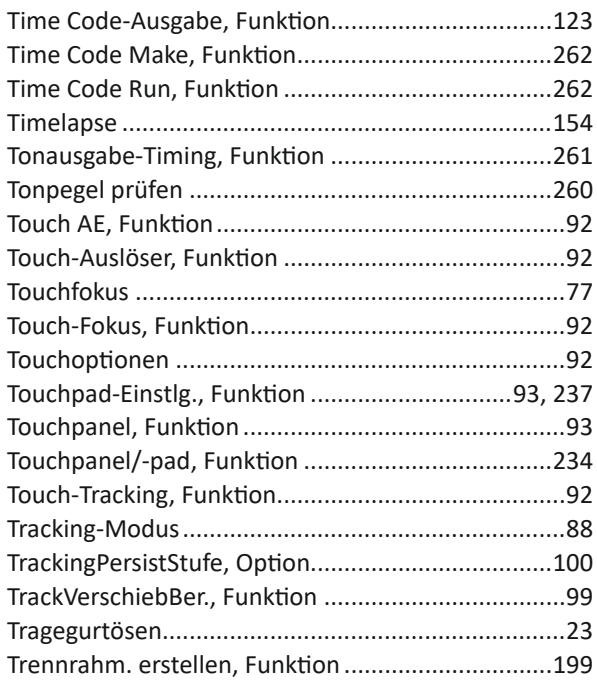

## **U**

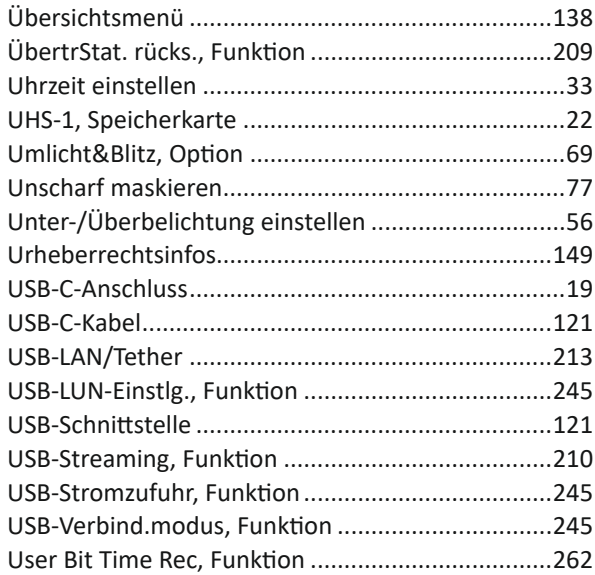

#### **V**

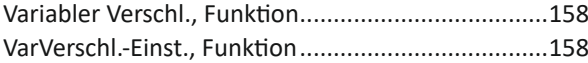

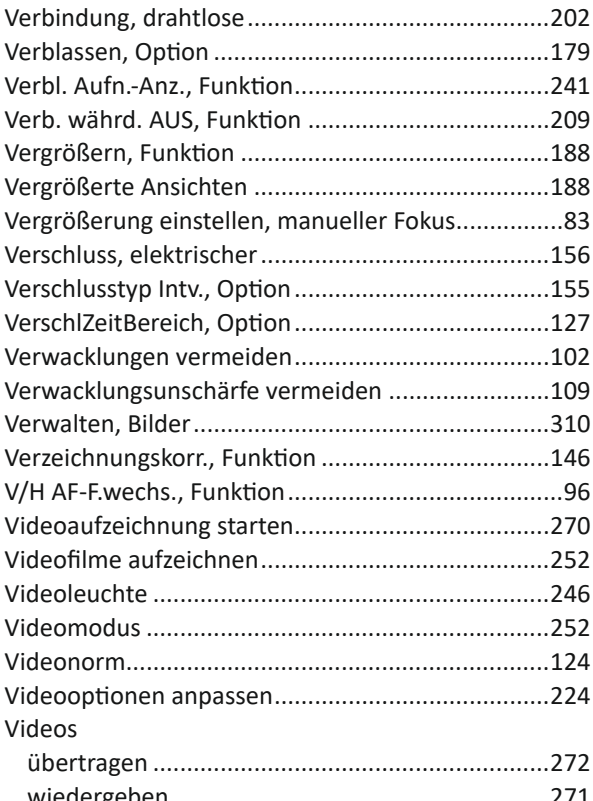

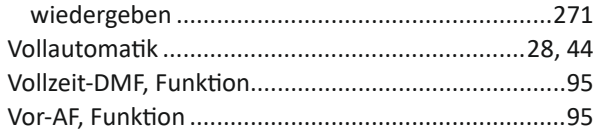

## **W**

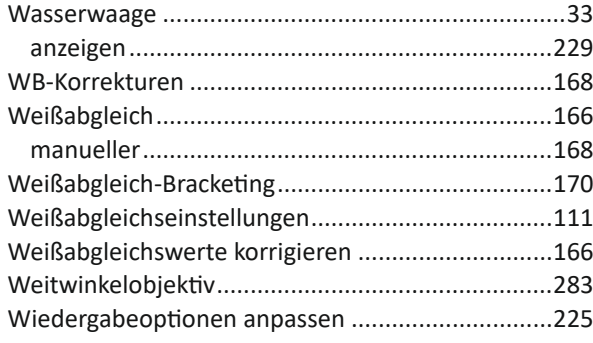

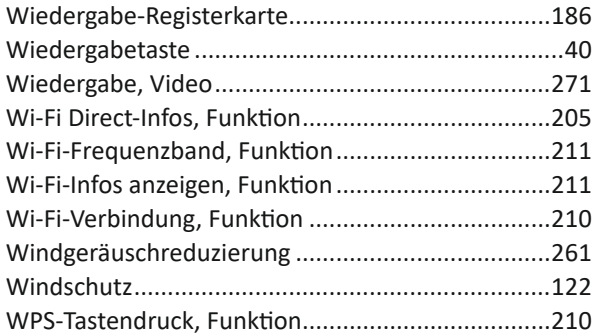

### **X**

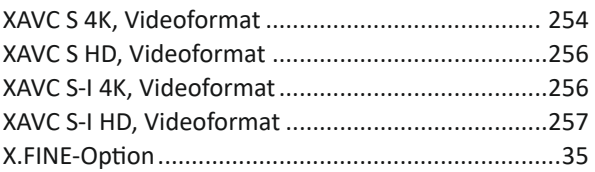

# **Z**

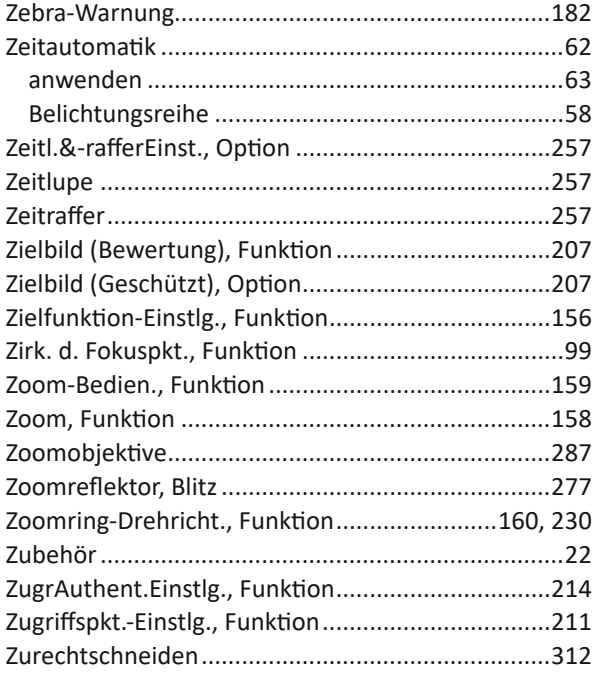